# **I n s t r u k c j a o b s ł u g i K a s a F i s k a l n a**

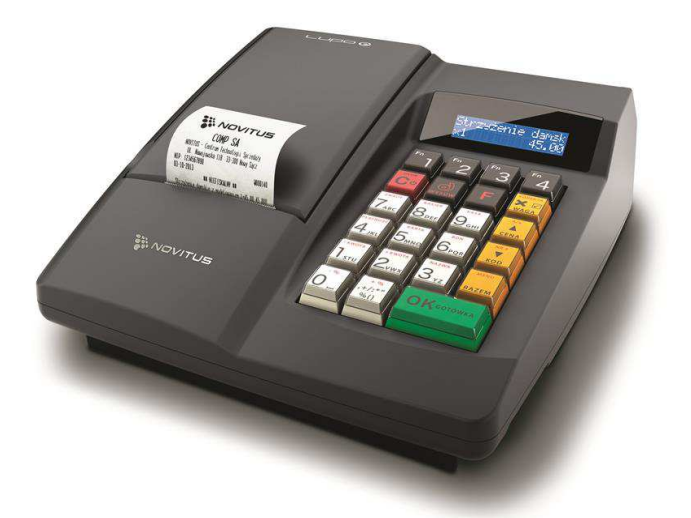

# **NOVITUS LUPO E**

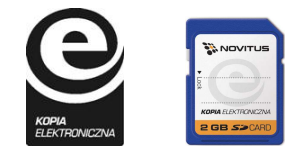

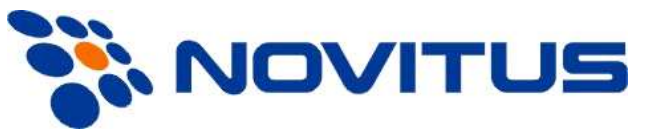

COMP S.A. ul. Jutrzenki 116, 02-230 Warszawa Oddział Nowy Sącz, NOVITUS - Centrum Technologii Sprzedaży, ul. Nawojowska 118, 33-300 Nowy Sącz Infolinia: 0 801 13 00 23, www.novitus.pl, info@novitus.pl Wydanie 2 © COMP SA / NOVITUS 2014

# **Co powinieneś znać i wiedzieć przed przystąpieniem do pracy z kasą fiskalną LUPO E:**

- parametry techniczne kasy (patrz punkt 2.1)
- Warunki gwarancji (karta gwarancyjna)
- Obsługę funkcji fiskalnych dostępnych dla użytkownika
- obsługę funkcji związanych z elektroniczną kopią paragonu

Każda nieprawidłowość w pracy kasy LUPO E powinna być natychmiast sygnalizowana do autoryzowanego serwisu producenta.

Odłączenie kasy od sieci następuje po odłączeniu wtyczki zasilacza od gniazda sieciowego, które powinno być usytuowane w pobliżu kasy i być łatwo dostępne.

W kasie LUPO E zastosowano drukarkę termiczną. Zaopatrując się w papier należy zażądać od dostawcy papieru certyfikatu, potwierdzającego, że może on być stosowany w urządzeniach fiskalnych, a wydrukowane na nim dokumenty mogą być przechowywane przez czas określony Ordynacją Podatkową. Należy również pamiętać o warunkach, w jakich producent papieru zaleca jego przechowywanie. W przypadku nieprzestrzegania tych wymagań może dojść do utraty danych (raportów) do przechowywania, których użytkownik kasy jest zobowiązany.

Urządzenie to spełnia wymagania w zakresie dopuszczalnych poziomów emisji zaburzeń elektromagnetycznych dla klasy A. W środowisku mieszkalnym może to powodować powstawanie zakłóceń radioelektrycznych. W takich przypadkach, jego użytkownik zobowiązany jest do zastosowania odpowiednich środków zaradczych.

Przed wymianą papieru należy obowiązkowo dotknąć dłońmi uziemionej części metalowej.

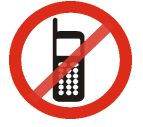

Zabrania się używania telefonów komórkowych w bezpośrednim sąsiedztwie kasy!!!

Zużytego urządzenia, zgodnie z Art. 22 ust.1 i 2 Ustawy o zużytym sprzęcie elektrycznym i elektronicznym (Dz.U.180 poz. 1495), nie wolno umieszczać, wyrzucać, magazynować wraz z innymi odpadami.

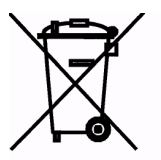

Niebezpieczne związki zawarte w sprzęcie elektrycznym i elektronicznym wykazują bardzo niekorzystne oddziaływanie na rośliny, drobnoustroje, a przede wszystkim na człowieka, uszkadzają bowiem jego układ centralny i obwodowy układ nerwowy oraz układ krwionośny i wewnętrzny, a dodatkowo powodują silne reakcje alergiczne.

Zużyte urządzenie należy dostarczyć do lokalnego Punktu Zbiórki zużytych urządzeń elektrycznych, który zarejestrowany jest w Głównym Inspektoracie Ochrony Środowiska i prowadzi selektywną zbiórkę odpadów.

Zapamiętaj!!!!!

Zgodnie z Art. 35 ustawy, użytkownik sprzętu przeznaczonego dla gospodarstw domowych, po zużyciu takiego sprzętu, zobowiązany jest do oddania go zbierającemu zużyty sprzęt elektryczny i elektroniczny. Selektywna zbiórka odpadów pochodzących z gospodarstw domowych oraz ich przetwarzanie przyczynia się do ochrony środowiska, obniża przedostawanie się szkodliwych substancji do atmosfery oraz wód powierzchniowych.

Informacje o usuwaniu akumulatorów i baterii z urządzenia zamieszczone w rozdziale: *Instrukcja bezpiecznego usunięcia akumulatorów i baterii* na końcu instrukcji obsługi.

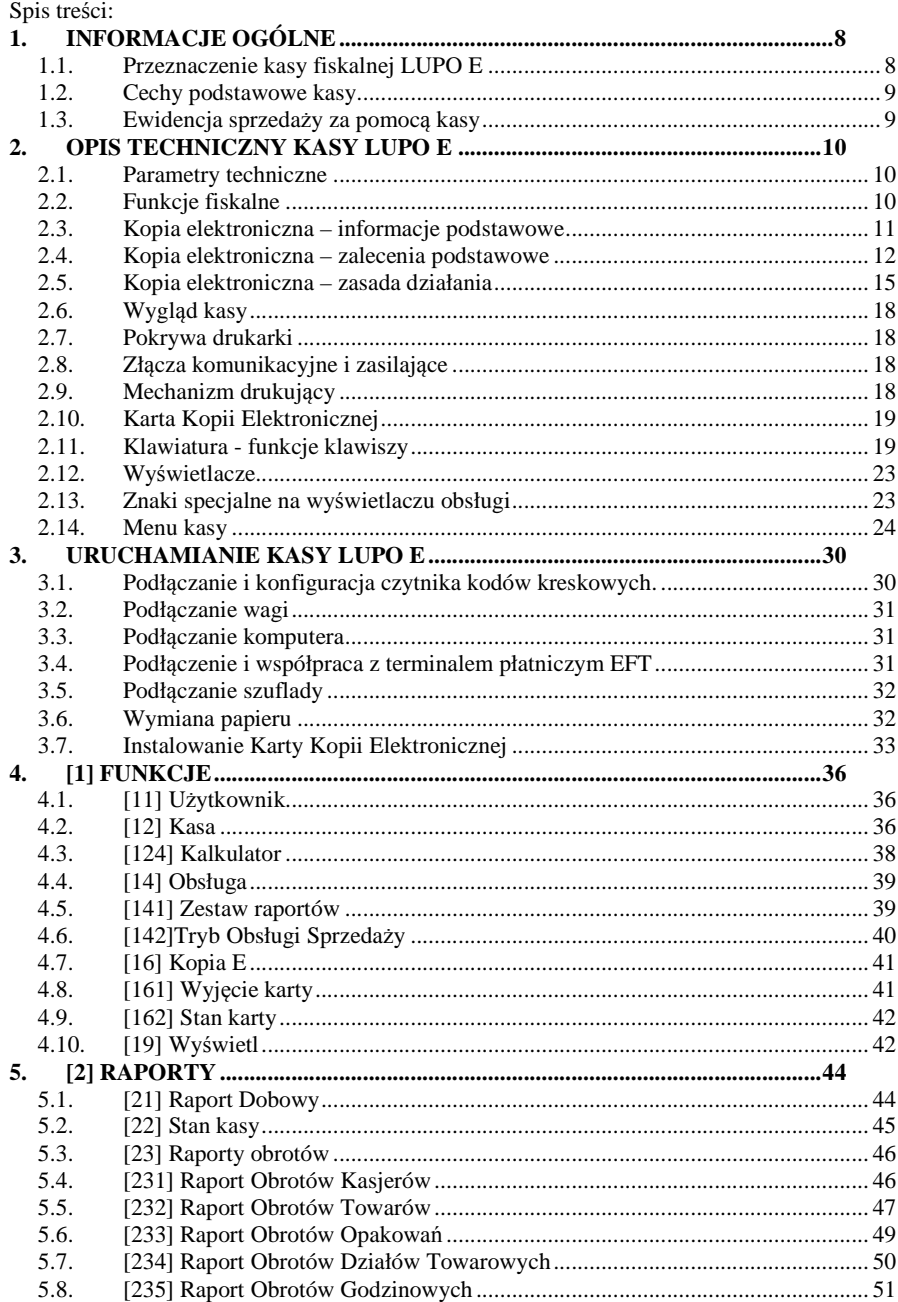

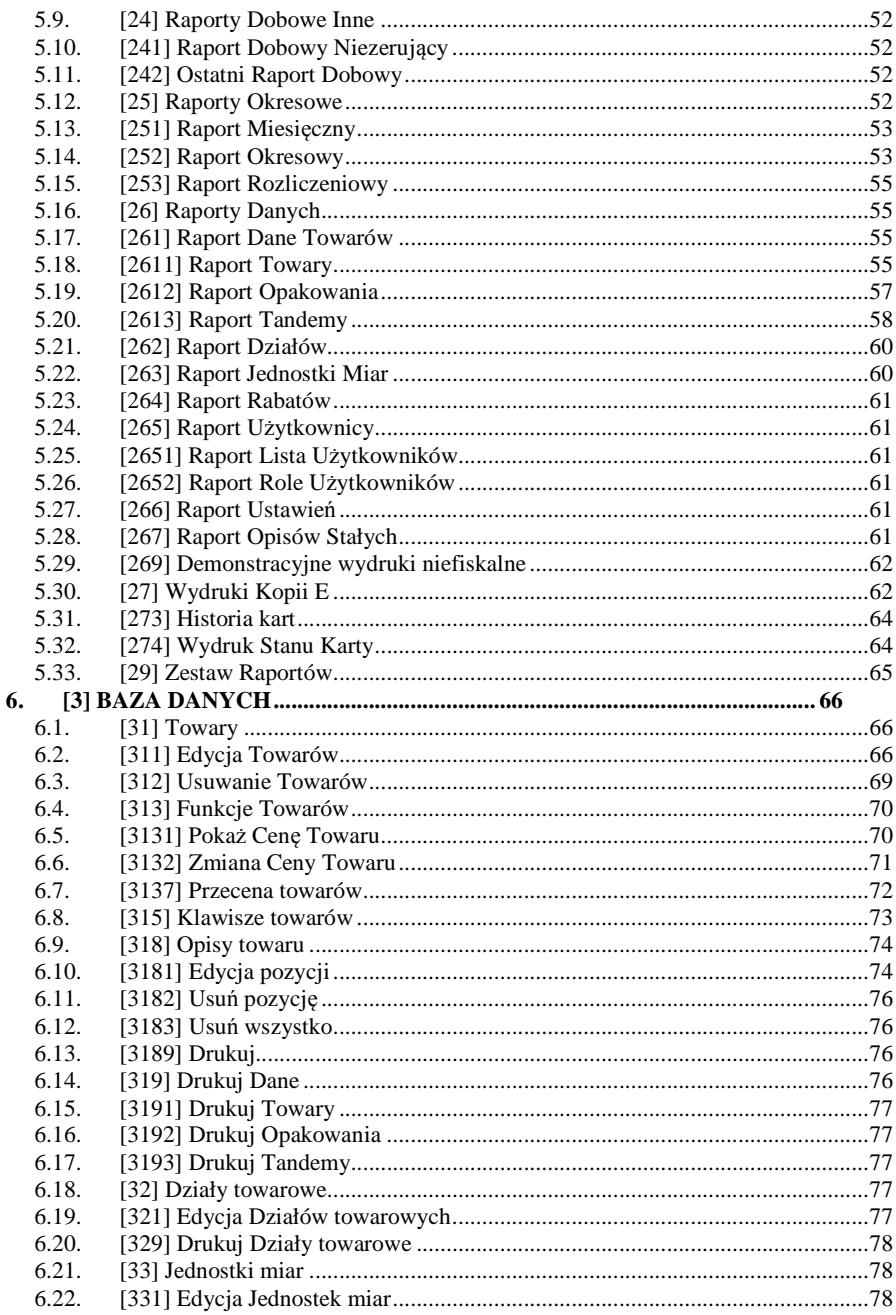

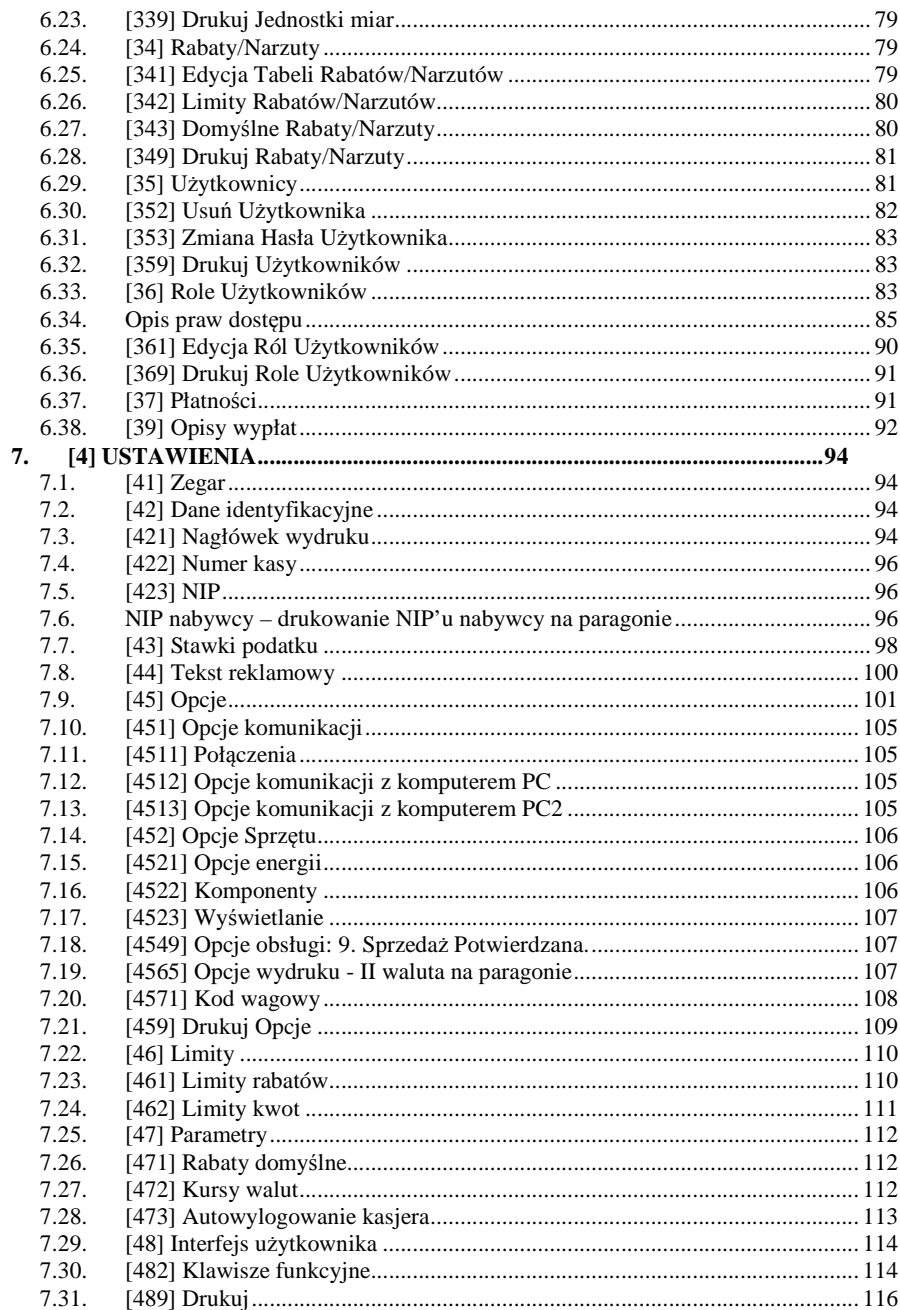

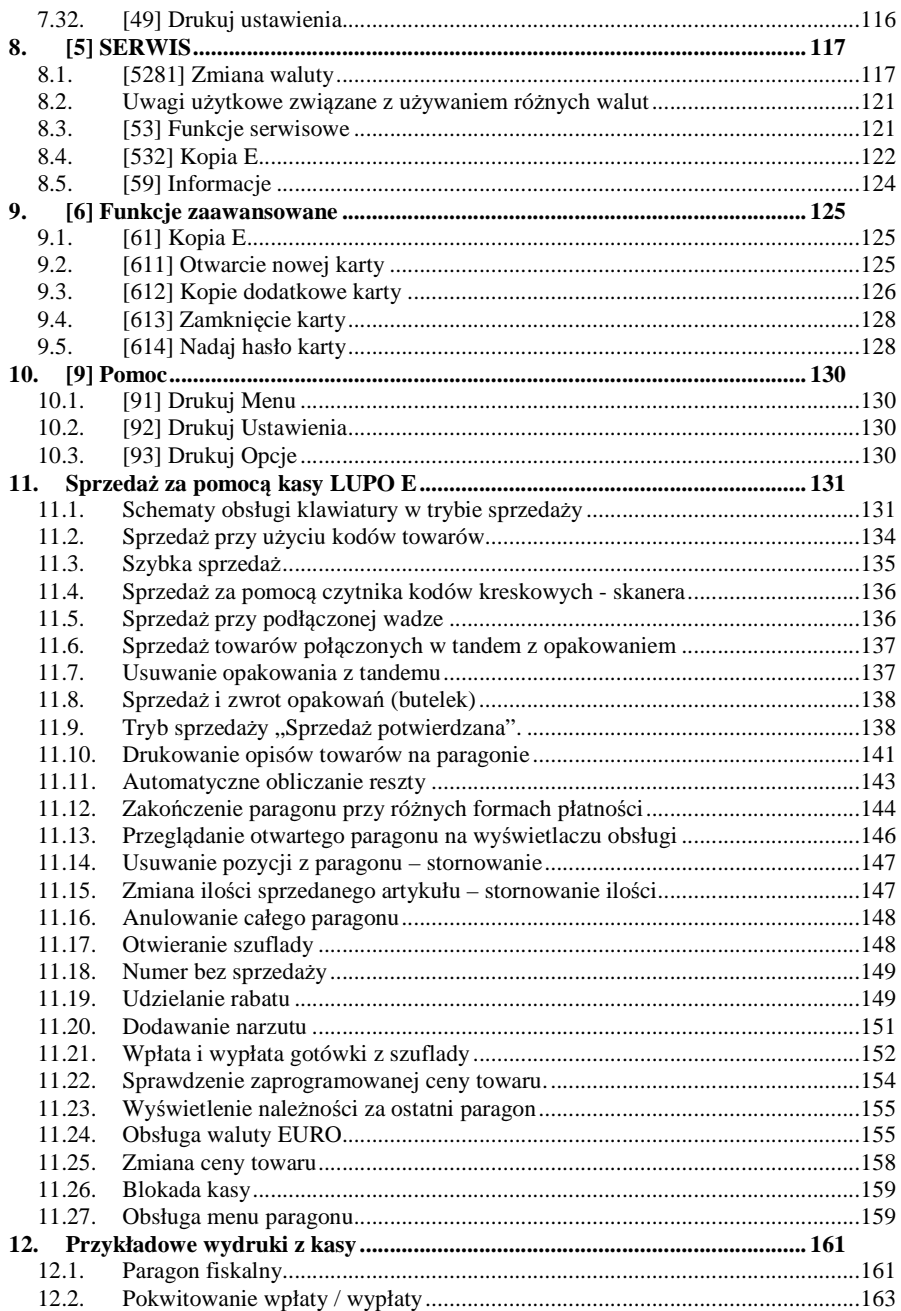

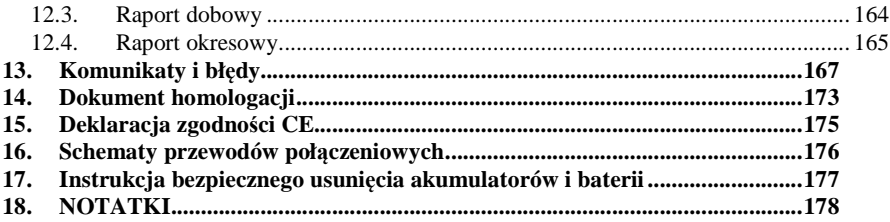

Uwaga:

Informacje zamieszczone w niniejszej instrukcji mają charakter wyłącznie informacyjny i nie stanowią oferty handlowej w rozumieniu Kodeksu Cywilnego.

Producent zastrzega sobie prawo zmiany danych oraz funkcjonalności kasy fiskalnej zawartych w niniejszej instrukcji bez wcześniejszego uprzedzenia.

Producent zastrzega, że nie będzie ponosić odpowiedzialności za uszkodzenia powstałe wskutek użytkowania kasy fiskalnej niezgodnego z instrukcją, używania niewłaściwego zasilacza, narażania urządzenia na oddziaływanie silnego pola elektrostatycznego, elektromagnetycznego, promieniowania rentgenowskiego lub działania szkodliwych substancji chemicznych czy też promieniotwórczych.

Producent nie ponosi również odpowiedzialności za ewentualne roszczenia karno – skarbowe ze strony Urzędu Skarbowego wobec podatnika – użytkownika kasy fiskalnej wynikające z ujawnionej niewłaściwej eksploatacji urządzenia.

# **1. INFORMACJE OGÓLNE**

#### **1.1. Przeznaczenie kasy fiskalnej LUPO E**

Kasa fiskalna LUPO E jest kasą najnowszej generacji przeznaczoną do pracy we wszystkich placówkach handlowych. Może pracować jako pojedyncze urządzenie fiskalne, lub w połączeniu z komputerem jako niewielki system.

Kasa została przedstawiona w Głównym Urzędzie Miar i otrzymała homologację numer:

### **PT 33/2013**

jako kasa rejestrująca, spełniająca wymogi zawarte w Rozporządzeniu Ministra Finansów z dnia 28 listopada 2008 roku w sprawie kryteriów i warunków technicznych, którym muszą odpowiadać kasy rejestrujące (…), opublikowane w Dzienniku Ustaw nr 212, poz. 1338 z dnia 1 grudnia 2008 r.

*W związku z wprowadzanymi zmianami w programie pracy kas, urządzenia są poddawane kolejnym weryfikacjom w Ministerstwie Finansów, dlatego aktualny wykaz homologacji dostępny jest na stronie internetowej producenta kasy.*

Urządzenia z decyzją Ministra Finansów lub Prezesa Głównego Urzędu Miar wydanymi na mocy w/w rozporządzenia **mają możliwość ustalenia waluty głównej, w jakiej prowadzona jest rejestracja obrotu oraz kwot podatku należnego.** Mają również możliwość zaprogramowania kilku dowolnych walut informacyjnych z programowalnymi przez użytkownika przelicznikiem, z możliwością przeliczania i drukowania tych informacji pod częścią fiskalną paragonu. Szczegółowe informacje o zmianie waluty oraz uwagi użytkowe na temat korzystania z różnych walut w rozdziałach: 8.1, 8.2, 6.7 oraz 6.37 niniejszej instrukcji.

Do każdej kasy z decyzją potwierdzającą spełnianie wymogów w/w rozporządzenia producent dołącza program komputerowy **NEArch**, działający pod systemem operacyjnym Windows (2000, XP, Vista i nowszych), za pomocą którego użytkownik może wykonywać odczyty danych z pamięci fiskalnej, zapisywać je na dysku, nagrywać na płyty CD\* oraz wykonywać wydruki na zwykłych drukarkach komputerowych. Do wszystkich urządzeń fiskalnych marki Novitus jest jeden wspólny program. Płyta CD z programem dołączona jest do książki serwisowej kasy. Program może być przez producenta modyfikowany, kolejne jego wersję będą przedstawiane wraz z urządzeniami w Ministerstwie Finansów lub Głównym Urzędzie Miar. Aktualna wersja dostępna jest na stronie internetowej www.novitus.pl. Do transmisji pomiędzy kasą i komputerem konieczny jest przewód połączeniowy kasa - PC, którego schemat zamieszczony jest w rozdziale 16. niniejszej instrukcji.

Za pomocą programu komputerowego **NEArch**, użytkownik może wykonywać odczytu danych z Kopii Elektronicznej, zapisywać je na dysku, nagrywać na płyty CD\* oraz wykonywać wydruki na zwykłych drukarkach komputerowych. Do wszystkich urządzeń fiskalnych marki Novitus jest jeden wspólny program. Płyta CD z programem dołączona jest do książki serwisowej kasy. Program może być przez producenta modyfikowany, kolejne jego wersję będą autoryzowane w Ministerstwie Finansów lub Głównym Urzędzie Miar. Aktualna wersja dostępna jest na stronie internetowej www.novitus.pl. Do transmisji pomiędzy kasą i komputerem konieczny jest przewód połączeniowy kasa - PC, którego schemat zamieszczony jest w rozdziale 16 niniejszej instrukcji.

\* (nie dotyczy systemów Windows 95, Millenium i 2000)

#### **1.2. Cechy podstawowe kasy**

- Kopia elektroniczna na karcie SD Card
- Możliwość zaprogramowania 3 000 towarów;
- Możliwość ustalenia waluty głównej kasy (również z wyprzedzeniem)
- Akumulator wewnętrzny;
- Wyświetlacz obsługi i klienta LCD wyświetlający tekstowe komunikaty;
- Możliwość edycji paragonu na wyświetlaczu i stornowania artykułów faktycznie sprzedanych bez możliwości popełnienia pomyłki;
- Ewidencja pracy 4 lub 8 (wersja plus) kasjerów;
- Nazwa towarów do 40 znaków (liter i cyfr);
- Definiowany zestaw raportów wykonywanych łącznie (raport łańcuchowy);
- Udzielanie rabatów i narzutów procentowych i kwotowych, zaprogramowanych jako domyślne lub wpisywanych dowolnie z klawiatury lub wybieranych z programowalnej listy, na dowolną pozycję lub na cały paragon.
- Rejestracja 8 rodzajów płatności za sprzedawane towary: gotówka, czek, karta płatnicza, kredyt, talon/bon, przelew, konto klienta oraz gotówka w EURO;
- Możliwość anulowania paragonu po wprowadzeniu częściowej płatności;
- Współpraca z komputerem (złącze RS232)
- Współpraca ze skanerem (czytnikiem kodów kreskowych)
- Współpraca z elektroniczną wagą (wagami) kalkulacyjną
- Współpraca z terminalem płatniczym EFT
- Współpraca z szufladą na pieniądze
- Możliwość powiązania artykułów z opakowaniami, tzw. tandemy
- Sprzedaż i zwroty opakowań podczas otwartego paragonu, jak również poza paragonem, powiązanych w tandemy z towarem, oraz jako osobne pozycje. Gospodarka opakowaniami (zwrot i sprzedaż) nie jest wliczana do obrotu.
- Możliwość zastosowania nagłówka zawierającego elementy graficzne
- Opis towaru w pozycjach paragonu

#### **1.3. Ewidencja sprzedaży za pomocą kasy**

Przy użyciu kasy LUPO E można prowadzić ewidencję sprzedaży wartościowo – ilościową: każdy towar ma zaprogramowany w kasie własny kod wywoływany z klawiatury lub sczytywany za pomocą skanera z opakowania towaru. Towar taki ma w kasie określoną nazwę, przyporządkowaną stawkę PTU, może mieć również automatycznie zaprogramowaną cenę, przypisane opakowanie. Czynności te powtarzane są przy każdym sprzedawanym artykule. Na paragonie pojawia się wówczas dokładna nazwa towaru. Można wówczas prowadzić gospodarkę magazynową w sklepie, gdyż na wydruku raportu sprzedaży towarów jest dokładnie określone, ile jakiego towaru zostało sprzedane. Kasa nie prowadzi bezpośredniej sprzedaży z Działów Towarowych.

# **2. OPIS TECHNICZNY KASY LUPO E**

#### **2.1. Parametry techniczne**

**Zasilanie:** napięcie stałe 9 - 18 V<br>**Bateria wewnetrzna:** akumula **Bateria wewnętrzna:** akumulator 6 V / 3 (3,2) Ah, **Gniazdo zasilania:** typu walcowego Ø 5,5/2,5 mm, masa zasilania na zewnątrz. **Zasilacz:** transformatorowy, niestabilizowany, wejście 230 V, 50 Hz wyjście: 9 V / 700 mA

Wtyk wyjścia zasilacza, typu walcowego Ø 5,5/2,5 mm

**Nośnik Kopii Elektronicznej:** karta SD/SDHC zweryfikowana przez NOVITUS

**Znamionowa temperatura pracy: od**  $5^{\circ}$ **C do + 40<sup>o</sup>C** 

**Dopuszczalna wilgotność pracy: od 10% do 80%** 

**Wymiary: szerokość: 194 mm, głębokość: 215 mm, wysokość: 105 mm Ciężar: 1,5 kg (+ 0,20 kg zasilacz)** 

UWAGA: podłączenia kasy do urządzeń zewnętrznych (komputera, wagi, skanera, terminala EFT) za pomocą specjalnych przewodów można dokonać przy wyłączonym zasilaniu kasy i podłączanego urządzenia!!! Doboru szuflady oraz pierwszego podłączenia jej do kasy powinien dokonać uprawniony serwisant!

#### **2.2. Funkcje fiskalne**

Kasa fiskalna LUPO E posiada wbudowaną pamięć fiskalną mogącą pomieścić raporty w okresie 5 lat. Pamięć ta jest nierozerwalnie złączona z obudową kasy, zalana jest specjalną masą uniemożliwiającą ingerencję do jej wnętrza, oklejona jest specjalnymi plombami identyfikacyjnymi. W pamięci fiskalnej zapisany jest (w procesie produkcji) numer unikatowy urządzenia nadany przez Ministerstwo Finansów. Numer ten będzie drukowany na każdym paragonie i raporcie fiskalnym (po zafiskalizowaniu kasy).

Kasa LUPO E może pracować w trybie fiskalnym i niefiskalnym. W trybie fiskalnym (po zafiskalizowaniu) kasa rejestruje wszelką sprzedaż, która jest dokonywana za jej pośrednictwem, dane te, z rozbiciem na poszczególne stawki PTU, wartości sprzedaży, ilości wystawionych paragonów, ilości dokonanych zmian w bazie towarowej zapisywane są do pamięci fiskalnej podczas wykonywania raportu dobowego zerującego. Do pamięci zapisywane są również wszelkie zerowania systemowe z uwzględnieniem daty i godziny oraz przyczyny zerowania. W pamięci znajduje się również zapisany NIP użytkownika oraz aktualnie zaprogramowane stawki PTU. W trybie fiskalnym możemy wykonać raport okresowy będący odczytem z pamięci fiskalnej.

Przed fiskalizacją – w trybie niefiskalnym (treningowym) – wszystkie w/w dane (oprócz numeru unikatowego) przechowywane są w pamięci operacyjnej kasy i mogą być dowolnie kasowane i modyfikowane bez zapisywania ich do pamięci fiskalnej. W trybie niefiskalnym nie ma możliwości wykonania raportu okresowego, gdyż w pamięci fiskalnej nie ma zapisanych żadnych raportów dobowych.

#### **2.3. Kopia elektroniczna – informacje podstawowe**

Urządzenie obsługuje Kopię Elektroniczną zamiast tradycyjnej kopii papierowej. Jako nośnik danych Kopii E w urządzeniach NOVITUS stosowana jest karta pamięci w standardzie SD Card. Jest to nowoczesny nośnik danych, stale udoskonalany, mogący pomieścić ogromne ilości danych posiadając jednocześnie niewielkie rozmiary zewnętrzne. Zawiera różne mechanizmy zabezpieczeń - od prostych, ale łatwych w użyciu mechanicznych blokad zapisu (przesuwka LOCK) - po zaawansowane zabezpieczenie hasłem całej karty.

Jakość karty ma zasadnicze znaczenie dla trwałości danych wydruku zapisanych w tym nośniku. Ważność tych danych jest taka sama, jak kiedyś kopii papierowej – użytkownik musi ją przechowywać przez wymagany przepisami czas i okazywać na żądania organów kontrolnych. Nie można więc sobie pozwolić na utratę tych danych przed wymaganym terminem przechowywania. Z tego powodu należy zagwarantować odpowiednią jakość kart SD używanych jako nośnik Kopii E. Aby mieć pewność, że dana karta zapewnia wymagane parametry wpływające na jakość jej działania, konieczne jest przeprowadzenie wielu długotrwałych testów i analiz ich wyników, które są niemożliwe do wykonania przez przeciętnego użytkownika.

W urządzeniach z Kopią E należy więc używać tylko takich kart SD, które przeszły pozytywnie weryfikację producenta i są wymienione w odpowiednich instrukcjach lub informacjach na stronie internetowej danego urządzenia.

Obecnie do użytku z kasami LUPO E zalecane są jedynie karty dostępne w ofercie **NOVITUS** 

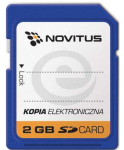

Poniżej przedstawiono główne nowe pojęcia dotyczące urządzeń z Kopią Elektroniczną (w skrócie Kopią E).

- 1) Kopia Elektroniczna kopia wydruków zapisywana w tymczasowo w Pamięci Podręcznej urządzenia a następnie kopiowana po raporcie dobowym na docelowy informatyczny nośnik pamięci.
- 2) Pamięć Podręczna Wydruków wydzielona pamięć wewnętrzna urządzenia, do której najpierw trafiają dane wydruków. Dzięki niej urządzenie może też minimum 2 dni pracować awaryjnie bez docelowego zewnętrznego nośnika Kopii E. Po skopiowaniu danych wydruku na nośnik docelowy dane z Pamięci Podręcznej są usuwane.
- 3) Nośnik Kopii E zewnętrzna pamięć dostępna dla użytkownika, w przypadku urządzeń marki NOVITUS karta pamięci w standardzie SD Card.
- 4) Karta SD Card karta pamięci FLASH. Zapewnia dużą pojemność pamięci przy stosunkowo niewielkiej cenie. Posiada funkcje zabezpieczeń danych przed nieumyślnym skasowaniem. Jest bardzo popularna i powszechnie obsługiwana w systemach komputerowych. W niektórych komputerach PC może wymagać dołączenia popularnych zewnętrznych czytników tego typu kart.
- 5) Technologia NOVITUS Bezpieczna Kopia E szereg unikatowych specjalnych zabezpieczeń Kopii E w urządzeniach marki NOVITUS:
	- a. dodatkowa wewnętrzna kopia bezpieczeństwa danych Kopii E na wypadek utraty danych w nośniku użytkownika.
	- b. możliwość zabezpieczenia funkcji administracyjnych Kopii E hasłem bez jego podania osoba niepowołana nie wykona istotnych funkcji administracyjnych Kopii E
	- c. możliwość zabezpieczenia karty SD hasłem bez jego podania w celu odblokowania dane na karcie nie będą widoczne dla niepowołanych osób
	- d. możliwość tworzenia dodatkowych kopii kart w urządzeniu
- 6) Numery kontrolne na paragonie, fakturze i raporcie dobowym dodatkowe ciągi cyfr i znaków drukowane w stopce w/w wydruków. Mają one na celu umożliwić późniejszą weryfikację, że dany wydruk został wydrukowany na danym urządzeniu fiskalnym i jego zawartość jest niezmieniona.
- 7) Otwarcie nośnika Kopii E czynność jednorazowa dla danego nośnika, konieczna do wykonania w celu rozpoczęcie pracy z nowym nośnikiem kopii E. Polega ona ogólnie na odpowiednim sformatowaniu karty SD i nadaniu jej etykiety – unikatowego w ramach danego urządzenia oznaczenia będącego numerem kolejnym karty.
- 8) Zamknięcie nośnika Kopii E czynność jednorazowa dla danego nośnika, wymagana w celu oznaczenia nośnika jako zamkniętego, czyli takiego, do którego nie będą już dopisywane dane. Zamknięty nośnik powinien być zmagazynowany a do urządzenia dostarczony nowy nośnik.
- 9) Program obsługi Kopii E na PC NOVITUS NEArch program umożliwiający import danych Kopii E do komputera PC, wyszukiwanie wydruków wg zadanych kryteriów, drukowanie kopii wydruków, sporządzanie syntetycznych raportów okresowych, drukowanie oraz zapis kopii E na zapisywalnych płytach CD.
- 10) Program NOVITUS NEArch służy również do od odczytu danych zawartych w pamięci fiskalnej urządzenia. Program ten umożliwia także sporządzanie syntetycznych raportów okresowych, drukowanie oraz zapis danych z pamięci fiskalnej na zapisywalnych płytach CD.

#### **2.4. Kopia elektroniczna – zalecenia podstawowe**

Urządzenia z Kopią E w czasie normalnej pracy nie wymagają szczególnych dodatkowych czynności obsługowych. Działanie Kopii E jest zasadniczo bezobsługowe. Dodatkowe czynności związane z nośnikiem Kopii E wymagane są jedynie w momentach jego otwarcia i zamknięcia oraz przy wykonywaniu dodatkowych kopii bezpieczeństwa w systemach komputerowych (archiwizacja na dyskach optycznych, magnetycznych itp.), które powinny być wykonywane jedynie przez zaawansowanych użytkowników i administratorów danych Kopii E.

Istnieją jednak szczególne zalecenia, określające przede wszystkim, jakich czynności nie można i nie należy wykonywać na urządzeniach z Kopią E, aby nie doprowadzić do utraty danych Kopii E. Należy dokładnie zapoznać się z tymi wytycznymi i poinstruować o nich każdą osobę, która będzie miała dostęp do obsługi urządzenia z Kopią E. Nieprzestrzeganie tych zasad może doprowadzić do utraty danych Kopii E. Urządzenie fiskalne rejestruje fakt wystąpienia przypadków niewłaściwej obsługi lub niewłaściwego postępowania z nośnikiem Kopii E. Dane tych przypadków są zapisywane trwale w pamięci urządzenia i mogą być podstawą do nieuznania ewentualnych roszczeń gwarancyjnych związanych z tym faktem.

Należy bezwzględnie przestrzegać następujących zasad:

1) Nie należy nigdy wyjmować nośnika Kopii E tj. karty SD z włączonego urządzenia bez wywołania odpowiedniej funkcji "Wyjęcie karty" dla Kopii E z menu –

przyciski , *MENU / 1. FUNKCJE /1.6 KOPIA E / 1.Wyjęcie karty*. Wywołanie tej funkcji przygotuje urządzenie na wyciagnięcie nośnika z gniazda karty SD – zostaną zakończone lub przerwane w odpowiednim momencie ewentualne zapisy na kartę SD Kopii E i będzie możliwe bezpieczne wysunięcie karty, o czym urządzenie poinformuje użytkownika – "Można bezpiecznie wysunąć nośnik Kopii E". Bez wywołania w/w funkcji może nastąpić wysunięcie nośnika w czasie, gdy jest używany, co może doprowadzić do utraty danych, a nawet jego uszkodzenia. Kategorycznie nie można więc tego robić, podobnie jak nie można np. wyciągać płyty CD-R podczas jej nagrywania czy nawet wyrywać rolki papieru kopii z mechanizmu drukującego podczas drukowania w standardowych urządzeniach fiskalnych bez Kopii E. Zawsze można wyciągnąć kartę, jeśli urządzenie jest wyłączone.

#### **UWAGA!**

Fakt niewłaściwego wyciągnięcia nośnika jest przez urządzenie trwale zarejestrowany i może być przyczyną nieuznania niektórych roszczeń gwarancyjnych związanych z tym faktem.

2) Nie należy praktycznie nigdy odblokowywać mechanicznej blokady zapisu – przesuwka LOCK na karcie SD powinna być zawsze w pozycji LOCK (zablokowana). Blokada ta zabezpiecza przed niezamierzoną modyfikacją czy usunięciem danych na karcie Kopii E np. po umieszczeniu jej w czytniku kart SD w komputerze PC. Urządzenie fiskalne może pracować i zapisywać dane nawet na karcie zablokowanej, więc normalnie nigdy nie ma potrzeby na zmianę pozycji tej przesuwki. Nieprzestrzeganie tej zasady może doprowadzić do niezamierzonego usunięcia lub modyfikacji danych w przypadku niewłaściwego postępowania na komputerze PC. Jedyne wyjątkowo dozwolone odblokowanie przesuwki LOCK jest dopuszczalne w przypadku nadzwyczajnej konieczności odtworzenia karty z kopii bezpieczeństwa użytkownika, ale powinno to być wykonywane przez zawansowanego użytkownika, który prawidłowo wykonywał we własnym zakresie dodatkowe kopie bezpieczeństwa i ma gwarancje, że są one poprawne, a z jakiegoś nadzwyczajnego powodu dane na karcie zostały utracone. **UWAGA!** 

Fakt odblokowania przesuwki LOCK i użycia takiej odblokowanej karty na komputerze PC jest przez urządzenie wykrywany i trwale zarejestrowany i może on być przyczyną nieuznania niektórych roszczeń gwarancyjnych związanych z tym faktem.

Odblokowanie jest wykrywane nawet wtedy, gdy żaden plik na PC nie zostanie zmieniony. Ewentualne odtworzenie danych nawet z poprawnej kopii bezpieczeństwa przez zaawansowanego użytkownika też jest wykrywane i rejestrowane i może być powodem wykonania natychmiastowej pełnej weryfikacji danych, która dla dużej ilości danych może długo trwać, a do czasu jej zakończenia nie będzie możliwe dopisywanie nowych danych do karty. Jeśli podczas tej weryfikacji wykryte zostaną zmienione lub usunięte dane fakt ten zostanie także trwale zarejestrowany i może on być przyczyną nieuznania niektórych roszczeń gwarancyjnych związanych z tym faktem.

**3) NIE MOŻNA MODYFIKOWAĆ ANI USUWAĆ ŻADNYCH DANYCH NA KARCIE KOPII E.** Urządzenie ciągle kontroluje poprawność i spójność danych na karcie Kopii E. Nie jest możliwa niezauważona zmiana nawet jednego znaku w danych wydruku zapisanych na karcie Kopii E. Karta, która podczas weryfikacji wykaże błędy danych spowodowane ich modyfikacją lub usunięciem, będzie zablokowana i konieczne będzie otwarcie nowej karty.

#### **UWAGA!**

Fakt modyfikacji lub usunięcia danych z karty Kopii E jest przez urządzenie wykrywany i trwale zarejestrowany i może on być przyczyną nieuznania niektórych roszczeń gwarancyjnych związanych z tym faktem.

4) Nie należy doprowadzać do nagłego zaniku zasilania w urządzeniu z Kopią E. Normalnie w prawidłowo eksploatowanym urządzeniu jest to nie do uzyskania gdyż urządzenie fiskalne ma zasilanie awaryjne, ale po odłączeniu akumulatorów lub pracy na całkowicie rozładowanych akumulatorach możliwe jest wywoływanie nagłych zaników zasilania. Samo urządzenie fiskalne jest bardzo dobrze zabezpieczone przed zanikiem zasilania, ale karty SD mogą różnie reagować na nagłe zaniki zasilania. W celu zapewnienia karcie SD optymalnych warunków pracy (wymaganych przez producentów kart SD) należy zagwarantować stabilność zasilania i nie doprowadzać do nagłych zaników zasilania, co w przypadku urządzenia fiskalnego jest bardzo proste do uzyskania – należy tylko zagwarantować właściwy stopień naładowania akumulatorów i wymieniać je na nowe, kiedy utracą one swoje właściwości w wyniku wyeksploatowania. Urządzenie zawsze należy wyłączać odpowiednim przyciskiem na klawiaturze.

#### **UWAGA!**

Fakt nagłego zaniku zasilania jest przez urządzenie wykrywany i trwale zarejestrowany i może on być przyczyną nieuznania niektórych roszczeń gwarancyjnych związanych z tym faktem.

5) Używać tylko kart, które są zalecane przez producenta urządzenia.

#### **UWAGA!**

Karty, które nie są wyraźnie zalecone przez producenta nie są objęte żadną gwarancją producenta urządzenia na nie same ani na dane w nich zawarte.

6) Nie używać Kart SD kopii E do innych celów.

- 7) Przestrzegać ogólnych zasad używania i stosowania Kart SD poza urządzeniem fiskalnym:
	- a. Używać Kart SD tylko w czytnikach dedykowanych do obsługi Kart SD!
	- b. Nie dotykać styków Kart SD!
	- c. Nie niszczyć ani nie narażać Kart na urazy mechaniczne!
	- d. Przechowywać i używać w odpowiednich warunkach klimatycznych nie doprowadzać do zmrożenia, zalania ani zawilgocenia Kart SD!

Zgodnie z obowiązującymi przepisami na podatniku ciąży obowiązek prowadzenia bieżącej kontroli w zakresie prawidłowego i terminowego przekazu danych do zewnętrznego nośnika Kopii E. W kasie LUPO E można zawsze wykonać Raportu Stanu Karty Kopii E

(Przycisk , *Menu / 2.Raporty / 2.7.Wydruki Kopii E / Stan Karty*), z którego można się dowiedzieć niezbędnych informacji o aktualnej karcie SD w tym, kiedy ostatnio zostały do niej dopisane dane Kopii E.

Ponadto podatnik ponosi pełną odpowiedzialność za ewentualne zniszczenie, zgubienie karty SD Kopii E lub modyfikacje powodujące utratę danych Kopii E, prawidłowo wcześniej zapisanych przez urządzenie na karcie SD. Zalecamy systematyczne wykonywanie przez podatnika dodatkowych kopii bezpieczeństwa danych. W tym celu można:

- 1. Skorzystać z funkcjonalności programu NOVITUS NEArch, który ma możliwość importu danych do komputera PC a także nagrywania ich na zapisywalnych dyskach CD,
- 2. Skorzystać z funkcjonalności NOVITUS Bezpieczna Kopia E umożliwiającej wykonywanie dodatkowych Kopii E na dodatkowych kartach SD
- 3. Jeśli System Informatyczny Obsługi Sprzedaży użytkownika ma funkcjonalność obsługi przechowywania danych Kopii E to oczywiście należy z niej korzystać
- 4. Zaawansowany użytkownik może we własnym zakresie wykonywać dodatkowe kopie bezpieczeństwa w swoim PC (Karty SD są popularne i powszechnie obsługiwane) poprzez nagranie ich na dysk twardy i zarchiwizowanie na dyskach CD, DVD, taśmach streamera czy innych kartach pamięci.

#### **2.5. Kopia elektroniczna – zasada działania**

Działanie Kopii E ma za zadanie zapis danych wydruków na nośniku informatycznym, w naszym przypadku na karcie SD. Urządzenie w Kopii E zapisuje wszystkie wydruki, które mają nr wydruku tj. wszystkie wydruki za wyjątkiem Raportów Okresowych, Miesięcznych i Rozliczeniowych oraz Raportu Opisów Stałych (tekstów zawartych w programie urządzenie możliwych do wydrukowania na drukarce urządzenia).

Działanie Kopii E jest podzielone na pewne etapy. Najpierw dane wydruków, które są w danym momencie drukowane trafiają do specjalnej pamięci wewnętrznej urządzenia, nazwanej Pamięcią Podręczną Wydruku. Jest to specjalna, nieulotna trwała pamięć, w której wydruki są magazynowane przed docelowym skopiowaniem ich na pamięć zewnętrzną – nośnik informatyczny Kopii E, czyli Kartę SD. Pamięć Podręczna umożliwia między innymi tymczasową pracę urządzenia bez Karty SD. Może się zdarzyć, że z jakiegoś powodu karty

SD w danym momencie nie ma w urządzeniu, a urządzenie musi oczywiście pracować i drukować np. paragony. Pamięć Podręczna zapewnia pracę do minimum dwóch dni bez karty SD – czyli może pomieścić wydruki z dwóch dni pracy urządzenia. Ponadto Pamięć Podręczna umożliwia wykonywanie kopii wydruków z danych w niej zawartych, podobnie jak kopii wydruków z nośników docelowych. Ostatnią istotną funkcją Pamięci Podręcznej jest możliwość odtworzenia obrotów i liczników z ostatniej zmiany fiskalnej w przypadku awaryjnego zerowania pamięci roboczej urządzenia fiskalnego. W urządzeniach z Kopią E po zerowaniu żadne dane obrotów i liczników nie zostaną wyzerowane, gdyż ich wartości zostaną odtworzone z danych wydruków zawartych właśnie w Pamięci Podręcznej (nie jest możliwe odtwarzanie obrotów z wydruków papierowych, bo te zostały wręczone klientom a nie ma drugiej rolki papieru jak w standardowych urządzeniach bez Kopii E).

Najpóźniej po raporcie dobowym rozpoczyna się proces kopiowania danych z Pamięci Podręcznej do nośnika zewnętrznego, czyli Karty SD Kopii E. Przed tym kopiowaniem dane na Karcie SD zostały wcześniej dokładnie zweryfikowane czy są poprawne tj. pełne i niezmienione. Jeśli weryfikacja by się nie powiodła, dopisanie danych nie byłoby możliwe. **Należy więc zawsze zagwarantować, że dane na Karcie SD są poprawne – należy przestrzegać zaleceń opisanych w rozdziale "Kopia E – zalecenia podstawowe". Urządzenie wykryje każdą ingerencję lub nawet próbę ingerencji w dane Kopii E, czy niewłaściwego użycia Karty SD i fakt ten trwale zapisze w swojej pamięci i może on być podstawą do ewentualnych roszczeń gwarancyjnych związanych z tym faktem**.

Po skopiowaniu danych na Kartę SD dane z Pamięci Podręcznej są usuwane. Informacja o ich zapisie na Karcie SD jest zapisana także w Pamięci Fiskalnej. **Od tej pory użytkownik jest odpowiedzialny za trwałość tych danych na tej Karcie SD.**

Aby dopisywanie danych na Kartę było w ogóle możliwe, na Karcie powinna być wcześniej przed pierwszym zapisem wykonana operacja "Otwarcia Karty Kopii E". Jest to czynność jednorazowa polegająca na odpowiednim sformatowaniu Karty SD i nadaniu jej etykiety tj. nr kolejnego Karty SD dla danego urządzenia.

W sytuacji, kiedy chcemy zakończyć używanie danej Karty SD możemy wykonać operację odwrotną do otwarcia, czyli "Zamknięcie Karty Kopii E". Czynność tą należy wykonać w sytuacji, gdy kończy się miejsce na karcie lub chcemy już przestać używać tą kartę, bo kończy się jakiś okres rozliczeniowy i chcemy, aby dane z tego okresu były już trwale gdzieś przechowywane i nienarażone na jakąś utratę w związku z codziennym użytkowaniem (np. zgubienie). Zalecana jest zmiana karty na nową, np. po roku użytkowania bez względu na jej zapełnienie, chyba, że użytkownik ma inne pewne zasady wykonywania dodatkowych kopii bezpieczeństwa danych wydruków.

Jeśli z jakiegoś wyjątkowego powodu (awaria karty, kradzież, brak nowej karty) Karty SD nie ma w urządzeniu oczywiście procesy weryfikacji i kopiowania nie mogą być przeprowadzone. W takiej sytuacji wydruki są cały czas przechowywane w Pamięci Podręcznej nawet po wykonaniu raportu dobowego. Po wydrukowaniu pierwszego raportu dobowego bez Karty SD urządzenie trwale sygnalizuje ten stan. Użytkownik może prowadzić dalej sprzedaż i drukować wydruki i wykonać w końcu jeszcze jeden raport dobowy – będzie to drugi raport dobowy bez Karty SD. Po tym raporcie w sytuacji, kiedy nadal nie ma w urządzeniu Karty SD urządzenie zablokuje możliwość drukowania nowych wydruków i będzie przez to wymagało dostarczenia Karty SD, aby możliwe było skopiowanie danych wydruku zmagazynowanych w Pamięci Podręcznej. **Nie należy doprowadzać do pracy urządzenia bez Karty SD na okres dłuższy niż 2 dni (dwa raporty dobowe).**

Jeśli urządzenie w wyniku wykrycia przekłamania danych w pamięci roboczej będzie zmuszone wykonać Zerowanie Pamięci RAM to je wykonana jak zwykłe urządzenia bez Kopii E, ale po tym zerowaniu dane w Pamięci Podręcznej (której trwałość jest zasadniczo większa niż pamięci roboczej) zostaną przeanalizowane i nastąpi odtworzenie sumarycznych obrotów i liczników fiskalnych, tak że raport dobowy będzie zawierał wszystkie dane i nie będzie konieczne robienie odczytu danych z rolek papierowych, których w urządzeniu z Kopią E praktycznie nie ma. Trwałość Pamięci Podręcznej jest więc bardzo istotna. W urządzeniach NOVITUS pamięć ta jest w technologii FLASH, więc jest odporna na wszelkie zaniki zasilania i dużo bardziej odporna na zakłócenia niż pamięć RAM. Jej duża pojemność zapewni pracę (zgodnie z przepisami) przez 2 dni bez nośnika zewnętrznego, czyli Karty SD. Jeśli jednak w jakichś nadzwyczajnych okolicznościach Pamięć Podręczna zostałaby skasowana to w takiej sytuacji konieczne jest wezwanie Serwisu, co zostało opisane w rozdziale "Kopia E – postępowanie w przypadku awarii".

Urządzenia NOVITUS z Kopią E mają szereg unikatowych funkcjonalności dotyczących bezpieczeństwa danych Kopii E. NOVITUS Bezpieczne Kopia Elektroniczna to technologia obejmująca m.in. dodatkowy, wewnętrzny (niedostępny dla użytkownika), bezpieczny magazyn danych wydruku mogący pomieścić do 4GB danych tekstu, czyli zapamiętać w postaci dodatkowej kopii bezpieczeństwa wydruki z całej 5-letniej historii urządzenia. Ta technologia urządzeń NOVITUS zapewnia maksymalne bezpieczeństwo danych i możliwość ich odtworzenia nawet w przypadku fizycznej utraty Karty SD użytkownika. Technologia ta działa w pełni automatycznie. Dzięki tej funkcjonalności użytkownik, który np. nie ma łatwej możliwości robienia częstych dodatkowych kopii bezpieczeństwa ma to zrealizowane automatycznie w samym urządzeniu. Jeśli z jakichś powodów, jak np. awarii karty, niewłaściwej obsługi karty w urządzeniu lub w komputerze PC dojdzie do utraty jakiegoś pliku lub jego przekłamania urządzenie może wykonać odtworzenie uszkodzonych danych ze swojej wewnętrznej kopii bezpieczeństwa i tym samym nie dojdzie do trwałej utraty danych z Kopii E. Technologia NOVITUS Bezpieczna Kopia E może także umożliwić pracę w trybie dodatkowych kopii otwartych kart zewnętrznych, kiedy to np. codziennie rano lub raz na tydzień wymieniamy Kartę SD na jedną np. z dwóch aktywnych kart (karta oryginalna i jej kopia) a tą wyciągniętą odkładamy do bezpiecznego archiwum. Dzięki takiej rotacji zawsze mamy w miarę aktualną kopię bezpieczeństwa poza urządzeniem fiskalnym a włożona właśnie Karta SD zostanie automatycznie uzupełniona danymi wydruków, które zostały zarejestrowane, kiedy ona z kolei była w zewnętrznym archiwum.

Urządzenia NOVITUS z Kopią E są więc bardzo bezpieczne, ale należy pamiętać, że:

- 1) Mimo istnienia technologii Bezpieczna Kopia E nadal należy bezwzględnie przestrzegać wszelkich wymienionych tu zasad użytkowania Kart SD i nieingerowania w dane Kopii E na Kartach SD!
- 2) Mimo że większość efektów niewłaściwego użycia Kart SD i utraty danych Kopii E mogą być naprawione przez technologię Bezpieczna Kopia E to wszelkie te niewłaściwe działania zostaną i tak trwale zarejestrowane przez urządzenie w jego pamięci i bez względu na wynik naprawy mogą być powodem nieuznania niektórych roszczeń gwarancyjnych z tym związanych.

Szczegółowe informacje dotyczące obsługi Kopii E opisane są w rozdziale Obsługa Kopii Elektronicznej.

#### **2.6. Wygląd kasy**

Na poniższym rysunku przedstawiono wygląd i ważniejsze elementy kasy LUPO E.

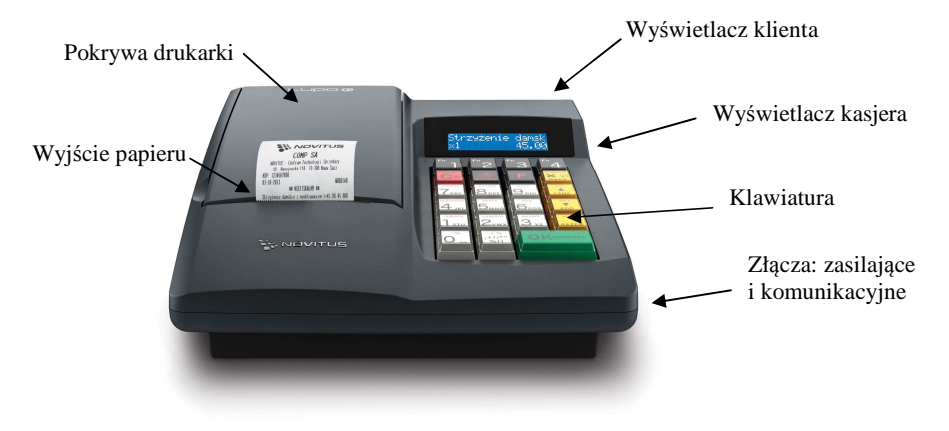

#### **2.7. Pokrywa drukarki**

Pod pokrywą znajduje się mechanizm drukujący oraz czytnik elektronicznego nośnika danych (elektronicznej kopii) – karty SD. Aby otworzyć pokrywę mechanizmu drukującego należy chwycić ją w tylnej jej części i unieść ku górze, równocześnie odchylając do przodu.

#### **2.8. Złącza komunikacyjne i zasilające**

Kasa LUPO E wyposażona jest w 2 złącza komunikacyjne: RS232 (COM1, COM2).

Złącza komunikacyjne RS232 są typu RJ45 i służy do komunikacji kasy z urządzeniami zewnętrznymi (komputer, waga, skaner, terminal EFT, modem). Złącze zasilające jest typu walcowego. Na obudowie kasy naniesiono opisy poszczególnych złącz – opisy (np. PC, waga, skaner) dotyczą ustawień domyślnych kasy.

#### **2.9. Mechanizm drukujący**

W kasie LUPO E zastosowano mechanizm drukujący termiczny:

- 48 znaków w wierszu
- prędkość druku: 10 linii tekstu / sekundę (4 cm / sekundę)
- papier termiczny, rolka szerokość: 57 mm ( $\pm$  0,3), średnica rolki 49 mm ( $\pm$  1) **UWAGA!**

Przy zakupie papieru do kasy należy zażądać od dostawcy potwierdzenia, czy może on być stosowany w urządzeniach fiskalnych, a więc wydrukowane na nim dokumenty będą mogły być przechowywane przez okres wymagany prawem podatkowym. Podczas przechowywania wydruków należy stosować się ściśle do zaleceń producenta papieru.

Urządzenie z Kopią Elektroniczną nie posiada drugiej rolki papieru – wszelkie dane wydrukowane za wyjątkiem Raportów Okresowych i Raportów Opisów Stałych są zapisywane w Informatycznym Nośniku Danych – Karcie SD.

#### **2.10.Karta Kopii Elektronicznej**

Karta SD, na której rejestrowana jest elektroniczna kopia wydruków znajduje się pod pokrywą mechanizmu drukującego i jest dostępna dla użytkownika (nie jest zabezpieczona plombą fiskalną). Na karcie tej w chwili wykonywania raportu dobowego (po wcześniejszej weryfikacji poprawności zapisanych na niej uprzednio danych) zapisywane są w plikach tekstowych dane wydruków.

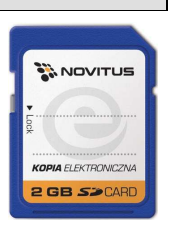

#### **Uwaga!**

**Zwróć uwagę, aby przesuwka blokady karty była zawsze w położeniu** 

**LOCK, co da gwarancję, że karta nie zostanie przypadkowo zmodyfikowana np. na komputerze PC.** 

#### **2.11.Klawiatura - funkcje klawiszy**

Wygląd klawiatury kasy LUPO E:

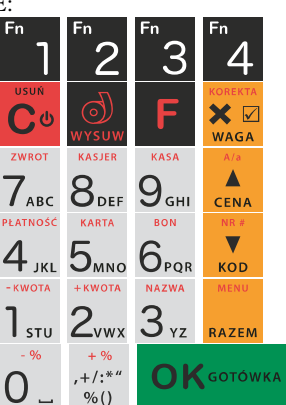

Klawiatura kasy posiada 19 klawiszy, które mają naniesiony opis informujący o ich zastosowaniu. Większość klawiszy posiada kilka funkcji, które opisane są różnymi kolorami. Funkcje opisane kolorem czarnym dostępne są po bezpośrednim naciśnięciu klawisza, funkcje opisane kolorem czerwonym, dostępne są po uprzednim jednokrotnym naciśnięciu klawisza

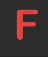

.

#### **Opis znaczenia klawiszy:**

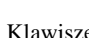

Klawisze  $\Box$   $\Box$   $\Box$   $\Box$   $\Box$   $\Box$  są klawiszami programowalnymi, na których w dwóch

poziomach (bezpośrednio oraz poprzedzone klawiszem ) można zaprogramować sprzedaż dowolnych towarów z bazy towarowej lub często wykonywane fukcje dostępne w menu kasy. Dokładny opis programowania w rozdziałach: **Błąd! Nie można odnaleźć źródła odwołania.** oraz **Błąd! Nie można odnaleźć źródła odwołania.** niniejszej instrukcji.

**USUN**  - służy do włączania i wyłączania kasy. Należy nacisnąć i przytrzymać przez ok. 2 sek. Służy również do kasowania wszelkich sytuacji błędnych. W oknach edycyjnych, które mogą mieć wiele etapów, jeśli kursor stoi na pierwszym znaku lub jesteśmy w trybie wyboru z listy klawisz ten powoduje przejście do poprzedniego etapu lub do Menu. Będąc w Menu klawisz ten powoduje cofanie się aż do początku Menu a gdy jesteśmy już na początku powoduje wyłączenie Menu i powrót do ekranu sprzedaży. W komunikatach z pytaniem służy do wybierania opcji NIE lub ANULUJ. W ekranie sprzedaży może także załączać podgląd stanu zasilania i naładowania akumulatora. Druga funkcja tego klawisza po naciśnięciu

 i w ekranie sprzedaży służy do anulowania paragonu. Ta sama druga funkcja wywołana w jakimś edytorze powoduje wyczyszczenie edytora (szybkie wykasowanie wszystkich wprowadzonych znaków)

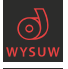

- służy do przewijania (podciągania) rolki papieru.

- klawisz FUNKCJA umożliwiający wykonanie dodatkowych funkcji innych klawiszy. Należy nacisnąć go bezpośrednio przed klawiszem, którego drugą funkcję (opisaną na klawiszu kolorem czerwonym) chcemy wykonać.

 $\times$   $\nabla$ 

- służy do podawania ilości dla pozycji sprzedaży paragonu, oraz do komunikacji z wagą - odebrania ilości z wagi. W niektórych ustawieniach klawisz ten może służyć do zaznaczania (wybierania) opcji lub wprowadzania wartości specjalnych (np. stawek VAT zwolnionej lub nieużywanej). W tych przypadkach na wyświetlaczu w prawym górnym rogu

pojawia się znak x , czasami wraz z krótkim opisem, do czego służy. Po wcześniejszym

naciśnięciu klawisza służy do edycji otwartego paragonu. Wejście do edycji paragonu umożliwia stornowanie wybranej pozycji.

# $\blacktriangle$

 $\blacksquare$ 

- służy do potwierdzenia, że wpisana liczba była ceną towaru. Podczas przeglądania menu oraz okien edycyjnych służy do przechodzenia "w górę". Po wcześniejszym naciśnie-

ciu klawisza w edytorach tekstowych można wybierać wielkość wprowadzanych liter (DUŻE/małe).

 - służy do potwierdzenia, że wpisana liczba była kodem towaru, oraz powtórnego wprowadzenia ostatniego towaru (jeśli opcje ustawień na to pozwalają). Podczas przeglądania menu oraz okien edycyjnych służy do przechodzenia "w dół". Po wcześniejszym naciśnięciu klawisza służy do zarejestrowania w trakcie paragonu dowolnego numeru (tzw. numer bez sprzedaży – numer karty kredytowej itp.) Numer ten zostanie wydrukowany pod częścią fiskalną paragonu.

- służy do sumowania pozycji na paragonie, oraz do wyświetlania sumy za poprzedni paragon. Jeśli klawisz ten jest naciśnięty w menu powoduje przejście na sam początek menu (szybki powrót na początek menu). Klawisz ten naciskany w wieloetapowym edytorze powoduje przejście do poprzedniego etapu edytora lub wyjście z niego jak jesteśmy w pierw-

szym etapie. Po wcześniejszym naciśnieciu klawisza służy do wejścia w tryb MENU kasy. Ta druga funkcja wywołana już w otwartym menu powoduje natychmiastowe wyjście z menu. Ta druga funkcja wywołana w jakimś edytorze spowoduje, że natychmiastowo wyjdziemy z tego edytora bez zapisu zmian (szybkie wyjście z edytora, który może mieć wiele etapów).

**OK** GOTÓWKA

- służy do zakończenia paragonu z formą płatności gotówką. Służy również do akceptacji pytań wyświetlanych przez kasę (np. poprawności daty), do wchodzenia do funkcji aktualnie pokazywanej na wyświetlaczu, oraz zatwierdzania wszelkich dokonanych zmian podczas programowania. W oknach edycyjnych, które mogą mieć wiele etapów służy do zatwierdzenia wprowadzonych danych i przejścia do następnego etapu. W komunikatach

z pytaniem służy do wybierania opcji TAK. Po wcześniejszym naciśnięciu klawisza druga funkcja tego klawisza służy do zatwierdzania płatności w walucie Euro. Jeśli tą drugą funkcję naciśniemy na jakimś etapie edytora to spowoduje to natychmiastowe zamknięcie edytora z zapisem dotychczas wprowadzonych lub zmienionych danych (szybkie zatwierdzenie edytora).

 $+ 96$  $, +/$ :\*"

- znak przecinka pomiędzy całościami a częścią dziesiętną cyfry (ceny, ilości itp.). Po

wcześniejszym naciśnieciu klawisza służy do udzielania narzutu procentowego na pozycję lub na cały paragon. W celu natychmiastowego udzielenia narzutu należy wcześniej podać wartość tego narzutu. Jeśli się tego nie uczyni kasa zapyta się jak chcemy wprowadzać narzut: czy z bazy (powinna być wcześniej zaprogramowana baz rabatów/narzutów) czy ręcznie w następującym po tym edytorze.

> -KWOTA +KWOTA NAZWA PŁATNOŚĆ KARTA BON ZWROT KASJER KASA

 $_{\rm Klawizer}$  O  $_{\sim}$  1 stu  $2$ vwx 3 yz 4 jkl $5$ mno $6$ pqr  $7$ abc  $8$ def  $9$ ghing  $_{\rm sa-klawiszami}$ 

numerycznymi, służą do wpisywania cen, ilości, numerów itp. podczas programowania kasy oraz podczas sprzedaży.

Dodatkowo klawisze te, mają specjalne funkcje:

 - służy do udzielania rabatu procentowego na pozycję lub na cały paragon. W celu natychmiastowego udzielenia rabatu należy wcześniej podać wartość tego rabatu. Jeśli się tego nie uczyni kasa zapyta się jak chcemy wprowadzać rabat: czy z bazy (powinna być wcześniej zaprogramowana baz rabatów/narzutów) czy ręcznie w następującym po tym edytorze.

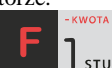

I stu - służy do udzielania rabatu kwotowego na pozycję lub cały paragon. W celu natychmiastowego udzielenia rabatu należy wcześniej podać wartość tego rabatu. Jeśli się tego nie uczyni kasa zapyta się jak chcemy wprowadzać rabat: czy z bazy (powinna być wcześniej zaprogramowana baz rabatów/narzutów) czy ręcznie w następującym po tym edytorze.

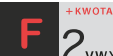

 - służy do udzielania narzutu kwotowego na pozycje lub cały paragon. W celu natychmiastowego udzielenia narzutu należy wcześniej podać wartość tego narzutu. Jeśli się tego nie uczyni kasa zapyta się jak chcemy wprowadzać narzut: czy z bazy (powinna być wcześniej zaprogramowana baz rabatów/narzutów) czy ręcznie w następującym po tym edytorze.

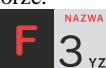

 $3 \times 2$  - służy do wejścia w tryb wyszukiwania towarów po nazwie w trybie sprzedaży. Po wyświetleniu listy towarów można wprowadzać litery i cyfry a kasa stara się znaleźć

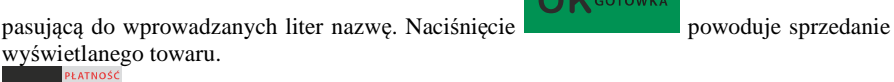

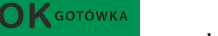

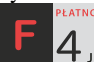

 $4 \mu$ <sup>IKL</sup> - służy do wywołania menu wyboru formy płatności z listy: karta, czek, bon, przelew, kredyt, konto klienta, EURO, gotówka.

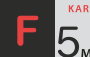

 - służy do rejestracji płatności kartą płatniczą. Kończy paragon. Jeśli do kasy podłączony jest terminal płatniczy i włączona funkcja jego obsługi, kasa po wciśnięciu tych klawiszy komunikuje się z terminalem i po dokonaniu przez niego autoryzacji płatności zakańcza paragon.

OPOR - służy do rejestracji płatności bonem towarowym (talonem). Kończy paragon.

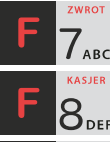

- służy do wykonywania zwrotów opakowań w otwartym paragonie.

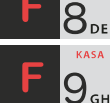

 $\mathbf{\breve{\Theta}}$ <sup>DEF</sup> - służy do logowania (zmiany) kasjerów.

 $\mathbf{9}_{\text{g}}$  - służy do wejścia do menu wprowadzania wpłaty i wypłaty gotówki do kasy. W menu tym dostępne też jest otwarcie szuflady w oraz poza paragonem.

W trybie tekstowym klawiatury (programowanie nazw, nagłówka, wyszukiwanie towaru po nazwie, itp) używamy klawiatury numerycznej z naniesionymi literami. Aby wpisać literę naciskamy klawisz, na którym widnieje ta litera. Jeśli żądana litera jest druga lub trzecia w kolejności należy dany klawisz nacisnąć tyle razy, aby ta litera została wpisana.

Na klawiszach kolejno dostępne są litery (znaki):

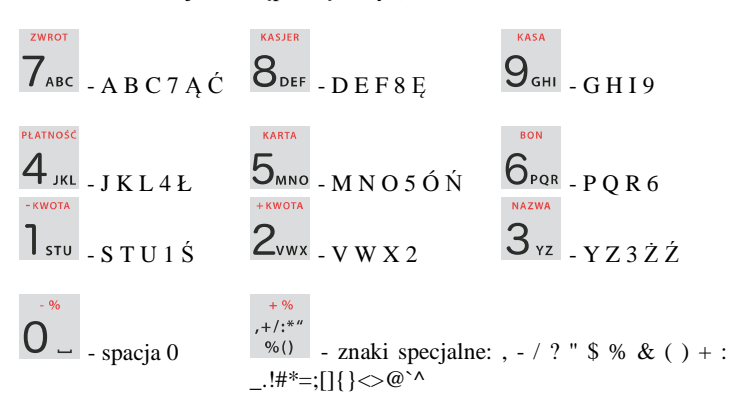

Jeśli kolejno po sobie wpisujemy litery z tego samego klawisza, należy odczekać ok. 2 sek. aż kursor przeskoczy na miejsce następnego znaku. Aby zmienić wielkość liter (DUŻE /

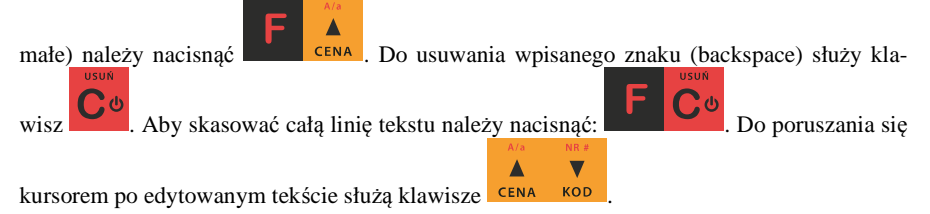

#### **2.12.Wyświetlacze**

Kasa fiskalna **LUPO E** wyposażona jest w dwa wyświetlacze: jeden dla obsługi, drugi dla klienta. Są to wyświetlacze LCD 2 x 16 znaków z podświetleniem, wyświetlające cyfry i w pełni zrozumiałe dla obsługującego komunikaty tekstowe podczas sprzedaży, programowania kasy oraz wykonywania raportów;

#### **2.13.Znaki specjalne na wyświetlaczu obsługi**

Na wyświetlaczu obsługi mogą być czasami wyświetlane (na ogół w prawym górnym rogu) ekranu znaki specjalne:

znacznik, że wciśnięto klawisz służący do wyboru drugiej funkcji klawiszy opisanej czerwonym kolorem na klawiaturze. znacznik, że można użyć klawiszy strzałek do poruszania się po pozycjach listy lub menu. Jeśli pozycje list lub menu mają przed sobą cyfry to można użyć także klawiszy numerycznych do poruszania się po tych pozycjach. - znacznik pokazywany w prawym dolnym rogu oznaczający, że dana pozycja Menu ma **OK** GOTÓWKA podpozycje do wyboru (naciśnięcie klawisza spowoduje przejście do pod-**OK** GOTÓWKA menu). Brak takiego znaczka w pozycji menu oznacza, że naciśnięcie spowoduje już wejście do wykonywania danej funkcji. tryb alfanumeryczny klawiatury, (w którym można wprowadzać litery). Wielkość znaku A określa wielkość wprowadzanych znaków. Zmiany wielkości liter małe/DUŻE dokonujemy poprzez naciśnięcie  $\begin{array}{c} \begin{array}{|c} \hline \end{array} \end{array}$  domyślnie wpisywane są małe litery. - znacznik tandemu, oznacza, że dana pozycja sprzedaży ma dowiązane opakowanie. XN Μ znaczki, że klawisz **wasa** pełni w danym edytorze specjalną funkcję np. zaznaczanie opcji Tak/NIE(**211**), wprowadzanie wartości specjalnych (np. **24-Zw%** stawka nieużywana, zwolniona, procentowa), przejście do listy (np. lista nazw towarów, opakowań M ) itp. znaczniki wyboru (zaznaczenia) opcji TAK(**N**)/NIE(**II**). Stan tych znaczników × ☑ zmieniamy klawiszem  $\overline{\text{waga}}$ , co jest podpowiadane znacznikiem  $\blacksquare$ . Uwaga - jeśli w liście takich opcji graficzny prostokąt jest cały wypełniony i nie da się zaznaczyć lub odznaczyć to znaczy, że opcja ta jest w tej kasie nieaktywna i jest umieszczona w kasie tylko ze względów kompatybilności numeracji opcji z innymi kasami marki Novitus. - znacznik stanu naładowania akumulatora (poziom wypełnienia proporcjonalny do stanu naładowania).

**2.14.Menu kasy** 

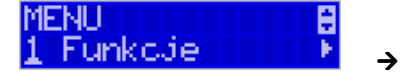

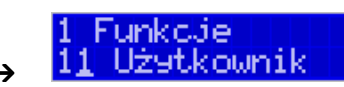

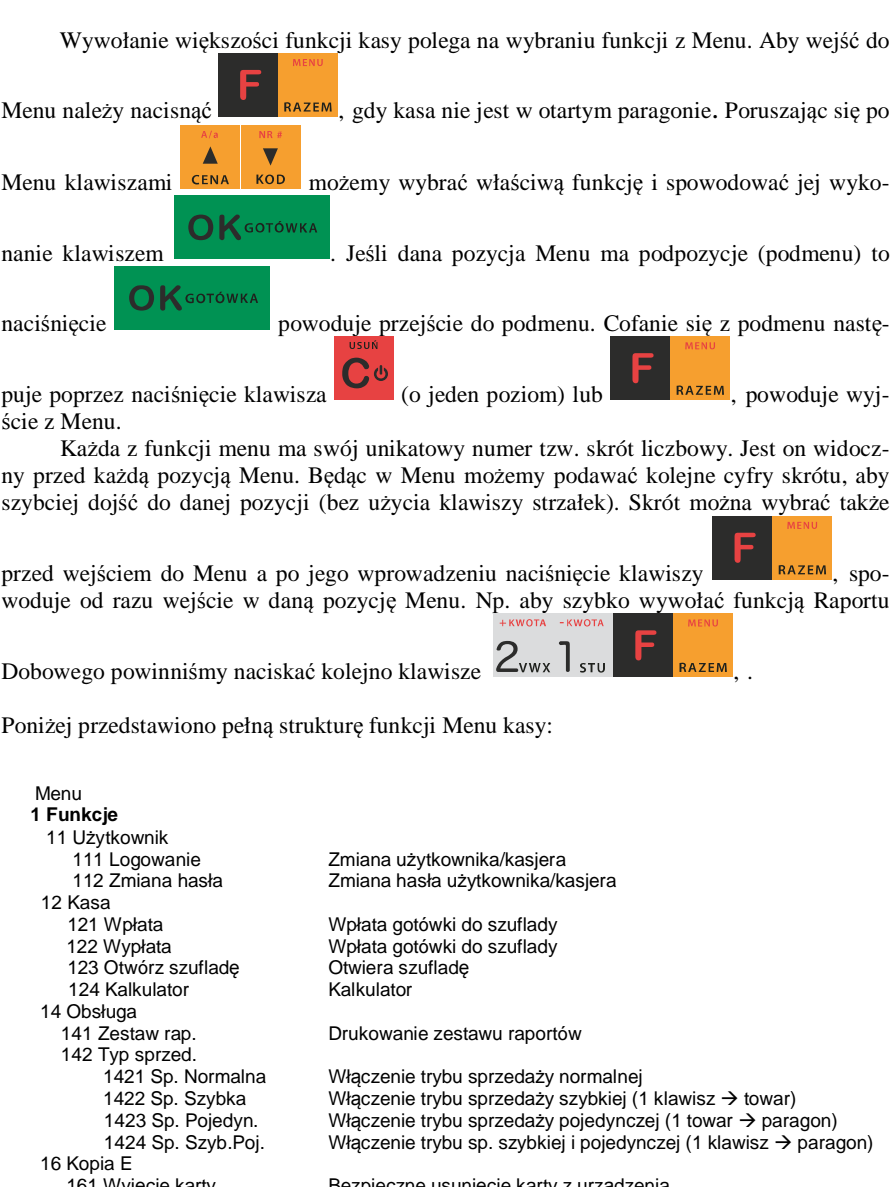

161 Wyjęcie karty Bezpieczne usunięcie karty z urządzenia 162 Stan karty Drukuje Raport Stanu Karty Kopii E

19 Wyświetl

191 Czas Wyświetlenie czasu<br>192 Akumulator Wyświetlenie stanu a 192 Akumulator Wyświetlenie stanu akumulatora Wyświetlenie aktualnego użytkownika/kasjera

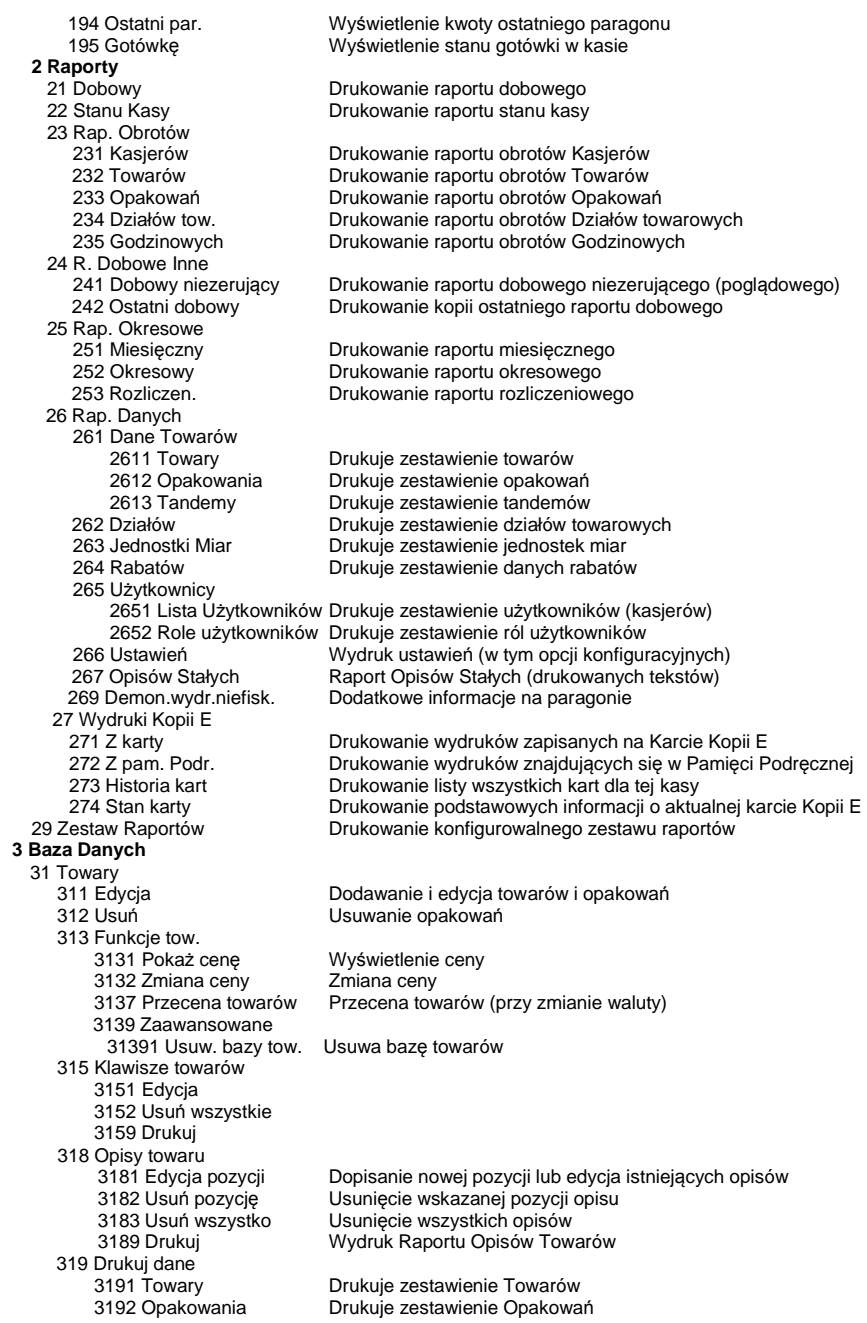

 32 Działy towarowe 33 Jednostki miary 331 Edycja Edycja Jednostek Miar 34 Rabaty/Narzuty<br>341 Edycia 342 Limity Edycja Limitów Rabatów 35 Użytkownicy 352 Usuń Usuwanie użytkowników 353 Zmiana hasła Zmiana hasła użytkownika 36 Role Użytkowników 37 Płatności 39 Opisy wypłat  **4 Ustawienia**  41 Zegar Przestawienie zegara 42 Dane Identyf.<br>421 Nagłówek wydr. 421 Nagłówek wydr. Programowanie nagłówka 422 Numer kasy **Programowanie nr kasy**<br>423 NIP Programowanie NIP 423 NIP Programowanie NIP<br>43 Stawki podatku kodzielne z Edvcia stawek podat 45 Opcje 451 Komunikacja 452 Sprzęt 4521 Energia 4523 Wyświetlanie 453 System Opcje systemowe 454 Obsługa Opcje obsługi 455 Sprzedaż Opcje sprzedaży 456 Wydruk<br>4561 Ogólne 457 Dane<br>4571 Kod wagowy 4572 Kontrola Kontrola danych 458 Funkcje opcji

 3193 Tandemy Drukuje zestawienie Tandemów 321 Edycja Edycja Działów Towarowych 329 Drukuj Drukuje zestawienie Działów Towarowych Drukuje zestawienie Jednostek Miar 341 Edycja Edycja Tabeli Rabatów i Narzutów 343 Domyślne **Edycja Rabatów Domyślnych**<br>349 Drukui **Brukui** Drukuie dane Rabatów Drukuje dane Rabatów 351 Edycja Edycja danych użytkowników Drukuje zestawienie Użytkowników 361 Edycja Edycja Ról Użytkowników 369 Drukuj Drukuje zestawienie Ról Użytkowników Edvcia płatności 379 Drukuj Drukuj zestawienie płatności 391 Edycja pozycji **Dodanie nowego opisu lub edycja istniejącego** (Bushing Dodanie nowego opisu wyplaty 392 Usuń pozycję Usuwanie dowolnego opisu wyplaty 393 Usuń wszystko Usuwanie wszystkich opisów wyplat Drukowanie raportu Opisów Wypłat Edycja stawek podatkowych 44 Tekst reklam. Wybór tekstu reklamowego po paragonie 4511 Połączenia Przyporządkowanie portu RS do urządzeń 4512 PC **Opcje komunikacji z PC**<br>4513 PC2 **Opcje komunikacji z PC** 4513 PC2 Opcje komunikacji z PC2 45211 Oszczędność Opcje Autowyłączania i Autowygaszania Opcje komponentów sprzętowych Ustawienia kontrastu wyświetlaczy 4561 Ogólne Cgólne opcje wydruku (podkreślenia)<br>4562 Paragonu Cpcje zawartości paragonu 4562 Paragonu <sup>Opcje</sup> zawartości paragonu<br>4563 Zestawu Rap Opcje Zestawu Raportu (Ra 4563 Zestawu Rap Opcje Zestawu Raportu (Rap. Łańcuchowy) Drukowanie drugiej waluty pod paragonem (przeliczenie) Typ kodu wagowego

Ustawia domyślne opcje

 459 Drukuj Opcje Wydruk ustawień opcji 46 Limity 461 Rabatów Ustawienia maksymalnych rabatów 462 Kwot Ustawienia maks. kwot paragonu, gotówki itp. 47 Parametry 471 Rabaty domyślne Ustawienie domyślnych rabatów 472 Kursy walut in die Stawienie kursu EURO<br>473 Autowylogowanie Mustawienie czasu autom Ustawienie czasu automatycznego wylogowania 48 Interfejs użytkownika 482 Klawisze funkcji 4821 Edycja 4822 Ustaw domyślne 4829 Drukuj 489 Drukuj 49 Drukuj ustawienia Wydruk ustawień kasy (w tym opcji)  **5 Serwis**  51 Testy 511 Serwisowe Testy tylko dla serwisu<br>512 Wszystko Testy wszystkie Testy wszystkie 513 Pojedynczo Wybrane testy 514 Cyklicznie Test cykliczne 52 Ustawienia serwisowe Ustawienia serwisowe – wymagany tryb serwisu 521 NIP Wprowadzenie numeru NIP 522 Fiskalizacja **Fiskalizacja kasy**<br>523 Data Przegl. **Fiskalizacja kasy** 523 Data Przegl. Ustawienie daty przeglądu<br>524 Data Blokady Ustawienie daty blokady Ustawienie daty blokady 525 Wyłącz. Blokady imiery Wyłączenie blokady<br>526 Koniec tr. F. Zakończenie trybu fi Zakończenie trybu fiskalnego 527 Zerowanie 5271 Danych 5272 Kopia E 1 Zeruj tryb NF Zerowanie trybu niefiskalnego<br>2 Odśw. bazy Kopii E Odświeżanie bazy kart Kopii E Odświeżanie bazy kart Kopii E. 528 Zaawansowane<br>5281 Waluta 5281 Waluta Funkcja zmiany waluty głównej kasy Funkcja kalibracji dokładności zegara<br>Funkcje serwisowe 53 Funkcje serwisowe 531 Sprawdź bazy Sprawdź poprawność baz danych 532 Kopia E Funkcje serwisowe dotyczące Kopii Elektronicznej 5321 Weryfikuj Weryfikacja karty Kopii E<br>5322 Sprawdź plik Weryfikacja wybranego p 5322 Sprawdź plik alik Weryfikacja wybranego pliku karty Kopii E<br>5323 Raport zdarzeń alikaport szczegółowy zdarzeń dla danej ka 5323 Raport zdarzeń Raport szczegółowy zdarzeń dla danej karty Kopii E<br>5324 Odzyskaj karte Odtworzenie utraconej karty SD z kopia E Odtworzenie utraconej karty SD z kopią E 5325 Znajdź hasło karty Odzyskiwanie hasła Formatowanie pustych kart 533 Zrzut pam. 5331 RAM FLASH FM 5332 uSD 59 Informacje 591 Wersja New Wyświetlenie wersji<br>592 Pamieć fisk. Wyświetlenie danyc 592 Pamięć fisk. Wyświetlenie danych o pamięci fiskalnej<br>593 Pomiary nap. Wyświetlenie pomiarów napięć 593 Pomiary nap. Wyświetlenie pomiarów napięć Wyświetla dane dot. zasobów kasy 599 Drukuj Drukuje informacje  **6 Funkcje zaawansowane**  61 Kopia E<br>611 Otwarcie nowej karty Przygotowanie nowej karty do pracy z kasą 612 Kopie dodatkowe Utworzenie dodatkowych kopii Karty E 613 Zamknięcie karty Zamknięcie nośnika Utworzenie/zmiana hasła do Karty Kopii E

 **9 Pomoc**  91 Drukuj Menu 92 Drukuj Ustaw. 93 Drukuj Opcje

Struktura MENU Paragonu – menu dostępne w otwartym paragonie:

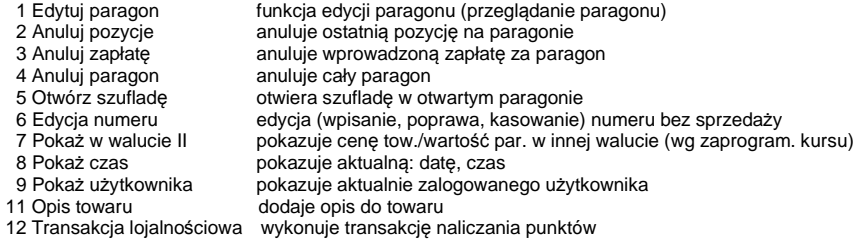

# **3. URUCHAMIANIE KASY LUPO E**

Po naciśnięciu klawisza  $\left[\mathbf{C}^{\boldsymbol{\omega}}\right]$ i przytrzymaniu przez ok. 2 sekundy kasa uruchomi się wykonując wewnętrzne testy systemowe informując użytkownika o tym. Następnie kasa przejdzie do trybu sprzedaży. Gdy kasa jest zasilana z baterii wewnętrznej, ze względu na oszczędność energii akumulatora, po okresie bezczynności kasa automatycznie:

- 1) Wygasi wyświetlacze po określonym w opcjach czasie autowygaszania.
- 2) Wyłączy się po ustawionym w opcjach czasie autowyłączenia.

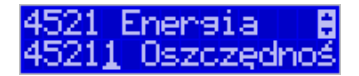

W opcji **[45211] Oszczędność** jest możliwość ustawienia w/w czasów, po którym wygasi się wyświetlacz (autowygaszanie) lub kasa samoczynnie się wyłączy (autowyłączanie), gdy będzie nieużywana.

Aby wyłączyć kasę, należy nacisnąć i przytrzymać przez ok. 2 sekundy klawisz . UWAGA!

W sytuacjach awaryjnych należy skorzystać z całkowitego (hardware'owego) wyłączenia

kasy, polega ono na naciśnięciu i przytrzymaniu klawisza  $\mathbf{C}^{\omega}$  przez 4 sekundy. Jeśli to nie pomoże i kasa nadal się nie wyłączy konieczne może być odpięcie akumulatora i jeśli problem będzie się powtarzał to wezwanie serwisu.

#### **3.1. Podłączanie i konfiguracja czytnika kodów kreskowych.**

Kasa LUPO E może współpracować z czytnikiem kodów kreskowych (skanerem). Doboru oraz konfiguracji czytnika powinien dokonać uprawniony serwisant. Do podłączenia kasy z komputerem niezbędny jest specjalny przewód połączeniowy. Podłączać skaner do kasy należy tylko przy wyłączonym zasilaniu kasy.

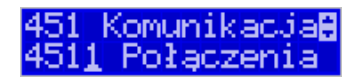

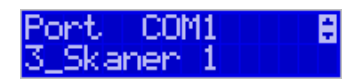

W funkcji **[4511] Połączenia** jest możliwość wyboru urządzenia współpracującego na porcie RS232. Należy na właściwym porcie ustawić urządzenie współpracujące **Skaner**.

Jeśli identyfikacja towarów odbywać się będzie za pomocą skanera, należy zwrócić uwagę na ustawienie opcji kontroli kodu EAN

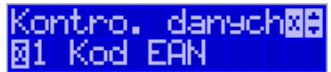

w Opcjach Kontroli Danych **[4572],** 

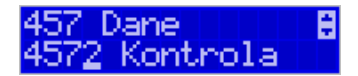

jak również typ kodu wagowego ustawianego funkcją **[4571] Kod wagowy**.

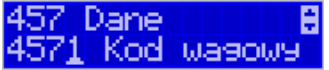

#### **3.2. Podłączanie wagi**

Kasa może współpracować z elektroniczną wagą sklepową. Wagę można podłączyć do portu COM. Do podłączenia wagi z kasą niezbędny jest specjalny przewód połączeniowy (do danego typu wagi). Doboru wagi powinien dokonać uprawniony serwisant.

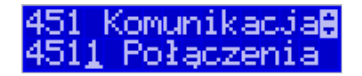

W funkcji **[4511] Połączenia** jest możliwość wyboru urządzenia współpracującego. Należy na właściwym porcie (portach) COM ustawić urządzenie WAGA.

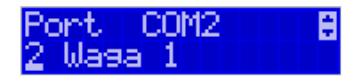

#### **3.3. Podłączanie komputera**

Kasa LUPO E posiada możliwość współpracy z komputerem. Do podłączenia kasy z komputerem niezbędny jest specjalny przewód połączeniowy. Należy pamiętać o ustawieniu w opcji **[4511] Połączenia** na Komputer PC na porcie COM1.

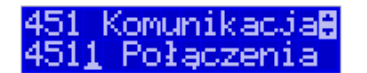

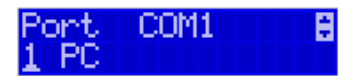

W opcjach komunikacji **[4512] PC** należy ustawić właściwą prędkość transmisji – taką samą jak w komputerze.

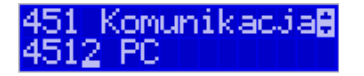

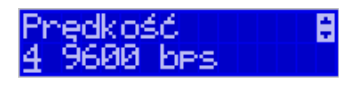

#### **3.4. Podłączenie i współpraca z terminalem płatniczym EFT**

Do kasy LUPO E można podłączyć terminal płatniczy EFT. Terminal ten realizuje płatności kartami płatniczymi. Preferowanymi urządzeniami są terminale oferowane przez NOVITUS, współpracujący z Centrum Rozliczeniowym Pekao S.A. Dzięki połączeniu kasy z terminalem zakończenie paragonu przy płatności kartą płatniczą powoduje skomunikowanie się kasy z terminalem. Przesyłana jest od razu do niego informacja z kwotą do zapłaty (wyeliminowana możliwość pomyłki przy przepisywaniu kwoty z paragonu do terminala oraz przyspieszona sama transakcja). Dalszy sposób obsługi terminala znajdzie Użytkownik w Instrukcji Obsługi terminala. Po pozytywnie zakończonej płatności, terminal przesyła do kasy potwierdzenie, co automatycznie kończy paragon. Podłączenia terminala do kasy powinien dokonać uprawniony serwisant, posiadający uprawnienia na serwisowanie kas oraz terminali płatniczych. Podłączenia należy dokonać przy wyłączeniu zasilania tak kasy, jak i terminala płatniczego. Do podłączenia służą porty COM w prawej ściance kasy. Po podłączeniu terminala konieczne jest ustawienie urządzenia współpracującego na EFT funkcją **[4511] Połączenia** na wybranym porcie COM.

#### **3.5. Podłączanie szuflady**

Do kasy LUPO E jest możliwość podłączenia kasety na pieniądze (szuflady). Może to być jedynie tzw. szuflada aktywna. Doboru szuflady oraz pierwszego podłączenia powinien dokonać uprawniony serwisant. Szufladę podłącza się do właściwego portu COM. W ofercie producenta kasy dostępne są specjalne szuflady dedykowane dla kas LUPO E. Po podłączeniu szuflady konieczne jest włączenie odpowiedniej funkcji w menu kasy:

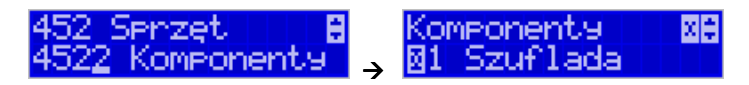

#### **3.6. Wymiana papieru**

W wyposażeniu dostarczanym wraz z kasą LUPO E znajdują się dwie rolki papieru, który przed rozpoczęciem pracy należy w odpowiedni sposób założyć. Z uwagi na to, iż czynność wymiany papieru jest jedną z najczęstszych operacji wykonywanych podczas obsługi kasy, która wykonana niedokładnie może być przyczyną nieprawidłowej pracy urządzenia, wskazane jest, aby użytkownik dokładnie zapoznał się ze sposobem zakładania nowych rolek papieru. Papier w kasie fiskalnej zużywany jest całkowicie, zbliżanie się do końca rolki papieru sygnalizowane jest kolorowym paskiem na papierze, natomiast jego koniec sygnalizowany jest komunikatem: *BRAK PAPIERU* na wyświetlaczu obsługi.

BRAK PAPIERU

W celu wymiany papieru na nowy należy:

- $\Box$  podnieść pokrywę komory mechanizmów drukujących chwytając ją w tylnej części i unosząc do góry – pokrywa w przedniej części posiada zaczepy
- $\Box$ pociągnąć za zatrzask pokrywy mechanizmu drukującego i podnieść pokrywę;

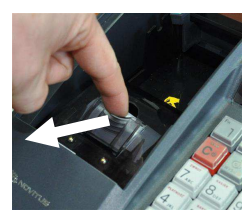

- wyciągnąć resztki papieru i usunąć z łoża drukarki pozostałe po starym papierze gilzę (nałożoną na plastikową oś papieru);
- przygotować nową rolkę poprzez odwinięcie kilku/kilkunastu centymetrów papieru, (**uwaga na ewentualne pozostałości po kleju, aby po założeniu nie zabrudzić nim głowicy drukarki**)
- $\Box$ nałożyć nową rolkę papieru na plastikową oś, włożyć do zasobnika papieru;

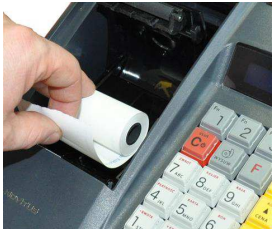

- wyciągnąć kilka centymetrów papieru poza mechanizm drukujący, zatrzasnąć pokrywkę mechanizmu drukującego;

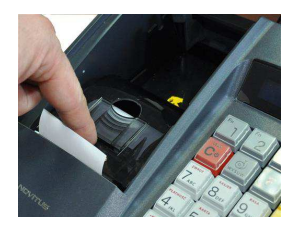

- zamknąć pokrywę komory mechanizmów drukujących wyprowadzając taśmę papieru na zewnątrz;

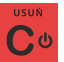

- skasować komunikat *BRAK PAPIERU* przyciskiem

#### UWAGA!

Podczas wymiany papieru należy zwrócić uwagę na stan mechanizmu drukującego: jego sprawność, czy nie jest zanieczyszczony pyłem z papieru. Podczas każdorazowej wymiany papieru należy oczyścić mechanizm drukujący z pyłu za pomocą delikatnego pędzelka czy szczotki, lub przedmuchać sprężonym powietrzem!!!

#### **3.7. Instalowanie Karty Kopii Elektronicznej**

Kasa dostarczona od producenta jest wyposażona w pierwszą kartę SD Kopii E, która wystarczy na długi okres czasu. W celu wyjęcia tej karty należy wcześniej postępować wg następującej procedury:

#### **Wyjęcie karty SD:**

Wyjęcie karty można przeprowadzać tylko, gdy:

1) Kasa jest wyłączona.

lub

2) Wywołano wcześniej funkcję menu *1.6. 1.Wyjęcie karty*.

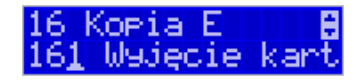

Następnie należy podnieść pokrywę mechanizmu drukującego oraz czytnika kopii elektronicznej, ściągnąć plastikową osłonę zakrywającą całe gniazdo karty SD:

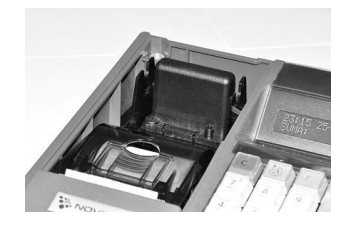

Plastikowa osłona jest przykręcona jedną śrubką, którą należy wcześniej odkręcić. Po ściągnięciu osłony mamy już dostęp do karty SD:

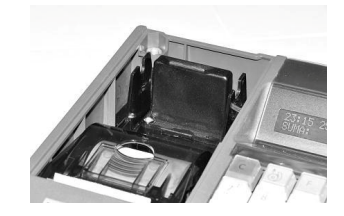

Aby wyciągnąć kartę SD należy ją najpierw docisnąć w dół, aby zwolnił się mechanizm trzymający kartę. Po tym dociśnięciu i puszczeniu karta będzie lekko wysunięta.

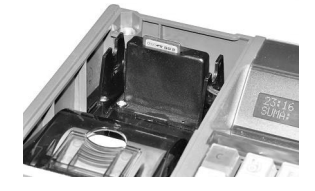

Z pozycji lekko wysuniętej można już wyciągnąć kartę całkiem z gniazda do góry. Jeśli karty nie ma w urządzeniu lub nie została zainicjowana, pojawi się komunikat *"Brak karty pamięci lub niezainstalowana".* 

#### **Włożenie karty SD:**

Kartę SD wkładamy w szczelinę gniazda karty stykami skierowanymi w dół i w stronę tyłu kasy, tak jak pokazano na zdjęciu:

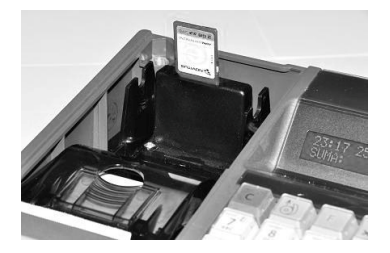

Wkładaną kartę należy docisnąć całkiem w dół, aby zadziałał mechanizm trzymający kartę. Prawidłowo włożona karta puszczona po w/w dociśnięciu powinna minimalnie wystawać ze szczeliny:

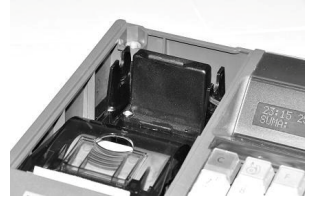

Tak włożoną kartę można dodatkowo zabezpieczyć pokrywką gniazda karty SD, którą można przykręcić śrubką.

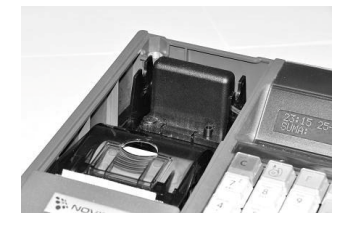

# **4. [1] FUNKCJE**

W tym trybie menu użytkownik ma do wyboru funkcje dotyczące m.in. logowania użytkownika, operacji kasowych, sterowania trybem sprzedaży i wyświetlania różnych informacji. Zostały one opisane w następnych podrozdziałach.

### **4.1. [11] Użytkownik**

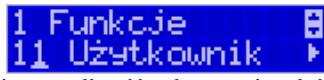

W tej pozycji menu kasy jest możliwość zalogowania właściwego użytkownika, który będzie prowadził sprzedaż na kasie. Na konto tego użytkownika (kasjera) zaliczone zostaną wszelkie obroty (sprzedaż, rozliczenie środków płatniczych itp.), jakie będą wykonywane na kasie do chwili zalogowania innego kasjera.

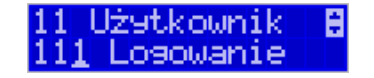

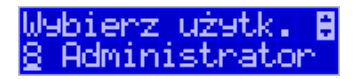

# **OK** GOTÓWKA

**[111] Logowanie** – po naciśnieciu **jest możliwość wyboru kasjera (poprzez** 

wpisanie jego numeru, lub wyboru z listy), lub dodanie nowego użytkownika, jeśli użytkownik nie został zaprogramowany. Po wyborze użytkownika kasa zażąda wprowadzenia hasła, jakie zostało dla niego zaprogramowane.

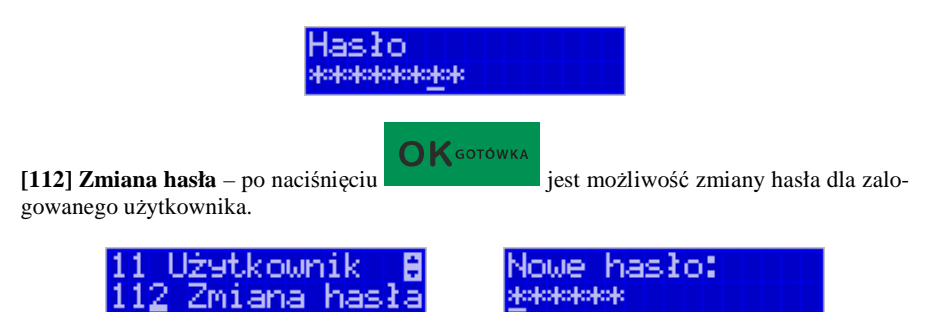

Aby sprawdzić, jaki użytkownik jest aktualnie zalogowany można użyć funkcji **[193] Wyświetl Użytkownika**.

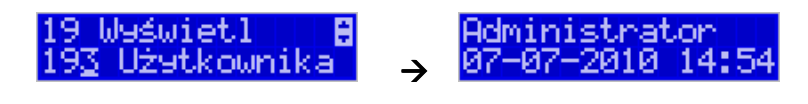

#### **4.2. [12] Kasa**

W menu **[12] Kasa** użytkownik ma możliwość dokonania wpłaty oraz wypłaty z kasy.
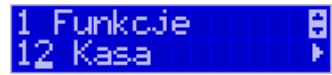

**[121] Wpłata** – po wejściu do tej pozycji menu pokazuje się okno dialogowe do wpisania wartości wpłaty. Po wpisaniu za pomocą klawiszy numerycznych wartości wpłaty zatwier-

dzamy ją klawiszem .

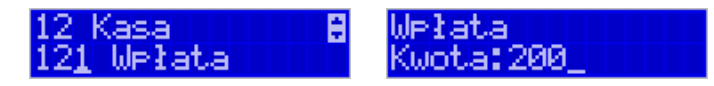

Kasa drukuje potwierdzenie dokonania (zarejestrowania) wpłaty do kasy. Kwota ta będzie widoczna w raporcie stanu kasy oraz raporcie kasjera, który był zalogowany w chwili dokonywania wpłaty.

**[122] Wypłata** – jak wyżej, tylko wpisywana wartość jest wypłatą z kasy.

**OK** GOTÓWKA

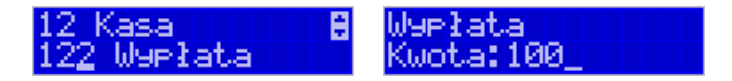

Następnie urządzenie prosi o podanie opisu wypłaty. Jeśli nie chcemy, aby na pokwitowaniu wypłaty był drukowany opis, wybieramy opcję *(brak).* 

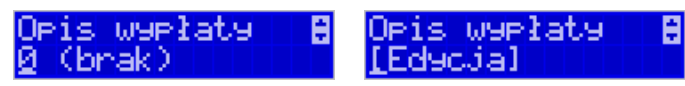

Jeśli jednak opis ma się pojawić na pokwitowaniu, to należy wybrać odpowiedni opis z bazy:

lub wpisać własny przy pomocy opcji *[Edycja].* 

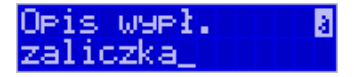

W kolejnym kroku należy wskazać sposób wypłaty (jeśli w menu *37 Płatności* zostały ustawione opcje *3 Dozwolone wypłaty*).

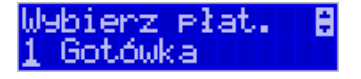

**OK** GOTÓWKA

Po wybraniu właściwej opcji i naciśnięciu klawisza zostanie wydrukowane pokwitowanie wypłaty.

**[123] Otwórz szufladę** – polecenie otwarcia szuflady bez konieczności wprowadzania kwoty wpłaty lub wypłaty.

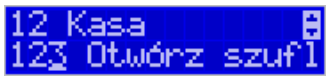

Uwaga! Jeśli na kasie zaprogramowany jest kurs Euro (ustawienie **[472] Kurs Euro**) kasa będzie pytała o walutę podawanych kwot.

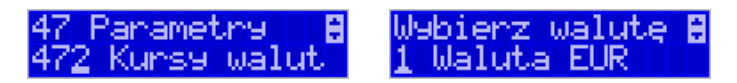

**4.3. [124] Kalkulator** 

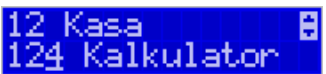

Wbudowany kalkulator umożliwia wykonywanie podstawowych działań matematycznych: dodawania, odejmowania, mnożenia i dzielenia.

Zasada działania kalkulatora jest taka, że każdy wprowadzony element działania (liczba lub

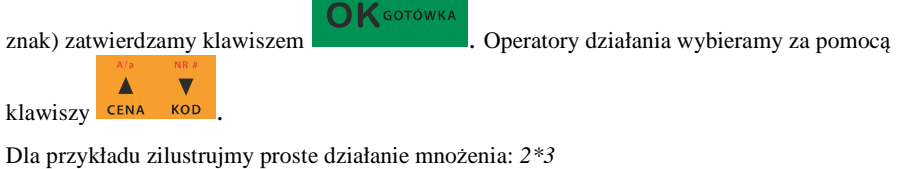

Wprowadzamy liczbę 2 kulator **K** GOTÓWKA i naciskamy klawisz **. Teraz urządzenie podpowiada nam operatory działań:** яk za pomocą klawisza **kod** przewijamy operatory, aż pojawi się znak mnożenia i naciskamy  $\bigcap$  K GOTÓWKA klawisz .

teraz podajemy kolejny czynnik działania – liczbę 3 i naciskamy klawisz  $\sigma$ K <sup>GO</sup>K<sup>GOTÓWKA</sup>

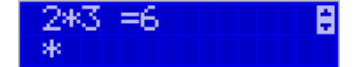

W kolejnym oknie pojawia się wynik naszego działania. Możemy wykonywać kolejne opera-

cje lub wyjść z kalkulatora naciskając klawisz  $\mathbf{C}^{\phi}$ 

**OK** GOTÓWKA

#### **Ograniczenia kalkulatora**

Można wykonywać działania, których wynik będzie stanowić liczba składająca się maksymalnie z siedmiu cyfr. Jeśli zostanie przekroczona ta liczba, może pojawić się wynik jak na rysunku:

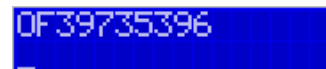

Litery OF poprzedzające wynik oznaczają, że liczba przekroczyła limit znaków. Po naciśnię-

ciu klawisza ten wynik zostanie wyzerowany.

**4.4. [14] Obsługa** 

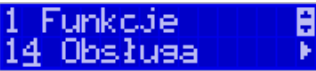

W menu **[14] Obsługa** mamy możliwość wybrania następujących funkcji:

- 1) Zestaw raportów
- 2) Trybu Sprzedaży

3) Wydruku zestawu raportów (użyteczne, gdy kasjer nie ma dostępu do Menu raportów)

#### **4.5. [141] Zestaw raportów**

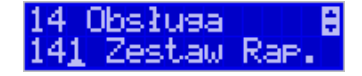

W funkcji tej kasjer, który nie ma dostępu do pełnego menu (został mu on ograniczony) może wydrukować Zestaw Raportów (zdefiniowany w opcjach **[4563] Zestaw Raportów**).

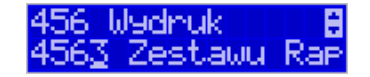

#### **4.6. [142]Tryb Obsługi Sprzedaży**

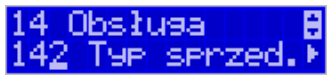

W menu tym możemy wybrać jeden z trzech możliwych trybów prowadzenia sprzedaży na kasie:

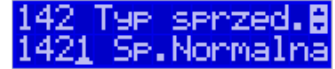

1) **[1421] Sprzedaż Normalna** – standardowy tryb sprzedaży, który umożliwia pełną funkcjonalność obsługi sprzedaży. Tryb ten można także złączyć poprzez wybranie sekwencji

$$
\begin{array}{c}\n+ \frac{1}{2} \\
+ \frac{1}{2} \\
\frac{1}{2} \\
\frac{1}{2} \\
\frac{1}{2} \\
\frac{1}{2} \\
\frac{1}{2} \\
\frac{1}{2} \\
\frac{1}{2} \\
\frac{1}{2} \\
\frac{1}{2} \\
\frac{1}{2} \\
\frac{1}{2} \\
\frac{1}{2} \\
\frac{1}{2} \\
\frac{1}{2} \\
\frac{1}{2} \\
\frac{1}{2} \\
\frac{1}{2} \\
\frac{1}{2} \\
\frac{1}{2} \\
\frac{1}{2} \\
\frac{1}{2} \\
\frac{1}{2} \\
\frac{1}{2} \\
\frac{1}{2} \\
\frac{1}{2} \\
\frac{1}{2} \\
\frac{1}{2} \\
\frac{1}{2} \\
\frac{1}{2} \\
\frac{1}{2} \\
\frac{1}{2} \\
\frac{1}{2} \\
\frac{1}{2} \\
\frac{1}{2} \\
\frac{1}{2} \\
\frac{1}{2} \\
\frac{1}{2} \\
\frac{1}{2} \\
\frac{1}{2} \\
\frac{1}{2} \\
\frac{1}{2} \\
\frac{1}{2} \\
\frac{1}{2} \\
\frac{1}{2} \\
\frac{1}{2} \\
\frac{1}{2} \\
\frac{1}{2} \\
\frac{1}{2} \\
\frac{1}{2} \\
\frac{1}{2} \\
\frac{1}{2} \\
\frac{1}{2} \\
\frac{1}{2} \\
\frac{1}{2} \\
\frac{1}{2} \\
\frac{1}{2} \\
\frac{1}{2} \\
\frac{1}{2} \\
\frac{1}{2} \\
\frac{1}{2} \\
\frac{1}{2} \\
\frac{1}{2} \\
\frac{1}{2} \\
\frac{1}{2} \\
\frac{1}{2} \\
\frac{1}{2} \\
\frac{1}{2} \\
\frac{1}{2} \\
\frac{1}{2} \\
\frac{1}{2} \\
\frac{1}{2} \\
\frac{1}{2} \\
\frac{1}{2} \\
\frac{1}{2} \\
\frac{1}{2} \\
\frac{1}{2} \\
\frac{1}{2} \\
\frac{1}{2} \\
\frac{1}{2} \\
\frac{1}{2} \\
\frac{1}{2} \\
\frac{1}{2} \\
\frac{1}{2} \\
\frac{1}{2} \\
\frac{1}{2} \\
\frac{1}{2} \\
\frac{1}{2} \\
\frac{1}{2} \\
\frac{1}{2} \\
\frac{1}{2} \\
\frac{1}{2} \\
\frac{1}{2
$$

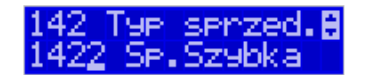

2) **[1422] Sprzedaż Szybka** – specjalny tryb sprzedaży, w którym naciśnięcie klawiszy numerycznych od 0-9 powoduje sprzedaż towarów o kodach od 0 do 9. Tryb ten można także

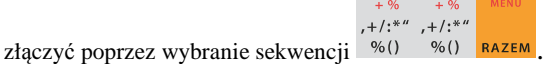

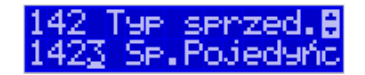

3) **[1423] Sprzedaż Pojedyncza** - specjalny tryb sprzedaży, w którym sprzedaż jednego towaru powoduje natychmiastowe zakończenie paragonu. Tryb ten można także złączyć

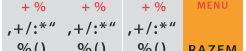

poprzez wybranie sekwencji %() %() %() RAZEM

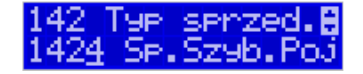

4) **[1424] Sprzedaż Szybka Pojedyncza** - specjalny tryb sprzedaży, w którym naciśnięcie klawiszy numerycznych od 0-9 powoduje sprzedaż towarów o kodach od 0 do 9 oraz natychmiastowe zakończenie paragonu. Tryb ten można także złączyć poprzez wybranie se-

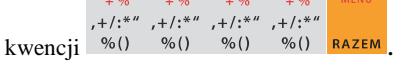

**4.7. [16] Kopia E** 

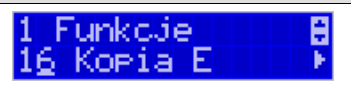

Podstawowe opcje obsługi karty kopii elektronicznej dostępne są w menu *1.6 Kopia E***:** 

o **1.6 Kopia E** 

- **1 Wyjęcie karty**
- **2 Stan karty**

# **4.8. [161] Wyjęcie karty**

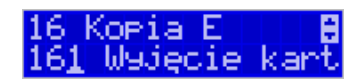

Aby bezpiecznie usunąć kartę kopii elektronicznej z kasy należy wejść przyciskiem w **MENU/1 Funkcje/1.6 Kopia E/1.6.1 Wyjęcie karty** i nacisnąć klawisz **K** GOTÓWKA .

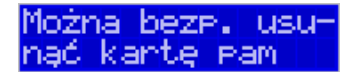

Wówczas pojawia się komunikat: *"***Można bezpiecznie usunąć kartę"**. Wtedy dopiero można wyjąć fizycznie kartę Kopii E, jak to opisano w rozdziale 3.7, po czym powinno nastąpić

**OK** GOTÓWKA

wyjęcie karty z kasy fiskalnej i zatwierdzenie tej czynności klawiszem .

Jeżeli wszystkie czynności zostały wykonane prawidłowo, na wyświetlaczu pojawia się informacja: *"Karta bezpiecznie usunięta".* 

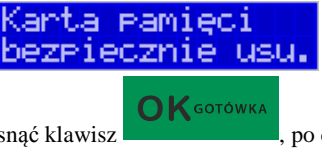

W tym momencie należy nacisnąć klawisz , po czym można wyjść z menu.

W przypadku nieprawidłowego usunięcia nośnika, kasa wyświetla komunikat: *"Błąd wyjęcia karty".* 

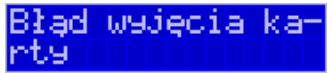

Należy wówczas nacisnać klawisz i ewentualnie powtórzyć powyższe czynności.

**Wyjęcie nośnika danych z gniazda w trakcie pracy kasy bez funkcji menu sygnalizowane jest komunikatem:** *"Wykryto wypięcie karty pamięci"***.** 

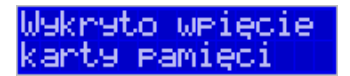

#### **Jednakże jest to zakazany sposób usuwania karty (patrz: 2.4 – zalecenia podstawowe).**

W przypadku, kiedy informatyczny nośnik danych został odłączony od kasy, kasa po wykonaniu raportu dobowego i niepodjęciu przekazania zawartości pamięci podręcznej kopii wydruków na nośnik w przypadku dalszego prowadzenia rejestracji sprzedaży, sygnalizuje ten stan miganiem klawiszy i odpowiednim komunikatem na wyświetlaczu. Dopuszcza się wykonanie tylko dwóch raportów dobowych bez obecności karty w kasie. Po ponownym zainstalowaniu karty, dane wydruków zostaną do niej dopisane. Przy próbie wykonania sprzedaży lub trzeciego raportu dobowego bez wpiętej karty, kasa wyświetla komunikat błędu: "*Nie zapisano kopii elektronicznej*".

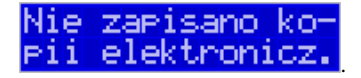

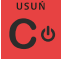

Należy wówczas nacisnąć klawisz i zainstalować kartę w kasie. Wówczas nastąpi zapis danych wydruków na nośnik. Nie powinno się wykonywać żadnych czynności, dopóki zapis nie zostanie zakończony.

#### **4.9. [162] Stan karty**

**[162] Stan karty –** drukuje Raport Stanu Karty Kopii E.

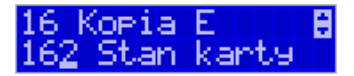

Funkcja ta dostępna jest również w menu **[274] Stan karty** opisana w rozdziale 5.31.

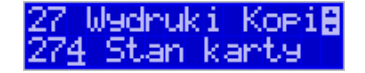

#### **4.10. [19] Wyświetl**

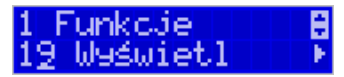

Funkcja **[19] Wyświetl** umożliwia wyświetlenie na wyświetlaczu (bez wydruku) takich danych, jak:

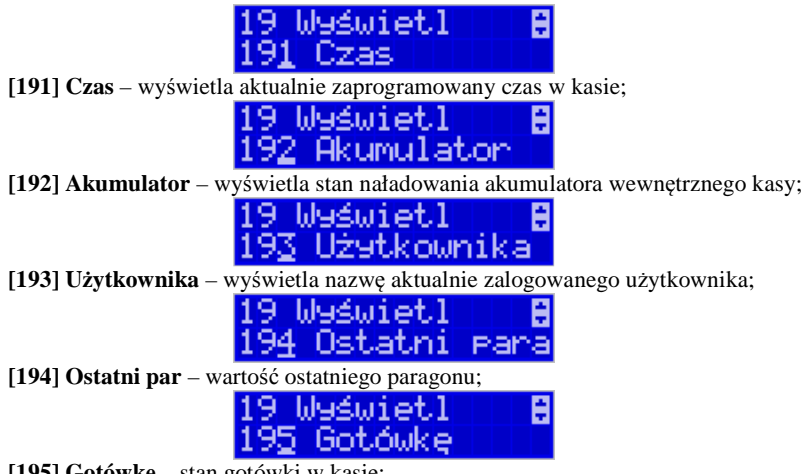

**[195] Gotówkę** – stan gotówki w kasie;

# **5. [2] RAPORTY**

#### **5.1. [21] Raport Dobowy**

**Raport dobowy jest najważniejszym raportem, jaki każdy użytkownik zobowiązany jest wykonać codziennie po zakończeniu sprzedaży jako zerujący.** Podczas wykonywania tego raportu następuje zapis do pamięci fiskalnej obrotu z całego dnia (od ostatniego raportu dobowego zerującego) z uwzględnieniem rozdziału kwot podatku na poszczególne stawki PTU, daty i godziny wykonania raportu, ilości wystawionych paragonów fiskalnych, ilości i wartości anulowanych paragonów. Wydruk tego raportu oznaczony jest numerem unikatowym kasy i logo fiskalnym: stylizowanym z literek PL. **Wydruk ten należy starannie przechowywać – służy jako rozliczenie podatków z Urzędem Skarbowym.**

Kolejność operacji podczas wykonywania raportu dobowego:

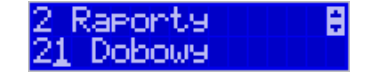

**OK** GOTÓWKA Po wejściu do funkcji **[21] R.Dobowy** i zatwierdzeniu klawiszem kasa wyświetli komunikat: *Czy drukować raport dobowy?*

Czy drukować<br>Port dobowy?

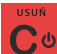

 $\bigcap$   $K$  gotówka

Klawiszem można zrezygnować z wykonania funkcji, klawiszem potwierdzamy wykonanie funkcji. Kolejnym pytaniem będzie pytanie o poprawność daty:

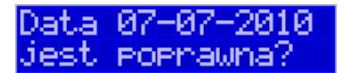

**Należy bezwzględnie skontrolować, czy wyświetlana przez kasę data jest zgodna z rzeczywistą, gdyż zatwierdzenie raportu dobowego z niewłaściwą datą doprowadzi do uszkodzenia pamięci fiskalnej kasy i konieczności jej wymiany na nową na koszt podatnika!!!** 

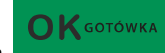

Jeżeli wyświetlana data jest poprawna, zatwierdzamy klawiszem i raport dobowy zostanie wykonany (pojawi się komunikat: *Proszę czekać…* i nastąpi wydruk raportu).

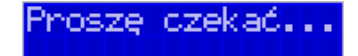

W przypadku stwierdzenia niezgodności wyświetlanej daty z rzeczywistą, należy wycofać

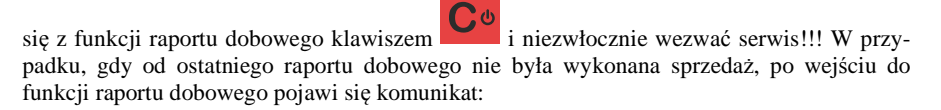

Brak serzedaży!<br>Drukować raeort

Zatwierdzenie tego spowoduje wydrukowanie i zapisanie do pamięci fiskalnej raportu dobowego z zerowymi wartościami.

Kasa może przypominać o potrzebie wykonania raportu dobowego jeśli poprzedniego dnia nie wykonano raportu dobowego.

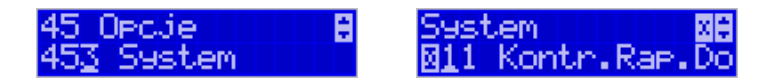

 Aby przypominanie było zgłaszane należy zaznaczyć opcję systemową w pozycji menu **[453] System**, opcja **11 – Kontrola raportu dobowego**.

#### **5.2. [22] Stan kasy**

W raporcie stanu kasy drukowane są wartości sprzedaży z rozbiciem na poszczególne środki płatnicze: gotówka, czeki itp., wpłaty, wypłaty, skup i sprzedaż opakowań zwrotnych, ilość paragonów fiskalnych, ilość paragonów anulowanych, ilość pozycji stornowanych.

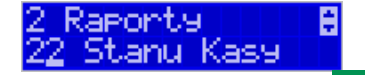

**OK** GOTÓWKA Po wybraniu funkcji **[22] Stan Kasy** i zatwierdzeniu klawiszem **jest możli-** jest możliwość wyboru z listy *Rodzaju raportu*: *1.Niezerujący*

*2.Zerujący* 

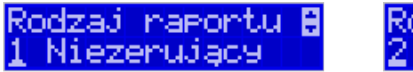

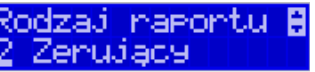

 Wydrukowane raporty zawierają identyczne dane, różny jest natomiast skutek ich wykonania. Wykonanie raportu jako zerujący spowoduje wyzerowanie wydrukowanych wartości i dane te w kasie nie będą już dostępne. Wykonanie jako niezerujący ma charakter jedynie

poglądowy, dane dalej będą w kasie dostępne i nadal będą sumowane. Należy wybrać żądany<br>
anastąpi wydruk – Howiszami strzałek i zatwierdzić klawiszem – nastąpi wydruk – nastąpi wydruk tryb raportu klawiszami strzałek i zatwierdzić klawiszem b raportu

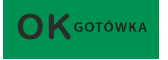

#### **5.3. [23] Raporty obrotów**

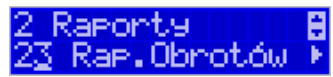

W tym menu mamy możliwość wyboru następujących raportów obrotów:

- **1) Obrotów Kasjerów**
- **2) Obrotów Towarów**
- **3) Obrotów Opakowań**
- **4) Obrotów Działów Towarowych**
- **5) Obrotów Godzinowych**

Raporty te zostały szczegółowo opisane w następnych rozdziałach

## **5.4. [231] Raport Obrotów Kasjerów**

W raporcie kasjera drukowane są dla danego kasjera wartości sprzedaży z rozbiciem na poszczególne środki płatnicze: gotówka, czeki itp., wpłaty, wypłaty, skup i sprzedaż opakowań zwrotnych, ilość paragonów fiskalnych, ilość paragonów anulowanych, ilość pozycji stornowanych oraz datą i godziną rozpoczęcia (zalogowania) i zakończenia (wylogowania) zmiany.

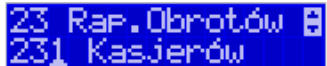

Po wybraniu funkcji **[231] Raport Obrotów Kasjerów** i zatwierdzeniu klawiszem

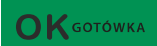

jest możliwość wyboru z listy zakresu raportu:

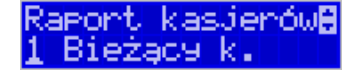

**1. Bieżący kasjer** – raport tylko dla bieżącego zalogowanego kasjera

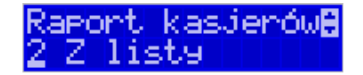

**2. Z listy** – raporty dla wybranego kasjera z listy

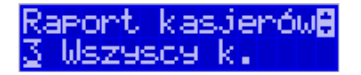

**3. Wszyscy kasjerzy** – raporty dla wszystkich kasjerów zaprogramowanych na kasie

Następnie należy wybrać tryb raportu:

- **1. Niezerujący**
- **2. Zerujący**

Raport kasjerów**A** 1 Niezerwjacy I

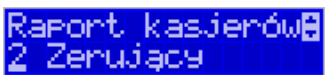

**I TIEZEI GOSO III ZA ZEI GOSO IIII ZA ZEI GOSO IIIII**<br>Wydrukowane raporty zawierają identyczne dane, różny jest natomiast skutek ich wykonania. Wykonanie raportu jako zerujący spowoduje wyzerowanie wydrukowanych wartości i dane te w kasie nie będą już dostępne. Wykonanie jako niezerujący ma charakter jedynie poglądowy, dane dalej będą w kasie dostępne i nadal będą sumowane. Należy wybrać żądany<br>
a stategii klawiszami cena konzuli zatwierdzić<br>
a zatwierdzić<br>
a nastąpi wydruk raportu.

tryb raportu klawiszami **CENA** KOD i zatwierdzić

 $\overline{\mathbf{v}}$ 

# **5.5. [232] Raport Obrotów Towarów**

Na raporcie sprzedaży towarów drukowane są nazwy i kody towarów oraz informacje o ilości i wartości ich sprzedaży.<br>23 Rap - Obrotów B

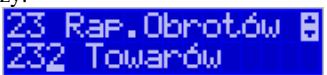

Po wybraniu funkcji **[232] Raport Obrotów Towarów** i zatwierdzeniu klawiszem

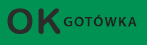

 jest możliwość określenia (wyboru z listy) kryterium *Zakresu raportu*, dla których towarów raport ma być wykonany:

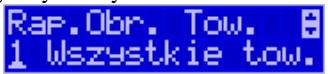

*1.* **Wszystkie Towary** – wydrukowanie wszystkich towarów, które były sprzedawane od ostatniego raportu.

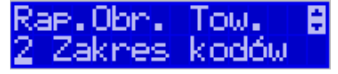

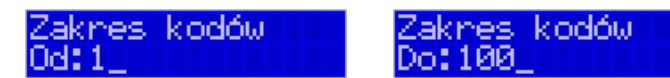

 *2.* **Zakres kodów** – pozwala na wybór zakresu towarów, dla których ma być sporządzony

**OK** GOTÓWKA raport. Po wybraniu tego kryterium klawiszem **należy podać Zakres raportu: Od:** (wpisać za pomocą klawiszy numerycznych kod towaru początkowego dla **OK** GOTÓWKA

wykonania raportu, np. 1) i zatwierdzić klawiszem . Następnie należy podać kod towaru, na którym wydruk raportu ma być zakończony (np. 100) i zatwierdzić

**OK** GOTÓWKA klawiszem **a następuje wydruk raportu.** Rae.Obr. Tow. danym dziale

*3.* **W danym dziale** – można zadeklarować, z jakiego działu towary maja być objęte rapor-

**OK** GOTÓWKA tem. Po wybraniu tego kryterium klawiszem na wyświetlaczu pokaże się

 $Zakres raportu \vec{\nabla}$  i za pomoca klawiszy **kolutak zaportali** można wybrać z listy dział, dla jakiego ma być wykonany raport.

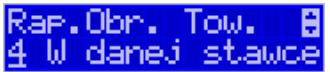

*4.* **W danej stawce** – pozwala na wydrukowanie raportu sprzedaży towarów w określonej

 $\bigcap$  K GOTÓWKA (wybranej) stawce PTU (VAT). Po wybraniu tego kryterium klawiszem  $\overline{\phantom{a}}$ na wyświetlaczu pokaże się *Zakres raportu* ▼ i za pomoca klawiszy **kolowa** można wybrać z listy stawkę PTU, dla jakiej ma być wykonany raport.

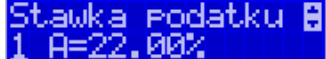

Na liście znajdują się kolejno wszystkie stawki PTU A, B, C, D, E, F, G, a obok nich wyświetlane są wartości tych stawek. Jeśli obok stawki widnieje znak "-",<br>  $\frac{1}{2}$  =  $\frac{1}{2}$  =  $\frac{1}{2}$  =  $\frac{1}{2}$  =  $\frac{1}{2}$ 

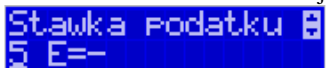

 oznacza to, że dana stawka nie jest oprogramowana (jest nieaktywna), jeśli widnieje znaczek ZW, oznacza to, że towary przywiązane do tej litery są towarami zwolnionymi z podatku.

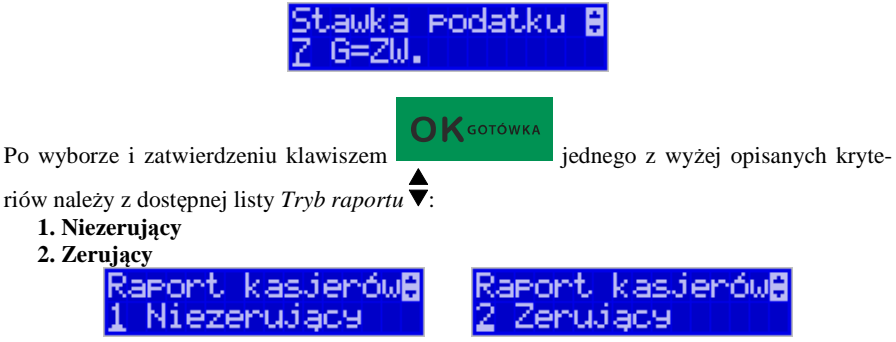

Wydrukowane raporty zawierają identyczne dane, różny jest natomiast skutek ich wykonania. Wykonanie raportu jako zerujący spowoduje wyzerowanie wydrukowanych wartości i dane te w kasie nie będą już dostępne. Wykonanie jako niezerujący ma charakter jedynie poglądowy, dane dalej będą w kasie dostępne i nadal będą sumowane. Należy wybrać żądany

**OK** GOTÓWKA

tryb raportu i zatwierdzić klawiszem - nastąpi wydruk raportu. Jeśli nie było

sprzedaży w podanym zakresie, na raporcie (z określeniem podanego zakresu) wydrukowany zostanie komunikat: *Brak sprzedaży*.

# **5.6. [233] Raport Obrotów Opakowań**

Na raporcie obrotów opakowań drukowane są nazwy i kody opakowań oraz informacje o ilości i wartości ich sprzedaży oraz przyjęć.

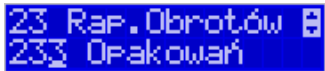

Po wybraniu funkcji **[233] Raport Obrotów Opakowań** i zatwierdzeniu klawiszem

# $\bigcap$  K GOTÓWKA

 jest możliwość określenia (wyboru z listy) kryterium – *Zakresu raportu*, dla których opakowań raport ma być wykonany:<br> **KaP EPPECE** 

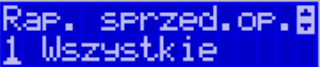

*1.* **Wszystkie** – wydrukowanie raportu wszystkich opakowań, które były sprzedawane i przyjmowane od ostatniego raportu.

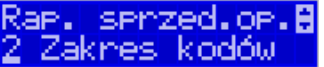

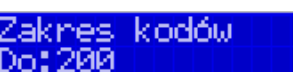

*2.* **Zakres kodów** – pozwala na wybór zakresu opakowań, dla których ma być sporządzo-

**OK** GOTÓWKA ny raport. Po wybraniu tego kryterium klawiszem **należy podać Zakres raportu: Od:** (wpisać za pomocą klawiszy numerycznych kod opakowania po-

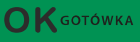

czątkowego dla wykonania raportu, np. 101) i zatwierdzić klawiszem . Następnie należy podać kod opakowania, na którym wydruk raportu ma być zakończo-

ny (np. 200) i zatwierdzić klawiszem **. ОК** GOTOWKA

Po wyborze i zatwierdzeniu jednego z wyżej opisanych kryteriów należy wybrać z dostępnej

# listy *Tryb raportu* ▼:

- **1. Niezerujący**
- 

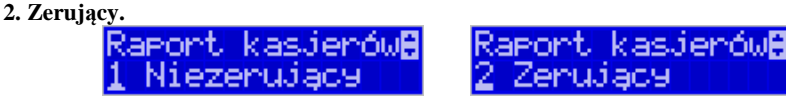

**I HIEZEI GOED III. ZEI GOED III. ZEI GOED III.**<br>Wydrukowane raporty zawierają identyczne dane, różny jest natomiast skutek ich wykonania. Wykonanie raportu jako zerujący spowoduje wyzerowanie wydrukowanych wartości i dane te w kasie nie będą już dostępne. Wykonanie jako niezerujący ma charakter jedynie poglądowy, dane dalej będą w kasie dostępne i nadal będą sumowane. Należy wybrać żądany

**OK** GOTÓWKA

tryb raportu klawiszami **SENA KOD** i zatwierdzić klawiszem **- nastąpi** - nastąpi wydruk raportu. Jeśli nie było sprzedaży w podanym zakresie, na raporcie (z określeniem podanego zakresu) wydrukowany zostanie komunikat: *Brak sprzedaży*.

# **5.7. [234] Raport Obrotów Działów Towarowych**

 $\blacktriangle$ 

Na raporcie sprzedaży działów drukowane są nazwy i numery działów oraz informacje o ilości i wartości ich sprzedaży.

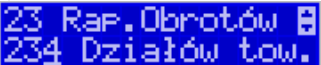

Po wybraniu funkcji **[234] Raport Obrotów Działów** i zatwierdzeniu klawiszem  $\sum$  GOTÓWKA

 jest możliwość określenia (wyboru z listy) kryterium – *Zakresu raportu*, dla których opakowań raport ma być wykonany:

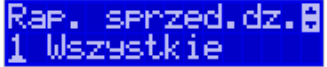

**1. Wszystkie** – wydrukowanie raportu wszystkich działów, w których były sprzedawane towary od ostatniego raportu.

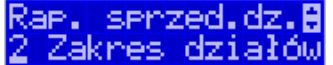

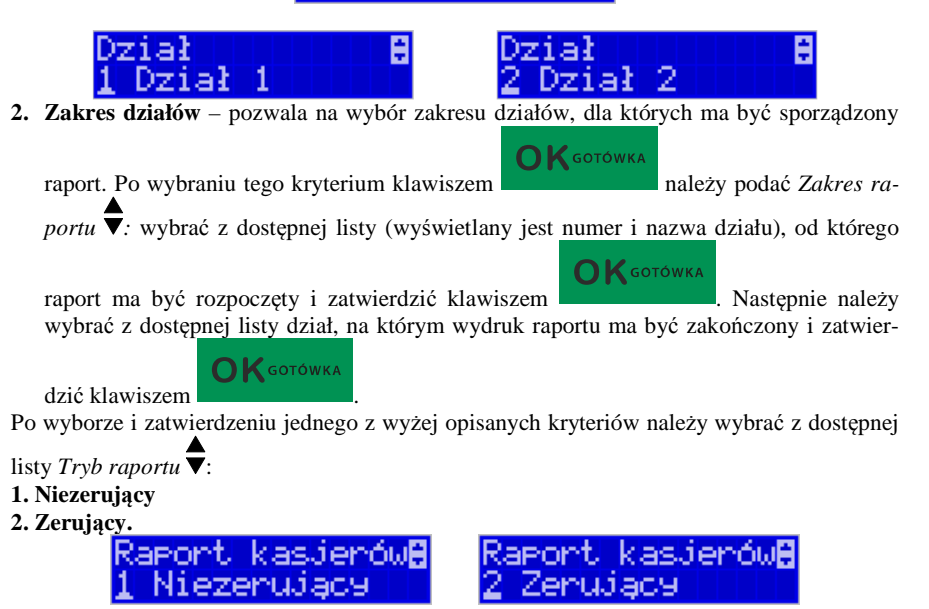

Wydrukowane raporty zawierają identyczne dane, różny jest natomiast skutek ich wykonania. Wykonanie raportu jako zerujący spowoduje wyzerowanie wydrukowanych wartości i dane te w kasie nie będą już dostępne. Wykonanie jako niezerujący ma charakter jedynie poglądowy, dane dalej będą w kasie dostępne i nadal będą sumowane. Należy wybrać żądany

**OK** GOTÓWKA

tryb raportu klawiszami **CENA KOD** i zatwierdzić klawiszem **i zatwierdzić klawiszem** - nastąpi

wydruk raportu. Jeśli nie było sprzedaży w podanym zakresie, na raporcie (z określeniem podanego zakresu) wydrukowany zostanie komunikat: *Brak sprzedaży*.

# **5.8. [235] Raport Obrotów Godzinowych**

W raporcie godzinowym drukowane jest zestawienie sprzedaży z rozbiciem na poszczególne godziny, drukowane są informacje ilości wystawionych w danej godzinie paragonów, ilości pozycji na paragonach oraz wartości sprzedaży. Jeżeli w jakichś godzinach ni wystąpiła sprzedaż, godziny te są pominięte.

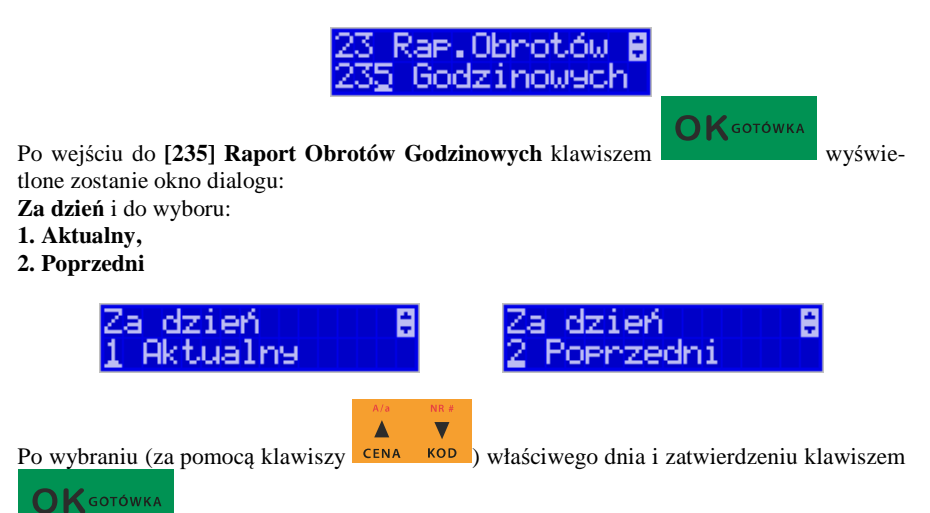

wyświetlane jest pytanie o tryb raportu:

# **1. Niezerujący**

## **2. Zerujący**

Wydrukowane raporty zawierają identyczne dane, różny jest natomiast skutek ich wykonania. Wykonanie raportu jako zerujący spowoduje wyzerowanie wydrukowanych wartości i dane te w kasie nie będą już dostępne. Wykonanie jako niezerujący ma charakter jedynie poglądowy, dane dalej będą w kasie dostępne i nadal będą sumowane. Należy wybrać żądany

**OK** GOTÓWKA

tryb raportu i zatwierdzić klawiszem **ale nastąpi wydruk raportu.** 

### **5.9. [24] Raporty Dobowe Inne**

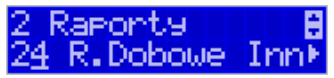

W tym Menu mamy do wyboru możliwość wybrania do wydruku niefiskalnych raportów dobowych:

1) Raport dobowy niezerujący

2) Ostatni raport dobowy

# **5.10.[241] Raport Dobowy Niezerujący**

Raport ten jest niefiskalnym wydrukiem poglądowym przyszłego raportu dobowego. Drukowane są na nim wartości sprzedaży w poszczególnych stawkach podatkowych wraz z rozliczeniem podatku należnego.

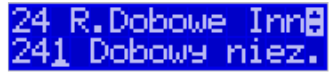

Aby wykonać raport należy wybrać funkcję **[241] Dobowy Niezerujący** i zatwierdzić

**OK** GOTÓWKA

klawiszem – raport zostanie automatycznie wydrukowany.

Wydrukowanie raportu nie niesie za sobą żadnych konsekwencji – żadne wartości w kasie nie są zerowane. Można go wykonywać wielokrotnie w ciągu dnia.

#### **5.11.[242] Ostatni Raport Dobowy**

Raport ten jest niefiskalną kopią ostatniego raportu dobowego. Drukowane są na nim wartości sprzedaży w poszczególnych stawkach podatkowych wraz z rozliczeniem podatku należnego.

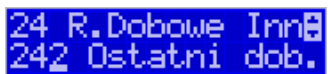

Aby wykonać raport należy wybrać funkcję **[242] Ostatni Dobowy** i zatwierdzić kla-

# $\bigcap$   $K$  GOTÓWKA

wiszem – raport zostanie automatycznie wydrukowany.

Wydrukowanie raportu nie niesie za sobą żadnych konsekwencji – żadne wartości w kasie nie są zerowane. Można go wykonywać wielokrotnie w ciągu dnia.

# **5.12.[25] Raporty Okresowe**

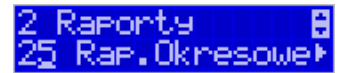

Raporty okresowe są odczytami raportów dobowych z pamięci fiskalnej. W raportach okresowych rozróżniamy 3 typy raportów:

**1) Raport Miesięczny** – z zakresu jednego zakończonego miesiąca

**2) Raport Okresowy** – z dowolnego zakresu dat lub numerów raportów dobowych

**3) Raport Rozliczeniowy** - z dowolnego zakresu dat lub numerów raportów dobowych, ale tylko po zakończeniu trybu fiskalnego

### **5.13.[251] Raport Miesięczny**

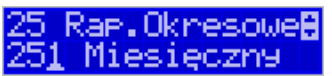

Funkcja **[251] Raport Miesięczny** drukuje raport za okres miesiąca: podaje się tylko miesiąc i rok, za jaki raport ma być wykonany. Drukowane są wszystkie raporty, jakie zostały zapisane w pamięci fiskalnej kasy w wybranym miesiącu. **Wykonanie raportu jest możliwe** 

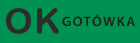

**tylko za zakończony miesiąc**. Po wybraniu tego typu raportu klawiszem

należy określić miesiąc i rok, za jaki raport ma być wydrukowany. Za pomocą klawiszy numerycznych należy wpisać (skorygować) podpowiadany przez kasę miesiąc i rok (za pomocą

klawiszy c<sub>ena</sub> kop można poruszać się kursorem pomiędzy wyświetlanymi cyframi).

miesiac

Właściwie wpisany miesiąc i rok należy zatwierdzić klawiszem  $\overline{\bigcirc_{\mathsf{K}}}$  sotówka . Następuje wydruk raportu. Jeśli wybrany zakres jest niewłaściwy (np. miesiąc jeszcze nie jest zakończony) to pokaże się komunikat: *Błąd zakresu raportu.*

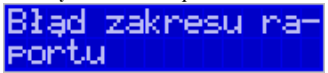

Jeśli w wybranym miesiącu nie było wykonanych raportów dobowych, kasa zgłosi komunikat: *Brak danych w tym zakresie.*

Brak dan<mark>ych w</mark><br>tym zakresie

**Raport miesięczny jest raportem fiskalnym – posiada pełne oznaczenia fiskalne: deskryptor: FISKALNY, znaczek PL oraz pełny numer unikatowy kasy (trzy litery i 8 cyfr).** 

**5.14.[252] Raport Okresowy** 

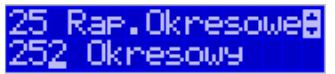

Funkcja **[252] Raport Okresowy** drukuje raport za podany zakres. Zakres można podać jako numery raportów dobowych zapisane w pamięci fiskalnej lub jako daty (początkową i końcową). Raport można wykonać jako pełny lub jako podsumowanie (krótkie zsumowanie

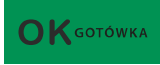

raportów z podanego zakresu). Po wybrani tego typu raportu klawiszem należy wybrać z listy *Raport* :

- *1. Wg dat*
- *2. Wg nr*

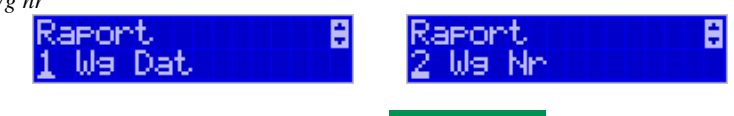

Właściwe kryterium wybieramy klawiszem **przechodzimy do dialogu** *Zakres raportu Od:* należy wpisać numer/datę początkową dla raportu okresowego.

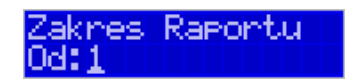

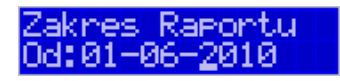

 $\bigcap$  K GOTÓWKA

 Datę i numer wpisujemy używając klawiatury numerycznej. Datę podajemy w formacie: DD-MM-RRRR (taki format jest podpowiadany na wyświetlaczu). Podczas wpisywania daty pomiędzy wpisywanymi cyframi można się poruszać kursorem za pomocą klawiszy

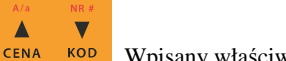

 $\bigcap$  K GOTÓWKA

. Wpisany właściwy numer/datę zatwierdzamy klawiszem .

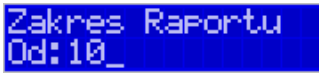

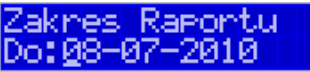

 $\bigcap$  K GOTÓWKA

Następnie w identyczny sposób należy wpisać numer/datę końcową dla wykonywanego ra-

portu. Wpisany numer/datę należy zatwierdzić klawiszem .

Kolejnym kryterium do określenia raportu jest rodzaj *Wydruku raportu* :

1. *Pełny* – wybranie tego typu wydruku spowoduje wydruk wszytskich raportów zapisanych w wybranym zakresie w pamięci fiskalnej. Na końcu wydruku znajdzie się podsumowanie wydrukowanego zakresu. **Raport okresowy wykonany jako PEŁNY jest raportem fiskalnym – posiada pełne oznaczenia fiskalne: deskryptor: FISKALNY, znaczek PL oraz pełny numer unikatowy kasy (trzy litery i 8 cyfr).**

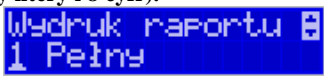

*2.* Podsumowanie – raport zostanie wydrukowany w postaci samego podsumowania raportów dobowych z wybranego zakresu. **Raport wykonany jako podsumowanie NIE JEST raportem fiskalnym (deskryptor:** 

**NIEFISKALNY, tylko część cyfrowa numeru unikatowego).**

**5.15.[253] Raport Rozliczeniowy** 

5 Rap.Okresowe8 3 Rozliczen. I

Funkcja **[253] Raport Rozliczeniowy** drukuje raport podobny do raportu okresowego opisanego w poprzednim rozdziale, ale ma on inny tytuł ("Raport Rozliczeniowy Fiskalny") i można go wykonać dopiero po zamknięciu trybu fiskalnego kasy. Edycja zakresu i trybu raportu jest identyczna jak dla raportu okresowego.

**5.16.[26] Raporty Danych** 

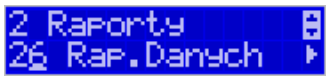

W tym menu mamy do wyboru wydrukowanie szeregu raportów zawierających zaprogramowane dane i ustawienia kasy. Wszystkie z tych raportów są także dostępne w menu **[3] Baza danych** i **[4] Ustawienia** przy każdej kategorii programowanych danych. W tym miejscu zostały zebrane wszystkie te wydruku w celu łatwiejszego wyboru wydrukowania wielu raportów dotyczących ustawionych na kasie danych.

**5.17.[261] Raport Dane Towarów** 

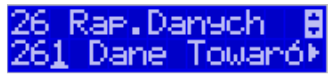

W tym menu mamy do wyboru wydrukowanie szeregu raportów zawierających dane towarów, opakowań, listy tandemów i ustawienia kasy. Wszystkie z tych raportów są także dostępne w menu **[319] Drukuj dane Towarów.** 

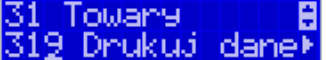

## **5.18.[2611] Raport Towary**

Ta funkcja służy do wydrukowania listy zaprogramowanych w kasie towarów.

Dane Towaró**A** owany

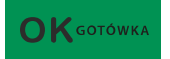

Po wybraniu funkcji **[2611] Raport Towary** i zatwierdzeniu klawiszem

jest możliwość określenia (wyboru z listy) kryterium **Zakresu raportu**, dla których towarów raport ma być wykonany:

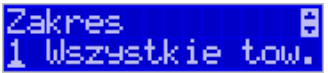

*1.* **Wszystkie Towary** – wydrukowanie wszystkich towarów, które były sprzedawane od ostatniego raportu.

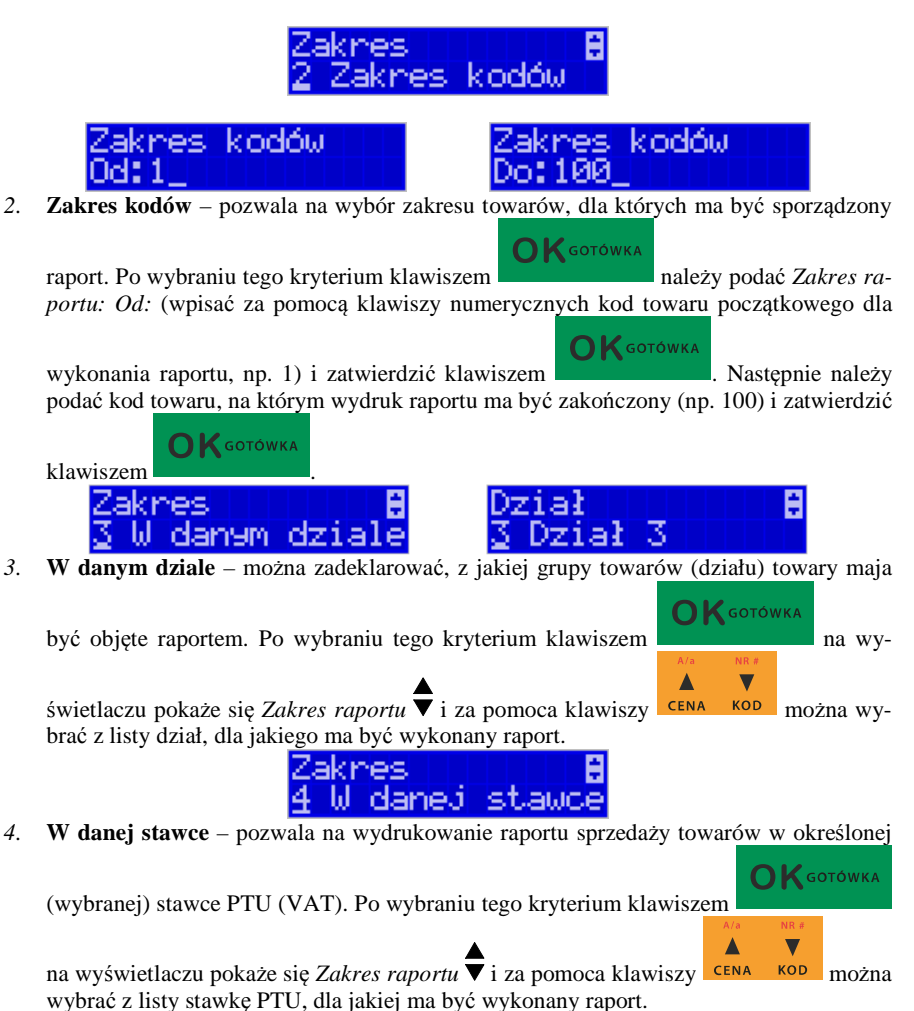

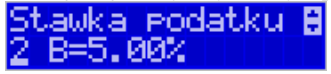

Na liście znajdują się kolejno wszystkie stawki PTU A, B, C, D, E, F, G, a obok nich wyświetlane SA wartości tych stawek. Jeśli obok stawki widnieje znak "-" oznacza to, że dana stawka nie jest oprogramowana (jest nieaktywna),

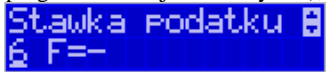

jeśli widnieje znaczek ZW, oznacza to, że towary przywiązane do tej litery są towarami zwolnionymi z podatku.

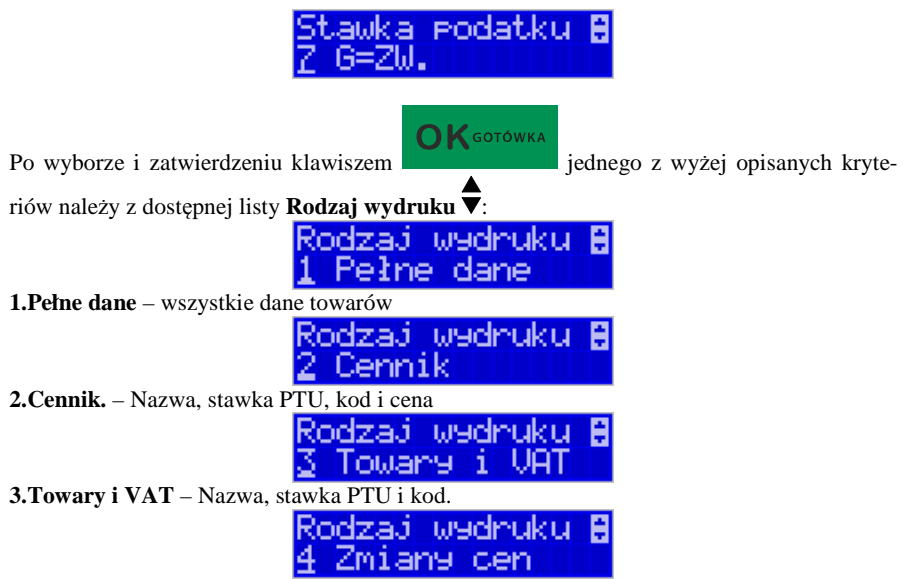

**4.Zmiany cen** – Podobnie jak cennik, lecz drukowane są tylko pozycje, których ceny uległy zmianie począwszy od ostatniego raportu.

**5.19.[2612] Raport Opakowania** 

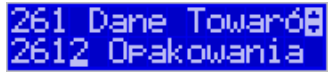

Ta funkcja służy do wydrukowania listy zaprogramowanych w kasie opakowań zwrotnych. Po wybraniu funkcji **[2612] Raport Opakowania** i zatwierdzeniu klawiszem

# $\bigcap$   $K$  GOTÓWKA

 jest możliwość określenia (wyboru z listy) kryterium **Zakresu raportu**, dla których towarów raport ma być wykonany:

Zakres Wszystkie tow.

*1.* **Wszystkie opakowania** – wydrukowanie wszystkich towarów, które były sprzedawane od ostatniego raportu.

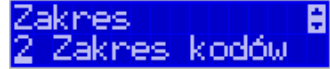

*2.* **Zakres kodów** – pozwala na wybór zakresu towarów, dla których ma być sporządzony

 $\bigcap$  K GOTÓWKA raport. Po wybraniu tego kryterium klawiszem należy podać *Zakres ra-*

*portu: Od:* (wpisać za pomocą klawiszy numerycznych kod towaru początkowego dla wykonania raportu, np. 1):

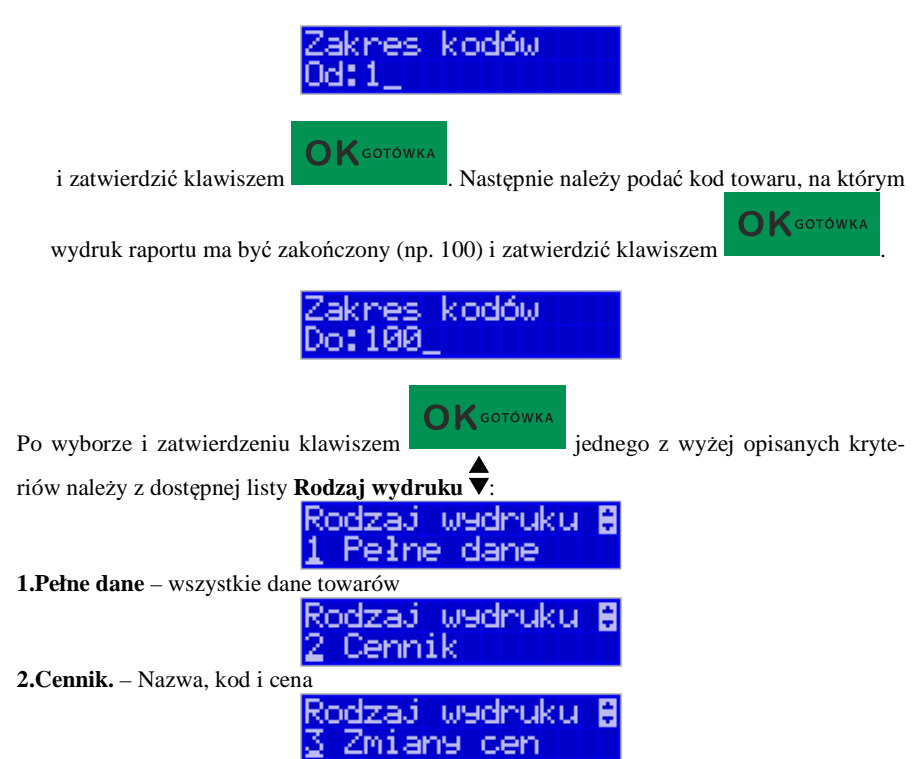

**3.Zmiany cen** – Podobnie jak cennik, lecz drukowane są tylko pozycje, których ceny uległy zmianie począwszy od ostatniego raportu.

# **5.20. [2613] Raport Tandemy**

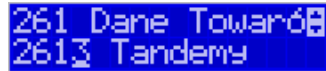

Ta funkcja służy do wydrukowania listy zaprogramowanych w kasie tandemów tj. towarów, które mają przyporządkowane opakowanie zwrotne. Po wybraniu funkcji **[2613] Tan-**

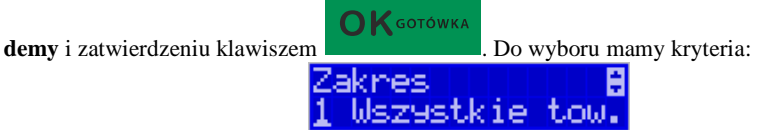

*1.* **Wszystkie Towary** – wydrukowanie wszystkich towarów i opakowań, powiązanych w tandemy.

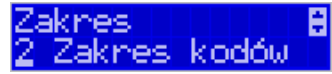

*2.* **Zakres kodów** – pozwala na wybór zakresu towarów i opakowań, powiązanych w tan-

**OK** GOTÓWKA demy. Po wybraniu tego kryterium klawiszem należy podać *Zakres raportu: Od:* (wpisać za pomocą klawiszy numerycznych kod towaru początkowego dla **OK** GOTÓWKA wykonania raportu, np. 1) i zatwierdzić klawiszem . Zaknes kodów kodów Następnie należy podać kod towaru, na którym wydruk raportu ma być zakończony (np. **OK** GOTÓWKA 100) i zatwierdzić klawiszem . A Zakinaci W danym dziale Dział 4  *3.* **W danym dziale** – można zadeklarować, z jakiej grupy towarów (działu) towary i opakowań, powiązane w tandemy, maja być objęte raportem. Po wybraniu tego kryterium  $\bigcap$  K GOTÓWKA klawiszem **na wyświetlaczu pokaże się Zakres raportu**  $\overline{\mathbf{v}}$  i za pomoca klawiszy **CENA** KOD można wybrać z listy dział, dla jakiego ma być wykonany raport. akres<br>W danej stawce *4.* **W danej stawce** – pozwala na wydrukowanie raportu towarów i opakowań, powiązanych w tandemy w określonej (wybranej) stawce PTU (VAT) towaru. Po wybraniu tego  $\bigcap K$  GOTÓWKA

kryterium klawiszem **ina wyświetlaczu pokaże się** *Zakres raportu* ▼ i za ▲ pomoca klawiszy **SALAW KOP** można wybrać z listy stawkę PTU, dla jakiej ma być wykonany raport.

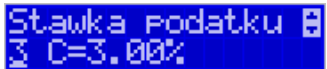

Na liście znajdują się kolejno wszystkie stawki PTU A, B, C, D, E, F, G, a obok nich wyświetlane są wartości tych stawek. Jeśli obok stawki widnieje znak "-" oznacza to, że dana stawka nie jest oprogramowana (jest nieaktywna),

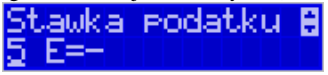

 jeśli widnieje znaczek ZW, oznacza to, że towary przywiązane do tej litery są towarami zwolnionymi z podatku.

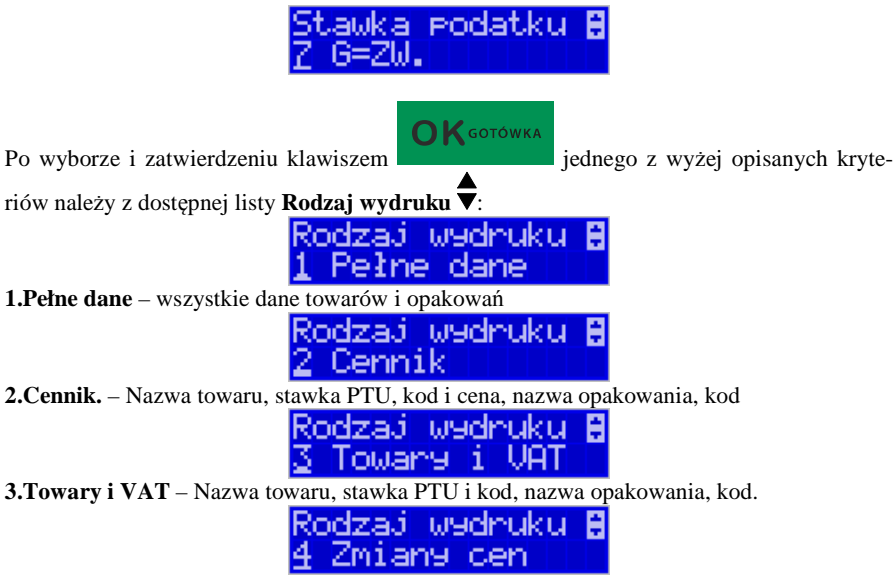

**4.Zmiany cen** – Podobnie jak cennik, lecz drukowane są tylko pozycje, których ceny uległy zmianie począwszy od ostatniego raportu.

#### **5.21. [262] Raport Działów**

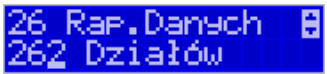

Ta funkcja służy do wydrukowania listy zaprogramowanych w kasie Działów Towarowych, które służą do grupowania towarów. Po wybraniu funkcji zostanie wydrukowany raport.

#### **5.22.[263] Raport Jednostki Miar**

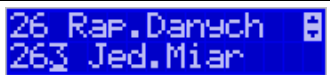

Ta funkcja służy do wydrukowania listy zaprogramowanych w kasie Jednostek Miar, które mogą być drukowane przy ilościach towarów na paragonie, jeśli wybrana jest opcja **[1] Drukuj j.miar** w kategorii **[4562] Opcje wydruku paragonu**.

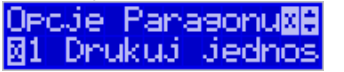

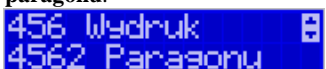

**PO TEAL CH CH CH CH DE POLITICIAL**<br>Po wybraniu funkcji zostanie wydrukowany raport.

**5.23.[264] Raport Rabatów** 

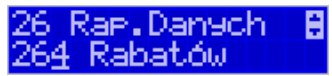

Ta funkcja służy do wydrukowania listy zaprogramowanych w kasie Rabatów i Narzutów, które mogą być użyte przy wystawianiu paragonu. Po wybraniu funkcji zostanie wydrukowany raport.

#### **5.24.[265] Raport Użytkownicy**

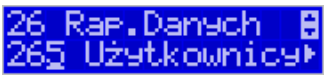

W tym menu mamy do wyboru wydruk listy Użytkowników (kasjerów) i Ról Użytkowników (określających prawa dostępu). Raporty te są opisane w następnych rozdziałach.

## **5.25.[2651] Raport Lista Użytkowników**

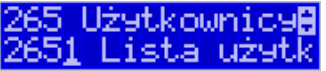

Ta funkcja służy do wydrukowania listy zaprogramowanych w kasie Użytkowników (kasjerów). Po wybraniu funkcji zostanie wydrukowany raport.

#### **5.26.[2652] Raport Role Użytkowników**

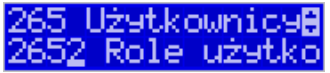

Ta funkcja służy do wydrukowania listy zaprogramowanych w kasie Ról Użytkowników (kasjerów). Role Użytkowników określają zakres praw dostępu do poszczególnych zakresów funkcjonalnych kasy. Poprzez przypisanie użytkownikowi danej roli określamy, jakie ma on prawa dostępu. Po wybraniu funkcji zostanie wydrukowany raport.

## **5.27.[266] Raport Ustawień**

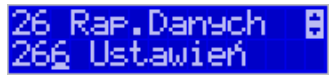

Ta funkcja służy do wydrukowania listy zaprogramowanych w kasie Ustawień – danych, parametrów kasy, które możemy zaprogramować w funkcjach kategorii **[4] Ustawienia**. Po wybraniu funkcji zostanie wydrukowany raport.

#### **5.28.[267] Raport Opisów Stałych**

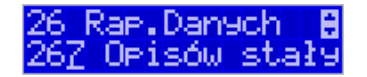

Ta funkcja służy do wydrukowania listy wszystkich **Opisów Stałych**, jakie kasa używa w swoich wydrukach.

# **5.29.[269] Demonstracyjne wydruki niefiskalne**

Funkcja ta dotyczy dodatkowych wydruków niefiskalnych, czyli umieszczania dodatkowych informacji / opisów na paragonie.

#### **5.30.[27] Wydruki Kopii E**

Kasa fiskalna LUPO E jest dostosowana do sporządzania kopii wydruków drukowanych dokumentów fiskalnych i niefiskalnych w postaci zapisu na informatycznych nośnikach danych. Na jednym nośniku danych mogą być archiwizowane kopie wydruków jednej, jak i wielu drukarek.

Wszystkie ewidencje wykonywane przez kasę z elektronicznym zapisem kopii, łącznie z raportem dobowym, podlegają zapisowi w pamięci podręcznej kopii wydruków umieszczonej w kasie, do momentu wykonania raportu dobowego.

Zapisywanie danych do pamięci podręcznej kopii wydruków odbywa się w momencie zakończenia wydruku poszczególnych linii oryginału dokumentu fiskalnego lub niefiskalnego, a przed przystąpieniem do następnej operacji kasowej.

Sporządzane raporty fiskalne okresowe powstające z odczytu raportów z pamięci fiskalnej, nie podlegają zapisowi w pamięci podręcznej kopii wydruków.

Dane wydruków przechowywane są w pamięci podręcznej do czasu wykonania raportu fiskalnego dobowego. Po wykonaniu tego raportu następuje zapis wydruków na kartę Kopii E i usuwanie pamięci podręcznej.

Wykonanie kopii wydruku przebiega identycznie, zarówno dla karty Kopii E, jak i dla Pamięci Podręcznej. Należy jednak pamiętać o zasadniczych różnicach między tymi raportami – raport danych z karty Kopii E może zawierać wszystkie wydruki znajdujące się na karcie (na ogół z wielu miesięcy lub nawet lat), natomiast raport z Pamięci Podręcznej zawiera tylko dane wydruków wykonanych po ostatnim Raporcie Dobowym.

# **Wykonanie wydruku**

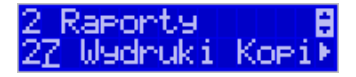

Aby wykonać raport danych z karty kopii elektronicznej lub pamięci podręcznej, nale-

**OK** GOTÓWKA

ży wejść do menu **2***.7 Wydruki Kopii E* i zatwierdzić klawiszem .

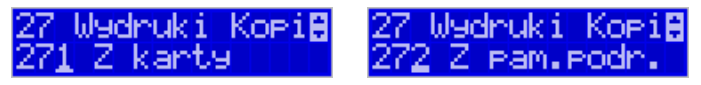

W kolejnym kroku należy wskazać źródło danych – kartę kopii lub pamięć podręczną i naci-

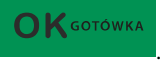

Jeśli wydruki mają być z karty, to może się pojawić potwierdzenie wyboru nr unikatowego urządzenia gdyż na jednej karcie SD Kopii E NOVITUS można archiwizować dane z wielu urządzeń. Na pierwszej pozycji listy wyboru zawsze jest nr unikatowy bieżącego urządzenia,

więc często wystarczy to tylko potwierdzić klawiszem .

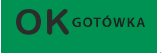

Następnie określany jest typ wydruków, które mają być wydrukowane – inne zostaną pominięte:

*1. Paragony* 

snąć klawisz .

- *2. Raporty*
- *3. Wydruki niefiskalne*
- *4. Wszystkie*

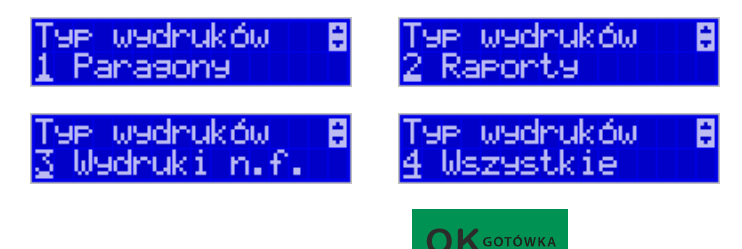

Następnie wybraną opcję akceptujemy klawiszem .

Kolejnym krokiem jest podanie zakresu wydruków. Tutaj znów pojawiają się różne możliwości:

- *1. Wg dat*
- *2. Wg numerów*
- *3. Wszystko*

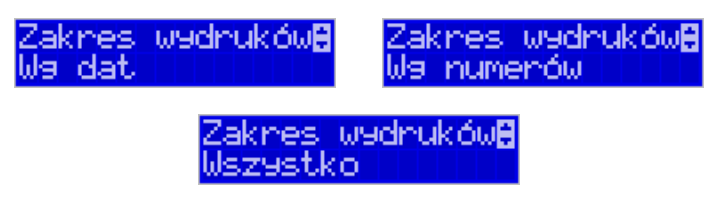

Jeżeli wybierzemy jedną z dwóch pierwszych opcji, należy również podać zakres dat lub zakres numerów wpisując odpowiednie dane w polach: *Od…Do…*

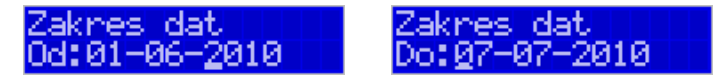

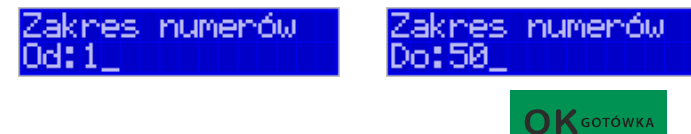

Każde przejście do kolejnego ekranu akceptujemy klawiszem **.** 

Istnieje także możliwość ograniczenia wyszukiwania paragonów do paragonów zawierających tylko podany towar. Jeżeli nie zostania wprowadzona żadna nazwa, zostaną wydrukowane wszystkie paragony spełniające powyższe kryteria.

**OK** GOTÓWKA

Na koniec naszą decyzję zatwierdzamy klawiszem . Wówczas następuje

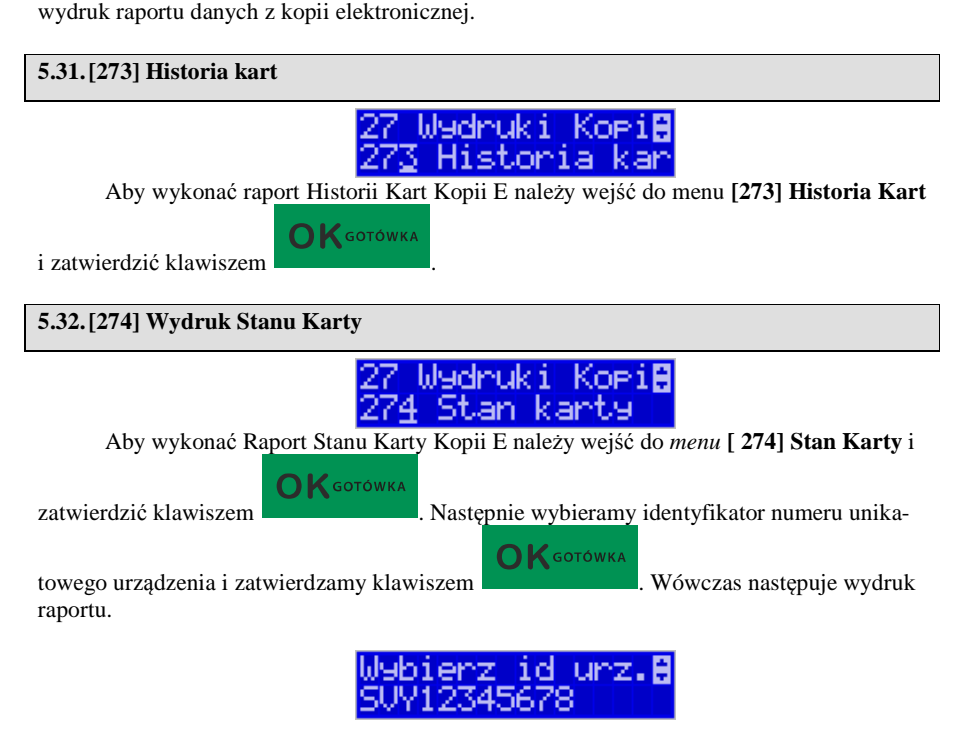

Raport ten zawiera listę wszystkich kart dla danej kasy wraz z danymi takimi jak:

- *1. Nr kolejny karty*
- *2. Data i czas otwarcia karty*
- *3. Zakresy nr i dat raportów dobowych, paragonów, faktur i wydruków zapisanych na karcie*
- *4. Ilość wolnego miejsca na karcie*

456 Wydruk I I I 8<br>456<u>3</u> Zestawu Rap

**5.33. [29] Zestaw Raportów** 

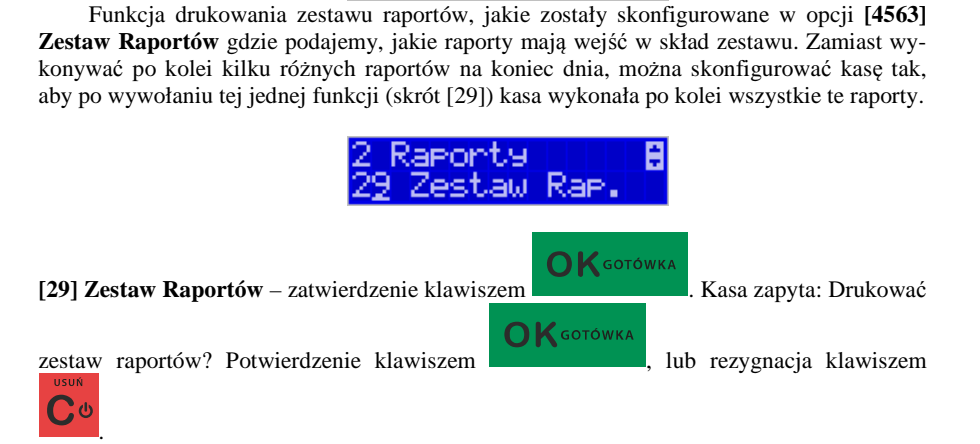

Potem mamy do wyboru czy raport ma być wykonany jako zerujący czy też niezerujący. Jeśli w zestawie raportów zerującym jest raport dobowy (kasa w trybie fiskalnym) nastąpi

pytanie o poprawność daty np: *Data 15-07-2010 jest poprawna?* Klawiszem

potwierdzamy, klawiszem wycofujemy się z funkcji.

Podczas wykonywania zestawu raportów, w którym jest raport fiskalny dobowy należy bezwzględnie stosować się do zaleceń zawartych w rozdziale 5.1 niniejszej instrukcji

**OK** GOTÓWKA

# **6. [3] BAZA DANYCH**

# **6.1. [31] Towary**

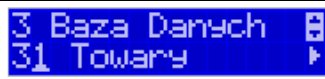

Kasa LUPO E ma możliwość zaprogramowania 500 towarów, których ewidencję sprzedaży będzie prowadzić. Każdy towar musi mieć zaprogramowaną nazwę i stawkę PTU (stawkę Podatku od Towaru i Usług). Dodatkowo każdemu towarowi można zaprogramować cenę sprzedaży, określić rodzaj ceny (zmienna, stała), precyzję sprzedaży (ilość miejsc po przecinku ilości), przywiązać do działu, powiązać z opakowaniem.

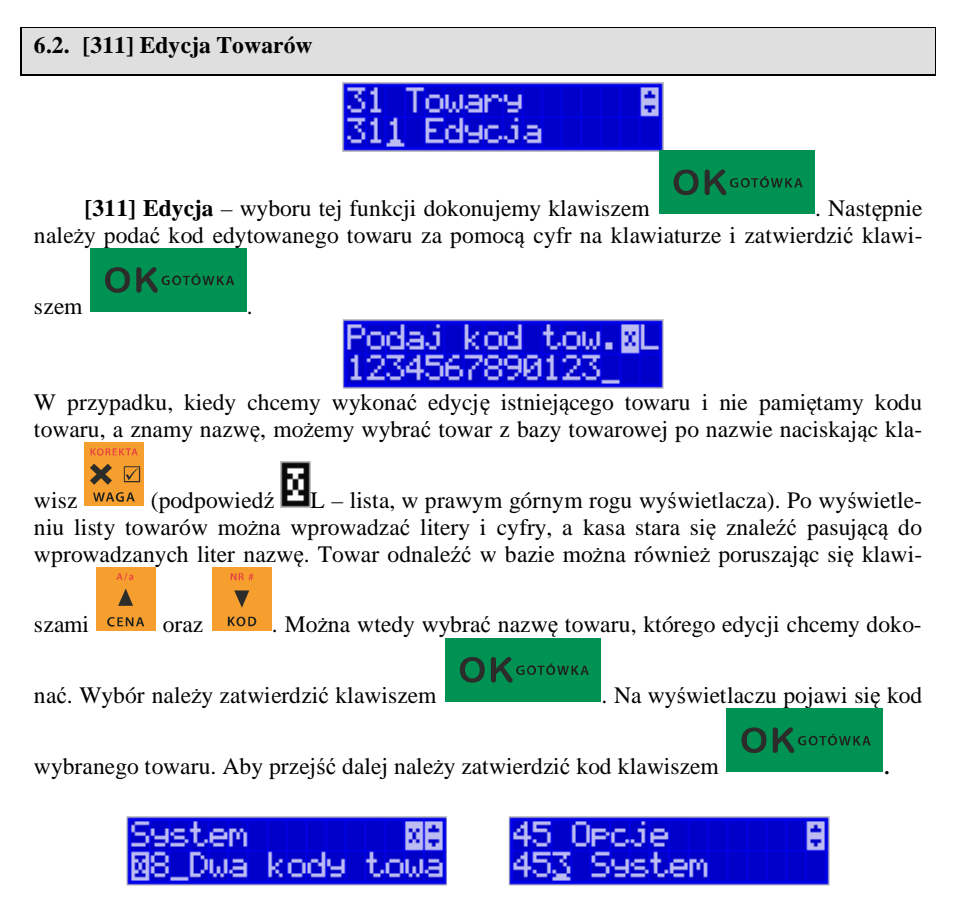

UWAGA! Jeśli w kasie jest ustawiona opcja nr 8 "Dwa kody na towar" w menu [453] Opcje **systemu,** to przy dodawaniu nowego towaru musimy tu podać krótki kod towaru tzw. porządkowy określający miejsce towaru w bazie towarów. Jeśli nie wiemy, jaki podać, to mo-

żemy wybrać pierwszy wolny poprzez naciśnięcie klawiszy **w wiekowa**. Wtedy na wyświetlaczu pojawi się nam proponowany przez kasę kod, który możemy zaakceptować klawiszem

. Jeśli chcemy edytować istniejący towar to możemy w pytaniu o kod podać jeden z dwóch kodów towarów. Jeśli podamy drugi kod długi (kreskowy) to po jego zatwier-

**OK** GOTÓWKA

dzeniu klawiszem  $\begin{bmatrix} k \\ k \end{bmatrix}$  kasa poda nam kod krótki (porządkowy – miejsce w bazie) po akceptacji którego przejdziemy do dalszej edycji.

Jeśli w bazie jest towar o tym kodzie, to jego nazwa pojawi się na wyświetlaczu. Jeśli w bazie towarowej nie ma towaru o tym kodzie pojawi się pusta nazwa (jeżeli towar był wybrany z listy sytuacja ta nie wystąpi).

W trybie edycji towaru można oprogramować:

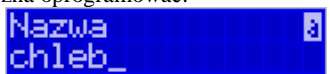

**Nazwa** *-* W trybie wpisywania (edycji) nazwy na wyświetlaczu w prawym górnym rogu

pojawia się znaczek  $\Box$  - klawiatura przestawiona jest w tryb alfanumeryczny – wpisywania tekstu. Nazwa towaru może składać się maksymalnie z 40 znaków (liter i cyfr). Nazwę towaru należy wpisać używając klawiatury jak opisano w rozdziale 2.11 niniej-

szej instrukcji. Wpisaną nazwę należy zatwierdzić klawiszem<br>**Podaj kod towa** 

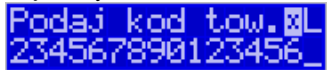

Kod (kreskowy) – Pole to występuje tylko, jeśli ustawiona jest opcja nr 8 "Dwa kody na towar" w menu 453 "Opcje systemu". W polu tym powinniśmy podać drugi kod towaru, który na ogół będzie odpowiadał kodowi kreskowemu lub może być też innym zdefiniowanym unikatowym kodem, ale musi on zawierać co najmniej 6 cyfr. Pole to może pozostać puste, jeśli towar nie ma mieć drugiego kodu.

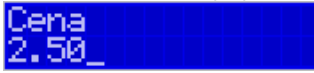

**Cena** *–* Za pomocą klawiszy numerycznych (oraz ewentualnie przecinka) należy zaprogramować cenę sprzedaży towaru. Cenę można zaprogramować na 0, jednak wówczas rodzaj ceny (opisane poniżej) należy ustawić na "zmienna", bo inaczej sprzedaż towaru

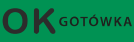

nie będzie możliwa. Klawisz **OK** sorowka zatwierdza wpisana cenę i przechodzi do

 $\overline{\mathbf{v}}$ 

**OK**GOTÓWKA

**Typ** *–* deklaracja, czy programowany artykuł jest Towarem/usługą, czy też Opako-

waniem. Wyboru z listy dokonujemy za pomocą klawiszy **CENA** KOD

następnej opcji towaru:

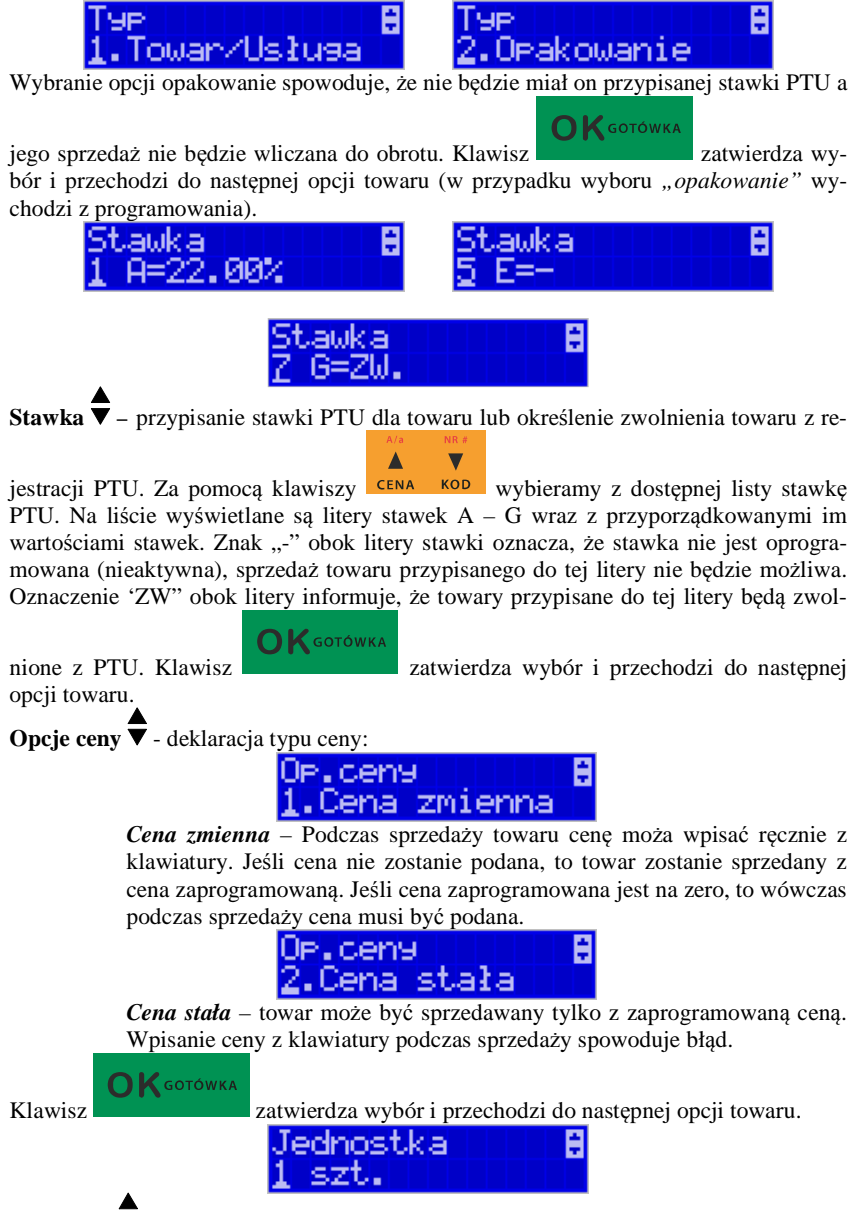

**Jednostka**  $\overline{\mathbf{v}}$  - określa, z opisem, jakiej jednostki na paragonie sprzedawany będzie towar. Do wyboru z listy jest: (Brak), szt., kg., dag, g., t., m., km., m2, m3, l., opak., oraz 4 dodatkowe, które można oprogramować w funkcji **[331] Edycja jednostki miar**.

**OK** GOTÓWKA Klawisz zatwierdza wybór i przechodzi do następnej opcji towaru. Precyzia A

**Precyzja ▼** - określeniez z jaką dokładności (po przecinku) podczas sprzedaży można wpisać ilość sprzedawanego towaru.

- *1*  mogą być sprzedawane tylko całe sztuki towaru (np. napoje, książki, sprzęt AGD itp.)
- *0.1*  dokładność (precyzja) do jednego miejsca po przecinku
- *0,01*  dokładność (precyzja) do dwóch miejsc po przecinku

*0,001* – dokładność (precyzja) do trzech miejsc po przecinku (towary ważone).

 $\bigcap$  K GOTÓWKA Klawisz zatwierdza wybór i przechodzi do następnej opcji towaru. Dział Dział 1 **Dział** - przywiązanie towaru do jednego z dostępnych (oprogramowanych) działów.  $\overline{\textbf{v}}$ Wyboru działu z listy dokonuje się za pomoca klawiszy **kolem kod** lub podając kod GOTÓWKA działu za pomocą klawiszy numerycznych. Klawisz zatwierdza wybór i przechodzi do następnej opcji towaru.<br> $\Box$ Pak – ZW – хII **Opakowanie ▼** - możliwośc przywiązania do towaru opakowania. Przywiązane opakowanie będzie automatycznie sprzedawane wraz z towarem w ilości zadeklarowanej dla towaru.Aby przywiązać opakowanie do towaru, to towar musi mieć usawiona precyzje na 1. Ewentualnego wyboru opakowania dokonuje poprzez podanie kodu opakowania lub wybór z listy opakowań po wejściu do niej klawiszami  $\mathbf{K}$  GOTÓWKA  $3$ <sub>yz</sub> i potem wybór za pomocą klawiszy  $\overline{c_{\texttt{ENA}}}$  . KOD

Klawisz zatwierdza edycję tego towaru.

# **6.3. [312] Usuwanie Towarów**

**OK** GOTÓWKA

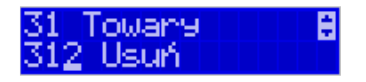

**[312] Usuń** – tryb usuwania towarów z bazy towarowej. Aby usunąć towar z bazy nale-

**OK** GOTÓWKA

ży wykonać wcześniej raport dobowy. Po wejściu do opcji klawiszem pokaże się komunikat: *Podaj kod towaru:*

 $\bigcap$  K GOTÓWKA

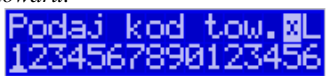

Za pomocą klawiszy numerycznych należy wpisać numer kodu towaru do usunięcia i za-

twierdzić klawiszem . Na wyświetlaczu wyświetlona zostanie nazwa towaru i pytanie: *Usunąć towar?*

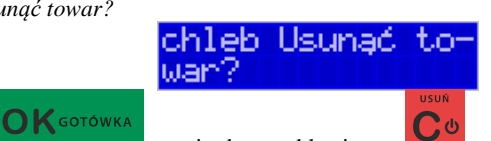

Klawiszem zatwierdzamy, klawiszem wycofujemy się z funkcji usuwania towaru. Po usunięciu towaru (połączonego z wydrukiem w kasie fiskalnej) kasa wyświetla pytanie: *Czy usunąć inny towar?* Operację usuwania kolejnych towarów można powtórzyć.

# **6.4. [313] Funkcje Towarów**

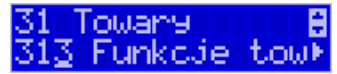

W menu tym mamy do dyspozycji kilka funkcji operujących na danych towarów. Opis w następnych rozdziałach.

# **6.5. [3131] Pokaż Cenę Towaru**

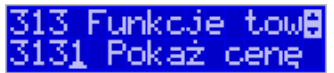

**[3131] Pokaż cenę** – funkcja sprawdzenia zaprogramowanej ceny towaru. Po wejściu

**OK** GOTÓWKA do opcji klawiszem pojawia się komunikat: *Podaj kod Towaru:* Podaj kod tow. al Za pomocą klawiszy numerycznych należy wpisać numer kodu towaru, któremu chcemy  $\bigcap$  K GOTÓWKA sprawdzić cenę i zatwierdzić klawiszem . Na wyświetlaczu wyświetlona zostanie nazwa towaru oraz aktualnie zaprogramowana cena towaru. **Pomanańczowy** 

ha:3.50

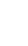

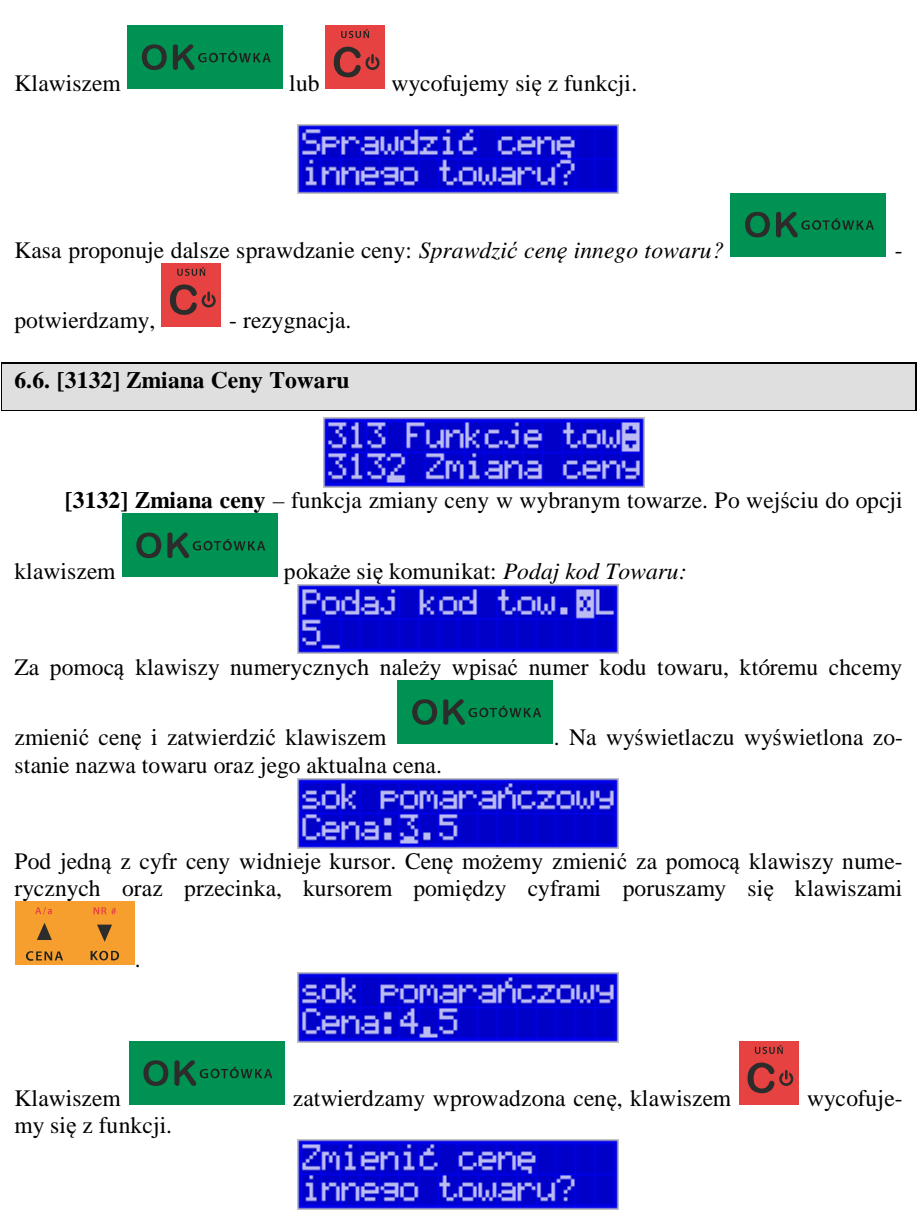

**OK** GOTÓWKA

 $\overline{\phantom{a}}$ 

**OK** GOTÓWKA

Kasa proponuje dalsze sprawdzanie ceny: *Zmienić cenę innego towaru?* -

 $p_{\text{obtwier}}$   $\sum_{n=1}^{\infty}$  rezygnacia.

### **6.7. [3137] Przecena towarów**

Jest to opcja, dzięki której użytkownik może dokonać automatycznego przeliczenia cen towarów zaprogramowanych w bazie towarowej kasy. Opcja przydana np. w przypadku zmiany waluty głównej kasy na inną z określonym kursem w sytuacjach, gdy kasa nie jest używana z systemem komputerowym, z którego są programowane towary i ich ceny. Współczynnik przeliczenia cen towarów wynika z przyjętego kursu zmiany waluty. Przeceny towarów według współczynnika można dokonać (podobnie jak zmiany waluty) automatycznie, programując godzinę i datę, kiedy takie przeliczenie ma nastąpić.

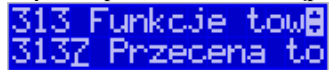

Po wejściu do opcji **[3137] Przecena towarów** kasa poprosi wybranie trybu uruchamiania

przeceny - w przyszłości lub od razu, co wybieramy klawiszami kursora **CENA KOD** Prizecena towaróB Przecena towaróB W Przyszłości∏ Οd nazu

 Jeśli wybraliśmy wariant przeceny w przyszłości to kasa prosi o podanie godziny i daty, kiedy przecena ma się dokonać. Za pomocą klawiszy numerycznych podajemy godzinę i datę

w podpowiadanym formacie hh:mm, dd-mm-rrrr, zatwierdzamy klawiszem .

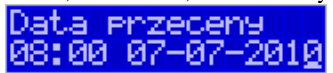

Następnie podajemy współczynnik, według którego ma nastąpić przeliczenie cen. Współczynnik wpisujemy za pomocą klawiszy numerycznych i przecinka (kropki).

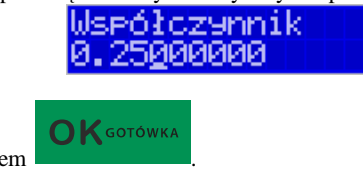

Zatwierdzamy klawiszem .

**Uwaga!** Przelicznik najczęściej powinien być odwrotnością kursu nowej waluty gdyż cena w trakcie przeceny jest mnożona przez ten przelicznik.

Poniżej przedstawiamy przykłady zastosowania funkcji przecena dla towarów. Przypadek nr 1. W bazie danych towarów mamy towar o nazwie *Sok pomarańczowy*, którego cena wynosi 3.00 PLN. Próba sprzedaży spowoduje wydrukowanie: "*Sok pomarańczowy 1\*3.00 3.00A"*
Jeżeli zastosujemy opcję przeceny towarów, z współczynnikiem przeceny 0.2500 to w efekcie po dokonanych przeliczeniach, cena towaru zostanie ustalona na 0.75 PLN. Na paragonie zostanie wydrukowana następująca informacja:

"*Sok pomarańczowy 1\*0.75 0.75A"* 

Obliczenia wykonywane są według następującego wzoru:

*nowa\_cena = stara\_cena x współczynnik przeceny* 

W przypadku, gdy nowa cena zawiera więcej jak dwa znaki znaczące po przecinku, stosowane jest zaokrąglenie do 2 cyfr po przecinku. Jeżeli w bazie towarów będzie się znajdował towar, którego cena została ustalona na 3.45 PLN, a współczynnik wymiany ustalimy na poziomie 0.45 to po wykonaniu obliczeń otrzymamy wartość 1.55**25**. Wartość ta zostanie **zaokrąglona w dół** do 1.55 PLN. W przypadku, gdy cena towaru będzie ustalona na 3.50 PLN i przeprowadzimy operację przeceny z współczynnikiem ustalonym na poziomie 0.45 to, w wyniku obliczeń otrzymamy wartość 1.57**50**, która zostanie **zaokrąglona w górę** do 1.58 PLN.

Jeśli chcemy anulować wcześniej ustawioną przeceną należy jej przeliczniki ustawić na 1.

## **6.8. [315] Klawisze towarów**

Funkcja **[315] Klawisze towarów** wykorzystywana jest do konfiguracji klawiszy szybkiej sprzedaży towarów na klawiaturze dodatkowej. Skonfigurować (przypisać) do każdego klawisza można po dwa dowolne towary z bazy towarowej. Jeden towar będzie towarem bezpośrednim (F1 - F4), drugi z wcześniejszym jednokrotnym użyciem klawisza

 $(np. F + F4)$ .

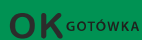

**[3151] Edycja** – po wybraniu tej pozycji klawiszem **pozycji pojawia się komunikat:** *Naciśnij klawisz* – należy nacisnąć klawisz, do którego chcemy przypisać towar.

Każdy klawisz może mieć przypisany jeden towar bezpośredni oraz jeden z użyciem klawi-

 $\overline{\text{sga}}$  . Po wyborze pojedynczego klawisza (lub  $+$  klawisz) i naciśnieciu klawisza

 $\bigcap$  K GOTÓWKA

, kasa prosi o podanie numeru PLU, który ma być przypisany do klawisza (kombinacji klawiszy).

Należy wówczas wpisać kod PLU (krótki lub długi, albo odczytać kod skanerem z towaru) i

 $\sum$  GOTÓWKA zatwierdzić klawiszem . Jeśli do klawisza (kombinacji klawiszy) był już przypisany towar, to jego numer pojawi się na wyświetlaczu po wybraniu klawisza (kombinacji klawiszy). Natomiast, jeśli wybrany klawisz ma już przypisaną funkcję, wówczas pojawia się komunikat:

Następnym krokiem przypisania klawisza do towaru jest wybór *Trybu działania.* Mamy 6 możliwości:

- 1. Tylko sprzedaż
- 2. Ilość z wagi
- 3. Wyd. opakowania
- 4. Zwrot opakowania
- 5. Zakończenie paragonu
- 6. Zakończenie paragonu z płatnościami

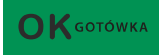

Po dokonaniu wyboru trybu działania naciskamy klawisz **wyboru wyboru klawisz** . Wówczas kasa pokazuje domyślną cenę towaru zaprogramowaną w bazie towarów oraz jego ilość. Obie wartości można edytować.

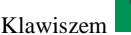

Klawiszem **OK** GOTÓWKA potwierdzamy te wartości i możemy rozpocząć kolejne przypi-

sanie klawiszy do towarów w analogiczny sposób lub klawiszem  $\mathbf{C}^{\omega}$ szego działania.

**[3152] Usuń wszystkie** – funkcja usuwania przywiązania towaru do klawisza.

**[3159] Drukuj** – funkcja drukuje zestawienie powiązań kodów towarowych z klawiszami towarowymi.

## **6.9. [318] Opisy towaru**

Urządzenia LUPO E pozwalają na przypisanie do sprzedawanej pozycji bardziej szczegółowego opisu. Definiowanie stałych opisów może się okazać przydatne w sytuacji, gdy dany opis będzie często wykorzystywany. W bazie danych można zaprogramować 20 opisów.

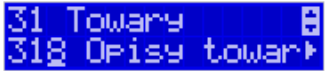

Po zdefiniowaniu opisów w bazie, będzie można je wykorzystywać w trakcie sprzedaży. Istnieje także możliwość utworzenia jednorazowego opisu bezpośrednio w trakcie sprzedaży. Praktyczne zastosowanie opisów zostało omówione w rozdziale 11.9.

## **6.10.[3181] Edycja pozycji**

Opcja **[3181] Edycja pozycji** umożliwia utworzenie nowego opisu towaru lub edycję opisów już istniejących.

## **Format danych:**

**Znak # -** maska tekstu wymuszająca na sprzedawcy wypełnienie dodatkowych pól opisu. Np. zdefiniowanie opisu o treści: "Zdjęcie opon szt: #" spowoduje, że sprzedawca chcąc zastosować ten opis, będzie musiał w miejscu znaku # wprowadzić konkretną liczbę.

**Nowa linia** - formatowanie tekstu do następnej linijki opisu następuje automatycznie, gdy kończy się liczba znaków przypadających na linię. Wtedy opis na paragonie będzie wyświetlany następująco:

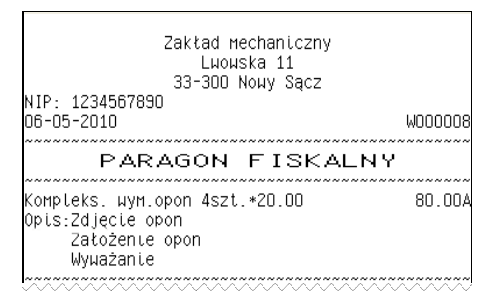

**Uwaga!** Do jednego towaru można dodać maksymalnie 3 linie opisu. W związku z tym, jeden konkretny opis nie może być dłuższy niż 3 linie.

## **Przykład definiowania opisu:**

Załóżmy, że do usługi *Kompleksowa wymiana opon* chcemy dodać szczegółowy wykaz usług, jakie wchodzą w jej skład. W tym przypadku: zdjęcie starych opon, założenie nowych opon i wyważanie.

Aby dodać nowy opis wchodzimy do menu **[3181]Edycja pozycji** i naciskamy klawisz

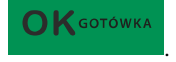

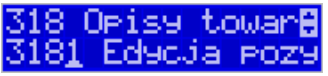

Wybieramy pierwszy nieużywany opis:

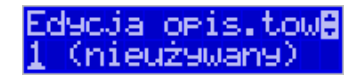

## **OK** GOTÓWKA

i naciskamy klawisz . Następnie w oknie *Tytuł opisu* podajemy dowolną nazwę dla tego opisu – w tym przykładzie wpisujemy "Zdjęcie opon"

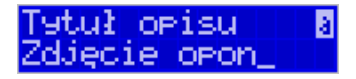

**OK** GOTÓWKA

i zatwierdzamy klawiszem **interventual zatwierdzamy klawiszem .** Następnie podajemy treść opisu, jaka będzie drukowana na paragonie – w naszym przypadku również będzie to "Zdjęcie opon".

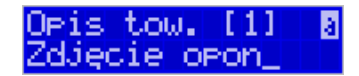

Sprzedawca będzie miał możliwość wprowadzenia dokładnej ilości zdjętych opon, jeśli zastosuje się format: *Zdjęcie opon szt: #.* Aby zakończyć edycję i zapisać nowy opis do bazy

**OK** GOTÓWKA

należy nacisnąć klawisz .

Te same czynności należy powtórzyć dla opisu "założenie opon" i "wyważanie". Wybieramy wtedy kolejny nieużywany opis i postępujemy analogicznie.

## **6.11.[3182] Usuń pozycję**

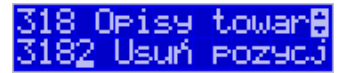

Opcja *Usuń pozycję* umożliwia usunięcie dowolnego opisu towaru.

#### **6.12.[3183] Usuń wszystko**

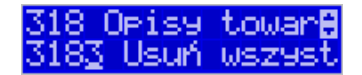

Ta opcja usuwa wszystkie zdefiniowane w bazie danych opisy towarów.

#### **6.13.[3189] Drukuj**

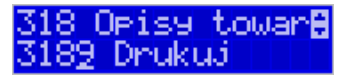

Przy pomocy tej funkcji można wydrukować Raport Opisów Towarów zawierający wszystkie zdefiniowane w bazie opisy towarów.

#### **6.14.[319] Drukuj Dane**

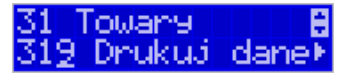

W menu tym mamy do wyboru szeregu funkcji pozwalających na wydruk różnych danych towarów.

**6.15.[3191] Drukuj Towary** 

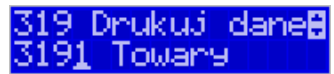

Ta funkcja służy do wydrukowania listy zaprogramowanych w kasie towarów. Jest ona analogiczna do już opisanej funkcji **[2611] Raport Towary**.

## **6.16.[3192] Drukuj Opakowania**

319 Drukud daneB 3192 Orakowania

Ta funkcja służy do wydrukowania listy zaprogramowanych w kasie opakowań zwrotnych. Jest ona analogiczna do już opisanej funkcji **[2612] Raport Opakowania**.

## **6.17.[3193] Drukuj Tandemy**

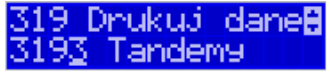

Ta funkcja służy do wydrukowania listy zaprogramowanych w kasie tandemów tj. towarów, które mają przyporządkowane opakowanie zwrotne. Jest ona analogiczna do już opisanej funkcji **[2613] Raport Tandemy**.

#### **6.18. [32] Działy towarowe**

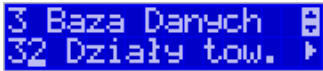

Towary podczas programowania przypisywane są do Działów. Jest to powiązanie jedynie w celu informacji podczas raportowania o sprzedaży z danego działu towarowego.

#### **6.19.[321] Edycja Działów towarowych**

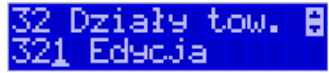

**[321] Edycja** – funkcja edycji wybranego z bazy działu towarowego. Podczas edycji działu jest możliwość zaprogramowania jedynie nazwy działu (np. Pieczywo, Nabiał, Che-

mia, Alkohol itp.) Za pomocą klawiszy **CENA KOD** dokonujemy wyboru żądanego działu (jednego z 42 dostępnych).

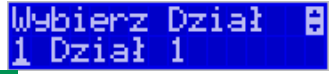

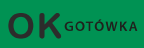

Klawiszem zatwierdzamy wybór i wchodzimy do edycji tego działu.

*Nazwa -* W trybie wpisywania (edycji) nazwy na wyświetlaczu w prawym górnym

rogu pojawia się znaczek  $\Box$  - klawiatura przestawiona jest w tryb alfanumeryczny – wpisywania tekstu. Domyślnie kasa ma zaprogramowane nazwy: Dział 1, Dział 2 itd. Nazwę działu należy wpisać używając klawiatury dodatkowej.

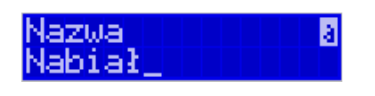

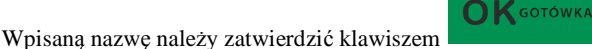

W ten sam sposób należy oprogramować kolejne działy, które będą potrzebne i używane.

**6.20.[329] Drukuj Działy towarowe** 

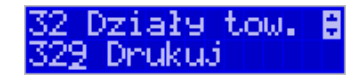

**[329] Drukuj** – funkcja drukowania zaprogramowanych w kasie działów towarowych.

#### **6.21.[33] Jednostki miar**

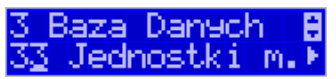

Menu **[33] Jednostki** służy do programowania używanych w bazie towarowej jednostek miar towarów. Domyślnie w kasie zaprogramowane jest 11 pozycji jednostek miary: 1– szt, 2–kg, 3–dag, 4–g, 5–t, 6–m, 7–km, 8–m2, 9–m3, 10–l, 11–opak. Wszystkie pozycje można oprogramować we własnym zakresie według potrzeb.

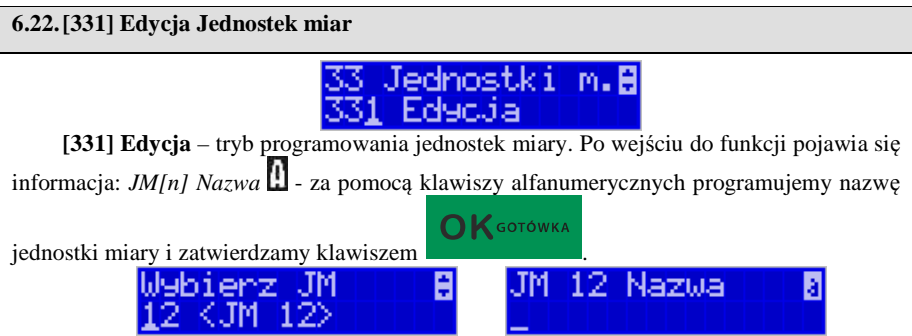

W analogiczny sposób programujemy kolejne, żądane jednostki miar.

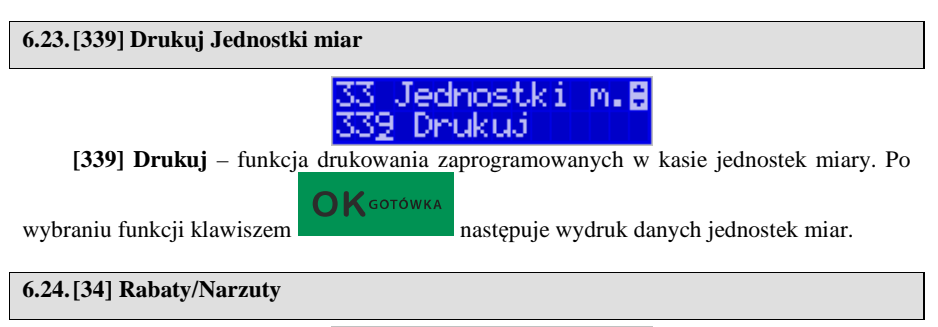

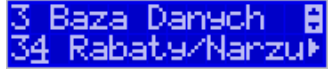

W tej funkcji menu można określić wartości zdefiniowanych rabatów i narzutów jak również określić standardowe i maksymalne poziomy rabatów / narzutów, jakie kasjer podczas sprzedaży może udzielać. Rabaty i narzuty można określać jako procentowe oraz jako kwotowe.

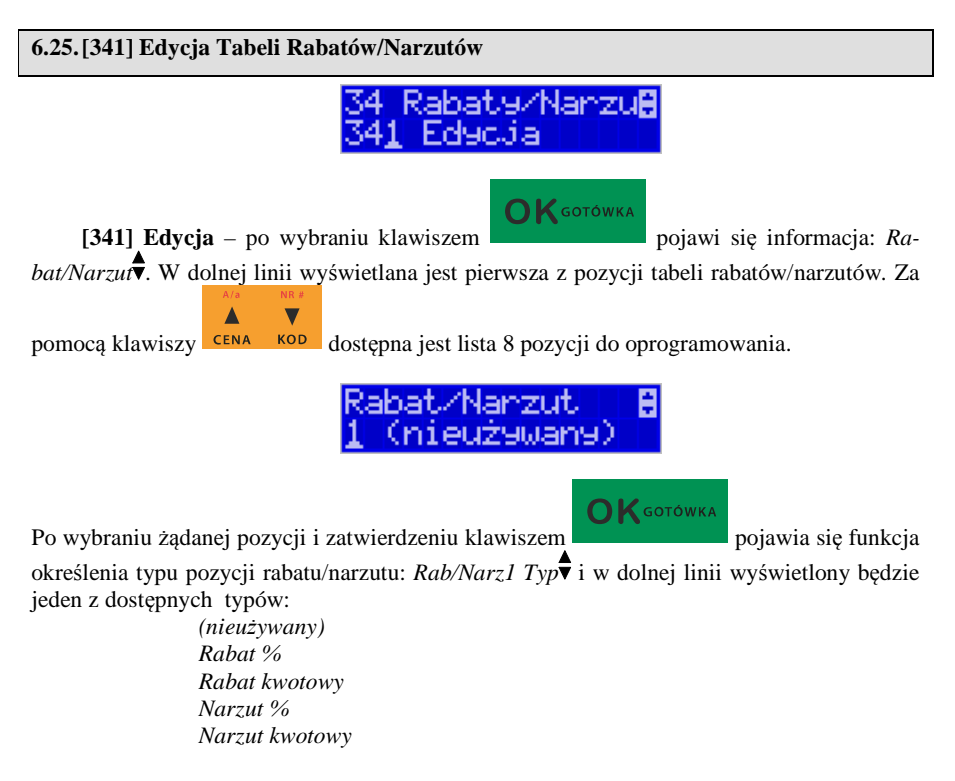

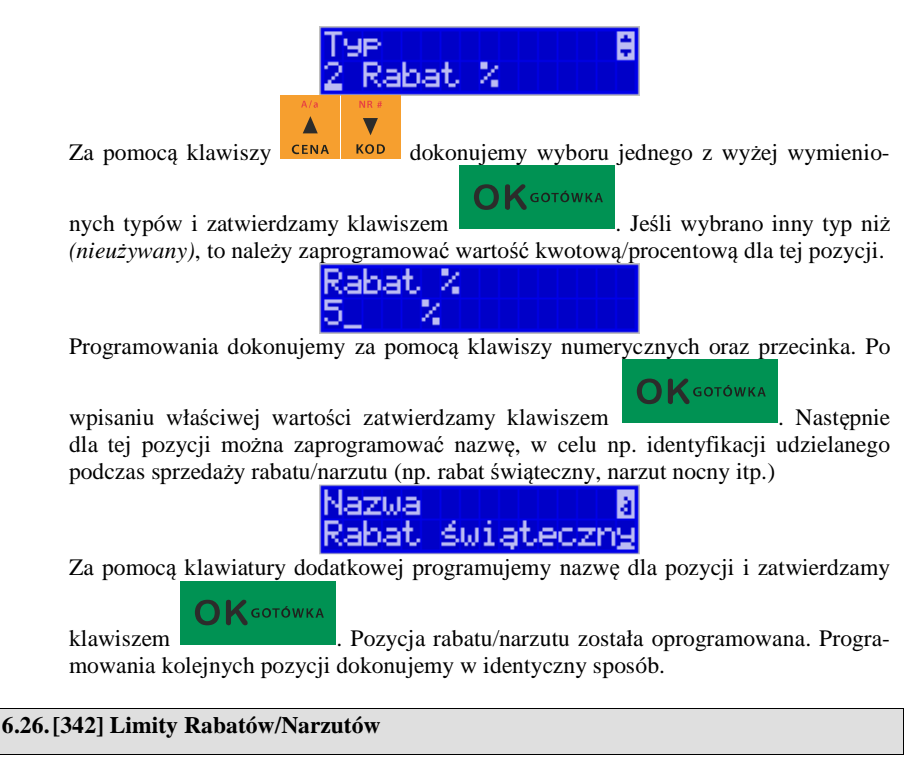

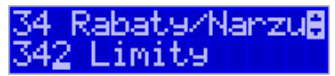

W funkcji tej możemy określić maksymalne wartości każdego z typów rabatów i narzutów procentowych i kwotowych. Funkcja ta jest dostępna także w menu **[461] Limity Rabatów.** 

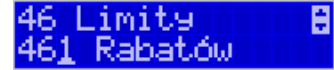

**6.27.[343] Domyślne Rabaty/Narzuty** 

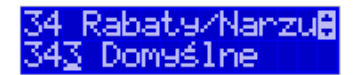

W funkcji tej możemy określić domyślne wartości każdego z typów rabatów i narzutów procentowych i kwotowych. Funkcja ta jest dostępna także w menu **[471] Rabaty domyślne.** 

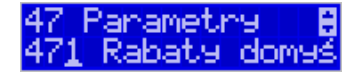

**6.28.[349] Drukuj Rabaty/Narzuty** 

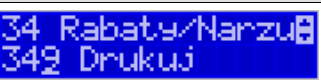

**[349] Drukuj** – funkcja drukowania zaprogramowanych w kasie pozycji Raba-

tów/Narzutów. Wybór klawiszem **a następuje wydruk wszystkich 16 do-**

stępnych pozycji rabatu/narzutu. Wydruk zawiera także informacje na temat wartości maksymalnych i domyślnych rabatów i narzutów.

**OK** GOTÓWKA

**6.29.[35] Użytkownicy** 

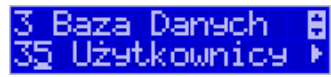

Kasa ma możliwość programowania danych Użytkowników (kasjerów), którzy będą mogli używać kasy. Każdy użytkownik musi mieć zaprogramowaną nazwę (np. imię, nazwisko), hasło oraz określoną rolę, jaką będzie pełnił podczas obsługi kasy.

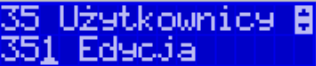

**[351] Edycja** – funkcja programowania nazwy, hasła oraz roli. Po wejściu do funk-**OK** GOTÓWKA cji klawiszem pokazuje się komunikat: *Wybierz użytkownika .* 1 (Kasjen 1) W dolnej linii widnieje albo numer i nazwa jednego z zaprogramowanych użytkowników, lub podpowiedź: *[Dodaj…]* – oznacza to, że nie ma zaprogramowanego żadego użytkow-Δ nika. Klawiszami **CENA KOD** wybieramy żądanego użytkownika, klawiszem  $\bigcap$  K GOTÓWKA zatwierdzamy wybór i wchodzimy do edycji nazwy użytkownika. łazwa a (owalski Wpisaną za pomocą klawiatury dodatkowej nazwę należy zatwierdzić klawiszem OKGOTÓWKA

. Kasa przechodzi do funkcji programowania hasła użytkownika.

Hasło **Rokokok**  Za pomocą klawiatury dodatkowej wpisujemy hasło i zatwierdzamy klawiszem  $\bigcap K$  GOTÓWKA . Po zatwierdzeniu hasła kasa przechodzi do funkcji wyboru roli użytkowni-

ac iar

Typ roli użytkownika (uprawnień) można wybrać ♥ za pomocą klawiszy <u>cENA KOD</u> spośród dostępnych na liście typów – 4 standartowych oraz 4 własnych. Konfiguracji ról użytkowników dokonuje się w funkcji: **[361] Role Użytkowników** – tam też znajduje się dokładny opis ról użytkowników.

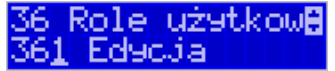

**OK** GOTÓWKA Po wyborze właściwej roli zatwierdzamy ją klawiszem - kasa powraca do menu **[35] Użytkownicy**.

 $\overline{\mathbf{v}}$ 

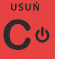

Â

Podczas programowania użytkowników klawiszem można cofnąć się do poprzednio programowanej funkcji.

**6.30.[352] Usuń Użytkownika**  Użytkownicy A **TIRUA [352] Usuń** – funkcja usuwania zaprogramowanych użytkowników. Po wybraniu tej  $\bigcap$  K GOTÓWKA funkcji klawiszem wyświetlany jest komunikat: Wybierz użytk.<br>1 Kowalski

W dolnej linii widnieje nazwa jedego z zaprogramowanych kasjerów. Za pomocą klawiszy

 $\blacksquare$ Δ **CENA** KOD wybieramy kasjera do usunięcia i wybór zatwierdzamy klawiszem  $\bigcap$  K GOTÓWKA . Użytkownik zostaje usunięty.

ka.

## **6.31.[353] Zmiana Hasła Użytkownika**

35 Użytkownicy A ⊠ Zmiana Hasłā

**[353] Zmiana Hasła** – funkcja zmiany hasła dla użytkownika specjalnego Administratora (użytkownik "wbudowany" – zawsze dostępny, nie trzeba go programować, ma pełne prawa dostępu) oraz dla wszystkich użytkowników zaprogramowanych – wybieranych z listy. Po wybraniu tej funkcji należy podać stare hasło a następnie nowe. Klawiszem

**OK** GOTÓWKA

na końcu zatwierdzamy zmianę hasła.

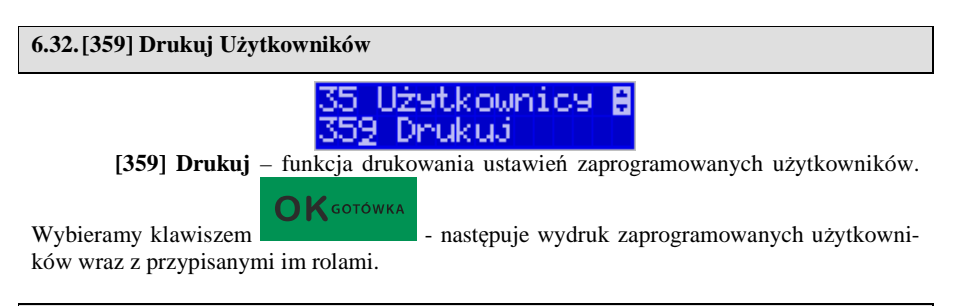

**6.33.[36] Role Użytkowników** 

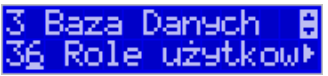

Każdy z zaprogramowanych użytkowników musi mieć określona rolę (uprawnienia). Konfiguracji ról i przypisanych im uprawnień i obostrzeń dokonujemy w funkcji: **[36] Role Użytkowników**. Każda z 8 ról może mieć zaprogramowaną nazwę oraz określone pozwolenie lub zabronienie wykonywania każdej z 40 praw dostępu.

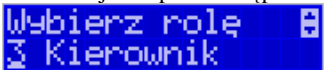

W kasie domyślnie zaprogramowane są 4 Role: Kasjer, Kasjer zaawansowany, Kierownik, Administrator. Kolejne 4 pozycje można oprogramować jako własne.

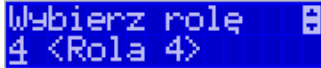

Poniżej zamieszczono opis, jakie opcje są dopuszczone/zabronione fabrycznie do wykonywania dla zaprogramowanych ról.

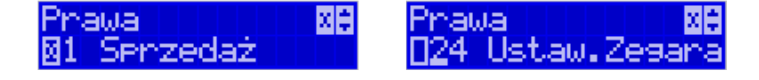

## COMP SA, Oddział Nowy Sącz, NOVITUS – Centrum Technologii Sprzedaży **Novitus Lupo E**

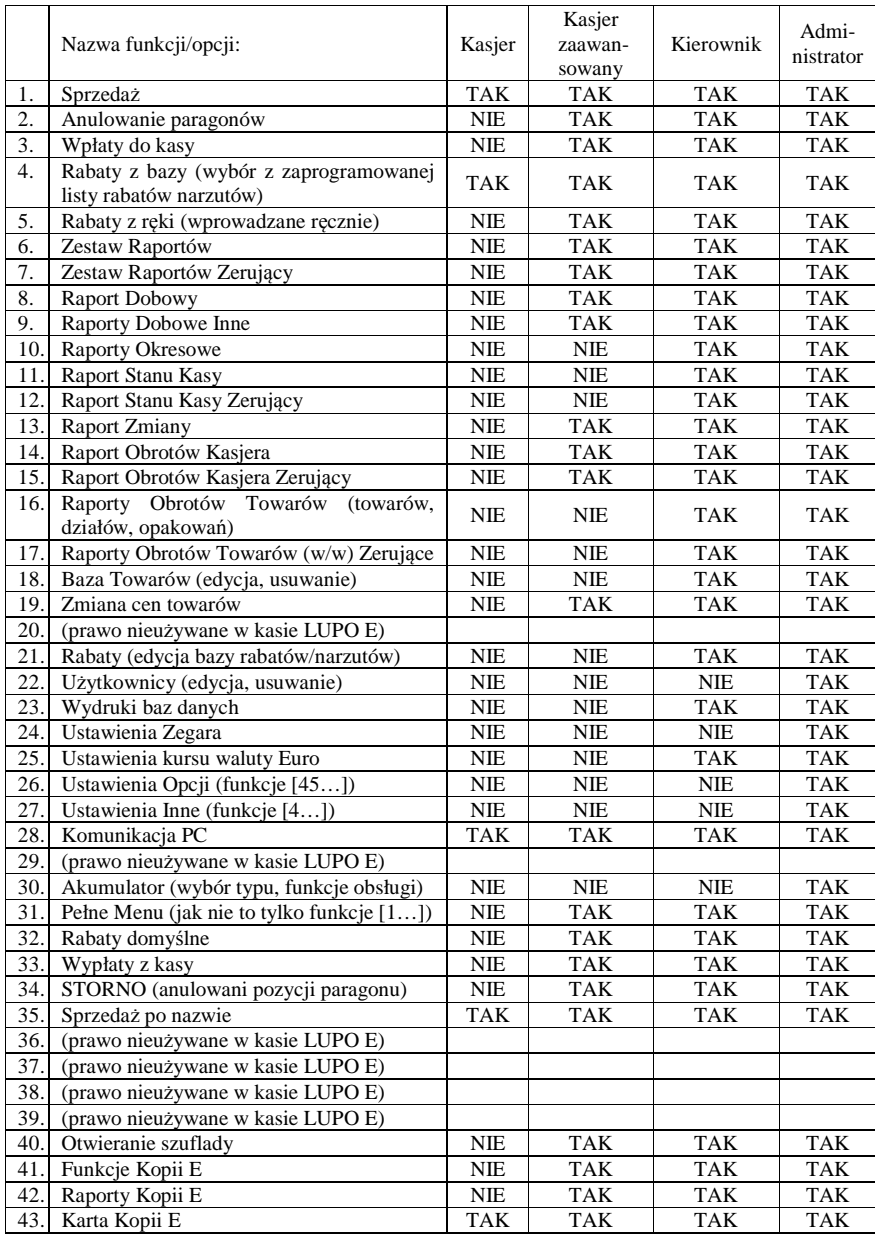

## **6.34.Opis praw dostępu**

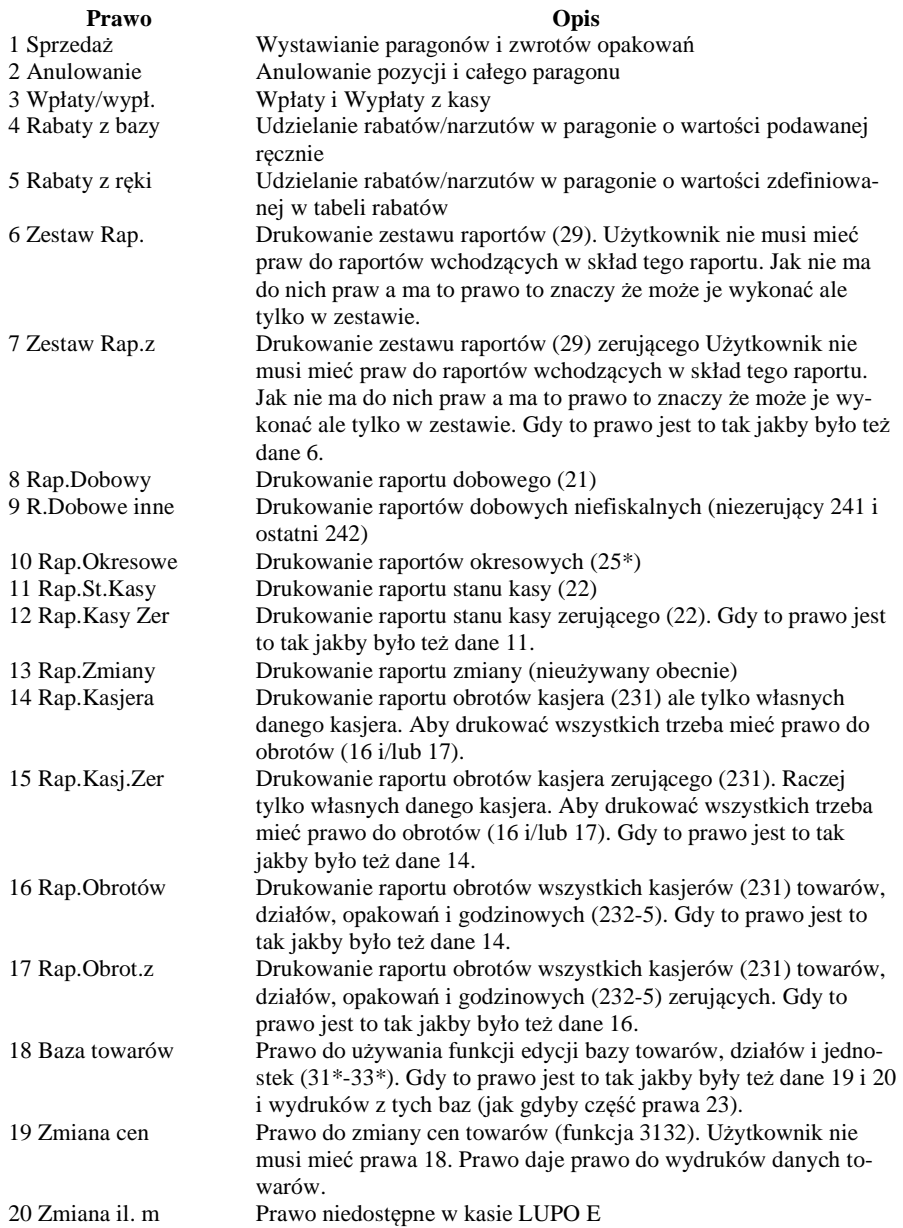

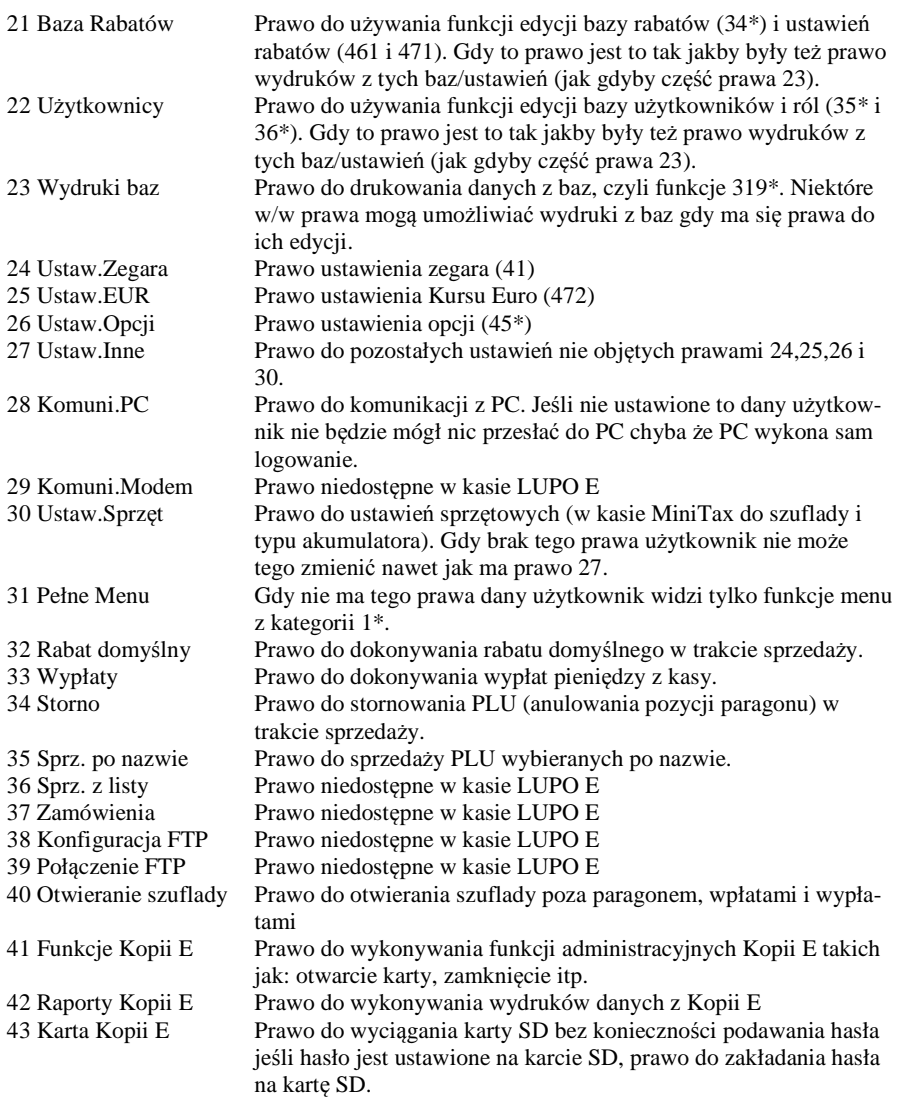

Rozkład Menu wraz z informacją, które prawo(a) umożliwia daną funkcję.

**Prawo (nr, ...)** – prawo o danym numerze(ach) umożliwia daną funkcję

**Prawo (--)** – funkcja dostępna zawsze

**nr z** – wersja zerująca

**nr !** – zobaczyć uwagi w opisie prawa

**^ nr** – prawo nadrzędne (danie jego daje prawo do funkcji bez względu na prawo jednostkowe)

**<sup>+</sup> nr** – prawo rozszerzające (danie jego rozszerza np. zakres rap. kasjera)

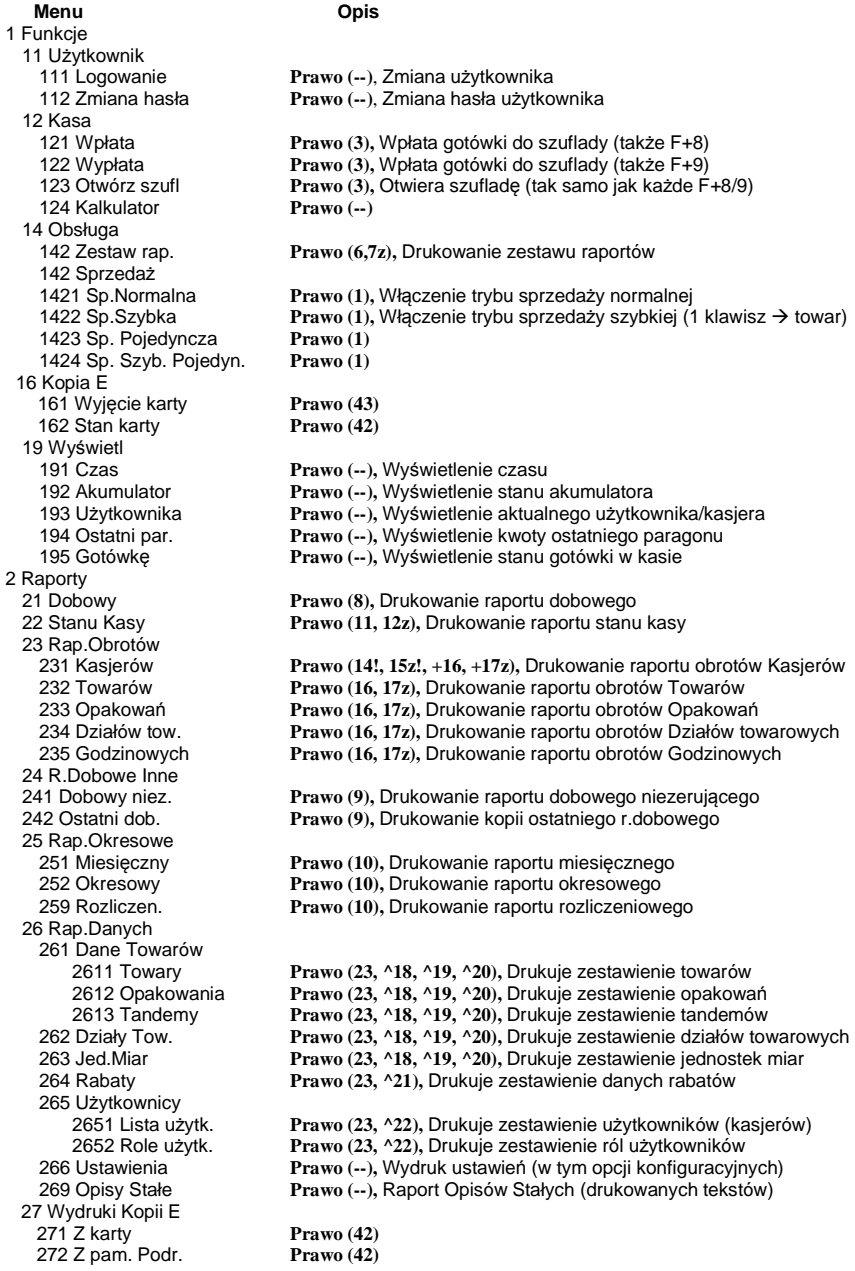

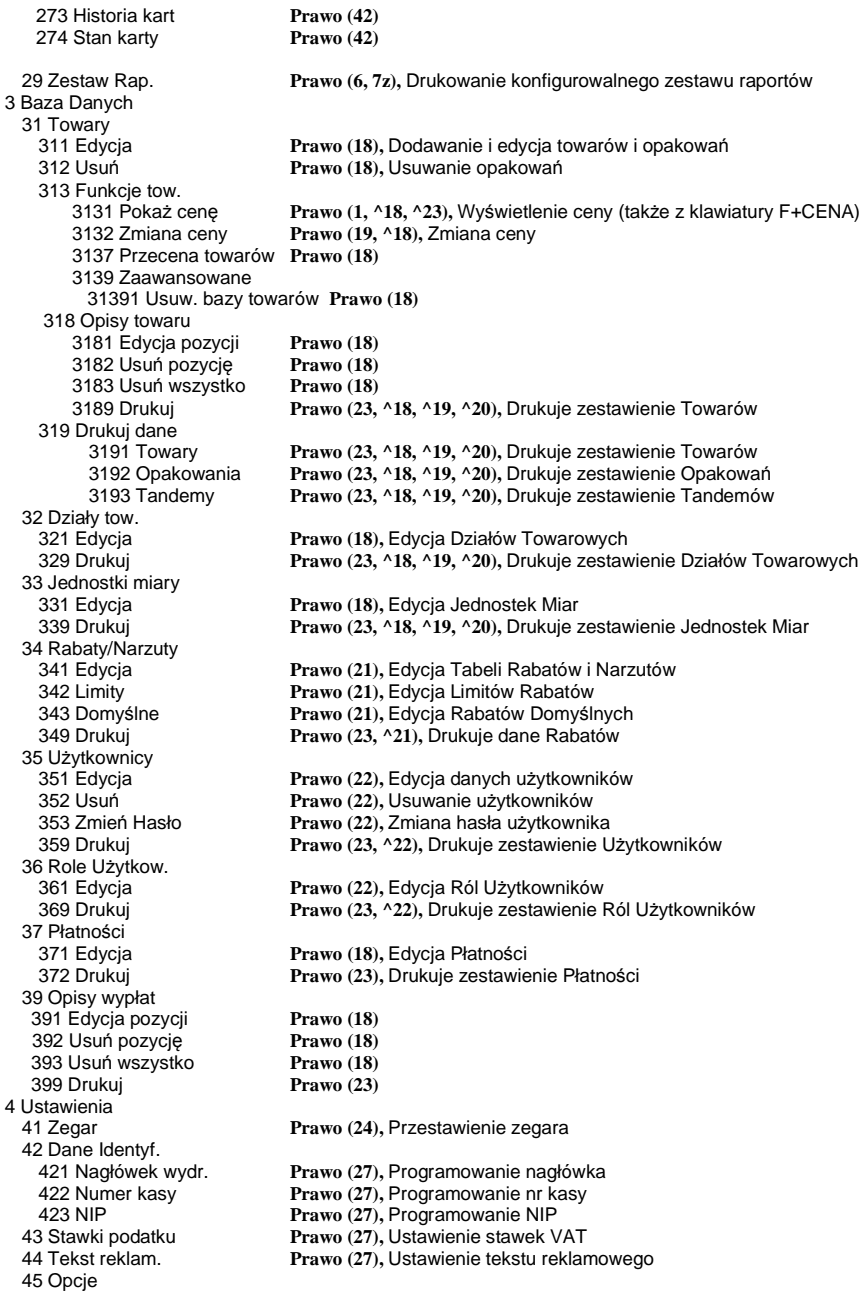

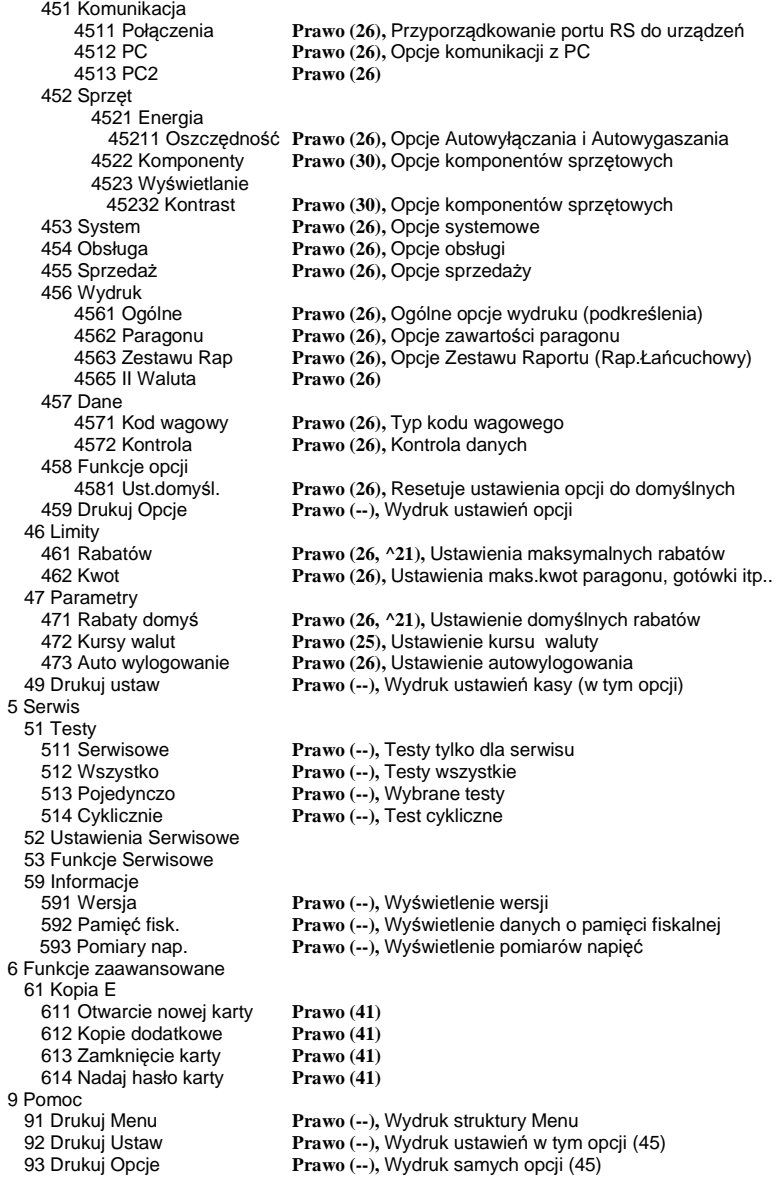

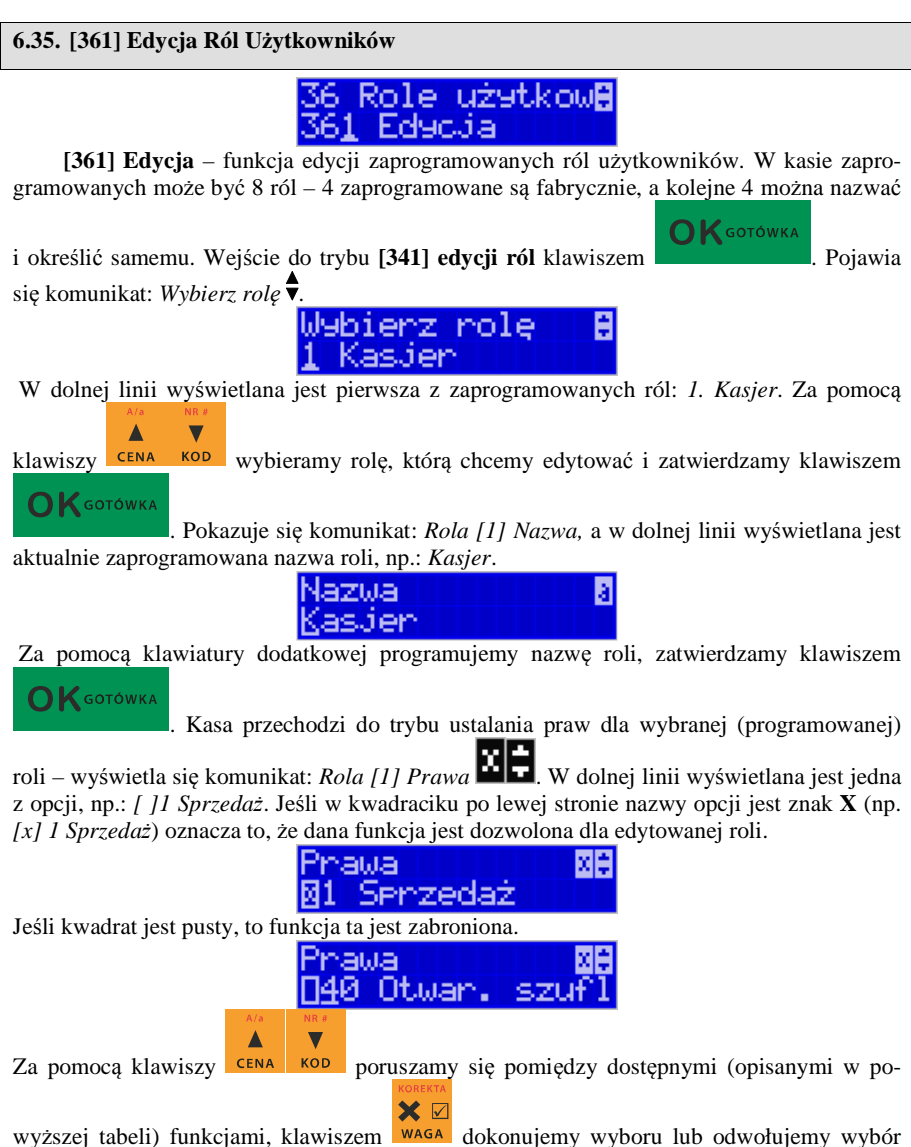

wyświetlanej funkcji. Po dokonaniu wyboru wszystkich żądanych funkcji zatwierdzamy i

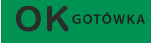

wychodzimy z trybu edycji ról klawiszem . Uwaga - jeśli jakieś prawo jest nieużywane w kasie LUPO E to graficzny prostokąt wyboru po lewej stronie jest cały wypełniony i nie da się go zaznaczyć ani odznaczyć. Prawo jest umieszczone w liście tylko ze względu kompatybilności numeracji praw z innymi kasami marki Novitus.

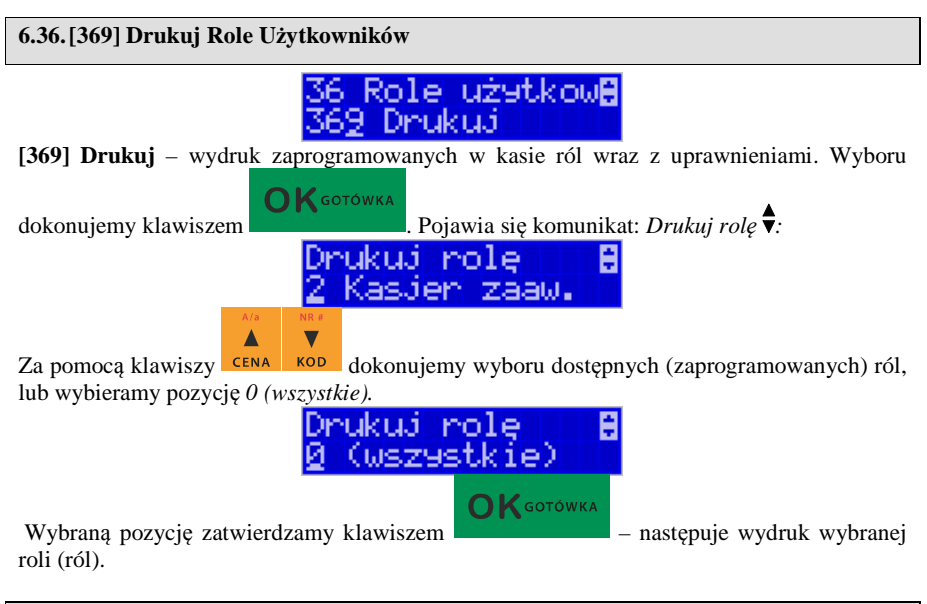

**6.37.[37] Płatności** 

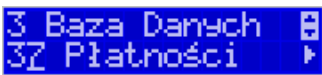

**[37] Płatności –** funkcje znajdujące się w tym menu pozwalają skonfigurować płatności, które będą wykorzystywane w kasie w trakcie transakcji i do sporządzania raportów sprzedaży.

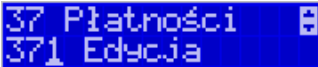

**[371] Edycja –** edycja płatności polega na wybraniu z listy istniejącej już płatności, bądź

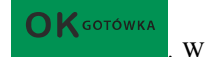

zdefiniowanie nowej. Każdy krok powinno się zatwierdzić klawiszem . W przypadku, kiedy wybrana będzie nowa forma płatności, niezbędne będzie określenie jej typu poprzez wybór z listy odpowiedniej pozycji:

Webierz Płatnoś@ Gotówka

- 1. Gotówka 5. Bon
- 
- 2. EURO 6. Kredyt<br>3. Karta 7. Przelev 7. Przelew
- 4. Czek 8. Konto klienta

W kolejnym kroku należy uzupełnić nową nazwę płatności, która będzie widoczna na wydrukach. Ostatni krok jest wspólny dla edycji nowej płatności jak i płatności zdefiniowanej. Polega on na zaznaczeniu opcji z pośród następujących:

Opcje płatnośc**08** Pytaj o stan

1. Pytaj o stan – pytaj o stan określonej formy płatności podczas wykonywania raportu

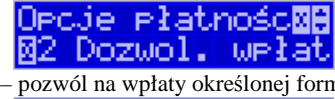

- 2. Dozwolone wpłaty pozwól na wpłaty określonej formy płatności<br> $Q \in \mathbb{R}$ atności **M3 Dozwol. weela**
- 3. Dozwolone wypłaty pozwól na wypłaty określonej formy płatności Opcje płatnośc**08**
- N4 Opis "Platnoš 4. Opis "Płatność" – zmienia w opisie tekst typu (np. "Przelew") na ogólny tekst "Płatność", co może być wskazane dla płatności, które mają własne nazwy.

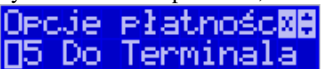

5. Do Terminala EFT – umożliwia wysłanie danych o płatności do terminala płatniczego lub innego obsługującego płatności wraz z oczekiwaniem na rezultat potwierdzenia tej płatności. Ma to sens dla płatności elektronicznych np. kartą i kiedy dany terminal jest podłączony do kasy. W kasie oczywiście należy skonfigurować odpowiednio połączenie z takim terminalem w menu 451.

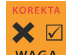

Opcje należy wybrać (akceptować) używając klawisza **WAGA**. Po zaakceptowaniu opcji możliwe jest zdefiniowanie kolejnej formy płatności bądź edycja istniejącej.

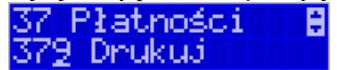

**[379] Drukuj** – wydruk form płatności znajdujących się w bazie.

**6.38.[39] Opisy wypłat** 

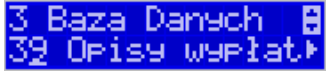

Podobnie, jak w przypadku towarów, istnieje możliwość zaprogramowania stałych opisów do wypłat z kasy.

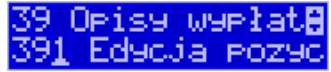

**[391] Edycja pozycji –** opcja umożliwia edycję istniejącego opisu lub utworzenie nowego. Istnieje możliwość zdefiniowania 20 opisów wypłat.

Jeśli chcemy dodać nowy opis, z listy opisów wybieramy pierwszy nieużywany opis i

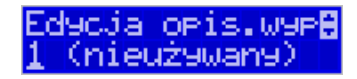

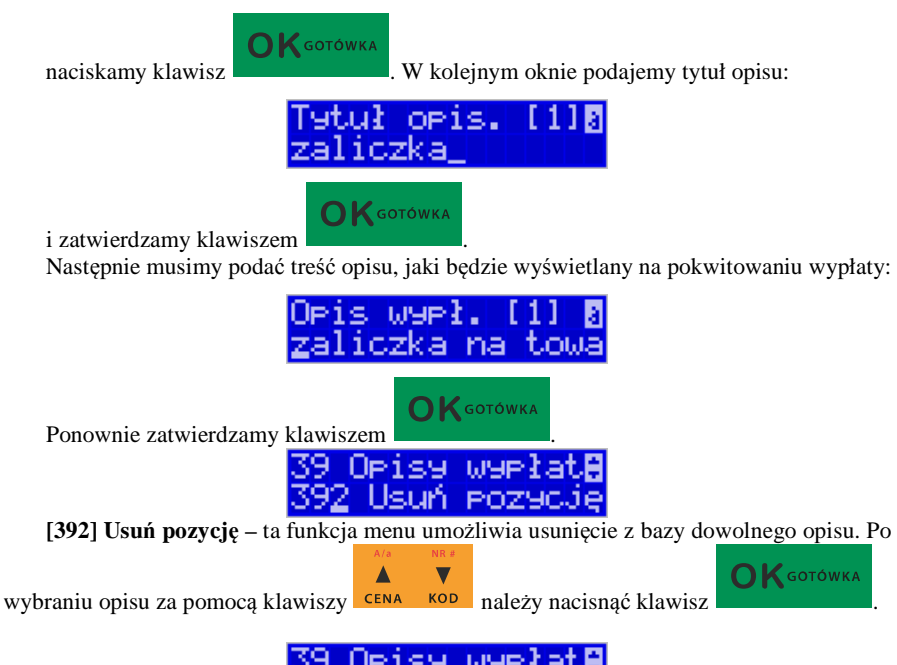

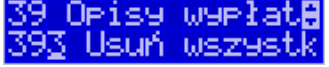

**[393] Usuń wszystko –** usuwa całą bazę opisów wypłat. Po wybraniu tej opcji i naciśnięciu klawisza OK urządzenie prosi o potwierdzenie:

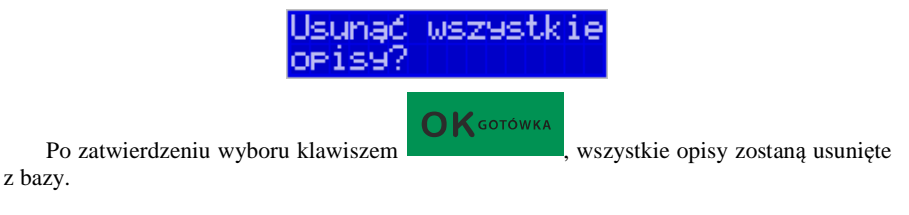

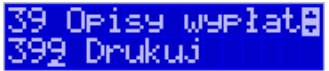

**[399] Drukuj –** drukuje Raport Opisów Wypłat

## **7. [4] USTAWIENIA**

## **7.1. [41] Zegar**

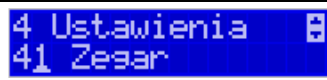

Funkcja **[41] Zegar** pozwala ustawić właściwy czas oraz datę w kasie fiskalnej. Korekty czasu użytkownik może dokonać tylko w zakresie  $\pm$  1 godzina (przy zmianie czasu letni / zimowy). Jeśli konieczna jest korekta czasu (lub daty) w większym zakresie, może to wykonać jedynie autoryzowany serwis kasy (konieczne jest zdjęcie plomby serwisowej). Zmiana ustawień zegara jest możliwa tylko przy zerowych licznikach sprzedaży dobowej (wykonany wcześniej raport fiskalny dobowy).

**OK** GOTÓWKA

**[41] Zegar** – klawiszem wchodzimy do funkcji zmiany czasu. Na wyświetlaczu pojawia się np.: **Zegar: 12:00 18-04-2008**.

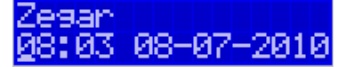

Pod jedną z cyfr (pierwszą) widoczny jest kursor. Za pomocą klawiszy numerycznych wpisujemy właściwą godzinę (datę) – znak kursora automatycznie przechodzi na kolejną cyfrę,

ewentualne poruszanie się pomiędzy cyframi za pomocą klawiszy **CENA KOD**. Właściwy

**OK** GOTÓWKA czas zatwierdzamy klawiszem .Zegar zostaje przestawiony, kasa potwierdzi ten fakt wydrukiem. Jeśli zaprogramowany czas nie zawiera się w zakresie 1 godziny w stosunku do czasu pokazywanego przez kasę, kasa zgłosi błąd: WYMAGANY TRYB SERWI-

SU. Należy wycofać się z funkcji klawiszem .

## **7.2. [42] Dane identyfikacyjne**

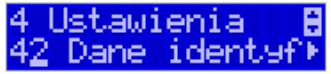

W tym menu mamy możliwość ustawienia danych identyfikacyjnych kasy jak nagłówek wydruku, numer kasy i numer NIP, co zostało opisane w następnych rozdziałach.

## **7.3. [421] Nagłówek wydruku**

W pozycji menu **[421] Nagłówek wydruku** można zaprogramować maksymalnie 6 linii nagłówka paragonu. Nagłówek ten będzie drukowany na każdym wydruku wychodzącym z kasy. Powinny się tam znaleźć dane użytkownika: nazwa firmy, adres, itp. Nagłówek ten nie jest zapisywany do pamięci fiskalnej, może być modyfikowany również po fiskalizacji (po wykonaniu raportu dobowego zerującego). W każdej linii nagłówka można zaprogramować maksymalnie 48 znaków. Każdą z linii można dodatkowo automatycznie wyśrodkować oraz

wyróżnić szeroką (dużą) czcionką (dla tekstu ustawionego jako "duża czcionka" może być zaprogramowanych tylko 24 znaki w linii).

Aby zaprogramować nagłówek konieczne jest wykonanie wcześniej raportu dobowego fiskalnego.

W kasie LUPO E jest możliwość zastosowania nagłówka graficznego, pozwalającego na zamieszczenie obok tekstu elementów grafiki. Jest to grafika monochromatyczna o rozdzielczości: 384x256

Przy programowaniu grafiki z programu serwisowego - obowiązują takie same zasady co przy nagłówku tekstowym (zerowe totalizery).

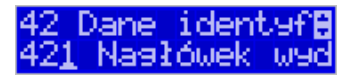

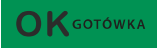

**[421] Nagłówek wydruku** – wejście do funkcji programowanie klawiszem . Na wyświetlaczu pojawia się komunikat: *Tekst 1*.

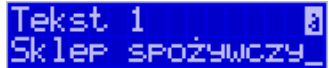

Należy zaprogramować pierwsza linię tekstu nagłówka. Programowania dokonujemy za pomocą klawiatury dodatkowej, pomiędzy wpisanymi znakami poruszamy się klawiszami:

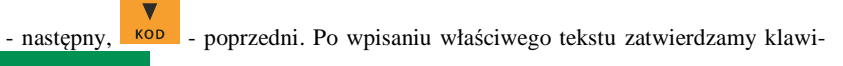

szem . Na wyświetlaczu pojawia się komunikat o możliwości wybrania dodatkowych opcji dla wpisanego tekstu:

 **[ ] Wyśrodkuj** 

 $\epsilon$  GOTÓWKA

 $\blacktriangle$ 

CENA

 **[ ] Duża czcionka (znaki podwójnej szerokości)** 

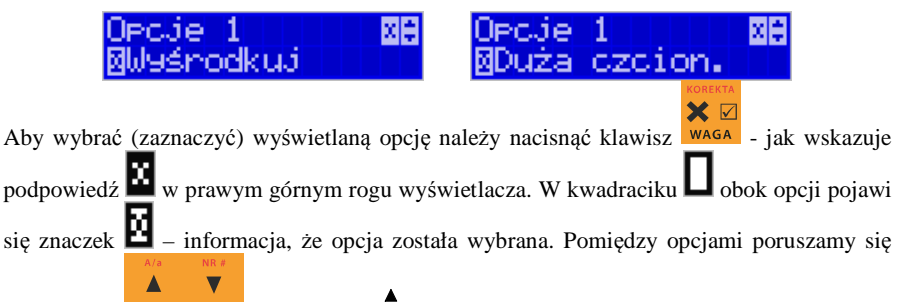

klawiszami:  $\frac{1}{\sqrt{1-\frac{1}{n}}}$   $\frac{1}{\sqrt{1-\frac{1}{n}}}$  w prawym górnym rogu wyświetlacza.

Właściwie oprogramowaną linię tekstu wraz z odpowiednio wybranymiu jej opcjami **OK** GOTÓWKA

zatwierdzamy klawiszem  $\blacksquare$  - przechodzimy do programowania następnej linii nagłówka. W identyczny sposób programujemy kolejne linie tekstu nagłówka (maksymalnie 6 linii). Jeżeli nie chcemy wykorzystać wszystkich linii, należy zostawić je puste. Po za-

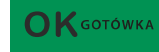

twierdzeniu klawiszem szóstej linii kasa zaprogramuje wpisane teksty na-

główka potwierdzając to wydrukiem.

## **7.4. [422] Numer kasy**

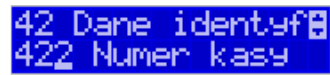

W funkcji tej programujemy numer kasy, którym będzie się ona wyróżniać spośród innych kas w sklepie. Numer ten będzie drukowany na każdym wydruku z kasy.

**[422] Numer kasy** – wejście do trybu programowania numeru kasy.

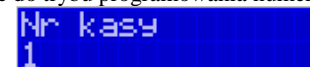

Na wyświetlaczu pojawia się informacja: Nr kasy – w dolnej linii wyświetlany jest aktualnie zaprogramowany numer. Za pomocą klawiszy numerycznych należy wpisać żądany numer i

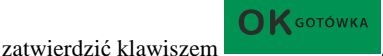

Numer zostanie zapamiętany i będzie drukowany w stopce wydruków.

## **7.5. [423] NIP**

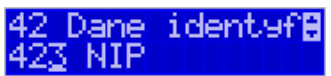

W funkcji tej programujemy numer NIP. Numer ten możemy zaprogramować i zmieniać tylko w trybie niefiskalnym. Po fiskalizacji zmiana tego numeru będzie już niemożliwa.

**[423] NIP** – wejście do trybu programowania numeru NIP. Na wyświetlaczu pojawia się informacja: Podaj NIP – w dolnej linii wyświetlany jest aktualnie zaprogramowany numer.

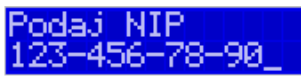

Za pomocą klawiszy numerycznych należy wpisać żądany numer i zatwierdzić klawiszem

 $\bigcap$  K GOTÓWKA

. Znak "-" jeśli wymagany, wprowadzamy wyjątkowo przy użyciu klawisza

```
+1.4
```
 $\frac{\%}{\%}$ . Numer zostanie zapamiętany i będzie drukowany w nagłówku wydruków.

## **7.6. NIP nabywcy – drukowanie NIP'u nabywcy na paragonie**

Kasa fiskalna Lupo E z programem w wersji od 1.01 ma możliwość wydrukowania na paragonie **NIP'u nabywcy**, gdy istnieje taka potrzeba.

Aby zarejestrować NIP nabywcy, należy w dowolnym momencie otwartego paragonu wejść

do menu paragonu klawiszem RAZEM, następnie wybrać pozycję PARAGONHI ٥

## **13 Id. nabywcy**

**OK** GOTÓWKA

i zatwierdzić klawiszem .

Kasa umożliwia wydruk kilku różnych Identyfikatorów Nabywcy. Do wyboru mamy tutaj 5 opcji:

- 1) **Brak** (nie wprowadzamy żadnego identyfikatora)
- 2) **NIP** wybierając tę opcję należy na następnym ekranie wprowadzić numer NIP

nahywcy

Id.

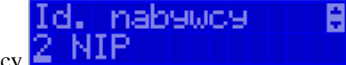

- konkretnego nabywcy 3) **REGON**– możliwość wprowadzenia REGONU nabywcy
	- Id. nabywcy REGON
- 4) **PESEL** możliwość wprowadzenia numeru Pesel jako identyfikację nabywcę Id. nabywcy PESE
- 5) **Inny**  możliwość wprowadzenia jeszcze innego, oprócz wyżej wymienionych, nu-

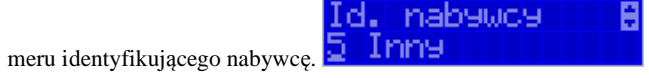

Pomiędzy poszczególnymi dostępnymi identyfikatorami poruszamy się za pomocą klawiszy

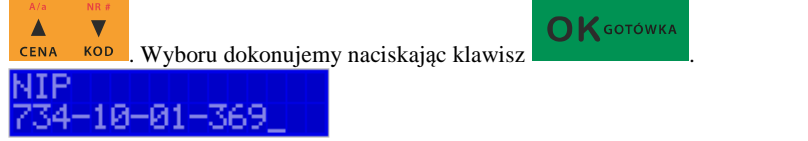

Pozycje 2, 3, 4 umożliwiają wprowadzenie wartości numerycznej z separatorem "-".

Po wyborze np. NIP'u nabywcy wchodzimy do okna edytora.

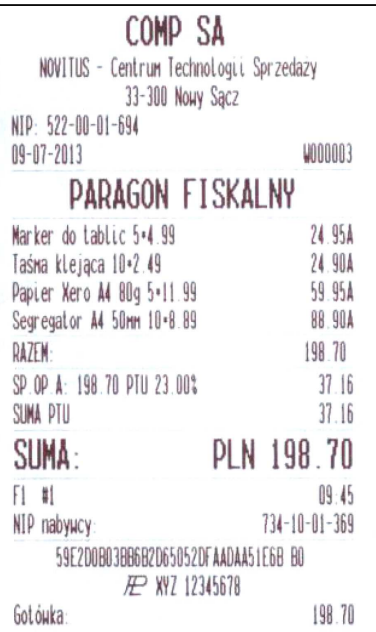

-KWOTA +KWOTA NAZWA PŁATNOŚĆ KARTA BON ZWROT KASJER KASA  $Za$  pomocą klawiszy  $0$   $1$  stu  $2$ vwx  $3$  yz  $4$  jkl  $5$ mno  $6$ pqr  $7$ abc  $8$ def  $9$ ghi wprowadzamy właściwy numer, jeśli jest konieczność użycia separatora "-" otrzymujemy go  $, +/$ :\*" **OK** GOTÓWKA naciskając klawisz  $\frac{\%}{\%}$ . Wpisany identyfikator zatwierdzamy klawiszem

Na pozycji nr 5 można wprowadzić wartość alfanumeryczną. Na paragonie zostanie wydrukowana wprowadzona wartość z ogólną etykietą ("Id. nabywcy")

Wprowadzony numer można zmienić lub anulować jego wydruk, ustawiając stan "Brak", do momentu zamknięcia paragonu.

Wprowadzony identyfikator zostanie wydrukowany na końcu paragonu, po identyfikatorze kasjera i godzinie wydruku a przed numerem unikatowym kasy.

## **7.7. [43] Stawki podatku**

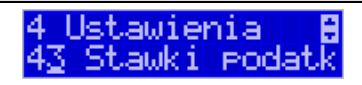

Funkcja **[43] Stawki podatku** umożliwia zaprogramowanie właściwych dla danego punktu sprzedaży stawek podatkowy. Programowanie stawek PTU jest bardzo ważnym momentem programowania kasy, dlatego należy zrobić to bardzo uważnie. Według wysokości zaprogramowanych stawek kasa będzie naliczać należny podatek PTU. Wysokość stawek PTU określa Ministerstwo Finansów dla poszczególnych towarów. W kasie muszą być zaprogramowane wszystkie stawki PTU dla towarów, jakich sprzedaż prowadzi dana placówka handlowa. Kasa LUPO E ma możliwość oprogramowania 7 stawek PTU (A,B,C,D,E,F,G) dla dowolnych wysokości od 0% do 98% oraz oprogramowanie dowolnej z nich jako zwolnionej. Każda zmiana stawek PTU może odbywać się tylko po wykonaniu raportu dobowego zerującego i jest (w kasie fiskalnej) zapisywana do pamięci fiskalnej z dokładnym określeniem daty i godziny zmiany.

#### **Kasa w trybie fiskalnym ma możliwość 30 – krotnej zmiany stawek PTU. Przy próbie wykonania 31 zmiany stawek PTU kasa zgłosi błąd i zmiana ta nie będzie możliwa.**

Kasa nie pozwoli zaprogramować stawek PTU identycznych jak są zaprogramowane w danej chwili w kasie – jest to zabezpieczenie przed niepotrzebnym zapisem do pamięci fiskalnej.

Aby zaprogramować stawki PTU należy wybrać funkcję **[43] Stawki podatkowe** i zatwier-

 $\bigcap$  K GOTÓWKA dzić klawiszem – wejście do trybu programowania stawek PTU. Na wyświetlaczu pojawia się informacja o pierwszej ze stawek: *Stawka A* – w dolnej linii wyświetlacza jest informacja o aktualnie zaprogramowanej wartości stawki.<br> **St.auka – Allan Mateural** 

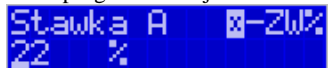

 Za pomocą klawiszy alfanumerycznych oraz przecinka programujemy właściwą wartość stawki (wartość stawki można zaprogramować z dokładnością do dwóch miejsc po przecin-

X⊠ ku). W trybie programowania wartości stawek klawisz **wasa ma specjalne funkcje** (podpo-

wiedź w prawym górnym rogu wyświetlacza:  $\blacksquare$  – ZW%): za jego pomocą (kolejne naciśnięcia) można zmieniać rodzaj stawki:

– brak stawki (nieoprogramowana - nieużywana),

ZW – towary zwolnione z podatku,

% - wartość procentowa stawki (normalna stawka PTU).

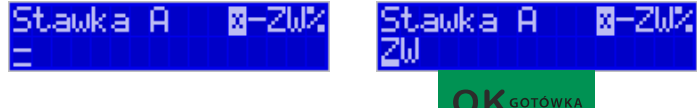

Właściwa wartość (rodzaj) zatwierdzamy klawiszem - automatycznie przechodzimy do następnej stawki. W identyczny sposób programujemy kolejne stawki. Aby

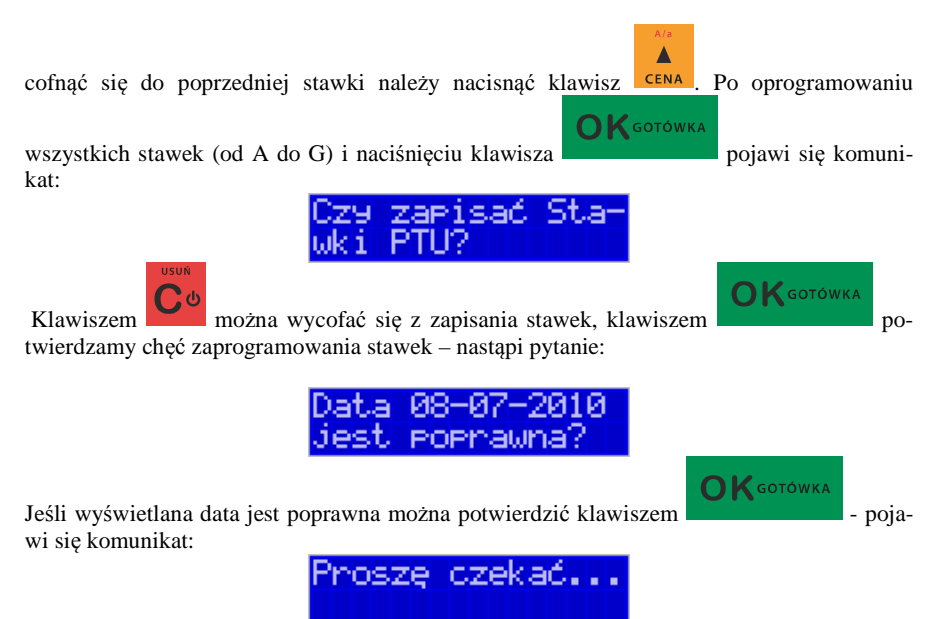

i po krótkiej chwili nastąpi zaprogramowanie stawek (zapis w pamięci fiskalnej w kasie ufiskalnionej) i wydruk potwierdzający fakt zmiany (oprogramowania stawek).

Jeśli wyświetlona data nie jest poprawna należy wycofać się z programowania klawiszem บรมผ

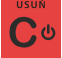

i niezwłocznie powiadomić serwis kasy.

#### **7.8. [44] Tekst reklamowy**

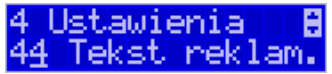

Funkcja ustawienia dodatkowego tekstu reklamowego drukowanego pod każdym paragonem. Treść tekstu można wybrać spośród przykładów zawartych w programie kasy. **Nie ma możliwości wpisania własnego tekstu**. Poniżej zamieszczono wykaz pozycji, spośród których można dokonać wyboru podczas ustawiania dodatkowego tekstu:

- 
- 1. DZIĘKUJEMY ZAPRASZAMY 7. U NAS NAJTANIEJ
- 
- 3. ZAPRASZAMY PONOWNIE 9. WIELKA PROMOCJA
- 
- 

0. [Brak] 6. U NAS NAJLEPIEJ 2. WESOŁYCH ŚWIAT 8. U NAS NAJSZYBCIEJ 4. DZIĘKUJEMY ZA ZAKUP 10. ŚWIĄTECZNA PROMOCJA 5. ZAKUPY TU TO DOBRY WYBÓR 11. ATRAKCYJNA RABATY DLA KLIENTÓW

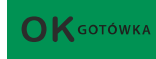

Wejście do funkcji wyboru **[44] Tekstu reklamowego** klawiszem . Na wyświetlaczu pojawia się informacja: *Tekst reklamowy*<sup>√</sup>. W dolnej linii widoczna jest aktualnie wybrana pozycja.

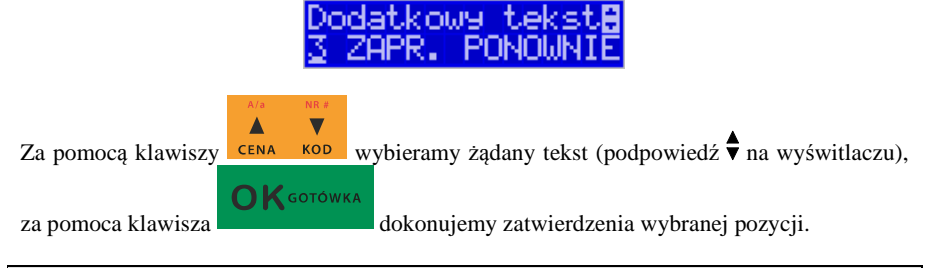

**7.9. [45] Opcje** 

▲

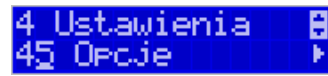

W funkcji ustawień **[45] Opcje** można skonfigurować kasę w taki sposób, aby jej działanie oraz obsługa najbardziej odpowiadała preferencjom użytkownika (właściciela). Konfigurować można opcje związane z zabezpieczeniem kasy, zarządzania energią, sposobem zachowania kasy podczas jej obsługi oraz prowadzenia sprzedaży, wydruku, kodów kreskowych, komunikacją itd.

Poniższa tabela przedstawia kompletne zestawienie wszystkich opcji wraz ze skrótowym

opisem ich działania. Znak  $\Box$  oznacza, że jest to opcja typu  $\mathrm{TAK}(\Box)$ /NIE( $\Box$ ) – zmiany

ustawienia dokonujemy za pomocą klawisza **WAGA**. Do danej opcji możemy dojść klawi-

X⊡

szami **CENA KOD** lub podając jej jedno lub dwucyfrowy numer za pomocą klawiszy numerycznych. Czcionką pogrubioną oznaczono kategorie opcji, które są pozycjami menu głównego.

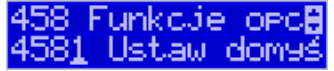

Domyślne ustawienia można ustawić funkcją **[4581] Ustaw Domyślne**.

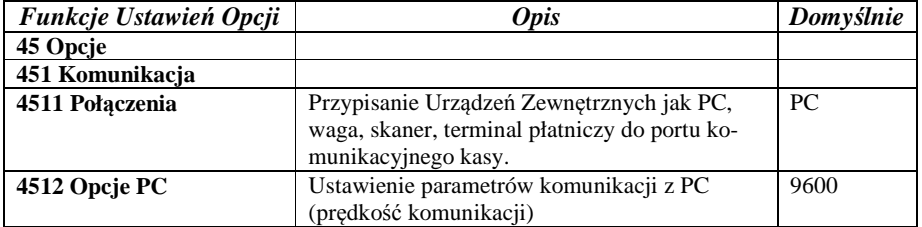

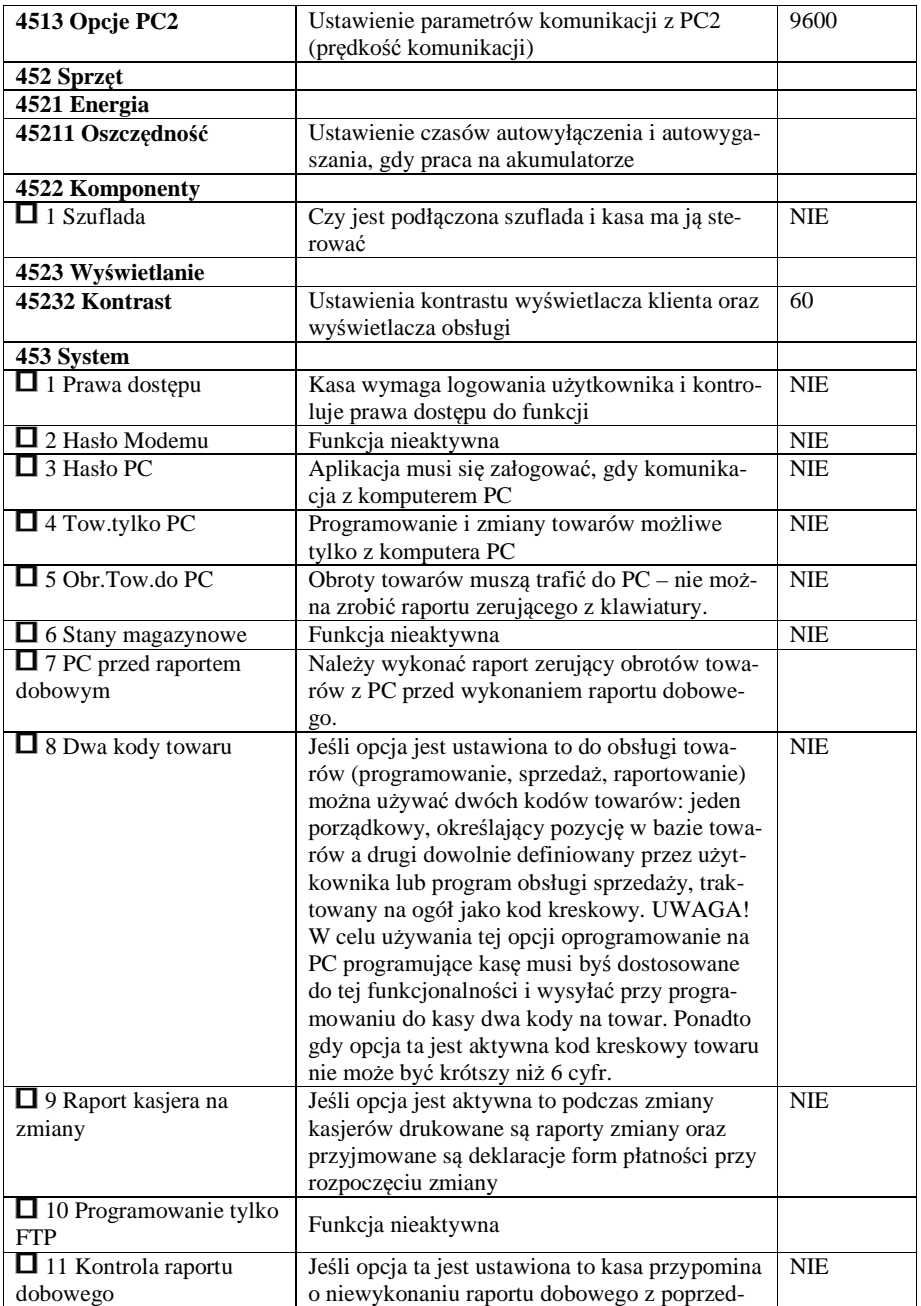

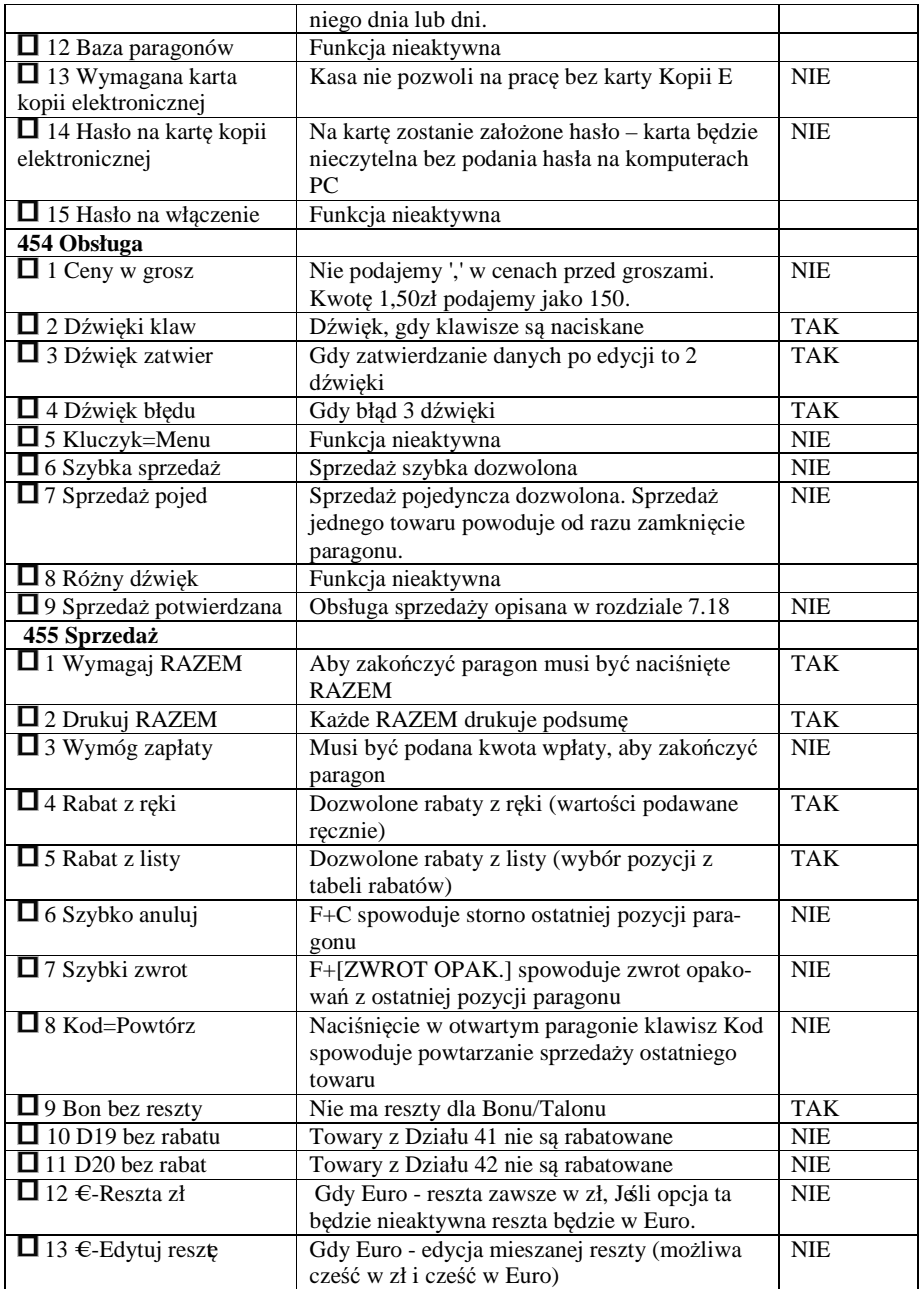

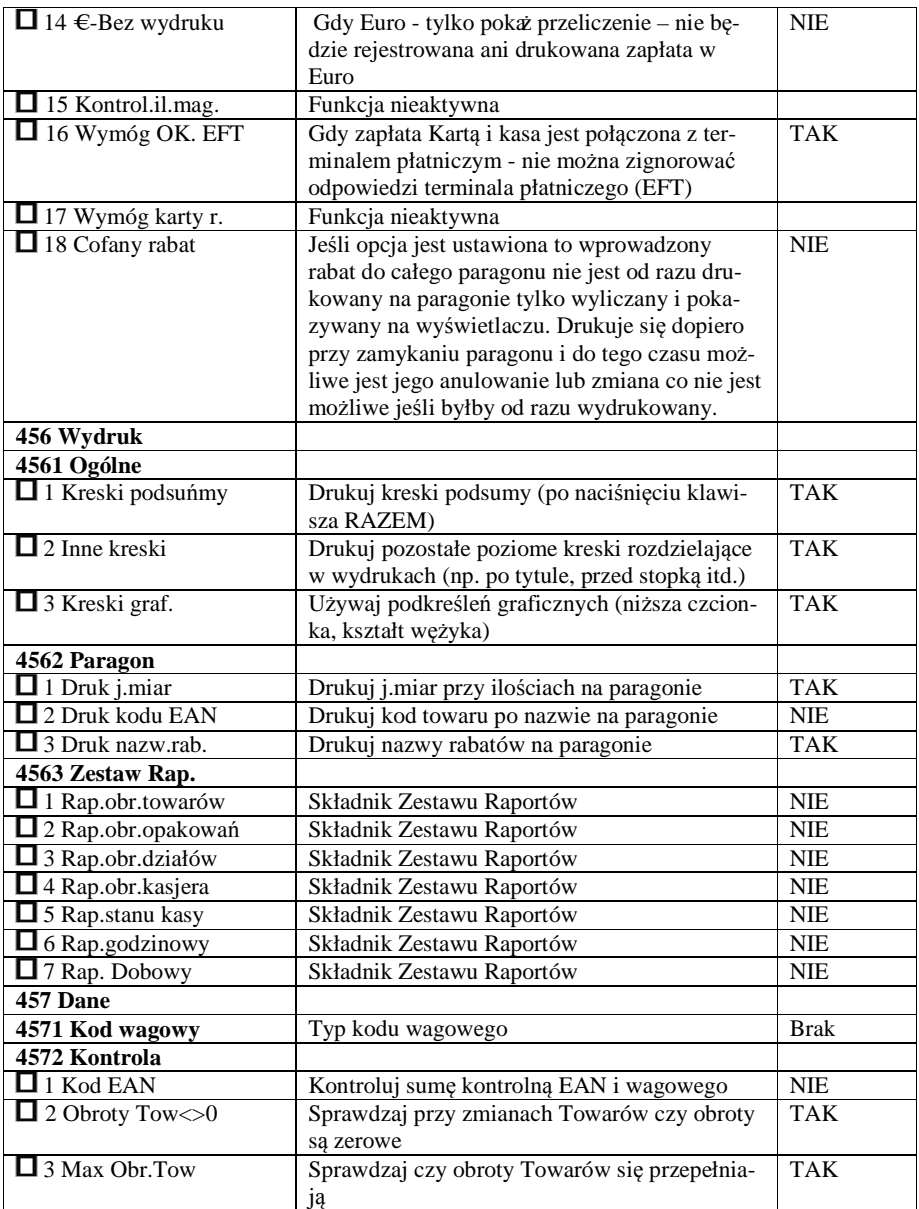

W poniższych podrozdziałach przedstawiono wykaz oraz sposób konfiguracji poszczególnych opcji.

#### **7.10. [451] Opcje komunikacji**

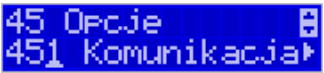

W menu **[451] Opcje komunikacji** mamy możliwość ustawienia opcji komunikacji kasy z urządzeniami zewnętrznymi.

## **7.11.[4511] Połączenia**

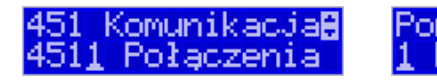

Za pomocą funkcji **[4511] Połączenia** określamy, jakie urządzenie jest podłączone do portu szeregowego kasy. Do wyboru mamy:

- 0. (Brak)
- 1. Komputer PC
- 2. Waga
- 3. Skaner
- 4. Terminal Płatniczy

## **7.12. [4512] Opcje komunikacji z komputerem PC**

KomunikacjaB 12 PC

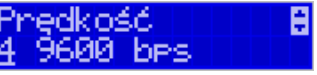

COM1

 W funkcji **[4512] PC** możemy określić, z jaką prędkością ma być prowadzona komunikacja z komputerem PC. Do wyboru mamy:

- 1. 1200 bps
- 2. 2400 bps
- 3. 4800 bps
- 4. 9600 bps (domyślnie)
- 5. 19600 bps
- 6. 38400 bps
- 7. 57600 bps
- 8. 115200 bps

#### **7.13.[4513] Opcje komunikacji z komputerem PC2**

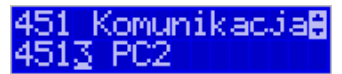

W funkcji **[4513] PC2** możemy określić, z jaką prędkością ma być prowadzona komunikacja z komputerem PC2. Do wyboru mamy:

- 1. 1200 bps
- 2. 2400 bps
- 3. 4800 bps

4. 9600 bps (domyślnie) 5. 19200 bps(domyślnie dla trybu Online) 6. 38400 bps 7.57600 bps *8.115200 bps* 

## **7.14.[452] Opcje Sprzętu**

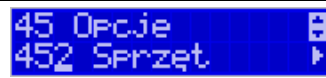

W menu **[452] Sprzęt** mamy, możliwość ustawienia opcji dotyczących sprzętu kasy takich jak zarządzanie energią, fakt podłączenia szuflady czy też ustawienia kontrastu na wyświetlaczu.

## **7.15.[4521] Opcje energii**

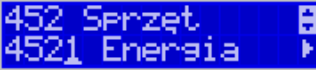

W opcjach energii można skonfigurować:

**[45211] Oszczędność** – funkcje oszczędzania energii:

*Autowyłączanie* – w sekundach podajemy czas, po jakim kasa ma się samoczynnie wyłączyć podczas pracy z akumulatora wewnętrznego (min.=30 s).

Enersia **Iszczedno** 

*Autowygaszanie* – w sekundach podajemy czas, po jakim kasa automatycznie wyłączy podświetlanie wyświetlacza kasjera (min.= 0 - bez podświetlania)

## **7.16.[4522] Komponenty**

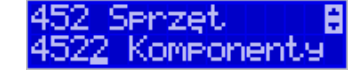

Aby urządzenie podpięte do kasy (szuflada) mogło z nią prawidłowo współpracować, konieczne jest, aby w menu **[4522] Komponenty** zaznaczone było to urządzenie. Można tego

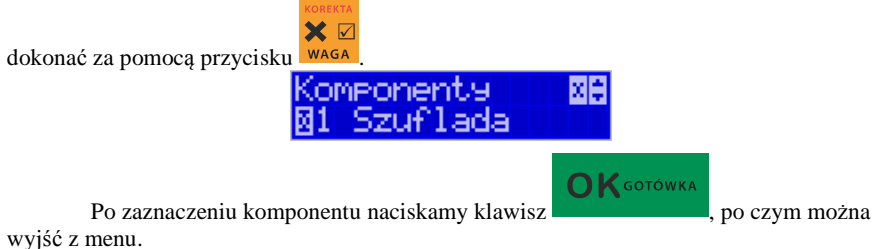

**7.17.[4523] Wyświetlanie** 

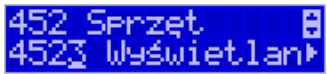

W opcjach wyświetlania można skonfigurować:

**[45231] Kontrast** – Pozwala skonfigurować jednocześnie kontrast wyświetlacza obsługi oraz wyświetlacza klienta.

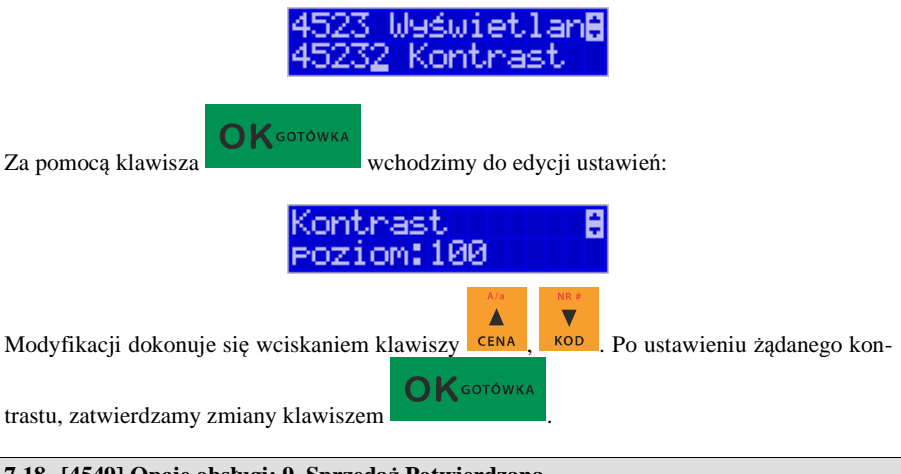

**7.18. [4549] Opcje obsługi: 9. Sprzedaż Potwierdzana.** 

**O**PCJe A Obsłusa Obsłusa Serzedaż potw

 Jest to tryb sprzedaży, w której użytkownik ma możliwość zobaczenia nazwy towaru przed jego faktycznym zarejestrowaniem na paragonie. Wprowadzenie danych takich jak ilość, kod towaru, cena, rabaty odbywa się praktycznie identycznie jak w trybie normalnym i dane te mogą być podawane w dowolnej kolejności, natomiast sprzedaż towaru (wydruk) następuje dopiero wtedy, gdy wprowadzone dane zatwierdzimy dodatkowo klawiszem

# $\bigcap$   $\mathsf{K}$  gotówka  $\bigcap K$  GOTÓWKA

. Sprzedaż ta opiera się na dodatkowym potwierdzeniu klawiszem

 wprowadzonych danych obejmujących także wybrany towar, którego nazwa widnieje na wyświetlaczu. Działanie tego trybu jest opisane w rozdziale 11.9.

## **7.19. [4565] Opcje wydruku - II waluta na paragonie**

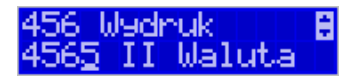

函頁

Kasa ma możliwość ustawienia stałego przeliczenia wartości paragonu na inną zdefiniowaną w formach płatności walutę bez względu na to czy była płatność za paragon w tej walucie czy nie. Aby to ustawi należy użyć pozycji menu **Ustawienia Opcji Wydruku II Waluta** (Menu **[4565]**), gdzie użytkownik może wybrać, na którą z zaprogramowanych walut kasa będzie informacyjnie drukować przeliczenie wartości pod paragonem. Gdy będzie tam wybrana waluta i ustawiony jej kurs to informacje przeliczenia będą automatycznie drukowane do każdej transakcji (paragonu). Oprócz przeliczonych wartości na drugą walutę, będzie drukowany również kurs, po jakim dokonano przeliczenia. Jest to opcja, która będzie obowiązkowa w okresie przejściowym przy oficjalnej zmianą waluty w kraju. Programowanie:

MENU [4565], Tryb wydruku II waluty: Za pomocą klawiszy **CENA WOO** można wybrać:

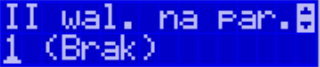

1. (Brak) – nie będzie stałego przeliczenia dla każdego paragonu, przeliczenie może się pojawić tylko, gdy będzie płatność w walucie<br> $\frac{1}{1}$  Wal. na Far.

 $\blacktriangle$ 

 $\blacksquare$ 

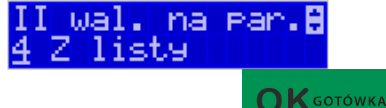

2. Z listy - po wybraniu "Z listy" klawiszem , kasa wyświetla listę płatności zaprogramowanych w kasie jako typ Waluta.

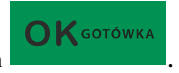

Wybór waluty zatwierdzamy klawiszem .

**7.20. [4571] Kod wagowy** 

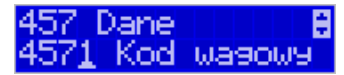

**[4571] Kod wagowy** – wybór typu kodu wagowego, jaki będzie obsługiwany przez kasę. Jeśli w sklepie zastosowano elektroniczne wagi metkujące, które w kodzie kreskowym mogą kodować numer Towaru ważonego towaru, jego wagę lub cenę, a kasa współpracuje ze skanerem, należy odpowiednio skonfigurować opcję **[4571] kod wagowy**, aby czytnik bezbłędnie identyfikował kody wydrukowane przez elektroniczną wagę metkującą.

W poniższej tabeli przedstawiono sposoby konfiguracji kodu wagowego dla kasy. Wartość 0 wyłącza obsługę kodów wagowych, umożliwiając identyfikację towaru przy użyciu kodu EAN13 rozpoczynającego się od cyfry 2 tak, jak według każdego innego kodu EAN. Ponadto obsługiwane mogą być typy kodów:

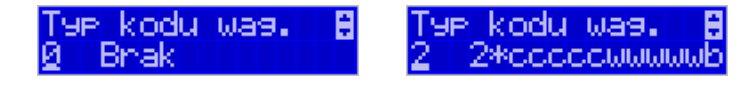
# kodu was.  $\overline{a}$

ЧP kodu was. cccauuunb

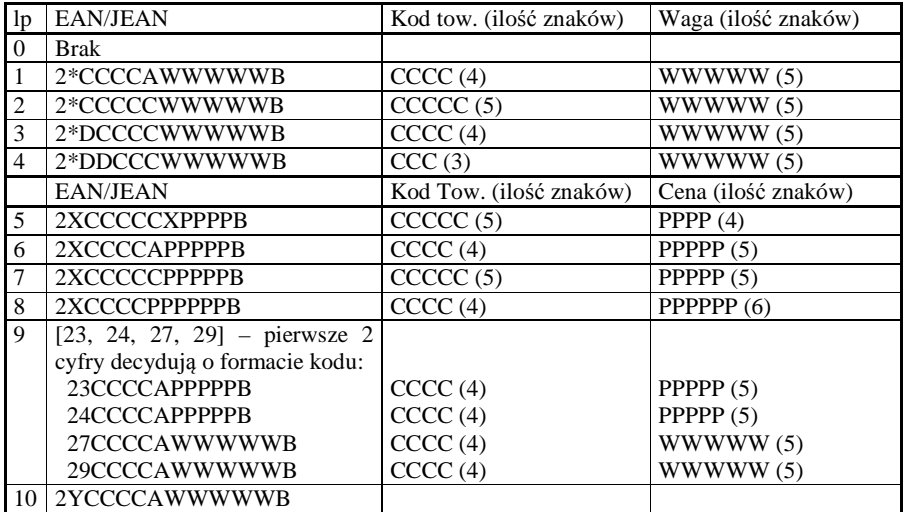

gdzie:

- $X$  dowolna cyfra
- C cyfra wewnętrznego kodu towaru
- W cyfra liczby oznaczającej masę / ilość towaru (z dokładnością do 1 g)
- P cyfra liczby oznaczającej cenę towaru (z dokładnością do 1 grosza)
- A cyfra kontrolna wartości masy / ilości lub ceny
- B cyfra kontrolna kodu EAN
- Y dowolna cyfra różna od 0

Każdy kod EAN8 bądź EAN13 z 2- lub 5-cyfrowym rozszerzeniem może być używany do identyfikacji towarów niepodlegających sprzedaży z wagi. Ustawienie odpowiedniej wartości tej opcji najlepiej skonsultować z serwisantem.

## **7.21. [459] Drukuj Opcje**

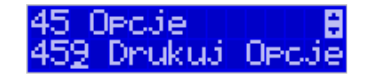

Funkcja wydruku opcji, jakie zostały wybrane (skonfigurowane) w kasie.

Wejście do funkcji **[459] Drukuj Opcje** klawiszem **- następuje wydruk** opcji.

**OK** GOTÓWKA

## **7.22.[46] Limity**

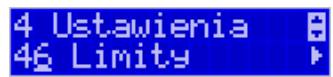

W menu **[46] Limity** mamy możliwość ustalenia limitów rabatów i kwot.

**7.23. [461] Limity rabatów** 

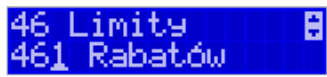

W funkcji **[461] Limity rabatów** jest możliwość określenia, w jakich zakresach mogą być udzielane rabaty/narzuty. Należy określić maksymalne wartości kwotowe i procentowe. Na wyświetlaczu pojawia się informacja: *rabat max %*.

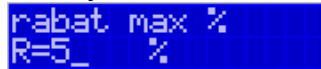

W dolnej linii widoczny jest aktualnie zaprogramowana wartość maksymalna dla rabatu procentowego. Za pomocą klawiszy numerycznych oraz przecinka programujemy żądaną

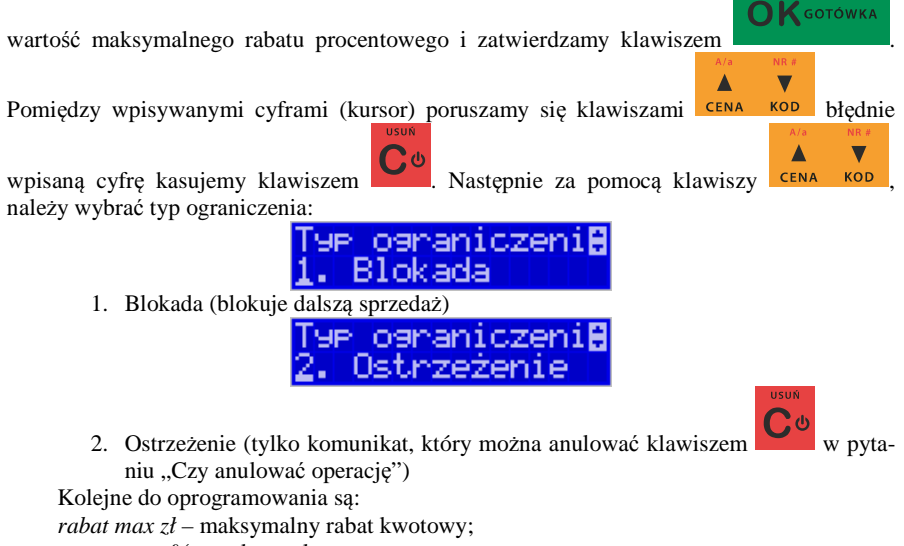

*narzut max %* – maksymalny narzut procentowy;

*narzut max zł* – maksymalny narzut kwotowy;

Programowania kolejnych pozycji dokonujemy w sposób analogiczny do opisanego dla maksymalnego rabatu procentowego. Powrót do poprzednio programowanego rabatu/narzutu

klawiszem . Po zatwierdzeniu ostatniego narzutu klawiszem **kasa** kasa wychodzi z trybu programowania zakresów rabatów/narzutów.

 $\bigcap$  K GOTÓWKA

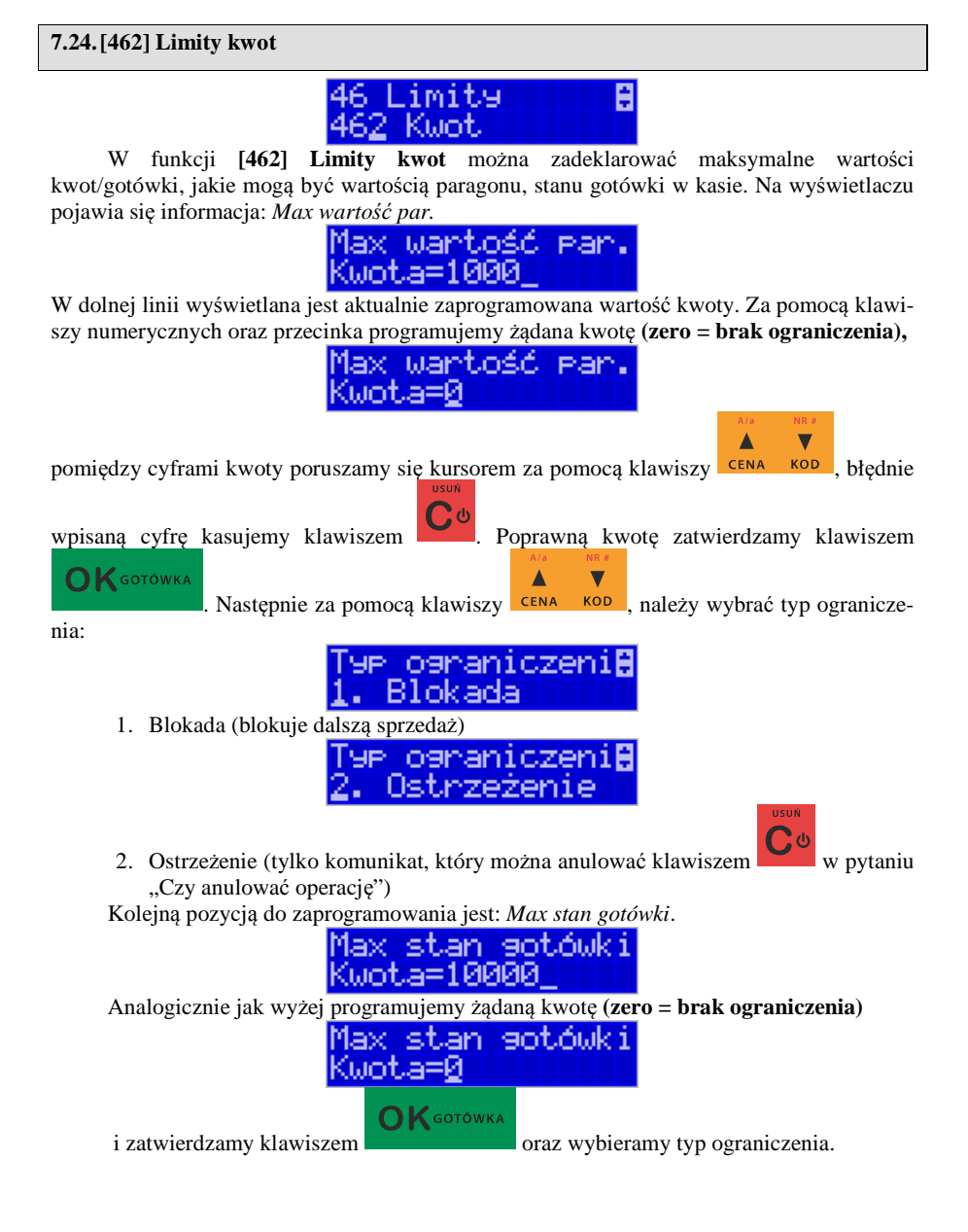

#### **7.25.[47] Parametry**

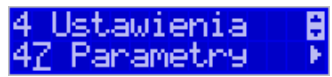

W menu **[47] Parametry** mamy możliwość ustalenia pewnych parametrów takich danych, jak rabaty domyślne i kurs waluty Euro.

#### **7.26.[471] Rabaty domyślne**

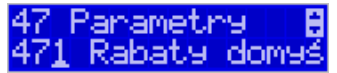

W funkcji **[471] Rabaty domyślne** jest możliwość określenia domyślnych rabatów/narzutów. Na wyświetlaczu pojawia się informacja: *rabat std %*.

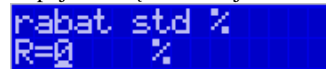

W dolnej linii widoczny jest aktualnie zaprogramowana wartość domyślna dla rabatu procentowego. Za pomocą klawiszy numerycznych oraz przecinka programujemy żądaną wartość

maksymalnego rabatu procentowego i zatwierdzamy klawiszem . Pomiędzy

wpisywanymi cyframi (kursor) poruszamy się klawiszami **CENA KOD**, błędnie wpisaną

े  $\phi$ 

cyfrę kasujemy klawiszem . Kolejne do oprogramowania są:

*rabat std %* - standardowy rabat procentowy;

*rabat std zł* – standardowy rabat kwotowy;

*narzut std %* – standardowy narzut procentowy;

*narzut std zł* – standardowy narzut kwotowy;

Programowania kolejnych pozycji dokonujemy w sposób analogiczny do opisanego dla domyślnego rabatu procentowego. Powrót do poprzednio programowanego rabatu/narzutu

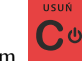

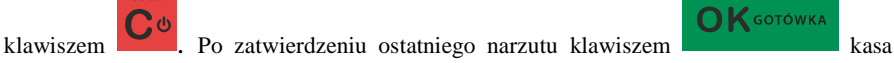

**OK** GOTÓWKA

wychodzi z trybu programowania zakresów rabatów/narzutów.

#### **7.27.[472] Kursy walut**

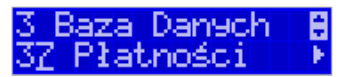

Jeśli użytkownik chce przyjmować płatność w innej walucie niż waluta główna, należy w menu **[37] Płatność** oprogramować programowalne formy płatności z zaznaczeniem, że jest to Waluta (8 pozycja w wyborze typu płatności). Sposób programowania form płatności opisany został w rozdziale 6.35 instrukcji obsługi. Kasa LUPO E umożliwia zaprogramowanie jednej formy płatności typu "waluta".

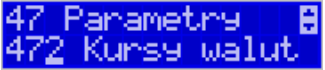

W pozycji menu **[472] –Kursy walut** należy zaprogramować przelicznik (kurs), według jakiego kasa będzie przeliczać wartości z waluty głównej na walutę dodatkową. Kurs może być zaprogramowany na liczbie p z dokładnością do ośmiu cyfr po przecinku. Sposób programowania:

Menu **[472] Kursy Walut** wejście do trybu programowania klawiszem . Na wyświetlaczu pojawia się komunikat: *Edycja Kursu: Wybierz Walutę.* 

 $\blacktriangle$ 

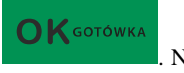

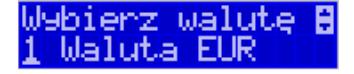

Za pomocą klawiszy **CENA** KOD poruszamy się po liście walut zaprogramowanych jako

płatności z zaznaczonym typem "waluta" (rozdział 6.43 instrukcji obsługi). Wybraną do<br> **OK**sorówka<br>
Pojawia się kozaprogramowania kursu walutę zatwierdzamy klawiszem munikat:

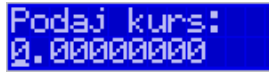

Za pomocą klawiszy 0-9 oraz przecinka wprowadzamy żądany kurs i zatwierdzamy klawi-

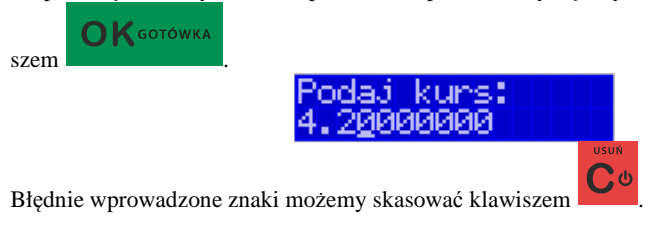

## **7.28.[473] Autowylogowanie kasjera**

Kasa ma możliwość ustawienia czasu automatycznego wylogowania kasjera po zadanym czasie, kiedy kasa nie jest przez niego używana przez zadany czas w sekundach.

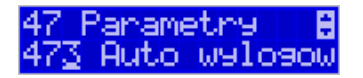

**Sposób programowania czasu wylogowania:** 

Po wejściu do funkcji **[473] Autowylogowanie** klawiszem pojawia się informacja: Autowylogowanie po x [s].

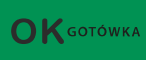

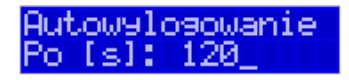

W dolnej linii wyświetlana jest aktualnie zaprogramowana wartość czasu. Za pomocą klawiszy numerycznych programujemy żądaną wartość (pomiędzy cyframi kursorem poruszamy

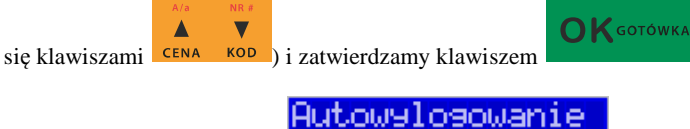

Podanie czasu 0 powoduje, że funkcja autowylogowania jest nieaktywna. Minimalna wartość czasu autowylogowania to 30 sekund.

#### **7.29.[48] Interfejs użytkownika**

Jedną z wielu zalet kasy jest możliwość dostrajania jej do potrzeb użytkownika. Może on w dowolny sposób zaprogramować najczęściej używane funkcje kasy tak aby miał do nich łatwy dostęp. Szczegółowo funkcje te są opisane w poniższych podrozdziałach.

#### **7.30.[482] Klawisze funkcyjne**

Menu umożliwia konfigurację klawiszy funkcyjnych. Klawiszami funkcyjnymi są klawisze F1 – F4, bądź F1 – F4 poprzedzone wcześniej klawiszem F.

Klawiszom funkcyjnym można przypisać jedną z 53 dostępnych funkcji, są to:

- 1. Raport dobowy
- 2. Raport stanu kasy
- 3. Raport kasjera
- 4. Raport obrotów towarów
- 5. Raport obrotów opakowań
- 6. Raport obrotów działów
- 7. Raport obrotów godzinowych
- 8. Zestaw raportów
- 9. Raport miesięczny
- 10. Raport okresowy
- 11. Raport dobowy niezerujący
- 12. Raport ostatni dobowy
- 13. Wpłata
- 14. Wypłata
- 15. Płatność kartą
- 16. Płatność bonem
- 17. Płatność kredytem
- 18. Płatność czekiem
- 19. Płatność przelewem
- 20. Płatność konto klienta
- 21. Płatność drugą walutą
- 22. Rabat %
- 23. Rabat kw
- 24. Narzut %
- 25. Narzut kw
- 26. Rabat/Narzut z bazy 1
- 27. Rabat/Narzut z bazy 2
- 28. Rabat/Narzut z bazy 3
- 29. Rabat/Narzut z bazy 4
- 30. Rabat/Narzut z bazy 5
- 31. Rabat/Narzut z bazy 6
- 32. Rabat/Narzut z bazy 7
- 33. Rabat/Narzut z bazy 8
- 34. Anuluj paragon
- 35. Anuluj ostatnią pozycję
- 36. Zwrot opakowania ostatniej pozycji
- 37. Anuluj płatności
- 38. Edytuj nr po paragonie
- 39. Pokaż użytkownika
- 40. Pokaż stan akumulatora
- 41. Pokaż czas
- 42. Pokaż gotówkę
- 43. Pokaż cenę towaru
- 44. (brak)
- 45. Pokaż w drugiej walucie
- 46. Zmiana ceny towaru
- 47. Brak
- 48. Brak
- 49. Brak
- 50. Płatność 1
- 51. Płatność 2
- 52. Płatność 3
- 53. Płatność 4

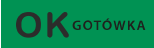

**[4821] Edycja** – po wybraniu tej pozycji klawiszem **pojawia się** komunikat: *Naciśnij klawisz* – należy nacisnąć jeden z klawiszy F1-F4, któremu chcemy przypisać funkcję. Po wybraniu na wyświetlaczu pojawia się nazwa wybranego klawisza (np. F1) i informacja: (Brak) – klawisz nie ma przypisanej funkcji. Po naciśnięciu klawisza

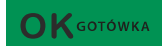

kasa wyświetla listę 53 dostępnych do przypisania funkcji. Za pomocą kla-

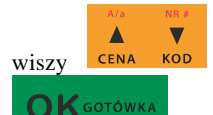

wiszy **kurzy wybieramy z listy żadana funkcie i zatwierdzamy klawiszem** 

. Analogicznie programujemy kolejne klawisze funkcyjne.

**[4822] Ustaw domyślne** – pozwala na domyślne ustawienie klawiszy funkcyjnych

 **[4829] Drukuj** – drukuje zestawienie powiązań klawiszy z odpowiednimi funkcjami kasy.

## **7.31.[489] Drukuj**

Drukuje informacje związane z interfejsem użytkownika.

## **7.32.[49] Drukuj ustawienia**

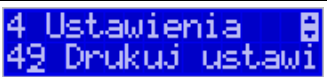

Funkcja **[49] Drukuj ustawienia** powoduje wydruk ustawień kasy.

## **8. [5] SERWIS**

Użycie funkcji zawartych w menu SERWIS dostępne jest w większości tylko dla autoryzowanego serwisu kasy (konieczne jest zerwanie plomby ołowianej).

## **8.1. [5281] Zmiana waluty**

Niniejsze urządzenie fiskalne posiada Decyzję Ministerstwa Finansów potwierdzającą spełnianie warunków technicznych, funkcjonalnych i programowych określonych w Rozporządzeniu Ministra Finansów z dnia 28 listopada 2008 roku. Urządzenia takie mają możliwość ustalenia waluty głównej, w jakiej prowadzona jest rejestracja obrotu oraz kwot podatku należnego. Mają również możliwość zaprogramowania kilku dowolnych walut informacyjnych z programowalnymi przez użytkownika przelicznikiem, z możliwością przeliczania i drukowania tych informacji pod częścią fiskalną paragonu.

Informacja o ustalonej walucie zapisywana jest do pamięci fiskalnej. Pamięć fiskalna może pomieścić 4 zapisy o zmianie waluty głównej, czyli z domyślną pierwszą walutą PLN kasa w swoim życiu może być użyta maksymalnie z pięcioma różnymi walutami ewidencyjnymi. Zmiany (ustalenia) waluty głównej można dokonać przed fiskalizacją oraz w trakcie pracy kasy.

**UWAGA!** Ustawienia zmiany waluty są zapisywane do pamięci fiskalnej. Należy wprowadzić i zweryfikować dokładnie dane przed ich zapisem do pamięci fiskalnej. Jest to funkcja dla zaawansowanych użytkowników kasy. Wysoce wskazane jest, aby dane te były programowane przez autoryzowany serwis kasy.

Zmiany waluty urządzenia można dokonać z wyprzedzeniem, tzn. może zaprogramować opis nowej waluty (np. EUR) wraz z przelicznikiem, oraz datę i czas (dzień, miesiąc, rok, godzina i minuta), kiedy zmiana waluty nastąpi w kasie automatycznie.

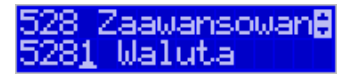

Funkcja Zmiany waluty głównej znajduje się w menu **[5281]**. Po wybraniu tej funkcji kasa podaje nazwę bieżącej waluty

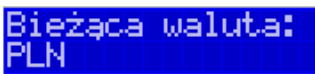

i zapyta się czy ustawić nową zmianę waluty ewidencyjnej na inną niż bieżąca.

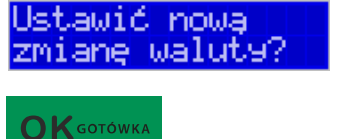

Po potwierdzeniu klawiszem bieżącej waluty i ponownie tym samym klawiszem pytania o ustawienie zmiany waluty wchodzimy do edycji parametrów zmiany waluty.

Na początku należy podać, od kiedy ma obowiązywać nowa waluta ewidencyjna. Podajemy tu datę i czas w formacie hh:mm dd-mm-rrrrr.

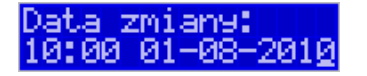

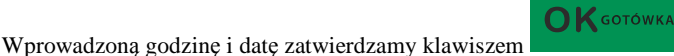

Następnie kasa zapyta nas o podanie nawy waluty. Nazwa waluty może zajmować maksymalnie 3 znaki.

## **UWAGA! DO OZNACZANIA SKRÓTÓW NAZW WALUT NALEŻY UŻYWAĆ OZNACZENIA STOSOWANE PRZEZ NARODOWY BANK POLSKI.**

Np. dla waluty Euro należy podać tu tekst EUR. Wprowadzoną nazwę zatwierdzamy klawi-

 $\cap$ K GOTÓWKA

 $\overline{\mathbf{S}}$ sorówka<br>szem błędnie wprowadzone znaki kasujemy klawiszem  $\overline{\mathbf{C}}^{\omega}$ 

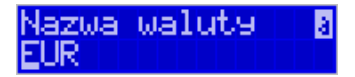

Następnie podajemy kurs nowej waluty w stosunku do bieżącej. Kurs może być zaprogramowany na liczbie z dokładnością do ośmiu cyfr po przecinku. Za pomocą klawiszy 0-9 oraz

przecinka wprowadzamy żądany kurs i zatwierdzamy klawiszem .

Błędnie wprowadzone znaki możemy skasować klawiszem .

Po zatwierdzeniu kurs kasa drukuje w/w parametry zmiany waluty w celu potwierdzenia ich poprawności podpisem użytkownika.

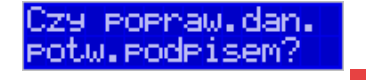

Jeśli na wydruku Dane będą niepoprawne należy odpowiedzieć - "nie" i kasa powróci do edycji tych danych gdzie będzie możliwa ich korekta lub anulowanie wprowadzania zmiany waluty.

**OK** GOTÓWKA

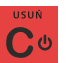

**OK** GOTÓWKA

Jeśli dane są poprawne należy odpowiedzieć "tak" używając klawisza . Kasa . Kasa wtedy pyta po raz ostatni czy zapisać dane tej zmiany waluty trwale do pamięci fiskalnej.

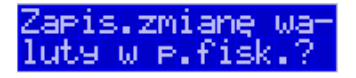

W tym momencie jest ostatnia możliwość anulowania tej operacji poprzez naciśnięcie klawi-

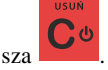

**OK** GOTÓWKA UWAGA! NACIŚNIĘCIE W TYM MOMENCIE POWODUJE ZAPIS ZMIANY WALUTY DO PAMIĘCI FISKALNEJ.

Po zapisie zmiany waluty w pamięci fiskalnej kasa proponuje dodanie parametrów nowej waluty do form płatności, aby możliwa była wcześniejsza rejestracja płatności w tej nowej walucie lub ustawienie stałego przelicznika wartości paragonu na nową walutę.

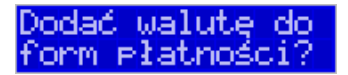

Aby zaprogramować nową walutę w formach płatności automatycznie należy w tym momen-

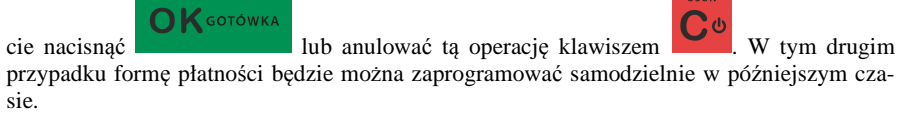

Następnie kasa zapyta się czy ewentualnie ustawić dane automatycznej przeceny towarów w związku z planowaną zmianą waluty.

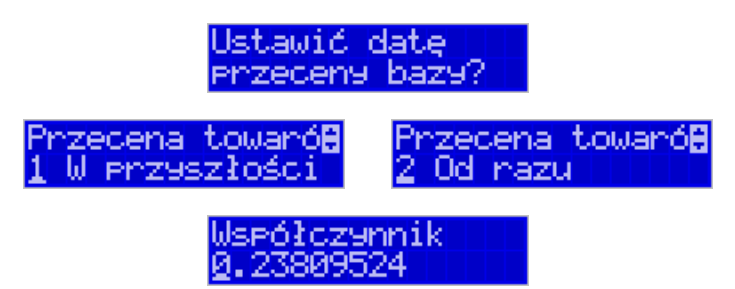

Opcja automatycznej przeceny ma sens w sytuacji, kiedy kasa nie współpracuje z systemem sprzedaży na PC, który by odpowiednio uaktualnił ceny towarów. W takiej sytuacji zalecana jest zgoda na automatyczną zmianę cen towarów poprzez naciśnięcie klawisza

## **OK** GOTÓWKA

. Po tym następuje edycja parametrów przeceny, ale wszelkie dane są tam już ustawione zgodnie z planowaną zmianą waluty, więc wystarczy je potwierdzać klawi-

**OK** GOTÓWKA

szem **wychorzeki w wychorzeki w każdej** ustawić lub skorygować ręcznie jak to opisano w opisie funkcji **[3137]**.

Kasa z ustawioną w przyszłości zmianą waluty dokona tej zmiany w zaprogramowanym terminie - gdy nadejdzie ustawiony czas. Jeśli kasa będzie wyłączona w tym momencie dokona zmiany po jej włączeniu. Na 7 dni przed ustawionym terminie kasa będzie o tym przypominać po włączeniu i po raporcie dobowym. Będzie też przypominać o zaleceniu wykonania przed zmianą waluty wszelkich raportów zerujących obrotów w poprzedniej walucie.

**UWAGA!** Kasa przed wykonaniem zmiany waluty automatycznie wykona jedynie ewentualny zaległy raport dobowy, aby zarejestrował się on w pamięci fiskalnej w odpowiedniej walucie. O innych raportach niefiskalnych musi pamiętać sam użytkownik – wszelkie używane przez niego raporty obrotów zawierające dane w poprzedniej walucie powinny być przez niego wykonane w wariancie zerującym albo poprzez wydruk raportu albo wysłanie do PC. Niewykonanie tego grozi scaleniem obrotów w jednej i drugiej walucie, co oczywiście prowadzi do uzyskania niepoprawnych danych sumarycznych.

Przed samym wykonaniem zmiany waluty kasa informuje o tym użytkownika.

Nadszedł czas<br>zmiany waluty.

Przypomina jeszcze raz o konieczności wykonania w/w raportów.

Czy wykonano ra<sup>.</sup><br>P. zer. w PLN?

Jeśli użytkownik zapomniał ich wykonać należy anulować operację zmiany waluty klawi-

szem na powiadomienie o przystępowaniu kasy do zmiany waluty.

Należy wtedy wykonać wszelkie zalegle raporty zerujące. Kasa przystąpi do ponownej próby zmiany waluty za 1 minutę. Można wiele razy odwlekać zmianę waluty do czasu wykonania wszystkich zaległych raportów.

Jeśli natomiast wykonane zostały w/w raporty należy akceptować operację klawiszem

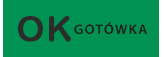

. Wtedy na wyświetlaczu pojawi się następujące zapytanie:

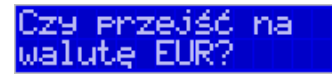

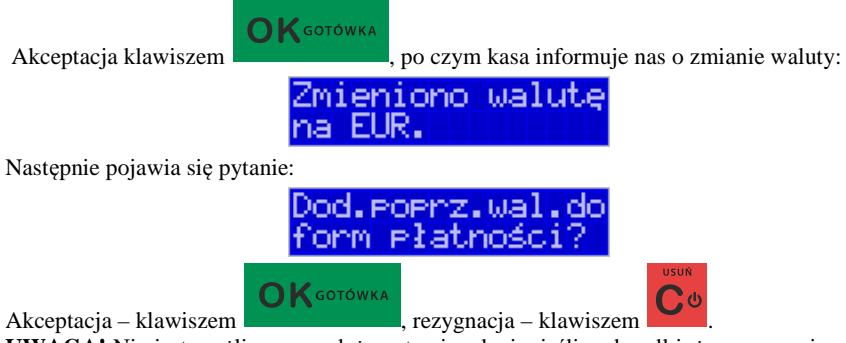

**UWAGA!** Nie jest możliwa sprzedaż w starej walucie, jeśli nadszedł już czas nowej waluty, a nie została ona formalnie wprowadzona. Przed paragonem należy się więc już ostatecznie zgodzić na zmianę waluty, aby sprzedaż była możliwa**.** 

#### **8.2. Uwagi użytkowe związane z używaniem różnych walut**

Wszelkie funkcje użytkowe sprzedaży, które w poprzedniej wersji oprogramowania kasy odnosiły się do waluty Euro EUR obecnie odnoszą się do pierwszej zaprogramowanej waluty w formach płatności, która obecnie nie musi być na sztywno ustawiona na EUR – może mieć inną nazwę.

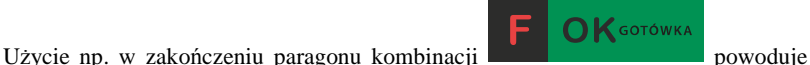

płatność niekoniecznie już w EUR a dokładnie w pierwszej w liście form płatności zaprogramowanej walucie. Podobnie rzecz dotyczy reszty w innej walucie i związanych z tym różnych opcji. Reszta w innej walucie może być tylko w pierwszej z zaprogramowanych walut.

Na wszelkich raportach obrotów stanu kasy i kasjera wartości w innych walutach są prezentowane oddzielnie. Nie są one w tych raportach ani przeliczane ani sumowane do waluty głównej.

Na raportach okresowych okresy w różnych walutach ewidencyjnych są na podsumowaniu podawane oddzielnie dla każdej waluty osobno z podaniem okresu i numerów raportów dobowych, które były wykonywane w tej walucie. W raporcie dobowym, w którym nastąpiła zmiana waluty jest informacja o tej zmianie.

#### **8.3. [53] Funkcje serwisowe**

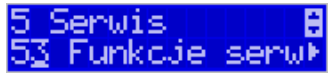

W pozycji menu **[53] Funkcje serwisowe** są funkcje operacji serwisowych urządzenia. Dostęp do tych funkcji możliwy jest generalnie tylko w trybie serwisowym urządzenia(dostępny dla autoryzowanego serwisu kasy). Niektóre z tych funkcji są dostępne dla użytkownika, ale najczęściej tylko w trybie niefiskalnym. W dalszych rozdziałach opisano funkcje dostępne w tym menu dla użytkownika

#### **8.4. [532] Kopia E**

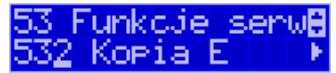

Funkcje serwisowe dotyczące Kopii E.

#### **[5321] Weryfikuj**

Sprawdzenie danych na karcie SD na żądanie. Normalnie urządzenie praktycznie ciągle kontroluje poprawność danych na karcie i jeśli coś jest nie tak (dane usunięte, zmienione) to użytkownik jest o tym powiadamiany. Proces weryfikacji jest wykonywany w tle i na ogół kończy się przed raportem dobowy. Tą funkcją możemy od razu sprawdzić dane na karcie, nie czekając na raport dobowy. Uwaga! Weryfikacja dużej ilości danych może długo trwać. Dla ułatwienia weryfikacja została podzielona na etapy i jeśli zależy nam na pobieżnym szybkim sprawdzeniu możemy po każdym etapie przerwać weryfikację.

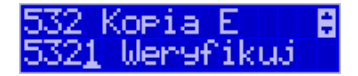

Aby wywołać weryfikację karty Kopii Elektronicznej należy wejść w menu **[5321] Weryfikuj,** a następnie wskazać etykietę karty, która będzie weryfikowana.

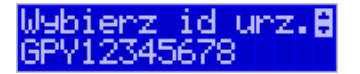

Jeżeli nie wystąpiły żadne problemy, pojawia się komunikat, jak poniżej:

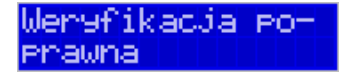

#### **[5322] Sprawdź plik**

Jak wyżej, tylko samo dokładne sprawdzenie jednego lub zakresu numerów plików.

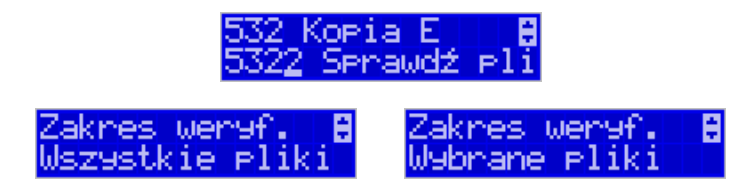

Jeżeli nie wystąpiły żadne problemy, pojawia się komunikat:

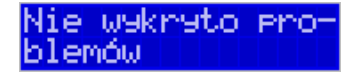

## **[5323] Raport zdarzeń**

Drukuje raport szczegółowy zdarzeń Kopii E dotyczący głównie jej niewłasciwej obsługi przez użytkownika

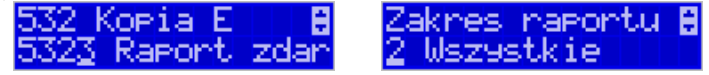

Mamy do wyboru następujący zakres raportu:

- 1. Z zakresu dat
- 2. Wszystkie
- 3. Ostatnie

## **[5324] Odzyskaj kartę**

Technologia NOVITUS Bezpieczna Kopia E umożliwia także odtworzenie utraconej karty SD z kopią E.

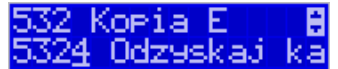

W tym celu należy do kasy zamontować pustą kartę SD, wybrać tą funkcję i potem podać nr karty (z etykiety karty), który chcemy odtworzyć.

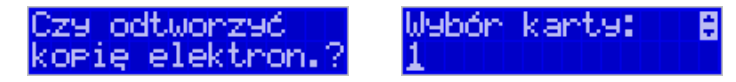

Operacja dla dużej ilości dancyh może długo trwać.

## **[5325] Znajdź hasło karty**

Opcja dostępna tylko dla serwisu

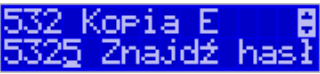

**[5326] Format kart** 

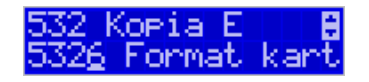

Formatowania pustych kart (dla serwisu i producenta także innych). Jeśli karty nie są puste kasa nie pozwoli użytkownikowi na ich sformatowanie.

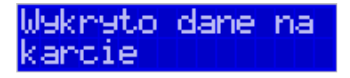

## **8.5. [59] Informacje**

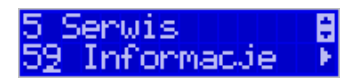

W pozycji menu **[59] Informacje** dostępne są funkcje wyświetlania różnych informacji o urządzeniu:

#### o **5.9 Informacje**

- **1 Wersja**  Podaje informacje o wersji urządzenia
- **2 Pamięć fisk.**  Podaje informacje o pamięci fiskalnej
- **3 Pomiary napięć** Podaje informacje o napięciach zasilania, baterii i akumulatora.
- **4 Zasoby kasy**
- **9 Drukuj**

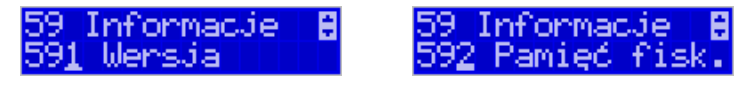

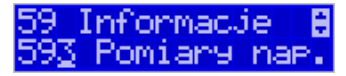

## **9. [6] Funkcje zaawansowane**

## **9.1. [61] Kopia E**

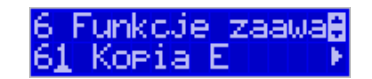

Podstawowe opcje obsługi karty kopii elektronicznej dostępne są w menu *6.1 Kopia E***:** 

- o **6.1 Kopia E:** 
	- **1 Otwarcie nowej karty**
	- **2 Kopie dodatkowe**
	- **3 Zamknięcie karty**
	- **4 Nadaj hasło**

#### **9.2. [611] Otwarcie nowej karty**

Każdy nośnik archiwizujący jest zaopatrzony w specjalną etykietę, nadawaną przez urządzenie. Dlatego podczas instalacji całkiem nowego nośnika pojawia się komunikat:

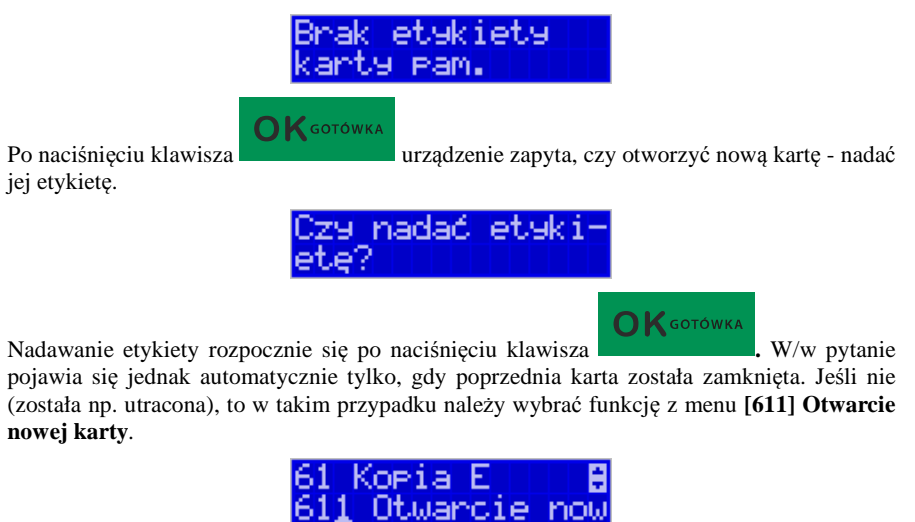

Na pytanie urządzenia *"Otworzyć nową kartę?"* należy odpowiedzieć naciśnięciem klawisza

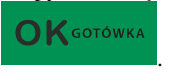

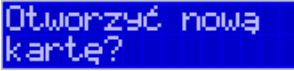

Jeśli poprzednią kartę zapomniano zamknąć, to pojawi się komunikat ostrzegawczy:

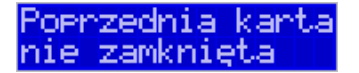

Na końcu będzie jeszcze możliwość anulowania tej operacji, gdyż jest ona nieodwracalna w takim sensie, że poprzedniej karty nie da się już używać do zapisu nowych danych wydruków. Informuje nas o tym komunikat:

Oper.nieodwrac.<br>Anulować?

**OK** GOTÓWKA

Jeżeli chcemy anulować tę operację, należy nacisnąć klawisz . Wówczas na wyświetlaczu urządzenia pojawi się informacja: "Anulowano zakładanie etykiety".

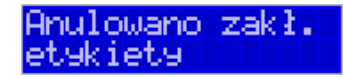

## **9.3. [612] Kopie dodatkowe karty**

Urządzenia NOVITUS z Kopią E mają szereg unikatowych funkcjonalności dotyczących bezpieczeństwa danych Kopii E. NOVITUS Bezpieczne Kopia Elektroniczna to technologia obejmująca m.in. dodatkowy, wewnętrzny (niedostępny dla użytkownika), bezpieczny magazyn danych wydruku mogący pomieścić do 4GB danych tekstu, czyli zapamiętać w postaci dodatkowej kopii bezpieczeństwa wydruki z całej 5-letniej historii urządzenia. Ta technologia urządzeń NOVITUS zapewnia maksymalne bezpieczeństwo danych i możliwość ich odtworzenia nawet w przypadku fizycznej utraty Karty SD użytkownika. Technologia ta działa w pełni automatycznie. Dzięki tej funkcjonalności użytkownik, który np. nie ma łatwej możliwości robienia częstych dodatkowych kopii bezpieczeństwa może mieć to zrealizowane automatycznie w samym urządzeniu. Technologia NOVITUS Bezpieczna Kopia E może bowiem umożliwić pracę w trybie dodatkowych kopii otwartej karty zewnętrznej kiedy to np. codziennie rano lub raz na tydzień wymieniamy Kartę SD na jedną z dwóch aktywnych kart a tą wyciągniętą odkładamy do bezpiecznego archiwum. Dzięki takiej rotacji zawsze mamy w miarę aktualną kopię bezpieczeństwa poza urządzeniem fiskalnym a włożona właśnie Karta SD zostanie automatycznie uzupełniona danymi wydruków, które zostały zarejestrowane, kiedy ona była w zewnętrznym archiwum bez dodatkowych działań użytkownika.<br>61 Kopie dodatk

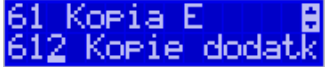

Funkcja z menu **6.1.2 Kopie dodatkowe karty** umożliwia właśnie skonfigurowanie takiego działania.

Po wybraniu tej funkcji należy podać ile kopii danej karty (łącznie z nią) będzie używanych. Minimum wskazane tu podać 2 tzn. że dana karta będzie miała jedną dodatkową kopię zapasową, którą będzie można używać naprzemiennie z kartą oryginalną:

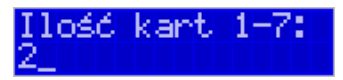

Po zatwierdzeniu ilości kart i ich kopii będzie konieczne zamontowanie kolejnych kopii karty na następujący komunikat: *"Proszę zamontować kartę dla kopii 2".*

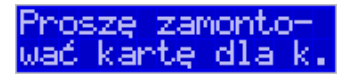

Jako nowe kopie dodatkowe muszą być używane puste karty (nieotwarte na tym urządzeniu). Jeśli nie są takie pojawi się komunikat: *"Istnieją dane na karcie".*

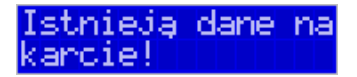

Podczas montowania kolejnych kopii kart w tej funkcji na te komunikaty karty kopii są otwierane i dopisywane są do nich wszelkie wydruku zarejestrowane wcześniej na karcie oryginalnej. Jeśli było ich dużo to operacja ta może trwać dłuższy czas. Dlatego wskazane jest zrobienie tego w wolnym czasie lub zaraz po otwarciu karty oryginalnej.

Po takiej konfiguracji kopii dodatkowych danej karty mamy kartę oryginalną i podaną ilość kopii dodatkowych, które w tym momencie zawierają identyczne dane. Na raz z drukarką można oczywiście używać tylko jednej z nich. Aby te kopie były aktualizowane, musi następować ich rotacja w urządzeniu. Po wymianie karty na jej kopię kasa wiedząc, że jest to kopia karty oryginalnej automatycznie uzupełni na niej brakujące dane bez ingerencji użytkownika. Gdyby zamontowano kartę nieskonfigurowaną jako dodatkowa kopia z brakującymi plikami, to urządzenie pokazałoby *Błąd weryfikacji* i sugerowało konieczność zamknięcia takiej karty lub jej naprawy.

Proponowany scenariusz pracy z kartą z jedną kopią dodatkową umożliwiający posiadanie zawsze jednej karty w bezpiecznym archiwum, aktualnej w zakresie wybranego okresu rotacji kart (tu tydzień, ale może to też być codziennie lub inny okres czasu, im krótszy tym kopie będą aktualniejsze):

- 1). Otworzyć kartę oryginalną (jeśli jeszcze nie jest otwarta)
- 2). Utworzyć jedną kopię dodatkową tej karty w funkcji Menu 2.4.3
- 3). Kartę kopii dodatkowej schować w archiwum
- 4). Pracować tydzień z kartą oryginalną
- 5). Za tydzień po raporcie dobowym i wyłączeniu kasy zamienić kartę oryginalną na kartę kopii dodatkowej. Schować kartę oryginalną w archiwum
- 6). Pracować tydzień z kopią dodatkową
- 7). Za kolejny już tydzień po raporcie dobowym i wyłączeniu kasy zamienić kartę kopii dodatkowej na kartę oryginalną. Schować kartę kopii dodatkowej w archiwum
- 8). I powtarzać tak dalej od punktu 4)

## **9.4. [613] Zamknięcie karty**

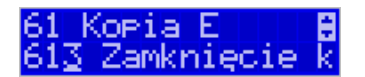

W momencie, gdy nośnik jest już zapełniony lub chcemy przejść na nową kartę (a starą np. już zarchiwizować), powinno nastąpić jej zamknięcie i zamontowanie nowego nośnika w kasie. Zamknięcie nośnika jest możliwe po wybraniu opcji **6***.1.3 Zamknięcie karty*

oraz zatwierdzeniu klawiszem  $\sigma$ K $\sigma$ orówka

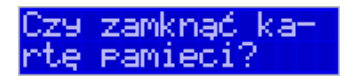

Na pytanie urządzenia: "*Czy wykonać zamknięcie karty pamięci*?" należy nacisnąć klawisz

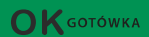

. Zamknięcie nośnika Kopii Elektronicznej jest operacją nieodwracalną, urządzenie informuje o tym następującym komunikatem:

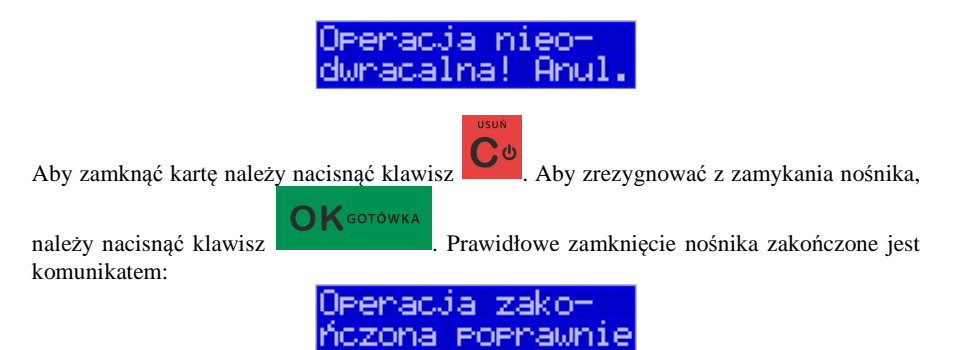

#### **Uwaga!**

**Zamknięcie nośnika kopii elektronicznej jest nieodwracalne i powoduje zablokowanie zapisu kopii wydruków na tą kartę. Aby przywrócić możliwość zapisu kopii sprzedaży należy zamontować i otworzyć nowy nośnik w kasie.** 

Etykieta całkowicie zamkniętego informatycznego nośnika danych jest zapisywana w pamięci fiskalnej kasy w rekordzie ostatnio zapisanego raportu fiskalnego dobowego i z tym raportem jest drukowana w odpowiednich raportach fiskalnych okresowych.

## **9.5. [614] Nadaj hasło karty**

Technologia NOVITUS Bezpieczna Kopia E – szereg unikatowych specjalnych zabezpieczeń Kopii E w urządzeniach NOVITUS daje także możliwość zabezpieczenia funkcji administracyjnych Kopii E hasłem - bez jego podania osoba niepowołana nie wykona istotnych funkcji administracyjnych Kopii E. Ponadto jest także możliwość zabezpieczenia całej karty SD hasłem – bez jego podania w celu odblokowania dane na karcie nie będą widoczne dla niepowołanych osób. Zabezpieczona hasłem karta pokazuje się na komputerze PC jako niesformatowana lub kompletnie niewidoczna i nie są możliwe do wykonania na niej żadne operacje ani odczytu ani zapisu.

**UWAGA! Ustawione na karcie hasło należy bezwzględnie zapamiętać. Po jego utracie karta będzie bezużyteczna. Serwis może oferować usługę (odpłatną) próby odzyskania hasła.** 

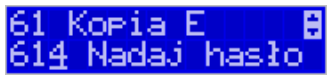

Ustawienie, zmiana i podawanie na żądanie hasła wykonywane jest w edytorze wartości liczbowej charakteryzującym się tym, że na raz widzimy tylko jedną edytowaną cyfrę.

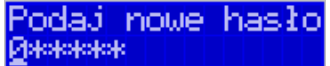

Podczas edycji i zmiany hasła konieczne jest jego powtórzenie, aby nie ustawić pomyłkowo innego hasła:

onownie hasło<br>\*\*\*\*

Następnie założenie hasła na kartę jest możliwe po akceptacji poniższego zapytania klawi-

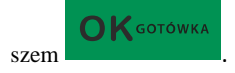

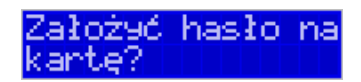

**UWAGA! Ustawione na karcie hasło należy bezwzględnie zapamiętać. Po jego utracie karta będzie bezużyteczna. Serwis może oferować usługę (odpłatną) próby odzyskania hasła.**

## **10. [9] Pomoc**

Te pozycje menu pomagają w obsłudze i programowaniu kasy bez zaglądania do instrukcji obsługi. Można dokonać wydruków:

**10.1.[91] Drukuj Menu** 

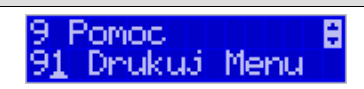

**[91] Drukuj Menu** – drukuje wszystkie pozycje Menu kasy

**10.2.[92] Drukuj Ustawienia** 

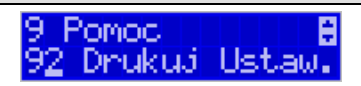

**[92] Drukuj Ustawienia** – drukuje zaprogramowane w kasie ustawienia parametrów konfigurowanych w pozycji **[4] Ustawienia** menu kasy (tak samo jak funkcja **[49]**).

**10.3.[93] Drukuj Opcje** 

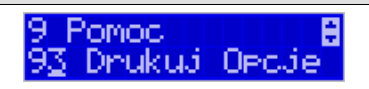

**[93] Drukuj Opcje** – wydruk opcji zaprogramowanych w kasie w pozycji **[45] Opcje** menu kasy (tak samo jak funkcja **[459]**).

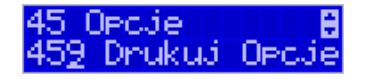

## **11. Sprzedaż za pomocą kasy LUPO E**

Sprzedaż za pomocą kasy LUPO E może się odbywać tylko za pomocą kodów towarów.

#### **11.1.Schematy obsługi klawiatury w trybie sprzedaży**

W podrozdziale tym przedstawione zostaną schematy obsługi klawiatury przy wprowadzaniu pozycji na paragon, udzielania rabatów i narzutów, sprawdzania ceny zaprogramowanych towarów, przeglądania paragonu, stornowania pozycji, zakończenia paragonu, zwrotu opakowań.

#### **Wprowadzanie podstawowych parametrów pozycji paragonu:**

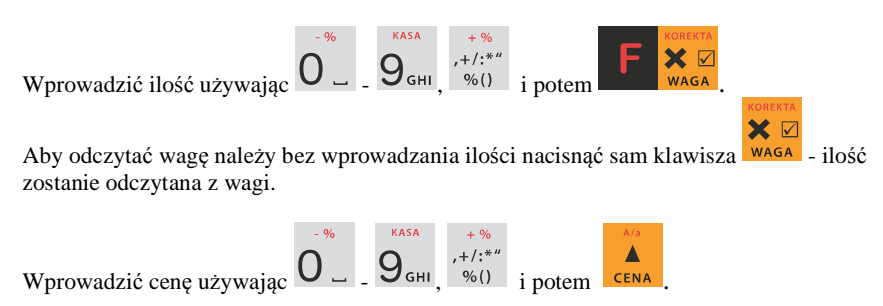

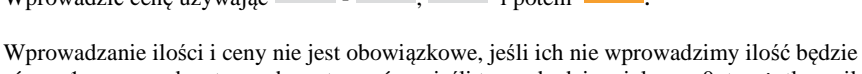

równa 1, a cena odczytana z bazy towarów – jeśli towar będzie miał cenę 0, to użytkownik zostanie poproszony o podanie ceny towaru przy jego sprzedaży. Kolejność wprowadzania ceny i ilości jest dowolna.

## **Sprzedaż pozycji towaru lub opakowania:**

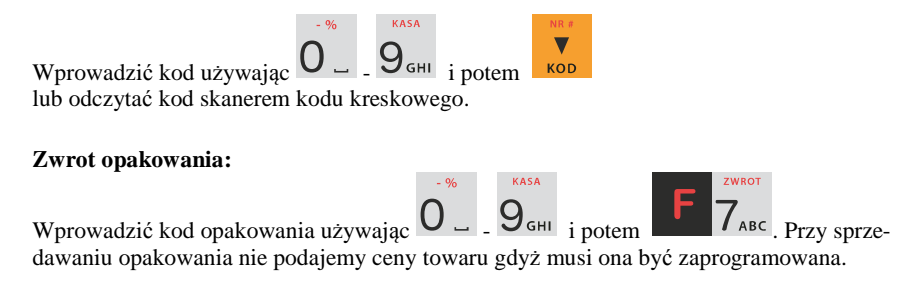

## **Usuwanie pozycji z paragonu - korekta:**

Wejść do funkcji wyszukiwania po nazwie używając

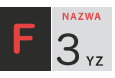

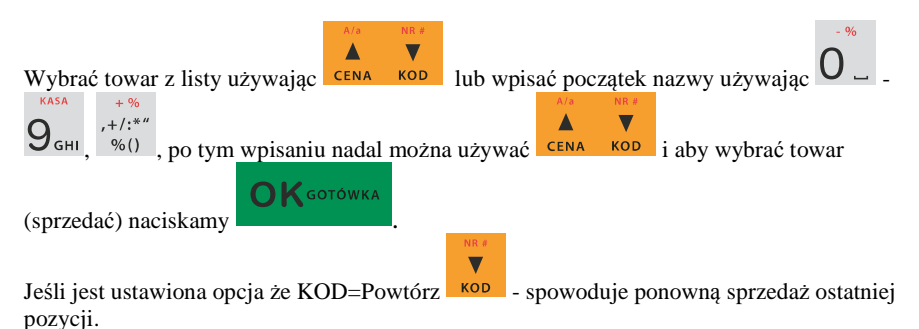

## **Sprawdzanie ceny zaprogramowanego towaru:**

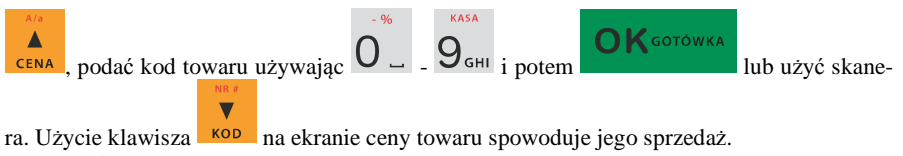

Więcej informacji (opis) w podrozdziale 11.22.

## **Usuwanie pozycji z paragonu - korekta:**

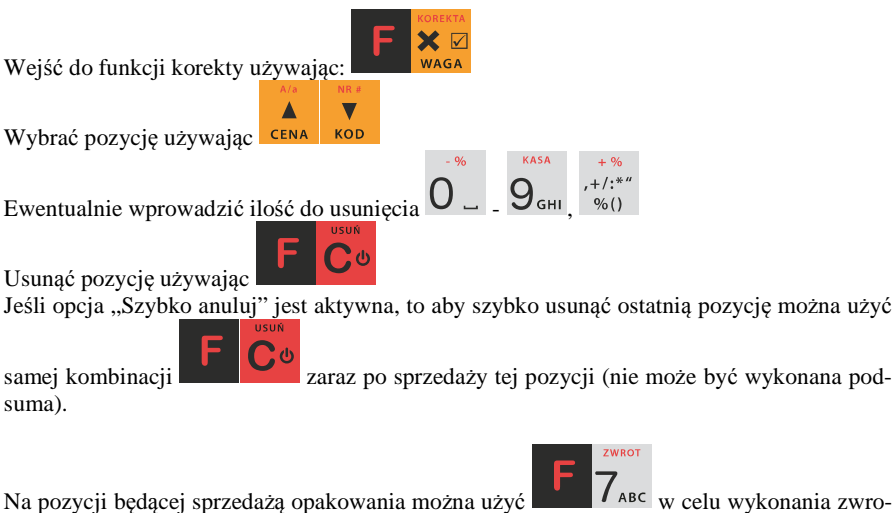

tu takiego opakowania w ilości podanej j/w lub sprzedanej.

Więcej informacji (opis) w podrozdziałach od 11.13 do 11.16

## **Podsumowanie paragonu:**

Aby podsumować paragon należy użyć **RAZEM** 

## **Udzielanie rabatów i narzutów:**

Rabat podany sprzedaży towaru będzie zastosowany do ostatniej pozycji paragonu.

Rabat podany po **BAZEM** czyli podsunie paragonu zostanie zastosowany do wszystkich pozycji paragonu.

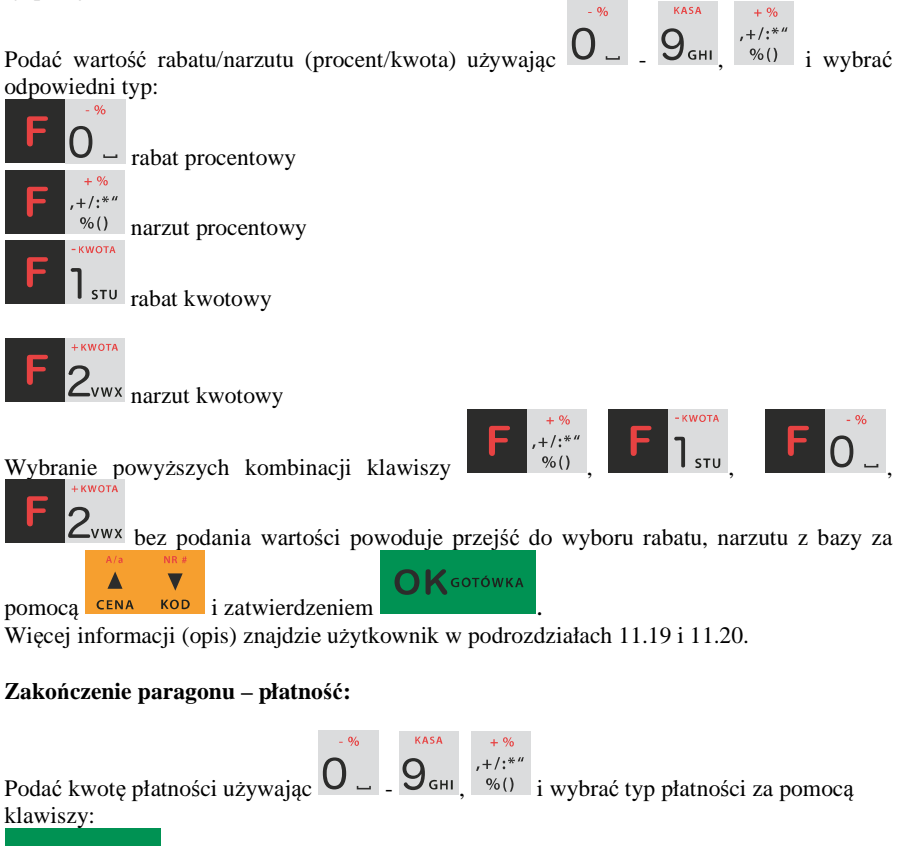

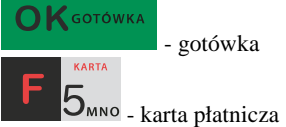

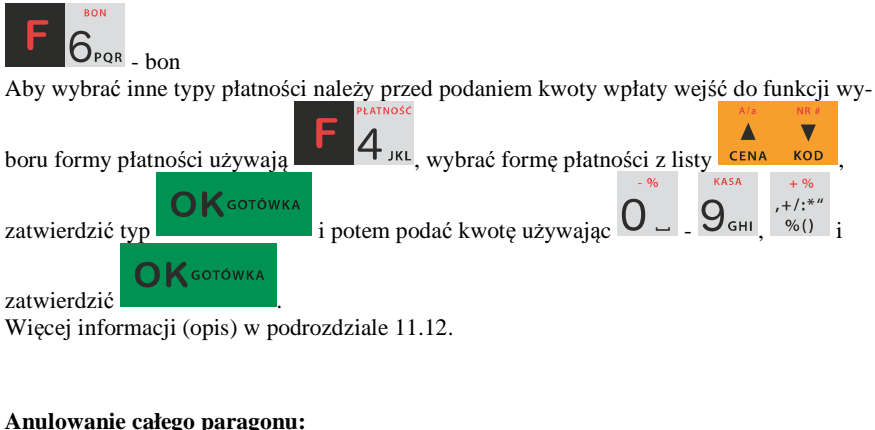

# Aby anulować paragon należy go podsumować używając **RAZEM** i potem wybrać .

#### **UWAGA! Jeden paragon może zawierać maksymalnie 100 pozycji (towarów, opakowań, zwrotów).**

## **11.2.Sprzedaż przy użyciu kodów towarów**

Sprzedajemy 1,34 kg twarogu, w cenie 6 zł 30 gr. za kilogram. Twaróg ma kod 45, posiada zaprogramowaną właściwą cenę. Drugim towarem są 2 piwa w cenie 2 zł 15 gr za sztukę. Piwo ma kod 56, również posiada zaprogramowaną właściwą cenę.

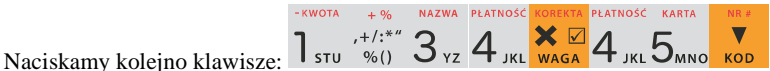

Na wyświetlaczu obsługi pokazuje się informacja o danych pierwszego towaru:

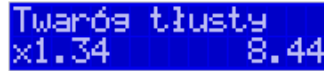

Sprzedaliśmy twaróg. Teraz kolej na piwo:

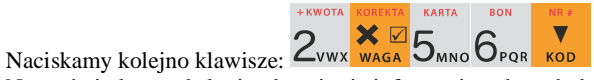

Na wyświetlaczu obsługi pokazuje się informacja o danych drugiego towaru:

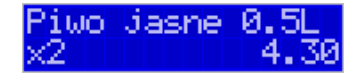

Teraz, w zależności od formy, jaką klient zastosuje do zapłaty za zakupy, naciskamy stosowne klawisze. Przypuśćmy, że klient płaci gotówką. Daje nam 20 zł. Naciskamy kolejno klawisze:

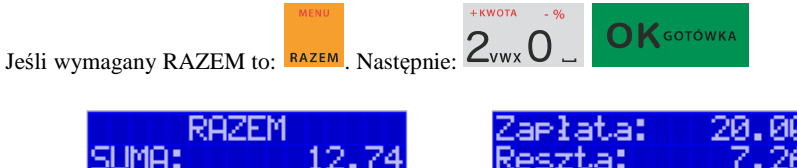

Wydrukowany zostaje paragon, na którym będą wszystkie sprzedane artykuły wraz z ilościami i kwotami, datą i godziną wydruku, numerem paragonu. Przykładowy wygląd paragonu zamieszczony jest w rozdziale Przykładowe wydruki z kasy.

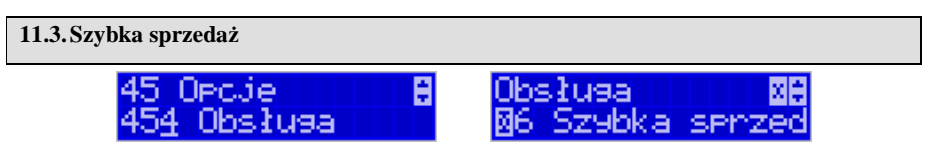

Po włączeniu trybu pracy **Szybka Sprzedaż** w opcjach **[454] Obsługa** lub w menu **[1422]** kasa zmienia zasadę prowadzenia sprzedaży. Dostępnych jest wówczas tylko 10 kodów towarów, które sprzedawane są **jedynie z zaprogramowaną ceną w ilości 1 sztuki**  (chyba, że ilość będzie odczytywana z elektronicznej wagi).

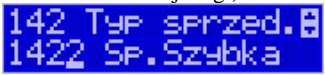

Tryb takiej pracy wykorzystywany może być w punktach, gdzie jest niewielka ilość asortymentu, sprzedawanego zawsze po zaprogramowanej cenie, a liczy się szybkość wydawania paragonów (sprzedaż biletów, kart wstępu, handel obwoźny, bazarowy).

Jak już wspomniano, sprzedawanych może być tylko 10 kodów towarów z przyporządkowaniem klawiszy:  $T_{s\tau\upsilon}$  - kod nr 1,  $Z_{\upsilon\upsilon x}$  - kod nr 2,  $3\overline{3}$  vz - kod nr 3, itd. Klawisz  $-96$ 

 ma przyporządkowany **kod nr 10**. Sprzedaż polega na naciśnięciu właściwego klawisza, automatycznie zostanie sprzedany wybrany towar (bez konieczności zatwierdzania klawiszem KOD). Sprzedanie kilku towarów na jednym paragonie polega na naciskaniu kolejno po sobie klawiszy odpowiadających sprzedawanym towarom. Zakończenie paragonu - jak

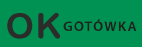

przy normalnej sprzedaży, klawiszem , lub innymi formami płatności (opis

w rozdziale 11.12) **bez możliwości automatycznego obliczenia reszty** (podania kwoty otrzymanej od klienta).

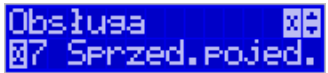

Jeśli wystawiane paragony będą jednopozycyjne, wówczas zaleca się ustawienie rodzaju sprzedaży towarów na sprzedaż pojedynczą **Sprzedaż Pojedyncza** w opcjach **[454] Obsługa** lub w menu **[1423]**.

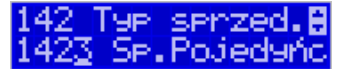

Wówczas naciśnięcie klawisza z numerem sprzedawanego towaru spowoduje wydrukowanie i automatyczne zamknięcie paragonu z przyjęciem płatności jako gotówka (bez konieczności

**OK** GOTÓWKA

#### **11.4.Sprzedaż za pomocą czytnika kodów kreskowych - skanera**

Jeśli do kasy podłączony jest w skaner (czytnik kodów kreskowych) i w kasie oprogramowano istniejące kody towarowe z kodami kreskowymi, wówczas sprzedaż tych artyku-

łów wyglądałaby następująco:<br>- KWOTA + % NAZWA PŁATNOŚĆ KOREKT

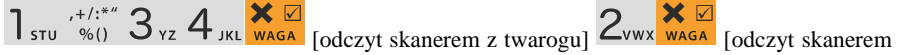

naciskania klawiszem ).

+ KWOTA × ⊠

z jednego piwa]

Płatność: identyczna jak w poprzednim sposobie sprzedaży.

Podczas sprzedaży za pomocą skanera można oprócz podania ilości również podać cenę artykułu (jeśli cena nie jest zablokowana)

#### **11.5.Sprzedaż przy podłączonej wadze**

 Jeśli do kasy podłączona jest waga elektroniczna, można usprawnić sprzedaż artykułów ważonych. Zamiast wpisywania na klawiaturze wagi towaru odczytanej z elektronicznej wagi (może nastąpić pomyłka odczytu, zapisu) możemy wykorzystać możliwość komunikowania się kasy z wagą Sprzedajemy te same artykuły, co poprzednio z wykorzystaniem numerów towarów i wagi:

Jeśli waga pokazuje wagę towaru, naciskamy: **WAGA** potem należy wpisać numer towaru

twarogu: 4 JKL 5MNO

Sprzedaliśmy twaróg. Teraz piwo (dwie sztuki):  $\mathcal{L}_{\text{VWX}}$  waga oraz kod piwa: **D<sub>MNO</sub>** OPQR KOD

Płatność: identyczna jak przy poprzednich formach sprzedaży.

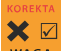

 $+$  KWOTA

## **11.6.Sprzedaż towarów połączonych w tandem z opakowaniem**

Podczas przystosowywania kasy do codziennej pracy, możemy tak ją oprogramować, że niektóre towary mogą być sprzedawane automatycznie z konkretnymi opakowaniami. Sprzedaż tych towarów odbywa się identycznie jak sprzedaż każdego innego towaru. Na wyświetlaczu obsługi w prawym górnym rogu wyświetlana jest litera **T**, sygnalizująca operatorowi, że oprócz towaru sprzedał również opakowanie. Podczas przeglądania sprzedanych pozycji na wyświetlaczu obsługi (edycji paragonu) widać będzie oprócz towaru również dołączone opakowanie. Natomiast na paragonie sprzedane opakowanie wydrukowane zostanie pod częścią fiskalną paragonu, jako ROZLICZENIE OPAKOWAŃ ZWROTNYCH.

## **11.7.Usuwanie opakowania z tandemu**

Jeśli sprzedany artykuł posiada dołączone w tandemie opakowanie (np. piwo + butelka) a klient kupując ten artykuł ma opakowanie "na wymianę", trzeba usunąć z paragonu pozycję będącą opakowaniem (wprowadzić zwrot przyniesionych butelek). Należy wówczas (po

sprzedaży artykułu głównego) nacisnąć klawisz .

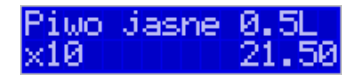

Jeśli sprzedano np. 10 piw z opakowaniem a klient ma "na wymianę" 6 butelek, należy właśnie te 6 butelek usunąć z tandemu (przyjąć "na stan"). Po sprzedaży 10 piw (automatycznie

następuje wydruk 10 piw oraz 10 butelek) należy nacisnąć  $\overline{\mathsf{O}}_{\text{PQR}}$  (wpisać liczbę butelek,

jakie klient zwraca) klawisze zwrotu (przyjęcia) opakowań, czyli .

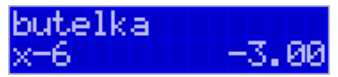

Te 6 opakowań zostaną zarejestrowane przez kasę jako zwrócone (przyjęte). Informacja ta znajdzie się na wydruku raportu opakowań zwrotnych. Podczas przeglądania pozycji w edycji paragonu pojawią się pozycje zwrotu opakowań. W czasie sprzedaży (otwarty paragon) istnieje jeszcze dodatkowa metoda zwrotu opakowania poprzez naciśnięcie klawiszy

. Jest to możliwe wyłącznie wtedy, gdy został już sprzedany tandem lub opakowanie oraz jest aktywna opcja **[455] Sprzedaż** / **7 Szybki zwrot**.

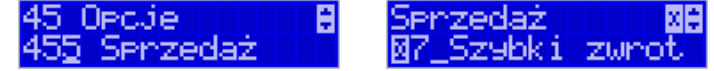

 Naciśnięcie powyższych klawiszy spowoduje pojawienie się okna z miejscem na wpisanie ilości zwracanych opakowań. W oknie tym jest widoczna również informacja ile opakowań

danego typu została podczas obecnej transakcji sprzedana. Możliwe jest wpisanie większej ilości zwracanych opakowań, jeżeli istnieje taka potrzeba. Dana metoda ma sens, jeżeli chcemy zwrócić opakowanie odnośnie ostatniej pozycji sprzedaży ( opakowania lub tandemu). Jeśli w danym paragonie zostały sprzedane różne opakowania, zwrot ten będzie dotyczy ostatniej pozycji.

## **11.8.Sprzedaż i zwrot opakowań (butelek)**

Kasa **LUPO E** ma możliwość rejestracji sprzedaży i zwrotu opakowań. Sprzedaż i zwrot opakowania może nastąpić **w czasie sprzedaży (otwarty paragon) lub poza paragonem**.

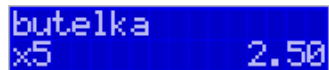

W obydwu przypadkach należy wpisać liczbę sprzedawanych lub zwracanych opakowań

X⊡ (butelek) nacisnąć klawisz a potem wpisać kod opakowania (butelki) i nacisnąć klawisz **kop**, aby **sprzedać opakowanie**, lub nacisnąć klawisze **do tak zale** *l* ABC, aby zwrócić

**(przyjąć) opakowanie**.

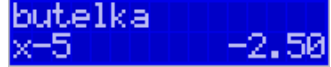

Podczas sprzedaży oraz przyjęcia samego opakowania możliwe jest podanie ceny innej niż zaprogramowana. Sprzedaż opakowań w tandemie z innym towarem jest możliwa tylko po cenie zaprogramowanej.

Jeśli sprzedaż lub zwrot opakowania miał miejsce w czasie paragonu – nadal możemy prowadzić sprzedaż lub zakończyć paragon. Jeśli natomiast w/w operacje z opakowaniami miały miejsce poza paragonem należy zakończyć rozliczenie opakowań klawiszem

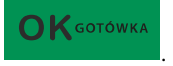

Zarówno w czasie paragonu jak i poza nim na jednym rozliczeniu opakowań można zwrócić kilka rodzajów opakowań.

Fakt (potwierdzenie) zwrotu opakowania drukowany jest zawsze jako oddzielne rozliczenie poza paragonem. Kwota ta będzie również widoczna jako bilans opak. na raporcie obrotów kasjera oraz na raporcie stanu kasy.

## **11.9. Tryb sprzedaży "Sprzedaż potwierdzana".**

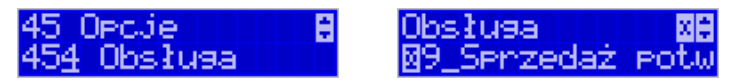

Jest to tryb sprzedaży, w której użytkownik ma możliwość zobaczenia nazwy towaru przed jego faktycznym zarejestrowaniem na paragonie. Aby była ona aktywna należy włączyć opcję *9-Sprzedaż potwierdzana* w *Opcjach obsługi* (Menu 454). Wprowadzenie danych takich, jak: ilość, kod towaru, cena, rabaty odbywa się praktycznie identycznie, jak w trybie normalnym i dane te mogą być podawane w dowolnej kolejności. Natomiast sprzedaż towaru (wydruk) następuje dopiero wtedy, gdy wprowadzone dane zatwierdzimy dodatkowo

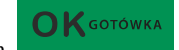

klawiszem **. OK** GOTÓWKA . Sprzedaż ta opiera się na dodatkowym potwierdzeniu klawi-

**OK** GOTÓWKA szem wprowadzonych danych obejmujących także wybrany towar, którego nazwa widnieje na wyświetlaczu. Tryb ten jest w wielu przypadkach trochę wolniejszy niż normalny bo wymaga dodatkowego naciśnięcia klawisza, ale może on być bardziej optymalny w sytuacji sprzedawania towarów poprzez kod krótki podawany ręcznie z pamięci, w którym to przypadku mogą następować pomyłki podanego kodu i dodatkowe potwierdzenie daje użytkownikowi szansę na korektę wprowadzonych danych. Tryb ten jest dodatkowo zoptymalizowany w kilku przypadkach takich jak:

1) Wprowadzanie kodu ze skanera – w tym przypadku dodatkowe potwierdzenie

klawiszem **OK** GOTOWKA nie jest konieczne – towar od razu po zeskanowaniu jest sprzedawany i drukowany na paragonie

2) Podawanie ilości po wybraniu towaru (opisane poniżej) może być zatwierdzone

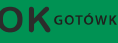

towaru

i powoduje to wtedy od razu sprzedaż wcześniej wybranego

3) W przypadku, gdy wybrany towar ma cenę zerową i zmienną (otwartą), to od razu użytkownik jest proszony o podanie jego ceny, którą zatwierdza się klawi-

**OK** GOTÓWKA

szem i potem, aby sprzedać taki towar konieczne jest dodat-

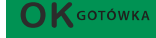

kowe zatwierdzenie pozycji sprzedaży klawiszem **OK**sorówka

## **Uwaga!**

**W trybie tym użytkownik musi się dobrze orientować, czy jest w trybie wprowadzania danych nowej pozycji, czy po sprzedaniu danej pozycji. W celu ułatwienia tej orientacji na wyświetlaczu obsługi obowiązuje zasada, że jak w dolnej linii wyświetlacza nie ma informacji "SUMA: #.##" podającej wartość całego paragonu, to znaczy, że jesteśmy w trybie edycji nowej pozycji, a jeśli informacja o sumie paragonu jest wyświetlana w dolnej linii, to jesteśmy po sprzedaży danej pozycji, której nazwa i wartość jest w górnej linii**.

## **Przykład sprzedaży w trybie "Sprzedaż Potwierdzana":**

Chcemy sprzedać np. 3 szt. towaru o kodzie 256 (Sok jabłkowy) w zaprogramowanej cenie 3,45 PLN.

+ KWOTA KARTA **RON** 

Wprowadzamy z klawiatury np. w kolejności:  $Z_{\text{VWX}}$ 5 MNO  $6$ por Kop – wybór towaru z bazy towarowej. Na wyświetlaczu pojawia się informacja:

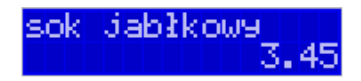

Kasa proponuje sprzedaż towaru *Sok jabłkowy* w ilości 1 szt. w zaprogramowanej cenie.

Można wprowadzić deklarowaną ilość: trzy sztuki. Naciskamy klawisze:  $3_{\text{yz}}$   $\overline{\mathbf{x}_{\text{waa}}}$ , Na wyświetlaczu widać:

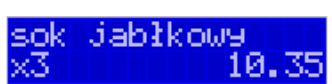

Wszystko to jest do tej pory jedynie wyświetlane na wyświetlaczu informacyjnie, bez sprzedaży i bez wydruku. Cały czas jest jeszcze możliwość zmiany wprowadzonych danych: ilości, ceny, rabatu/narzutu, a nawet kodu towaru. Można te dane jeszcze zmienić, wprowadzając cyfry (lub wybierając towar z listy po nazwie) zatwierdzając wprowadzone wartości od-

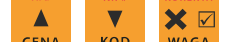

powiednimi klawiszami: **CENA k<sup>op</sup> wasa** czy też klawiszami do obsługi rabatów i narzutów. Wprowadzanie tych danych, jak używanie wagi i skanera jest identyczne, jak w normalnym trybie sprzedaży bez potwierdzania.

## **Uwaga!**

**Należy pamiętać, że wprowadzone dane, takie jak: cena, ilość, rabat/narzut po wybraniu innego towaru, a przed zatwierdzeniem towaru nie ulegają zmianie.** 

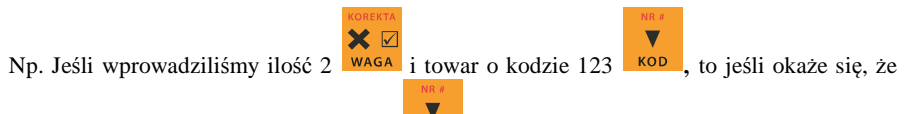

chcieliśmy jednak wprowadzić kod 124  $\frac{120}{\pi}$ , to po wybraniu tego drugiego kodu na wyświetlaczu dalej będzie ilość 2x i w takiej ilości będzie sprzedaż. Jeśli wszelkie informacje wyświetlane przez kasę są poprawne, należy dokonać zarejestrowania (sprzedaży, wydruku)

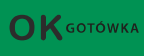

towaru na paragonie naciskając klawisz . Jeśli dane są niepoprawne należy je skorygować wprowadzając poprawne dane lub jeśli chcemy anulować w ogóle wprowa-

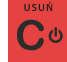

dzenie tej pozycji to należy użyć klawisza .

Jak już wcześniej pisano można przyspieszyć trochę sprzedaż w przypadku podawania kodu

 $\times$   $\boxtimes$ ręcznie i potem ilości poprzez możliwość rezygnacji z używania klawisza **WAGA** np. dla powyższego przypadku z kodem 256 i ilości 3:

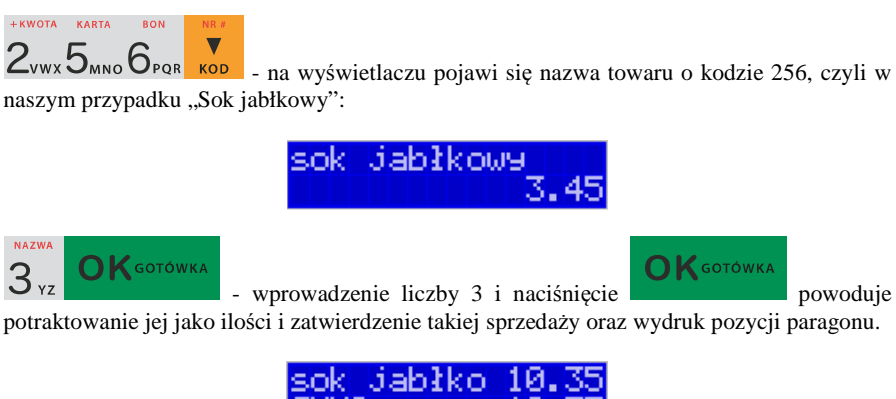

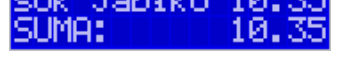

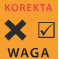

Oczywiście dla towarów, których ilość pochodzi z wagi zawsze należy użyć klawisza waga

**Uwaga!** Prowadząc sprzedaż w trybie *Sprzedaż Potwierdzana* zalecane jest włączenie flagi "*Wymagaj RAZEM*" w pozycji **[455] OPCJE Sprzedaży**.

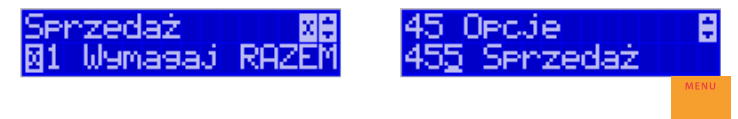

Wówczas przed zakończeniem paragonu płatnością wymaganie klawisza RAZEM uchroni przed niechcianym zakończeniem paragonu poprzez przypadkowe dwukrotne naciśnięcie

klawisza na potwierdzenie danych sprzedaży towaru.

## **11.10. Drukowanie opisów towarów na paragonie**

 $\bigcap$  K GOTÓWKA

Opisy towarów dostępne są między innymi w sytuacji, jeśli paragon został już rozpoczęty. Można wtedy wybrać opcję *11. Opis towaru* w menu paragonu.

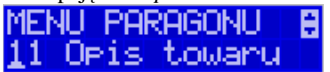

Do pozycji paragonu można dodawać zarówno opisy zdefiniowane w bazie, jak i nowe jednorazowe opisy tworzone bezpośrednio w trybie sprzedaży. Do jednego towaru można dodać maksymalnie 3 linie opisu.

Opisy można dodawać zarówno przed, jak i po wydrukowaniu towaru na paragonie. W obu przypadakch schemat wykonywanych czynności jest taki sam. Różnica tylko polega na tym, że jeśli dodajemy opis przed towarem, to opisy drukują się automatycznie po dodaniu towaru. Jeśli jednak najpierw sprzedaliśmy towar i chcemy dodać do niego opis, wybieramy opis z bazy lub edytujemy nowy i w oknie *Opis towaru* wybieramy opcję *4. Drukuj*.

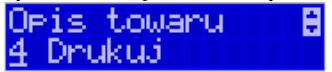

#### **Dodawanie opisów zdefiniowanych:**

Aby dodać opis towaru zaprogramowany w bazie(będąc w otwartym paragonie), należy w oknie *Opis towaru* z menu paragonu wybrać opcję *1. Z listy* i za pomocą strzałek wskazać

odpowiedni opis i nacisnąć .

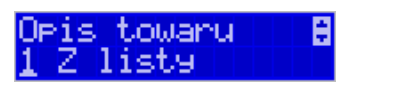

**OK** GOTÓWKA

W zależności od zdefiniowanego formatu opisu, może być wymagane wypełnienie dodatkowych pól. Po wypełnieniu wszystkich wymaganych pól należy nacisnąć klawisz

1 Zdjęcie opon

**OK** GOTÓWKA

. Następnie wybieramy opcję *4. Drukuj* z okna *Opis towaru*, jeśli opis dodawany jest do sprzedanego już towaru lub sprzedajemy towar, gdyż opis ten drukuje się automatycznie po jego sprzedaży.

#### **Dodawanie opisu niezaprogramowanego w bazie:**

Jeśli chcemy dodać opis, którego nie ma w bazie(będąc w otwartym paragonie), należy

w oknie *Opis towaru* wybrać opcję *2.Edycja* i nacisnąć .

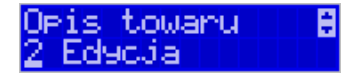

Następnie za pomocą klawiatury wpisujemy odpowiedni opis towaru i ponownie naciskamy

klawisz .

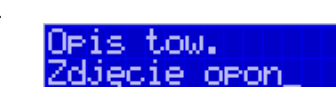

Następnie wybieramy opcję *4. Drukuj* z okna *Opis towaru*, jeśli opis dodawany jest do sprzedanego już towaru lub sprzedajemy towar, gdyż opis ten drukuje się automatycznie po jego sprzedaży.

## **Podgląd wprowadzonych opisów:**

**OK** GOTÓWKA

Funkcja *3.Podgląd* jest przydatna, jeśli dodaliśmy opis i chcemy go zobaczyć jeszcze przed wydrukowaniem na paragonie.

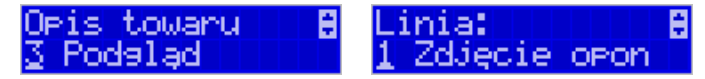

Po wybraniu opisu, w oknie paragonu widoczny jest napis *+i*, który zniknie po wydrukowaniu towaru.

#### **Rezygnacja z dodania opisu:**

Jeśli nie chcemy, aby wprowadzony opis był drukowany, należy przed wprowadzeniem

opisu na paragon nacisnąć klawisz .

#### **Przykładowy paragon z opisem towarów:**

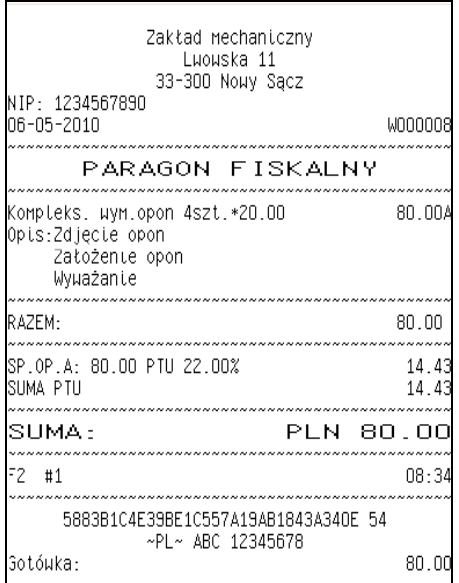

#### **11.11. Automatyczne obliczanie reszty**

Jeśli chcemy aby została automatycznie obliczona przez kasę reszta, jaką należy wydać klientowi płacącemu za zakupy, a informacja ta znalazła się również na wręczanym klientowi

paragonie, należy przed zakończeniem paragonu klawiszem w wpisać kwotę jaką klient podaje sprzedawcy.

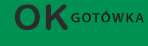

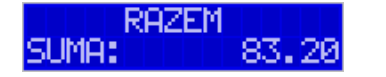

Wpisujemy więc np. 100 zł (gdy do zapłaty było np. 83,20 zł) i dopiero wówczas naciśniemy

100

**OK** GOTÓWKA klawisz płatności **wydrukowana reszta jaką należy** Na paragonie zostanie wydrukowana reszta jaką należy (gotówką) klientowi zwrócić.

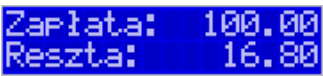

Również na wyświetlaczu pojawi się ta informacja. Jeśli kwota wpisana będzie niższa od kwoty do zapłaty, kasa wyświetli komunikat: Brakuje: xx,xx zł.

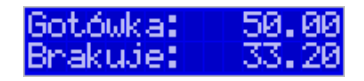

 $\bigcap$  K GOTÓWKA

**RAZEM** 

Należy dopisać jeszcze wymaganą kwotę lub nacisnąć klawisz – kasa przyjmie, że żądana kwota została dopłacona. Obliczanie reszty można zastosować przy wszystkich akceptowanych przez kasę formach płatności. Wydaną resztą zawsze jest GOTÓWKA.

#### **11.12. Zakończenie paragonu przy różnych formach płatności**

Kasa **LUPO E** daje możliwość rejestracji płatności za sprzedawane towary w 7 formach: gotówką, kartą płatniczą, czekiem, bonem (talonem), jako kredyt, jako przelew oraz w walucie EURO.

Zatwierdzenie płatności może się (również każdą z innych form może odbyć się w na-

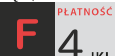

stępujący sposób: należy nacisnąć:  $\mathbf{I}$   $\mathbf{A}_{\text{JKL}}$ , na wyświetlaczu pojawia się komunikat:

*Typ płatności:* z listy ▼ można wybrać jedną z dostępnych form i zatwierdzić klawiszem

 $\sum$  GOTÓWKA .

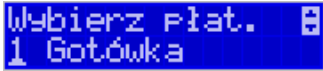

Na wyświetlaczu pojawi się pytanie o kwotę płatności: *Kwota* – należy za pomocą klawiszy

numerycznych podać kwotę płatności i zatwierdzić klawiszem **OK** GOTÓWKA Podaj kwote PLN

wota:70
Jeśli kwota płatności jest równa wartości paragonu (całość) można bez wpisywania kwoty

**OK** GOTÓWKA zatwierdzić klawiszem **. Jeśli kwota wpisana jest mniejsza od wartości para**gonu (do zapłaty) pojawi się komunikat: Brakuje: xx,xx.

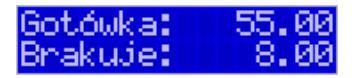

Należy tą samą lub inna forma płatności uzupełnić brakującą wartość. Po wpisaniu całej płatności następuje wydruk paragonu.

## **PRZYKŁAD:**

Za jeden paragon można zastosować kilka rodzajów płatności. Np. jeśli klient do zapłaty za paragon ma 552 zł i 45 gr., ma czek na kwotę 250 zł, kartą kredytową chce zapłacić 200 zł a resztę gotówką. Można zrobić to w następujący sposób:

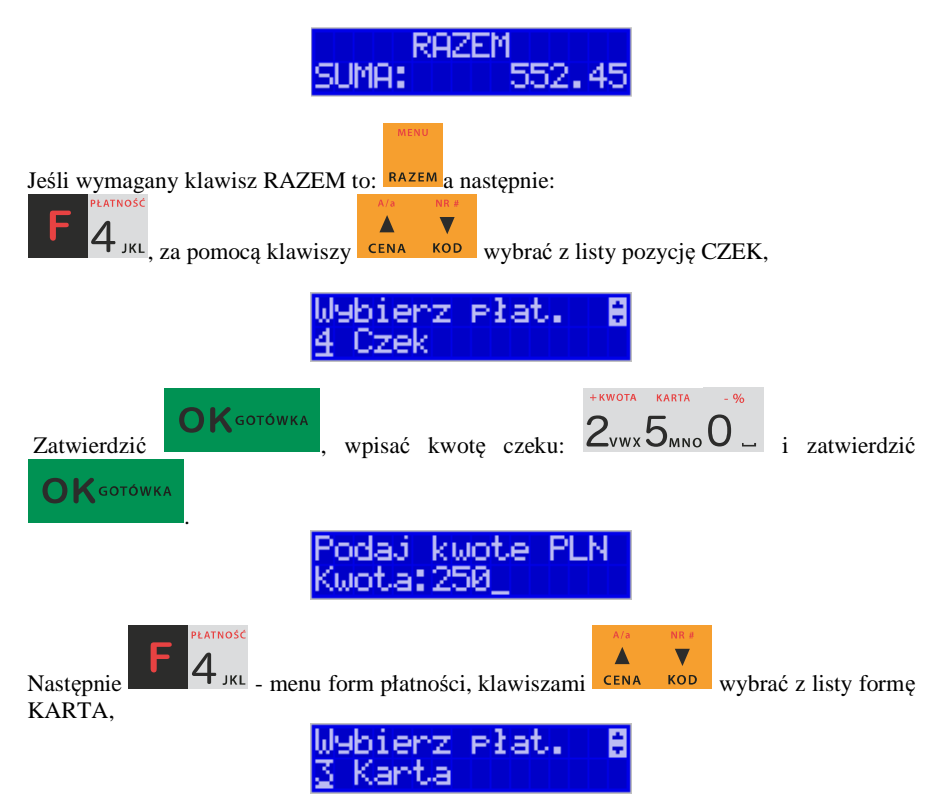

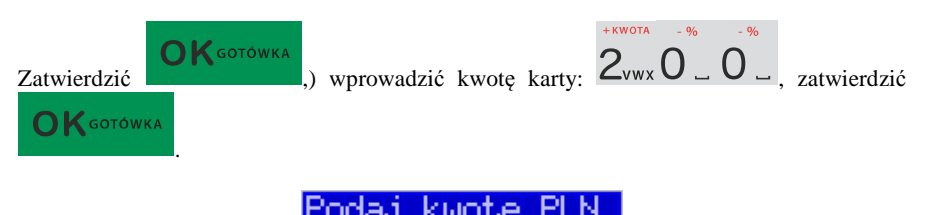

Komunikat na wyświetlaczu informuje: Brakuje: 102,45.

GOTÓWKA

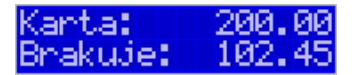

Naciskając kończymy paragon przyjmując brakująca kwotę w gotówce.

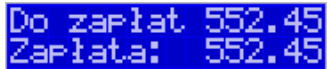

UWAGA! Po wybraniu urządzenia współpracującego na Terminal EFT zakończenie paragonu po wpisaniu płatności kartą kredytową nastąpi dopiero po potwierdzeniu przez terminal, że płatność została zaakceptowana przez Centrum Rozliczeniowe.

Jeśłi wybrano forme płatności: EURO, kwotę należy podać już w EURO, zostanie ona przeliczona na zł według aktualnie zaprogramowanego w kasie kursu.

#### **11.13. Przeglądanie otwartego paragonu na wyświetlaczu obsługi**

Kasa fiskalna **LUPO E** posiada bardzo wygodną i praktyczną możliwość przeglądania otwartego paragonu na wyświetlaczu obsługującego (edycji paragonu). Nie trzeba podciągać tasiemki paragonu i sprawdzać, co było sprzedane, w jakiej ilości i za jaką cenę. Wy-

X **M** 

starczy nacisnąć klawisze **in klach wagaz** i cały paragon (wszystkie sprzedane pozycje) można

przeglądać na wyświetlaczu poruszając się po nim przyciskami **CENA** KOP PO wejściu do edycji paragonu na wyświetlaczu pojawia się:

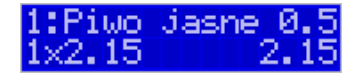

czyli ostatnio sprzedany artykuł (lub dołączone opakowanie) poprzedzony kolejnym numerem pozycji na paragonie.

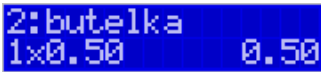

Funkcja ta jest bardzo przydatna, szczególnie przy opisanych niżej przypadkach usuwania (stornowania z paragonu) sprzedanej pozycji, zmiany ilości sprzedawanego towaru, lub odłą-

czeniu opakowania od towaru. Wyjście z edycji paragonu – przez naciśnięcie klawisza

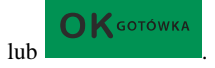

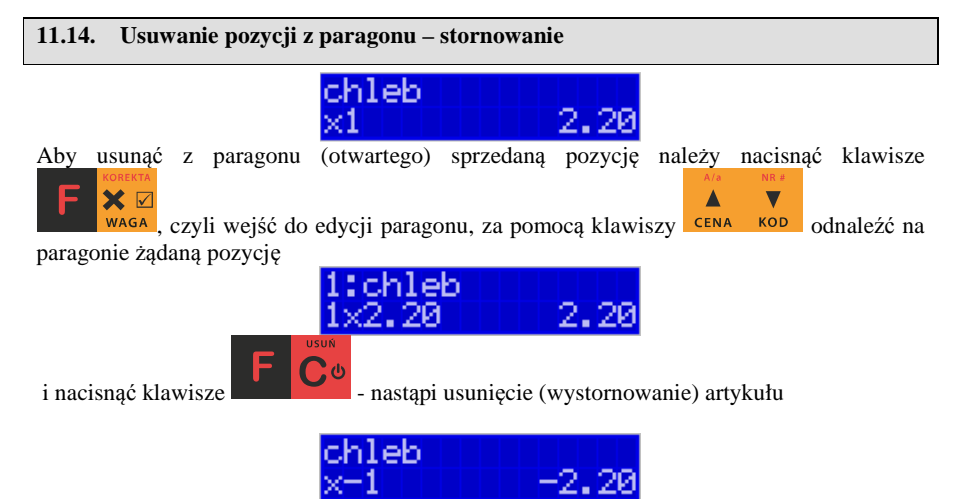

 – na wyświetlaczu zniknie ta pozycja, na paragonie pojawi się informacja o usunięciu artykułu z paragonu. Po każdej operacji stornowania kasa wychodzi z trybu edycji paragonu. Nie ma możliwości popełnienia pomyłki przy dokonywaniu stornowania, gdyż nie trzeba powtórnie wpisywać z klawiatury numeru towaru, ceny.

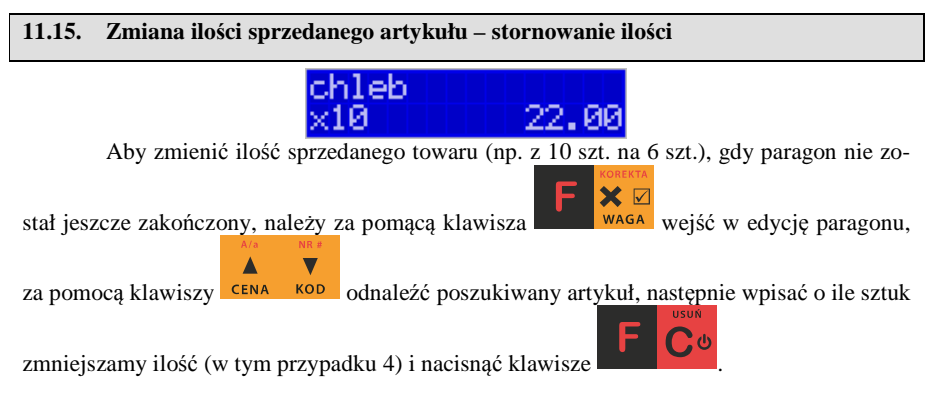

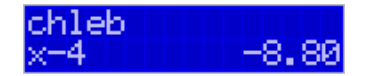

Na paragonie zostanie wydrukowana liczba, nazwa i cena stornowanego artykułu. Kasa automatycznie wyjdzie z trybu edycji paragonu, można prowadzić dalszą sprzedaż.

#### **11.16. Anulowanie całego paragonu**

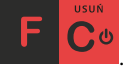

Aby anulować cały paragon, należy nacisnąć klawisze . Paragon został

xi≑

anulowany.

Ilość oraz wartość anulowanych paragonów zapisywana jest do pamięci fiskalnej wraz z raportem dobowym.

**11.17. Otwieranie szuflady** 

.

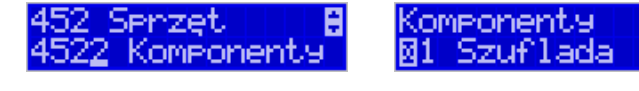

Aby otworzyć szufladę (włączona opcja *Szuflada* opcji **[4522] Komponenty**), gdy na

kasie nie jest aktualnie prowadzona sprzedaż, należy nacisnąć klawisz: U U<sub>GHI</sub>,na wyświetlaczy pojawi się menu "Wpłat",

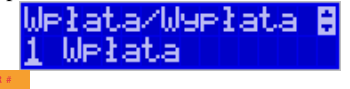

Δ  $\overline{\phantom{a}}$ za pomocą klawiszy **CENA KOD** odszukać pozycję 3. Otwarcie szuflady i nacisnąć klawisz GOTÓWKA

Wełata/Wyełata<br>3 Otw.szufladę

 Nastąpi otwarcie szuflady. Szufladę można też otworzyć funkcją menu **[123] Szuflada** poza paragonem,

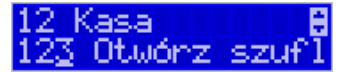

a w menu paragonu (gdy jest otwarty paragon) funkcją **5. Otwórz Szufladę**.

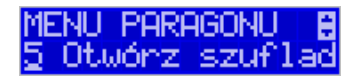

Otwieranie szuflady w ten sposób może być zabronione prawem nr **40 Otwarcie szuflady** z menu **[36] Role użytkowników**.

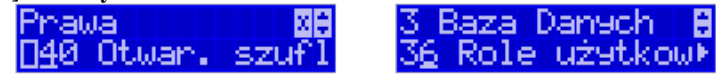

Szuflada otwiera się automatycznie w operacjach zamknięcia paragonu, wpłat, wypłat i raportu kasjera i stanu kasy.

#### **11.18. Numer bez sprzedaży**

Jeśli chcemy na paragonie zanotować jakiś numer (np. numer karty kredytowej lub rabatowej klienta, numer bonu lub numer seryjny sprzedawanego urządzenia), należy wpisać

ten numer (maksymalnie 16 znaków) a potem nacisnąć klawisze **kolu**, kasa zapamięta wpisany numer i wydrukuje go na paragonie pod paragonem pod numerem unikatowym. Numer ten jest traktowany jako opis (tekst) z dopiskiem BEZ SPRZEDAŻY. Zapisu takiego można dokonywać pomiędzy pozycjami paragonu. Jeżeli na paragonie nie będzie żadnej sprzedaży tylko sam numer, aby zakończyć wydruk należy anulować paragon. W otwartym paragonie jest możliwość edycji wpisanego numeru bez sprzedaży. Należy wejść do Menu

paragonu klawiszami **klawiszy za pomocą klawiszy CENA** KOD wybrać z listy pozycję 6. Edycja numeru. ARAGONI

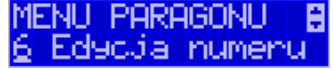

Na wyświetlaczu pojawi się *Bez sprzedaży:* w dolnej linii (jeśli wcześniej wpisano) pojawi się ten numer.

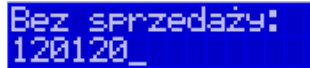

Za pomocą klawiszy **CENA** KOD oraz należy poprawić wpisany numer i za-

twierdzić klawiszem

#### **11.19. Udzielanie rabatu**

Δ

 $\mathcal K$  GOTÓWKA

Kasa **LUPO E** ma możliwość udzielania rabatu zarówno na poszczególne artykuły jak i na cały paragon. Rabaty te mogą być kwotowe i procentowe. Rabaty mogą być oprogramowane – domyślnie udzielać można rabatu na zaprogramowaną kwotę jak i wartość procentową.

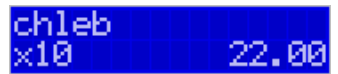

Jeśli chcemy udzielić rabatu np. 5 zł na sprzedaną pozycję (pozycja ta musi oczywiście mieć większą wartość niż 5 zł – w przeciwnym wypadku kasa zgłosi błąd), to po sprzedaniu tej

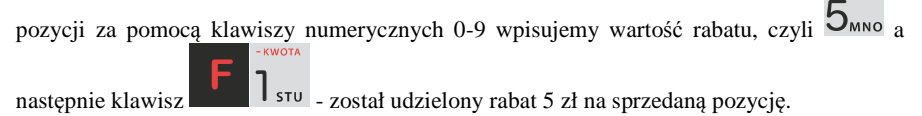

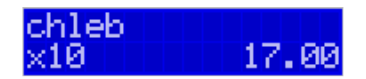

Jeśli rabat kwotowy jest oprogramowany i domyślnie udziela pewną wartość kwotową

rabatu, to po sprzedaży artykułu wystarczy nacisnąć  $\begin{bmatrix} 1 & 1 \\ 1 & 1 \end{bmatrix}$  as  $\begin{bmatrix} 1 & 1 \\ -1 & 1 \end{bmatrix}$  as  $\begin{bmatrix} 1 & 1 \\ 1 & 1 \end{bmatrix}$  as  $\begin{bmatrix} 1 & 1 \\ 1 & 1 \end{bmatrix}$  as  $\begin{bmatrix} 1 & 1 \\ 1 & 1 \end{bmatrix}$  as  $\begin{bmatrix} 1 & 1 \\ 1 & 1 \end{bmatrix}$ domyślny rabat kwotowy.

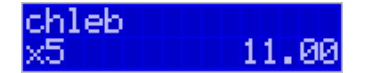

Jeśli chcemy udzielić rabatu np. 5 % na sprzedaną pozycję, to po sprzedaży tego artykułu

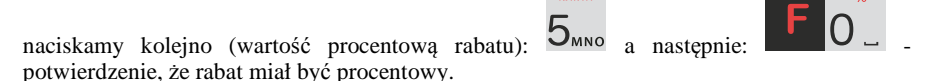

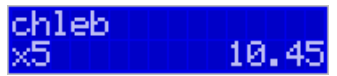

Jeśli chcemy udzielić **rabat na cały paragon**, to po sprzedaży wszystkich pozycji należy nacisnąć klawisz: RAZEM RAZEM SUMA: KARTA potem wpisać wartość rabatu (np. 5)  $\sum_{M=1}^{N}$ klawisz rozróżnienia rodzaju rabatu: kwotowy:  $\mathsf{I}$  stu, lub procentowy: RAZEM 31.3

 Również w takich przypadkach można zastosować wysokość rabatu zaprogramowaną (domyślną)

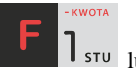

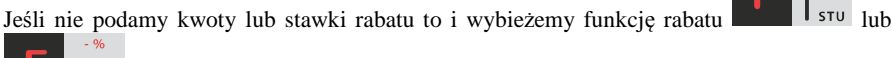

, to jeśli mamy ustawione rabaty w tabeli rabatów będziemy mieli do wyboru zaprogramowane wcześniej rabaty.

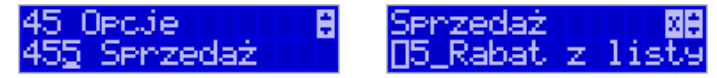

 Jeśli w kategorii opcji **[455] Sprzedaż** opcja **5 Rabaty z Listy** będzie nieaktywna to tą sekwencją możemy wprowadzać rabaty domyślne z menu **[343]** (jeśli są ustawione na wartości różne od 0).

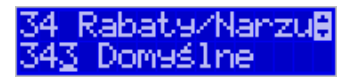

 Jeśli mamy dozwolone rabaty z listy (bazy rabatów) i zaprogramowane są rabaty domyślne po wybraniu drugiej funkcji klawiszy rabatów/narzutów zostanie wyświetlone menu wyboru jaki rabat/narzut chcemy udzielić:

- 1. Domyślny
- 2. Z bazy
- 3. Edycja (ręczne wprowadzenie rabatu)

#### **11.20. Dodawanie narzutu**

Tak samo jak rabatu, można na kasie **LUPO E** dodawać narzutu zarówno na poszczególne artykuły jak i na cały paragon. Narzuty te mogą być również kwotowe i procentowe. Narzuty również mogą być oprogramowane – domyślnie dodawać można zaprogramowaną kwotę jak i wartość procentową.

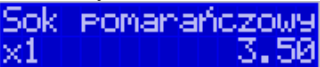

Jeśli chcemy dodać narzut np. 2 zł do sprzedanej pozycji to po sprzedaniu tej pozycji naci-

skamy wartość narzutu, czyli  $2w \times a$  następnie klawisz  $2w \times a$  został dodany narzut 2 zł do sprzedanej pozycji.

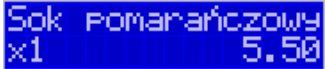

Jeśli narzut kwotowy jest oprogramowany i domyślnie dodaje pewną wartość kwotową

narzutu, to po sprzedaży artykułu wystarczy nacisnąć klawisz **C**wwx - zostanie dodany domyślny narzut kwotowy.

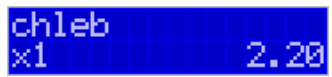

Jeśli chcemy dodać narzut np. 2% na sprzedaną pozycję, to po sprzedaży tego artykułu naci-

skamy kolejno (wartość procentową narzutu):  $\mathbb{Z}_{\text{vwx}}$  a następnie:  $\mathbb{Z}_{\geq 0}$ potwierdzenie, że narzut miał być procentowy. Wtedy na wyświetlaczu pojawia się nowa cena sprzedanego towaru po narzucie 2%.

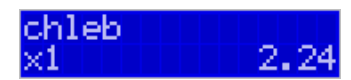

Jeśli chcemy udzielić narzut na cały paragon, to po sprzedaży wszystkich pozycji

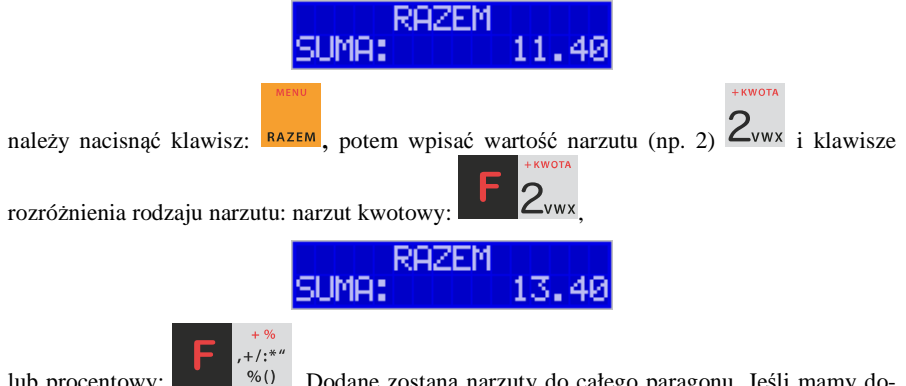

lub procentowy:  $\Box$  %() Dodane zostaną narzuty do całego paragonu. Jeśli mamy dozwolone rabaty z listy (bazy rabatów/narzutów) i zaprogramowane są narzuty domyślne po wybraniu drugiej funkcji klawiszy rabatów/narzutów zostanie wyświetlone menu wyboru jaki rabat/narzut chcemy udzielić:

- 1. Domyślny
- 2. Z bazy
- 3. Edycja (ręczne wprowadzenie narzutu)

#### **11.21. Wpłata i wypłata gotówki z szuflady**

Kasa **LUPO E** ma możliwość rejestracji wpłat i wypłat gotówki do szuflady. Operacje wpłaty/wypłaty z kasy przy pomocy menu zostały opisane w rozdziale **4.2 Kasa.**  Istnieje jednak możliwość dokonywania tych operacji tylko przy użyciu klawiatury – na przykład w sytuacji, gdy kasjer nie ma dostępu do menu.

#### **Wpłata do kasy:**

Aby dokonać wpłaty należy (nie może być otwarty paragon) nacisnąć klawisze: - wejście do edycji wpłat/wypłat.

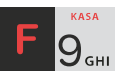

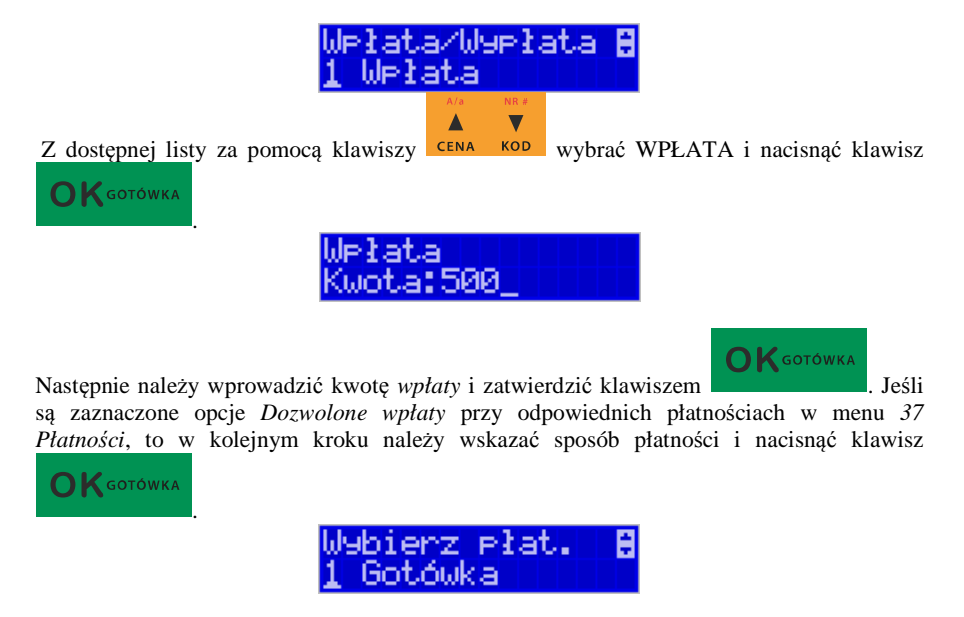

Nastąpi wydrukowanie potwierdzenia wpłaty i kwota ta zostanie również ujęta jako wpłata na raporcie kasjera. Stan gotówki w kasie zostanie powiększony o tę kwotę.

**Uwaga!** Jeśli jest zaprogramowany kurs waluty Euro (**[472] Kurs Euro**) i jest nieaktywna opcja **14 €-Bez wydruku** w opcjach **455 Sprzedaży**, to po podaniu kwoty kasa będzie prosiła o wybranie z listy waluty wpłaty (zł lub Euro)**.** 

#### **Wypłata z kasy:**

Aby dokonać wypłaty należy (nie może być otwarty paragon) nacisnąć klawisze:

 $\overline{\mathbf{9}}$ <sub>GHI</sub> wejście do edycji wpłat/wypłat.

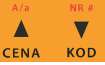

Z dostępnej listy za pomocą klawiszy **CENA** KOD należy wybrać WYPŁATA i nacisnąć

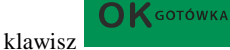

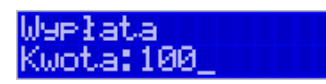

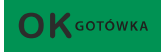

Następnie należy wprowadzić kwotę Wypłaty i zatwierdzić klawiszem . Następnie można podać opis wypłaty:

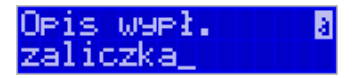

Jeśli nie chcemy podawać opisu wypłaty, wybieramy opcję *(brak),* jeśli jednak na pokwitowaniu wypłaty ma być drukowany opis, należy wpisać własny opis za pomocą opcji *[Edycja]*.

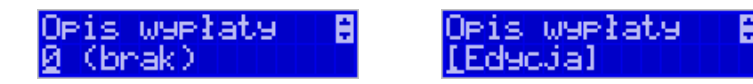

W kolejnym kroku należy wskazać sposób wypłaty:

- *1 Gotówka 2 Waluta Euro 3 Karta*
- *4 Czek*
- *5 Bon*
- *6 Kredyt*
- *7 Przelew*
- *8 Konto klienta*

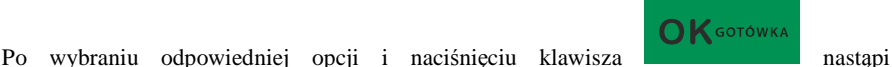

wydrukowanie potwierdzenia wypłaty i kwota ta zostanie również ujęta jako wypłata na raporcie kasjera. Stan gotówki w kasie zostanie pomniejszony o tę kwotę.

**Uwaga!** Jeśli jest zaprogramowany kurs waluty Euro (**[472] Kurs Euro**) i jest nieaktywna opcja **14 wa2-Bez wydruku** w opcjach **455 Sprzedaż** to po podaniu kwoty kasa będzie prosiła o wybranie z listy waluty wpłaty (zł lub Euro)**.** 

#### **11.22. Sprawdzenie zaprogramowanej ceny towaru.**

Kasa **LUPO E** ma możliwość sprawdzenia ceny, jaka została zaprogramowana dla danego towaru. Sprawdzenia takiego można dokonać podczas sprzedaży (przy otwartym paragonie) jak również, gdy paragon nie jest rozpoczęty. Informacja o cenie będzie wyświetlona na wyświetlaczu obsługi, nie będzie drukowana na paragonie.

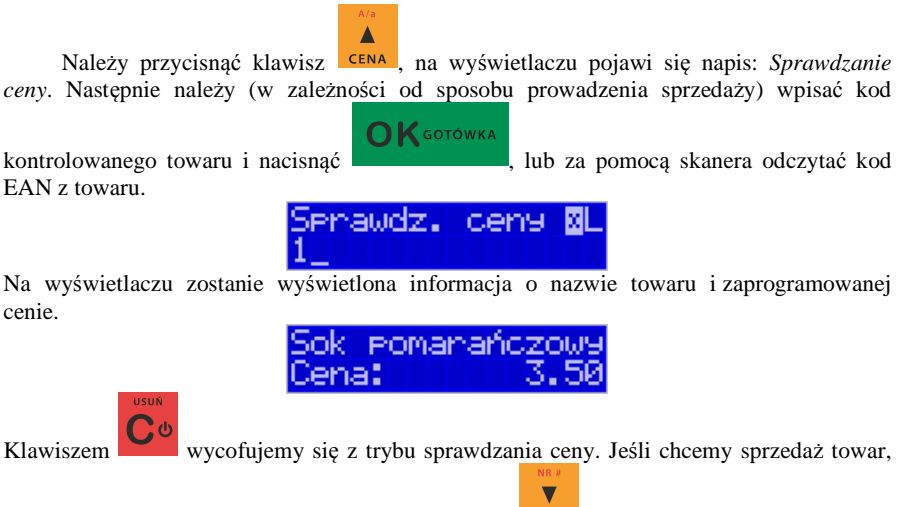

którego cenę sprawdzaliśmy, należy nacisnąć klawisz <sup>kop</sup>

## **11.23. Wyświetlenie należności za ostatni paragon**

Jeśli chcemy sprawdzić, jaka była należność za ostatnio zamknięty paragon (jeśli już

nam np. data i godzina zasłoniła tę informację), to wystarczy nacisnąć przycisk RAZEM. Na wyświetlaczu pojawi się napis:

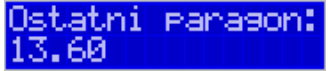

## **11.24. Obsługa waluty EURO**

Kasa LUPO E umożliwia przeliczanie wartości sprzedanych towarów na walutę EURO. Przeliczenie na walutę EURO ma charakter niefiskalny, a wszystkie dane o paragonie zostaną zapisane na raporcie fiskalnym dobowym do pamięci fiskalnej zawsze w walucie podstawowej.

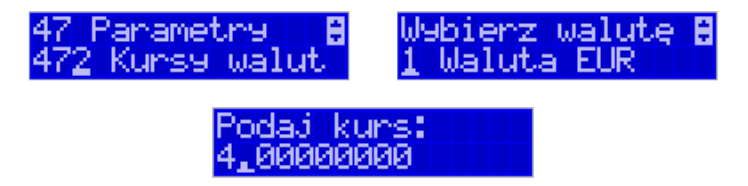

Aby móc przeliczać ceny i wartości towarów oraz wartość paragonu na walutę EU-RO należy zaprogramować przelicznik, według którego wartości te będą przeliczane. Programowania dokonujemy według opisu funkcji **[472] Kurs Euro**.

Po zaprogramowaniu należy określić, czy informacja o przelicznikach i wartościach mają być drukowane pod paragonem i jak ma być obsługiwana reszta w przypadku płatności Euro. Do dyspozycji mamy następujące opcje:

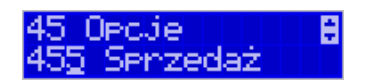

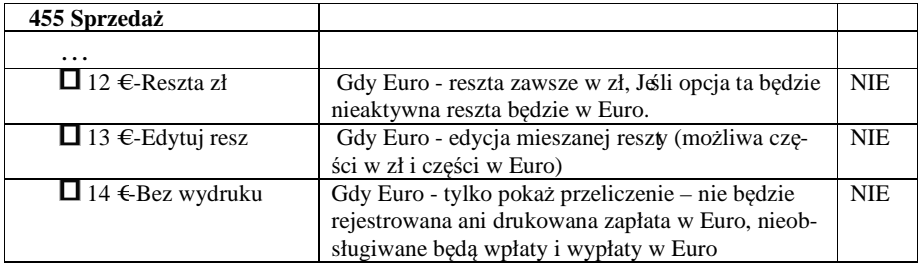

#### **Przeliczanie na EURO zaprogramowanej ceny towaru:**

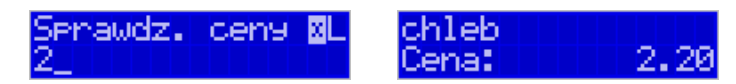

Podczas sprawdzania ceny towaru, jaka została zaprogramowana w bazie towarowej kasy (opis w rozdziale 11.22), w chwili wyświetlania ceny w zł należy kolejno nacisnąć klawisze:

Δ

. Na wyświetlaczu obsługi pojawi się nazwa towaru i cena przeliczona na EURO.

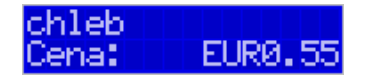

#### **Przeliczanie na EURO ceny/wartości sprzedanego towaru:**

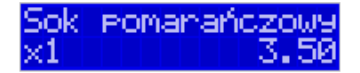

Jeśli na wyświetlaczy (otwarty paragon) widoczna jest nazwa towaru, ilość oraz jego

Δ cena/wartość, należy kolejno nacisnąć klawisze: **Wartowiana wyświetlaczu** obsługi pojawi się nazwa towaru i cena przeliczona na EURO. Na wyświetlaczu klienta wartość przeliczona na EURO będzie wyświetlana (mrugać) przes 3 sekundy, następnie wyświetlacz powróci do wyświetlania wartości w PLN.

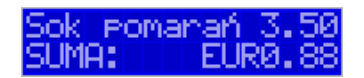

#### **Przeliczanie na EURO wartości sprzedanych towarów:**

Po naciśnieciu klawisza **BAZEM** (otwarty paragon), na wyświetlaczu pojawia się komunikat **RAZEM** i wartość zsumowanych pozycji.

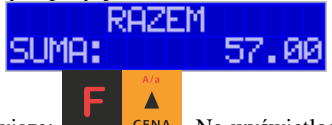

Należy kolejno nacisnąć klawisze: **Wilay CENA**. Na wyświetlaczu obsługi pojawi się nazwa towaru i cena przeliczona na EURO. Na wyświetlaczu klienta wartość przeliczona na EURO będzie wyświetlana (mrugać) przes 3 sekundy, następnie wyświetlacz powróci do wyświetlania wartości w PLN.

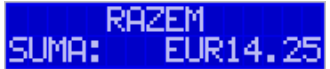

**Zakończenie paragonu z przyjęciem zapłaty w EURO:** 

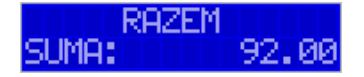

Kasa umożliwia przyjęcie zapłaty za paragon w walucie EURO. Aby zakończyć paragon z

przyjęciem zapłaty w EURO należy nacisnąć klawisz **RAZEM**, a następnie podać wartość

przyjmowanej kwoty w EURO i nacisnąć klawisze . Kasa przeliczy przyjętą kwotę w EURO na PLN i wyświetli na wyświetlaczu obsługi resztę do wydania w PLN.

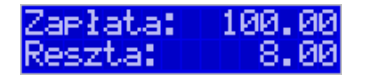

Jeśli przed zatwierdzeniem zapłaty klawiszami **nie zostanie zostanie podana** 

GOTÓWKA

żadna wartość, kasa przyjmie, że klient podał w EURO dokładnie taką kwotę, jaka była do zapłaty. W zależności od opcji [455] Sprzedaży 12-14 możemy mieć resztę *tylko w Euro(*jeśli opcje 12-14 będą nieaktywne),

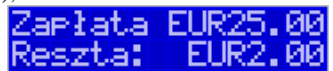

*tylko w złotych*(opcja 12 aktywna),

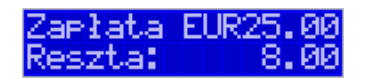

*mieszaną* - pojawi się edytor kwoty każdej reszty(13 opcja aktywna)

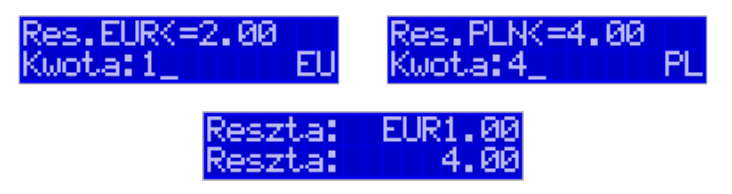

lub nie będzie wydruku płatności Euro jeśli opcja 14 Euro - Bez wydruku będzie aktywna.

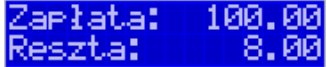

## **Przeliczanie na EURO wartości poprzedniego paragonu:**

atni Parason:

W chwili wyświetlania wartości za ostatni paragon należy kolejno nacisnąć klawi-

sze: **Wieldzicz Na wyświetlaczu obsługi pojawi się wartość przeliczona na EURO.** 

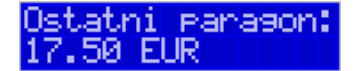

Na wyświetlaczu klienta wartość przeliczona na EURO będzie wyświetlana (mrugać) przes 3 sekundy, następnie wyświetlacz powróci do wyświetlania wartości w PLN.

#### **11.25. Zmiana ceny towaru**

▲

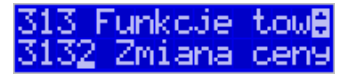

Szybki sposób na zmianę ceny polega na skorzystaniu z funkcji opisanej w rozdziale **6.6 [3132] Zmiana Ceny Towaru.**

#### **11.26. Blokada kasy**

Aby zablokować kasę (przejść do trybu logowania kasjera), w trybie sprzedaży na-

leży użyć klawisza **dost** B<sub>DEF</sub> Jeżeli jest zaznaczona opcja systemowa 1 Prawa dostępu z menu **[453] Opcje Systemu,** to wtedy z kasy będzie mogła skorzystać tylko ta osoba, która była wcześniej zalogowana.

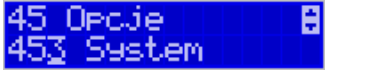

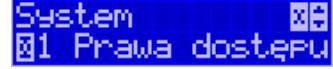

#### **11.27. Obsługa menu paragonu**

Wybór menu paragonu może mieć miejsce tylko w czasie transakcji (otwarty paragon) i

można tego dokonać używając klawiszy **w RAZEM**. Użytkownik ma do wyboru następujące funkcje:

Struktura MENU Paragonu – menu dostępne w otwartym paragonie:

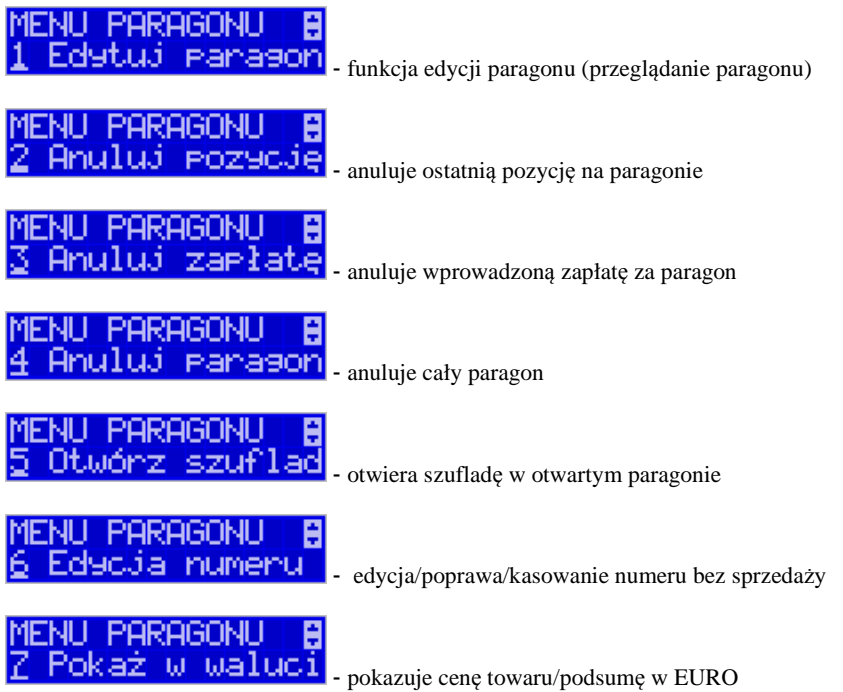

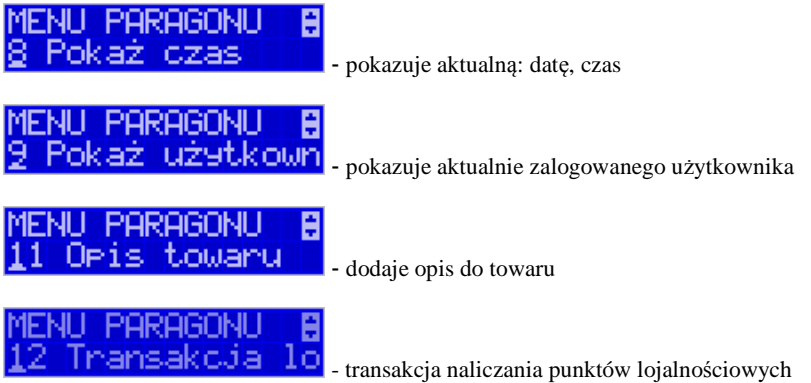

## **12. Przykładowe wydruki z kasy**

#### **12.1.Paragon fiskalny**

Przykładowy wygląd paragonu fiskalnego z kasy. Paragon wraz z rozliczeniem opakowań zwrotnych.

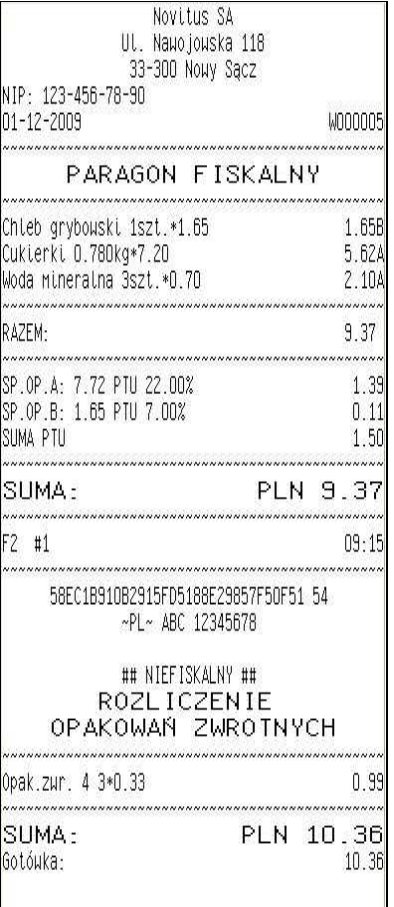

Nagłówek wydruku (max 6 linii)

NIP użytkownika kasy Data wydruku, numer wydruku

Nazwa wydruku (Paragon fiskalny)

Nazwa towaru , Ilość sztuk, cena jednostkowa, wartość, stawka PTU

Podsumowanie paragonu

SP.OP.A – wartość sprzedaży, Stawka podatku, podatek SP.OP.B – wartość sprzedaży, Stawka podatku, podatek

Suma podatków na paragonie

Suma do zapłaty za towary na paragonie

Numer wydruku Fiskalnego, nr kasy, godzina wydruku

Numer kontrolny wydruku Logo PL, pełny numer unikatowy kasy

Dodatek: Rozliczenie opakowań zwrotnych

Numer opakowania, ilość sztuk, cena, wartość

Suma towary + opakowania Gotówka otrzymana od klienta

#### paragon anulowany:

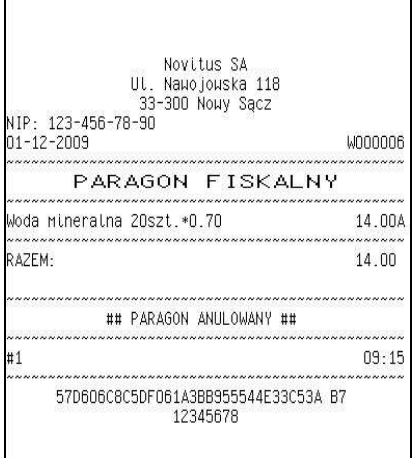

Nagłówek wydruku (max 6 linii)

NIP użytkownika kasy Data wydruku, numer wydruku Nazwa wydruku (Paragon fiskalny)

Nazwa towaru, kod (opcja), Ilość sztuk, cena jednostkowa, wartość, PTU

Podsumowanie paragonu

Informacja o anulowaniu paragonu Numer kasy, godzina wydruku

Numer kontrolny wydruku Częściowy numer unikatowy (bez liter) Paragon z pozycją stornowaną (wycofaną):

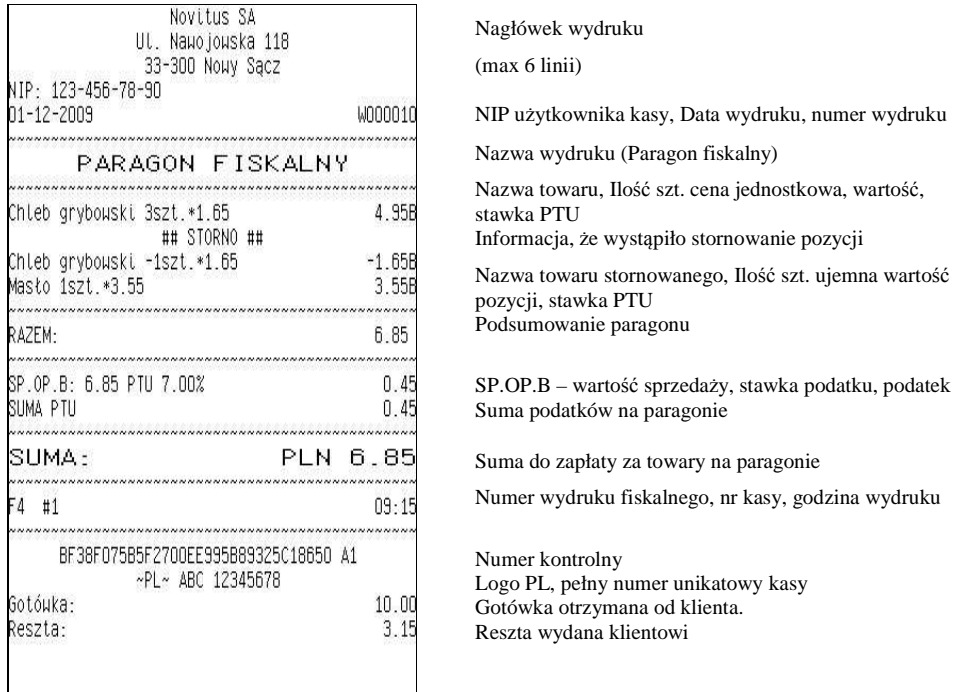

#### **12.2.Pokwitowanie wpłaty / wypłaty**

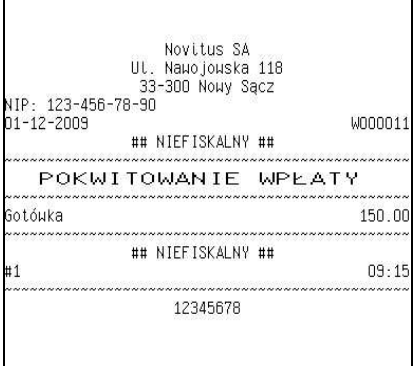

Nagłówek wydruku (max 6 linii)

NIP użytkownika kasy, Data wydruku, numer wydruku

(Paragon fiskalny)

za towary na paragonie

fiskalnego, nr kasy, godzina wydruku

Informacja, że wydruk jest niefiskalny Nazwa wydruku (pokwitowanie wypłaty / wpłaty) Wartość wpłaty

Informacja, że wydruk jest niefiskalny Numer kasy, godzina wydruku.

Część cyfrowa numeru unikatowego

#### **12.3.Raport dobowy**

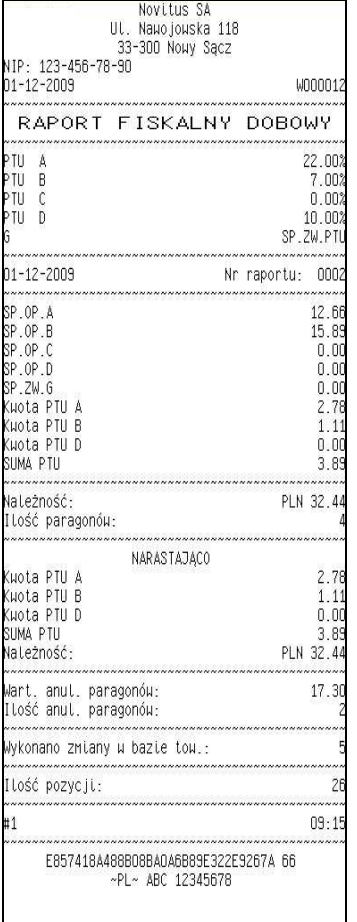

Nagłówek wydruku (max 6 linii) NIP użytkownika kasy Data wydruku, numer wydruku Nazwa wydruku (raport dobowy) Stawki PTU zaprogramowane w kasie oraz ich wartości (procentowe) Data wykonania raportu, Numer raportu dobowego Sprzedaż opodatkowana stawką A Sprzedaż opodatkowana stawką B Sprzedaż opodatkowana stawką C Sprzedaż zwolniona z podatku (stawka G) Kwota podatku A Kwota podatku B

Kwota podatku D Suma podatków A+B+… Należność (wartość sprzedaży) wszystkich paragonów Ilość wydanych paragonów od ostatniego. Rap. Dobowego Wartości narastające od początku trybu fiskalnego:

Kwota podatku A Kwota podatku B Kwota podatku D Suma podatku Suma należności

Wartość anulowanych paragonów Ilość anulowanych paragonów

Ilość zmian w bazie: nazw towarów, stawek PTU i nowych towarów

Ilość pozycji na wydruku (liczona od linii PTU A, bez podkreśleń) numer kasy, godzina wydruku

Numer kontrolny

Logo fiskalne (PL) pełny numer unikatowy kasy (3 litery i 8 cyfr).

# **12.4.Raport okresowy**

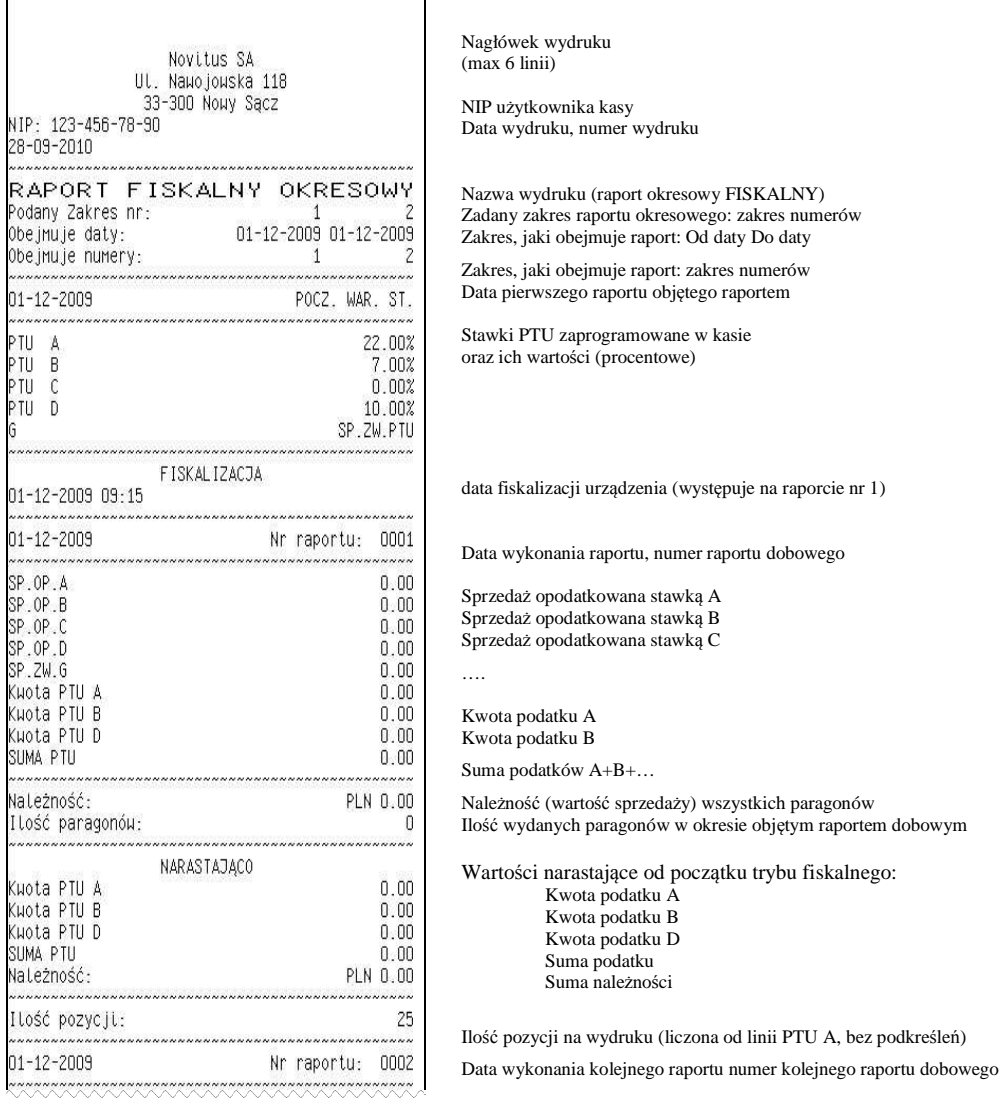

Ciąg *dalszy wydruku na następnej stronie*

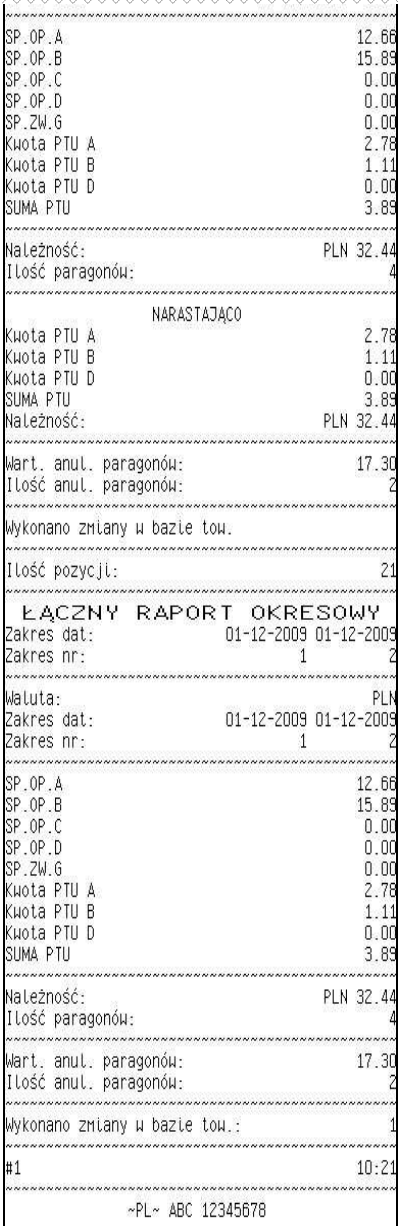

Sprzedaż opodatkowana stawką A Sprzedaż opodatkowana stawką B Sprzedaż opodatkowana stawką C Sprzedaż w stawce G Kwota podatku A Kwota podatku B Kwota podatku D Suma podatków A+B+… Należność (wartość sprzedaży) wszystkich paragonów Ilość wydanych paragonów w okresie objętym raportem dobowym Wartości narastające od początku trybu fiskalnego: Kwota podatku A Kwota podatku B Kwota podatku D Suma podatku Suma należności Wartość anulowanych paragonów w okresie objętym raportem Ilość anulowanych paragonów

Informacja, że były zmiany w bazie towarowej kasy

Ilość pozycji na wydruku (liczona od linii PTU A)

Podsumowanie raportu okresowego: Łączny raport okresowy Zakres: Zakres dat objętych raportem (wydrukiem) Zakres numerów raportów objętych raportem (wydrukiem)

WALUTA, w jakiej prowadzona była rejestracja sprzedaży Zakres dat objętych raportem (wydrukiem), w którym obowiązywała oznaczona waluta PLN , Zakres numerów j.w.

Suma sprzedaży opodatkowanej stawką A Suma sprzedaży opodatkowanej stawką B Suma sprzedaży opodatkowanej stawką C Suma sprzedaży opodatkowanej stawką D Suma sprzedaży zwolnionej z podatku Kwota podatku A Kwota podatku B Kwota podatku D Suma podatków A+B+…

Należność (wartość sprzedaży) wszystkich paragonów Ilość wydanych paragonów w okresie objętym raportem

Wartość anulowanych paragonów (jeśli występują) Ilość anulowanych paragonów

Informacja o zmianach w bazie towarowej kasy numer kasy, godzina wydruku

Logo fiskalne (PL) numer unikatowy kasy (3 litery i 8 cyfr).

# **13. Komunikaty i błędy**

Poniższa tabela przedstawia możliwe komunikaty błędów i informacji pokazywanych przez kasę LUPO E wraz z podaniem ich opisu i sposobów postępowania w zaistniałej sytuacji.

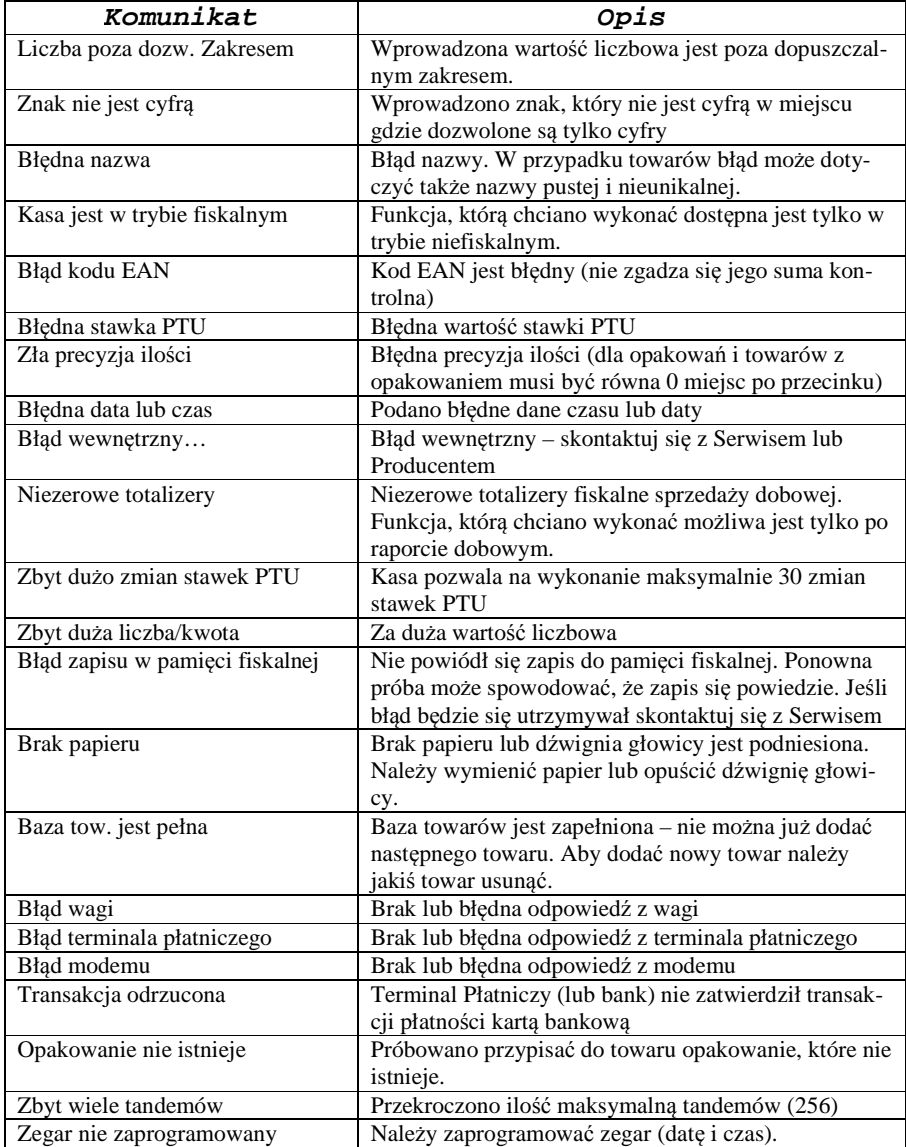

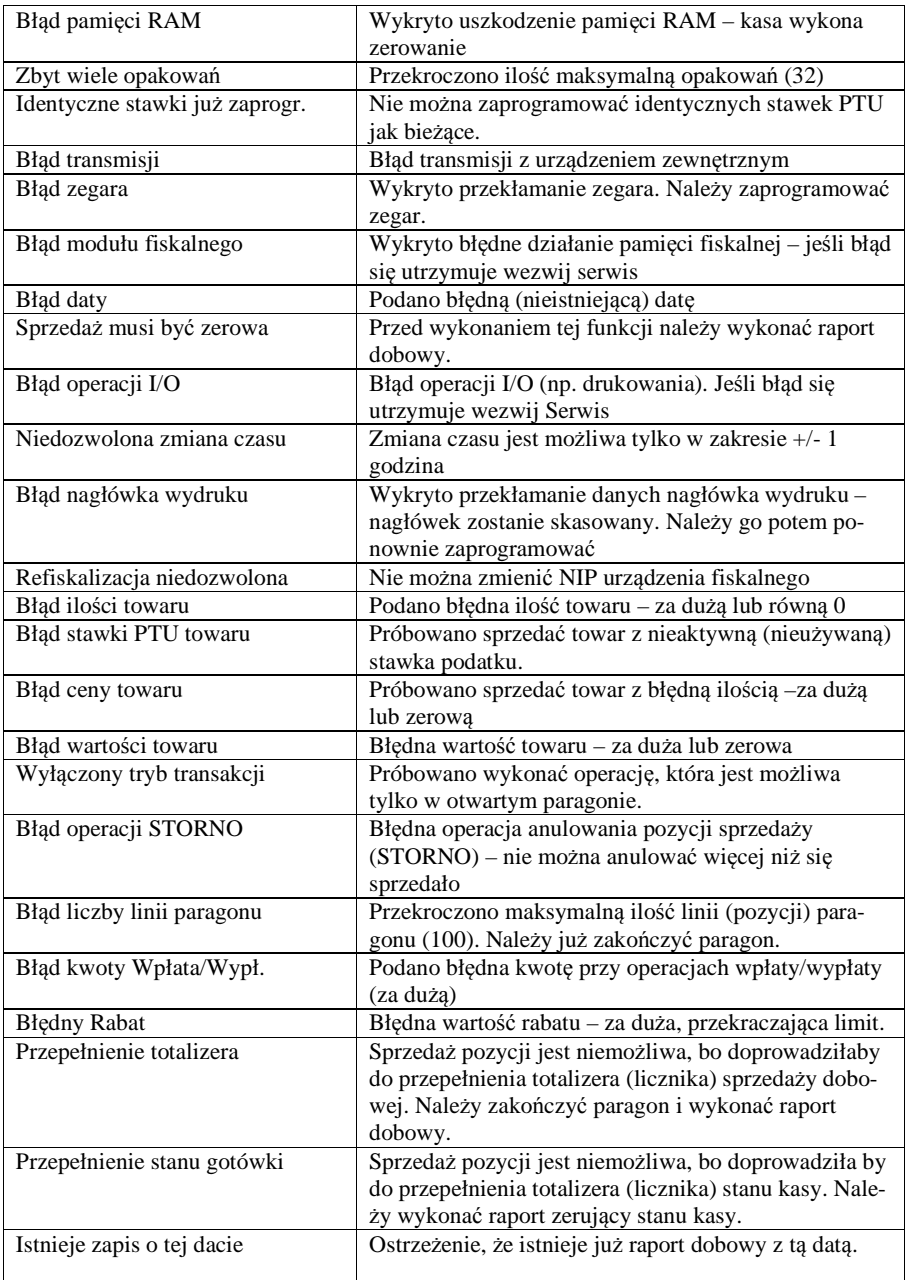

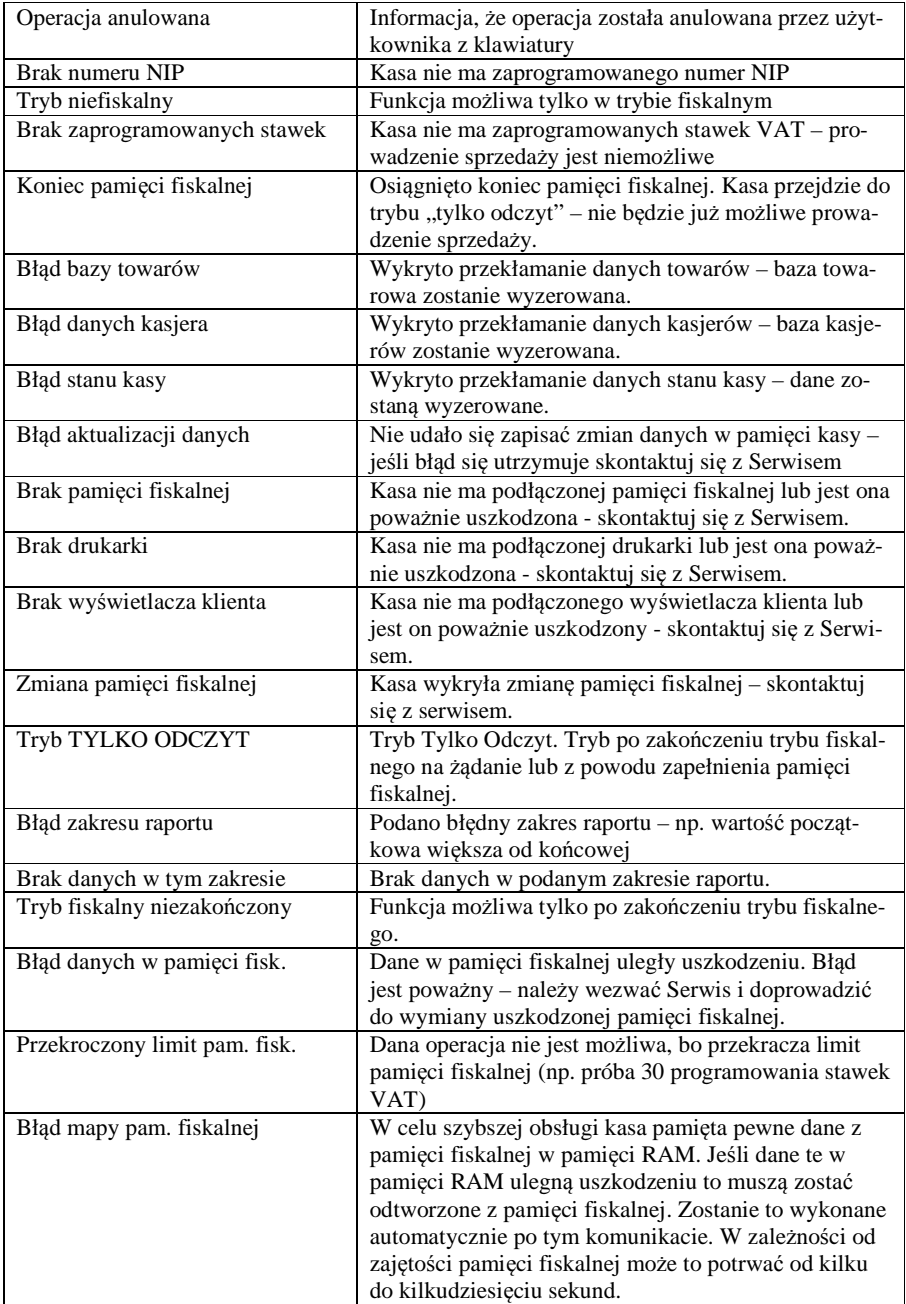

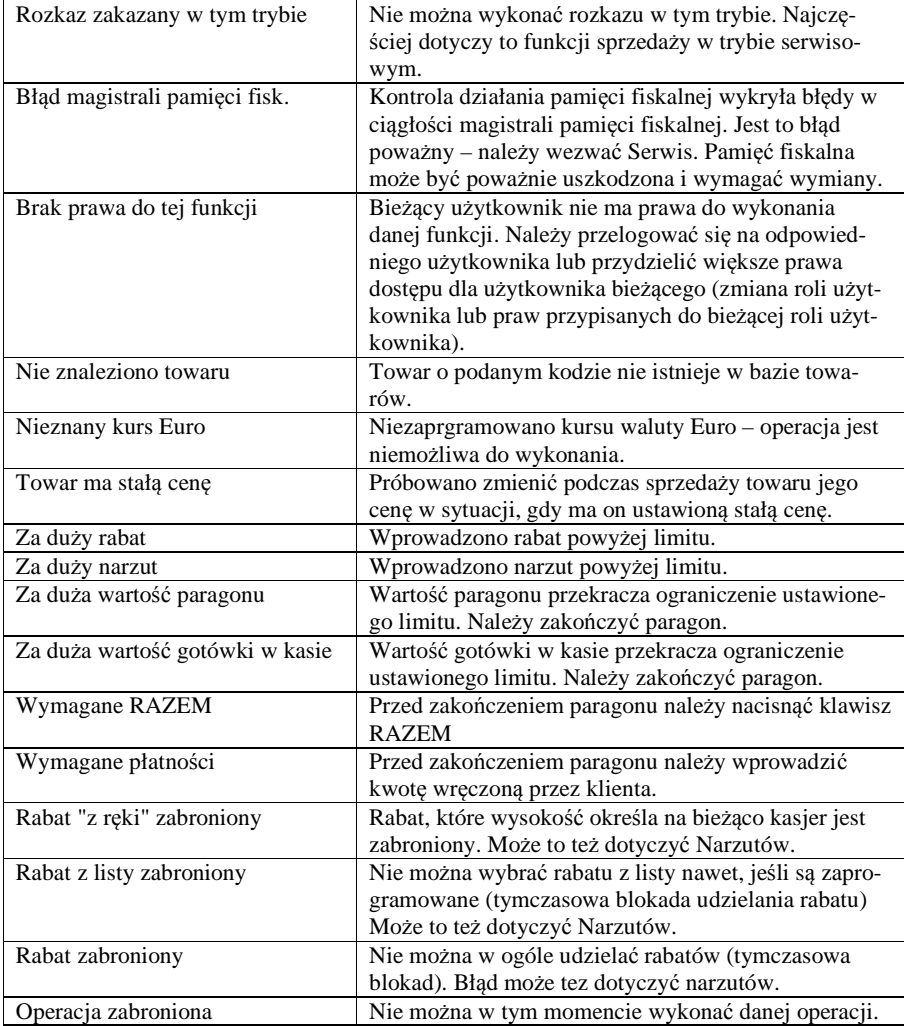

Komunikaty dotyczące Kopii E:

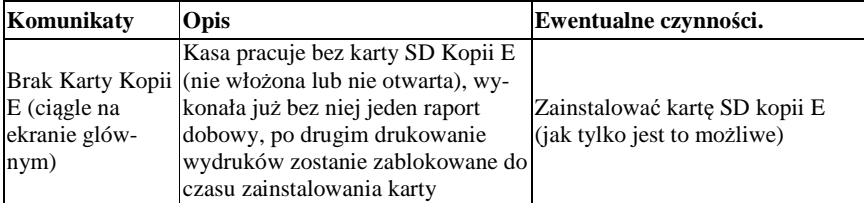

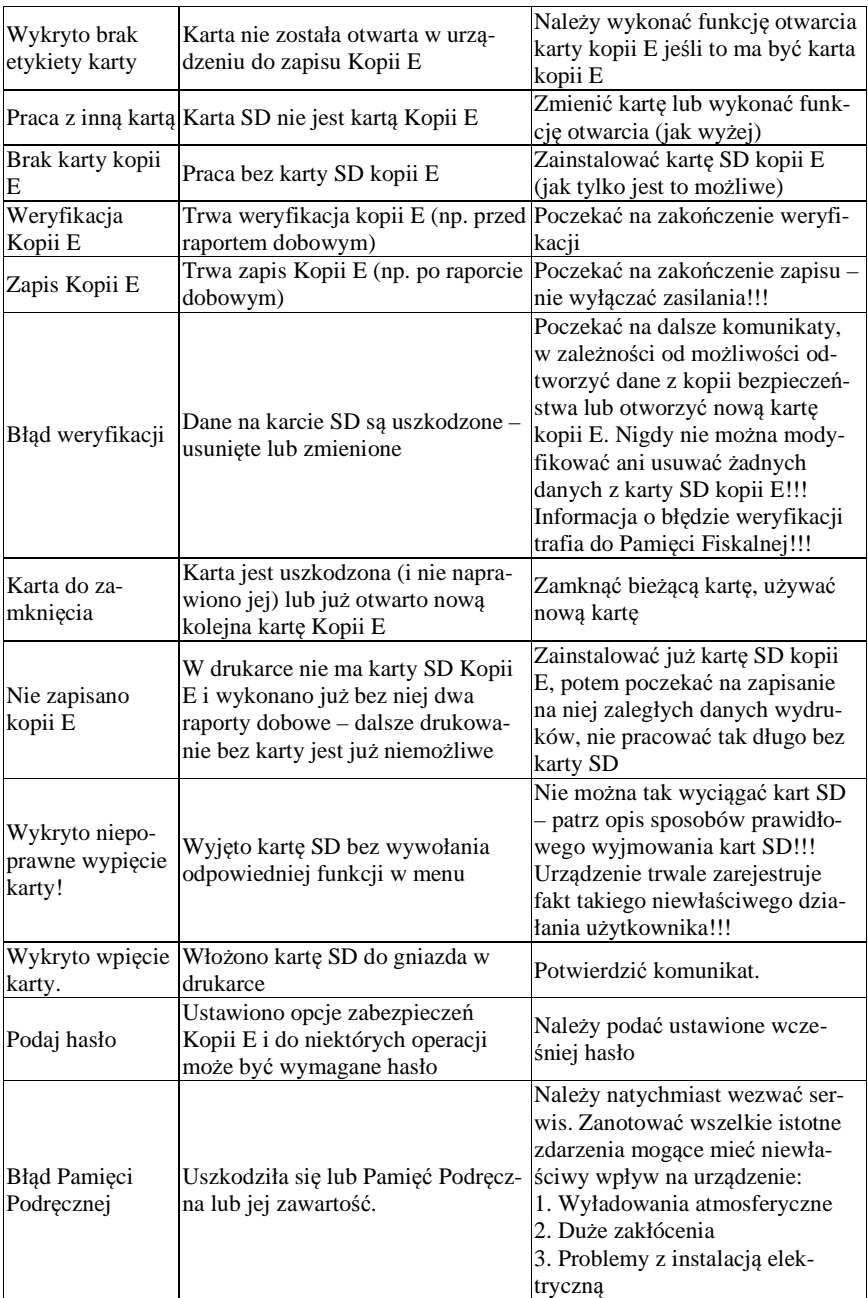

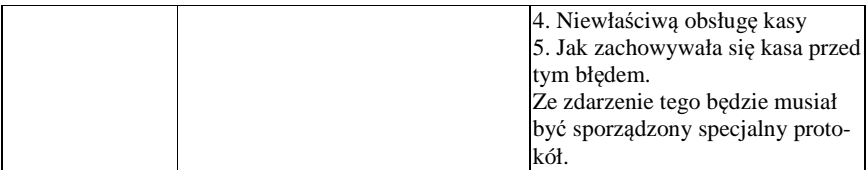

# **14. Dokument homologacji**

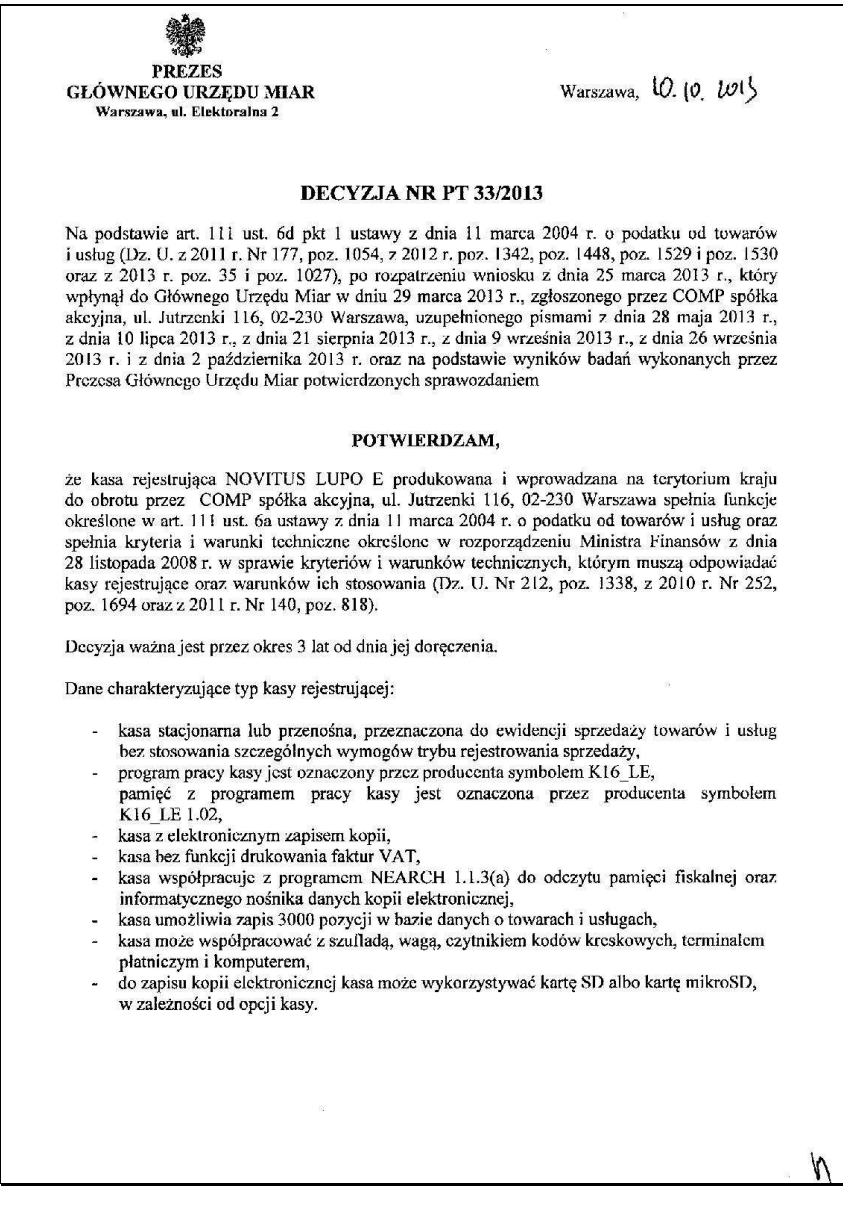

Strona 2 decyzji Nr PT 33/2013

Na podstawie art. 107 § 4 ustawy z dnia 14 czerwca 1960 r. Kodeks postępowania administracyjnego (Dz. U. z 2013 r. poz. 267) odstępuje się od uzasadnienia decyzji, ponieważ uwzględnia ona w całości żądanie strony.

#### **POUCZENTE**

Od decyzji niniejszej stronie nie przysługuje odwołanie. Jednakże strona niezadowolona z dccyzji może zwrócić się do Prezesa Głównego Urzędu Miar z wnioskiem o ponowne rozpatrzenie sprawy w terminie 14 dni od dnia doreczenia decyzji stronic.

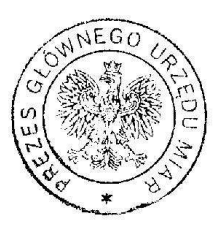

 $010<sub>1</sub>$ Janina Maria

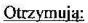

- 1. Radosław Szczygieł pełnomocnik spółki COMP spółka akcyjna z siedzibą w Warszawie, ul. Jutrzenki 116. adres do korespondencji: Comp S. A. Oddział Nowy Sącz, Novitus - Centrum Technologii Sprzedaży ul. Nawojowska 118, 33-300 Nowy Sącz,
- 2.  $GUM a/a$ .

*W związku z wprowadzanymi zmianami w programie pracy kas, urządzenia są poddawane kolejnym weryfikacjom w Głównym Urzędzie Miar, dlatego aktualny wykaz homologacji dostępny jest na stronie internetowej producenta kasy.*

# **15. Deklaracja zgodności CE**

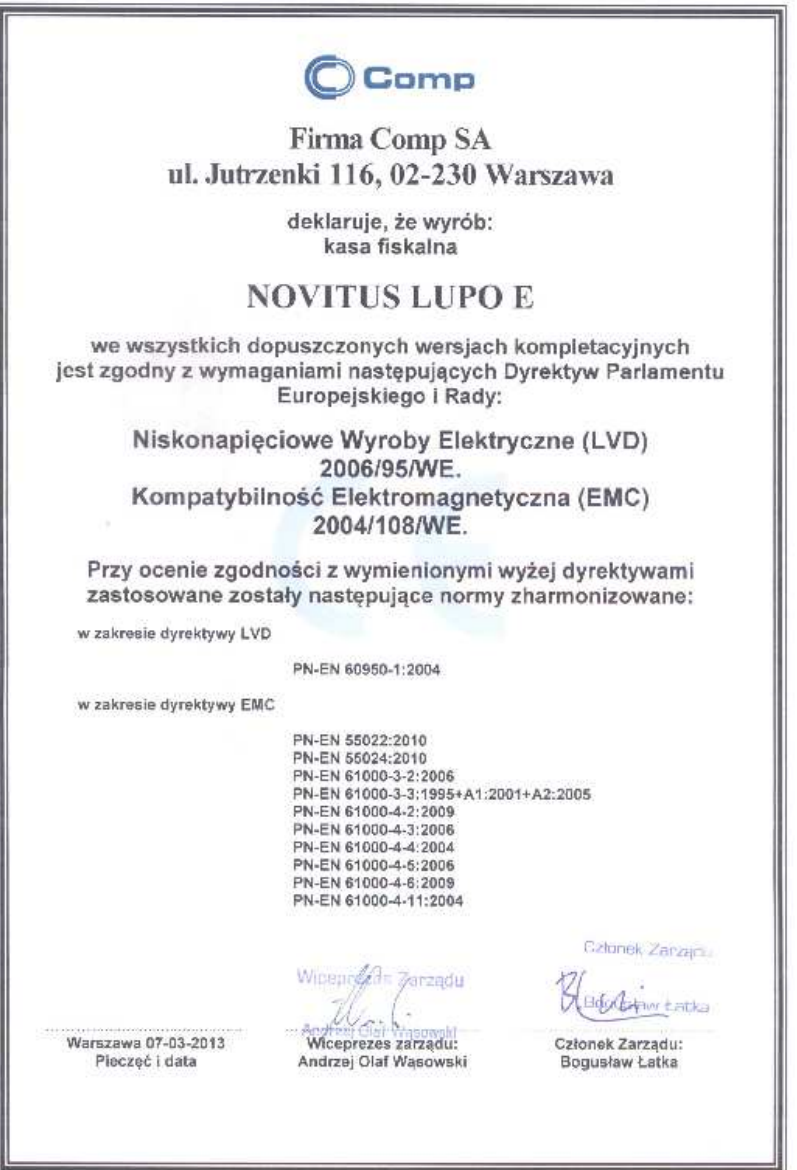

## **16. Schematy przewodów połączeniowych**

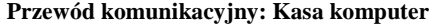

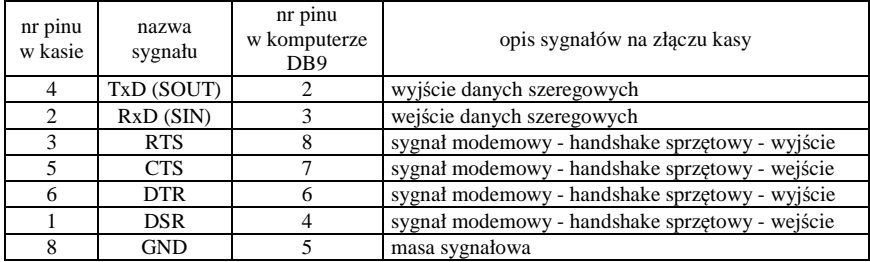

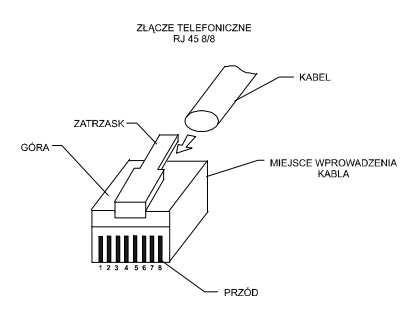

Przewody służące do podłączenia do komputera, wagi, skanera, terminala EFT, szuflady itd. po stronie kasy zakończone są wtyczką RJ 45 8/8.

**Sterowanie szufladą aktywną:** piny 6 – 8 złącza COM (przy włączonej opcji

# **[4522] Komponenty Szuflada.**

**Przewód zasilający:** 

 $\bigoplus$ TN

## **17. Instrukcja bezpiecznego usunięcia akumulatorów i baterii**

Instrukcja zamieszczona zgodnie z ustawą z dnia 24 kwietnia 2009 r. o bateriach i akumulatorach (Dz.U. 2009 nr 79 poz. 666) rozdz. 2 art. 11, nakładającą na producentów urządzeń elektronicznych obowiązek dołączenia instrukcji demontażu baterii i akumulatorów.

W kasie fiskalnej LUPO E zamontowane są 2 elementy z grupy akumulatory / baterie:

- − akumulator ołowiowy (żelowy) 6V, 3Ah
- − bateria litowa guzikowa typu CR2032, 3V, 220 mAh

Dostęp do akumulatora i baterii możliwy jest po demontażu pokrywy górnej kasy, która zabezpieczona jest serwisową plombą ołowianą. Jeśli zachodzi konieczność demontażu tych elementów (akumulator, bateria), należy skontaktować się z zautoryzowanym serwisem kasy fiskalnej, który to serwis dokona ich demontażu zgodnie z instrukcją zamieszczoną w dokumentacji technicznej dostarczonej przez producenta.

Akumulator, baterię i pozostałości ołowianej plomby przekazać komórce odpowiedzialnej za utylizację tych materiałów.

# **18. NOTATKI**

Instr\_Obslugi\_Lupo\_E\_v05\_20140310.doc